# **Connect ID**

TV

Connect ID 55 DR+ Connect ID 46 DR+ Connect ID 40 DR+

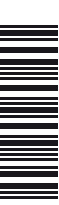

Bedienungsanleitung

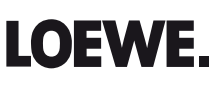

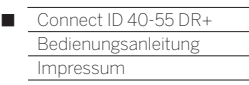

### Impressum

Loewe Technologies GmbH Industriestraße 11 D-96317 Kronach www.loewe.tv

Printed in Germany Redaktionsdatum 11/16-2.0 TB © Loewe Technologies GmbH, Kronach ID: 2.3.24.0

Alle Rechte, auch die der Übersetzung, Technische Änderungen sowie Irrtümer vorbehalten.

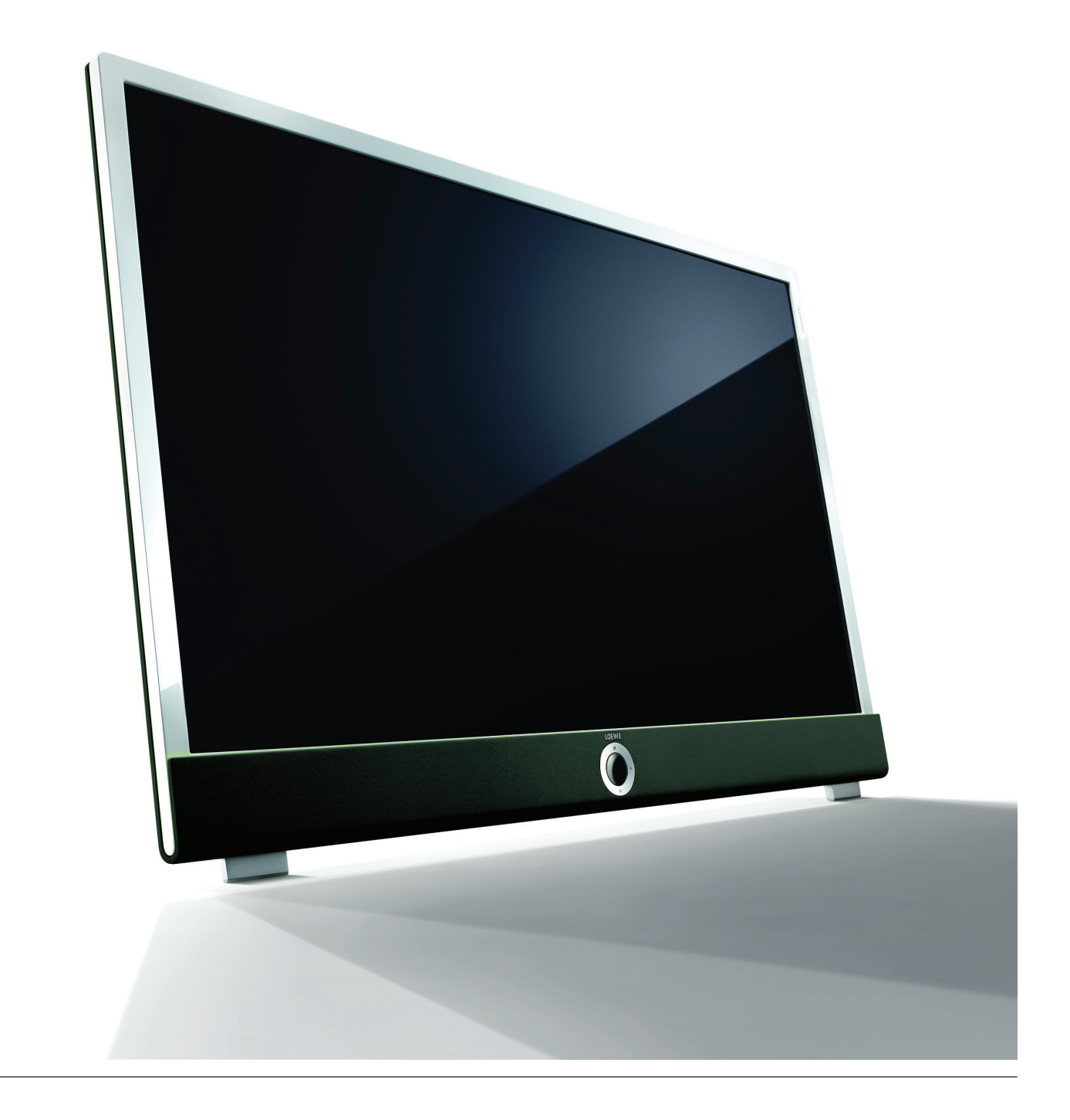

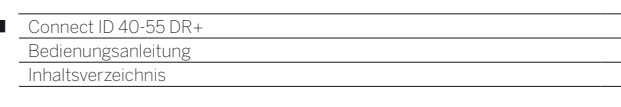

r

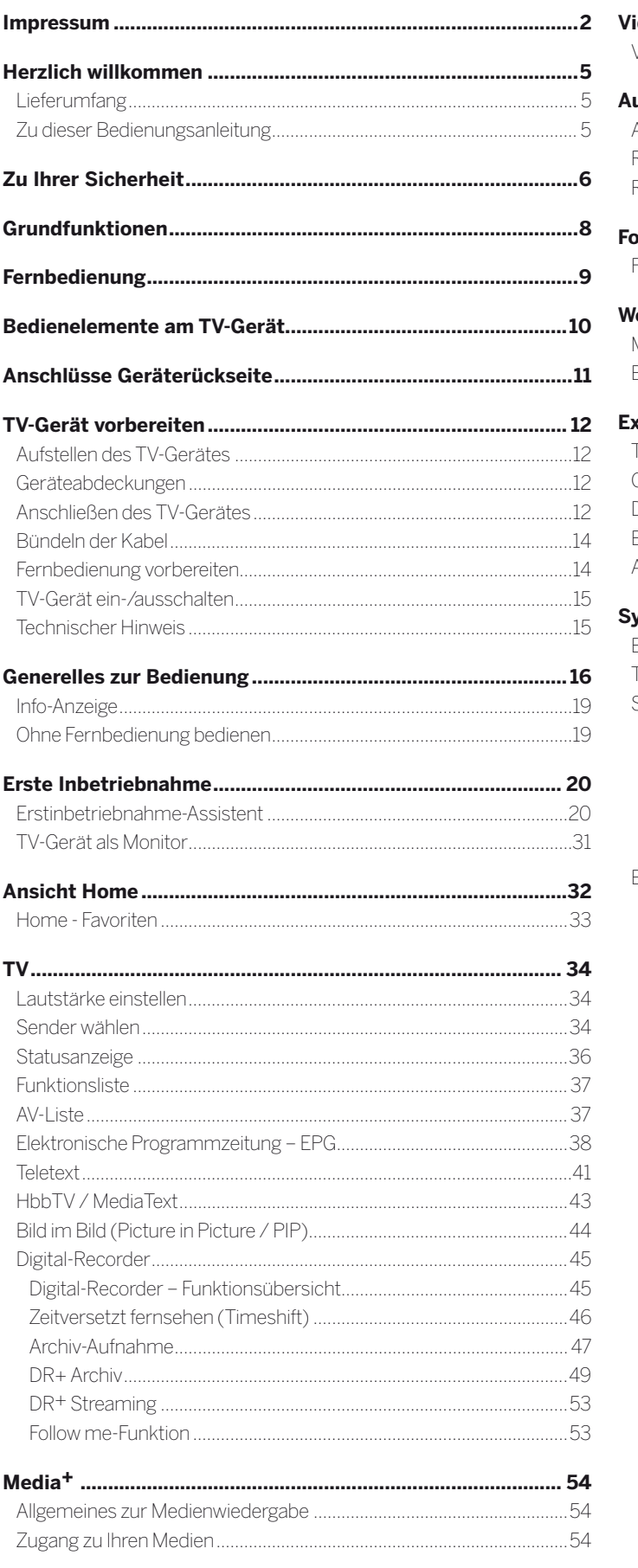

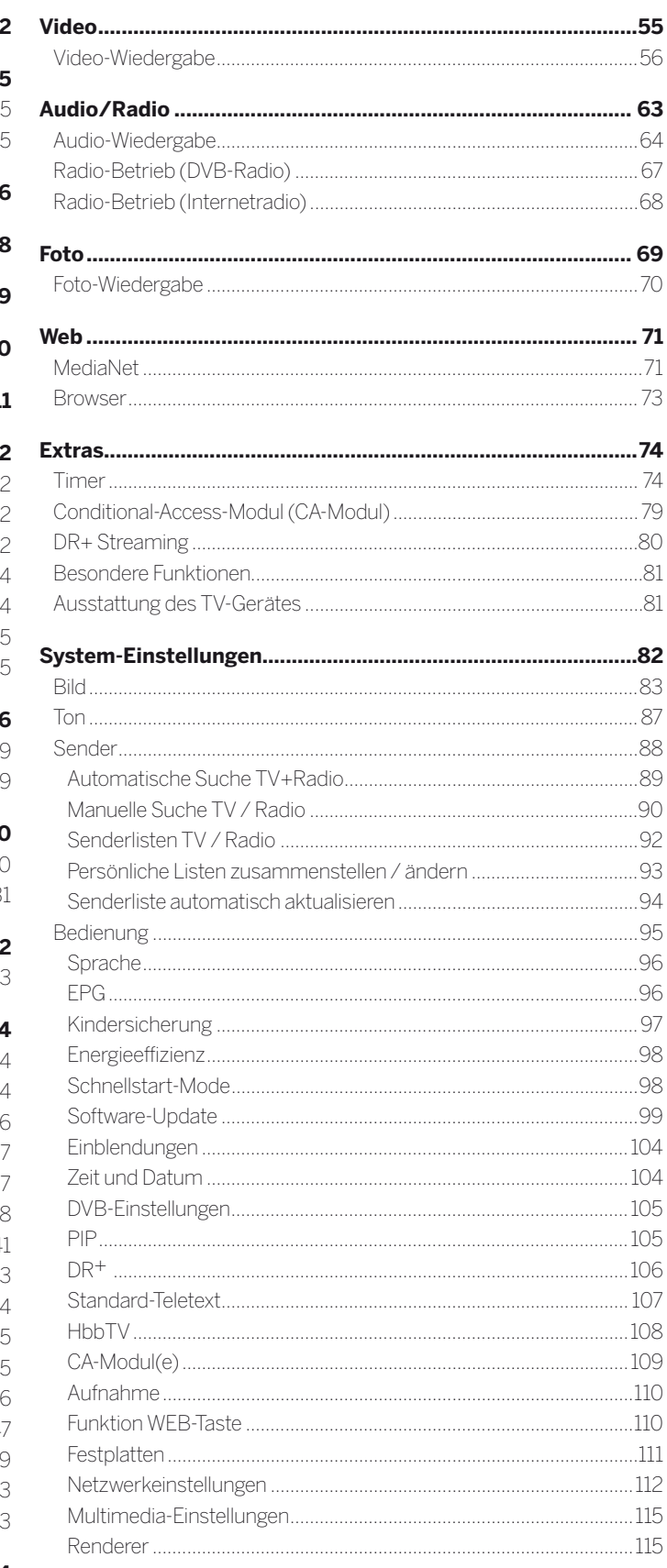

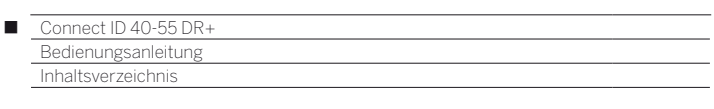

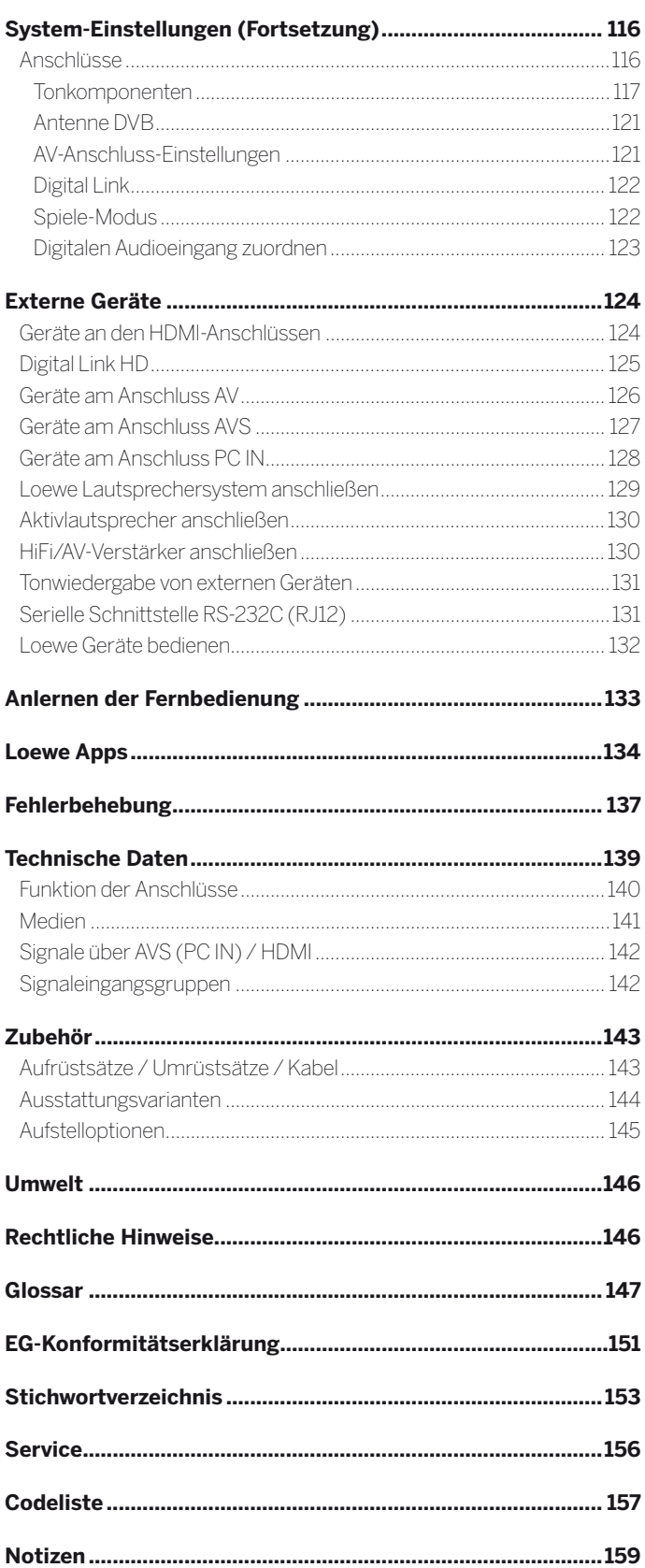

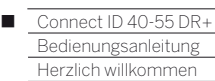

#### **Vielen Dank,**

dass Sie sich für ein Loewe TV-Gerät entschieden haben!

Mit Loewe verbinden wir höchste Ansprüche an Technik, Design und Bedienerfreundlichkeit. Dies gilt für TV, Video und Zubehör gleichermaßen.

Neben dem schlanken Design und den vielfältigen Kombinationsmöglichkeiten bei Farbe und Aufstelloptionen bietet Ihr Loewe TV-Gerät auch in technologischer Hinsicht vielfältige Möglichkeiten.

#### **Loewe Image+**

Mit Image+ werden beste Bildqualität und hohe Kontrastwerte bei geringstem Energieverbrauch erzeugt, was im Zusammenspiel mit den neuesten Full-HD-LCD-Displays mit LED-Backlight-Technologie garantiert wird.

#### **Loewe Digital+**

Der integrierte Triple-Tuner für DVB-T/C/S ermöglicht den Empfang von standard- sowie hochauflösenden Inhalten und dank CI Plus-Schnittstelle sogar von Pay TV.

#### **Loewe Sound+**

Tonkompetenz auf höchstem Niveau - dafür steht Loewe wie kein anderer: ein integrierter Mehrkanaldecoder bietet 5.1 Home Entertainment der Extraklasse ganz ohne externe Geräte.

#### **Loewe DR+**

Fernsehsendungen einfach per Knopfdruck auf die integrierte Festplatte aufzeichnen oder die laufende Sendung pausieren - dank Loewe DR+ kein Problem. DR+ Streaming ermöglicht zusätzlich den Abruf von Filmen auf weiteren Loewe Geräten.

#### **Loewe Assist+**

Das intuitive Loewe Bediensystem Assist Media bietet den einfachsten Zugriff auf alle Gerätefunktionen; über die HOME-Taste der Fernbedienung haben Sie Zugriff auf Ihre individuellen Lieblingsinhalte sowie alle Multimediafunktionen Ihres TV-Gerätes.

#### **Loewe Media+**

Die Loewe Multimedia Funktionen bieten Ihnen eine Vielzahl an Optionen an, greifen Sie auf Ihre Fotos, Videos und Musik in Ihrem Heimnetzwerk oder den USB Stick zu.

Das Loewe MediaNet und der MediaText ermöglichen Ihnen den Zugang zu zahlreichen Web-Applikationen und Inhalten des HbbTV Angebots.

#### **Loewe Connectivity+**

Vernetzen Sie Ihren TV mit Hilfe der vielen vorhandenen Anschlussmöglichkeiten. Ob via HDMI, USB, CI Plus oder LAN/WLAN, entdecken Sie die Welt der Loewe Vernetzungsmöglichkeiten.

### Lieferumfang

- LCD-TV-Gerät
- Netzkabel
- Antennenkabel
- Table Stand Dynamic (Connect ID 40 / 46)
- Wandhalter WM62 (Connect ID 55)
- Fernbedienung Assist mit zwei Batterien
- Kurz-Bedienungsanleitung

### Zu dieser Bedienungsanleitung

 Im Interesse einer sicheren und langfristig störungsfreien Benutzung des Gerätes lesen Sie bitte vor Inbetriebnahme das Kapitel **Zu Ihrer Sicherheit**.

Das **Glossar** gibt Erläuterungen zu bestimmten Begriffen, die im TV-Gerät und in der Bedienungsanleitung verwendet werden.

Absätze, die mit dem Symbol **beginnen**, deuten auf wichtige Hinweise, Tipps oder auf Voraussetzungen für die folgenden Einstellungen hin. Begriffe, die Sie im Menü bzw. als Bedruckung der Fernbedienung oder des TV-Gerätes wiederfinden, sind im Text **fett** gedruckt.

In den Beschreibungen sind die erforderlichen Bedienelemente links von dem Text, der die Handlungsanweisungen enthält, angeordnet.

Zusätzlich zur Fernbedienung kann eine PC-Tastatur an einem der USB-Anschlüsse Ihres TV-Gerätes angeschlossen und zur Bedienung des TV-Gerätes verwendet werden.

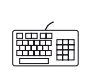

Dieses Symbol weist in der Bedienungsanleitung auf Stellen hin, an denen sich die Verwendung einer Tastatur besonders anbietet.

Abhängig von den angeschlossenen Zusatzgeräten können die Menüs im TV-Gerät von den hier beschriebenen abweichen.

Alle in dieser Bedienungsanleitung verwendeten Sendernamen, Programminhalte sowie die abgebildeten Fotos, Musiktitel, Alben und Albumgrafiken sind beispielhaft angegeben.

Die Bedienungsanleitungen für Ihr TV-Gerät werden in unregelmäßigen Abständen aktualisiert. Wir empfehlen eine gelegentliche Überprüfung, vor allem nach einem Software-Update.

### Generelles zur Bedienung des TV-Gerätes

Hinweise zur Bedienoberfläche und der generellen Bedienung Ihres TV-Gerätes finden Sie im Kapitel **Generelles zur Bedienung**.

### Interaktive Datendienste

In einigen Ländern strahlen die Sender mit ihren Programmen auch interaktive Datendienste aus, wodurch die Funktionen einzelner Tasten nicht oder nur eingeschränkt zur Verfügung stehen. Näheres dazu finden Sie im Kapitel **TV**, Abschnitt **HbbTV / MediaText**.

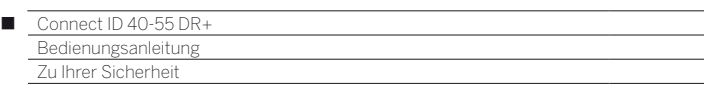

#### **Zu Ihrer eigenen Sicherheit und um unnötigen Schaden von Ihrem Gerät abzuwenden, lesen und beachten Sie bitte die nachfolgenden Sicherheitshinweise:**

#### **Bestimmungsgemäßer Gebrauch und Umgebungsbedingungen**

Dieses TV-Gerät ist ausschließlich für Empfang und Wiedergabe von Bild- und Tonsignalen bestimmt. Es darf nicht in Räumen mit hoher **Luftfeuchtigkeit** (z.B. Bad, Sauna) oder hoher **Staubkonzentration** betrieben werden. Die Garantie wird nur für den Gebrauch in der genannten zulässigen Umgebung gewährt.

Wird das Gerät im Freien benutzt, sorgen Sie dafür, dass es vor **Feuchtigkeit** (Regen, Tropf- und Spritzwasser oder Betauung) geschützt ist. Hohe Feuchtigkeit und Staubkonzentrationen führen zu Kriechströmen im Gerät. Dies kann zu Berührungsgefahr mit Spannungen oder einem Brand führen.

Haben Sie das Gerät aus der **Kälte** in eine warme Umgebung gebracht, lassen Sie es wegen der möglichen Bildung von **Kondensfeuchtigkeit** ca. eine Stunde ausgeschaltet stehen.

Stellen Sie keine mit **Flüssigkeit** gefüllten **Gegenstände** auf das Gerät. Schützen Sie das Gerät vor Tropf- und Spritzwasser. **Kerzen** und andere **offene Flam-**

**men** müssen zu jeder Zeit vom Gerät ferngehalten werden, um das Ausbreiten von Feuer zu verhindern.

Stellen Sie das TV-Gerät nicht an einen Ort, an dem es zu **Erschütterungen** kommen kann. Dies kann zu Beschädigungen führen.

#### **Transportieren**

Transportieren Sie das Gerät nur in **senkrechter Stellung**. Fassen Sie das Gerät an den Gehäusekanten unten und oben an.

Muss das Gerät während des Ein-/Auspackens abgelegt werden, legen Sie das TV-Gerät mit der ganzen Fläche der Vorderseite auf eine weiche Unterlage. Verwenden Sie als Unterlage z.B. eine Decke oder das Vlies vom Verpackungsmaterial.

Der LCD-Bildschirm besteht aus Glas bzw. Kunststoff und kann bei unsachgemäßer Behandlung zerbrechen.

Bei Beschädigung des LCD-Bildschirms und evtl. auslaufendem **Flüssigkristall** unbedingt Gummihandschuhe zum Abtransport des Gerätes verwenden. Bei **Hautkontakt** mit der Flüssigkeit sofort gründlich mit Wasser reinigen.

#### **Stromversorgung**

**Falsche Spannungen** können das Gerät beschädigen. Dieses Gerät darf nur an ein Stromversorgungsnetz mit der auf dem Typenschild angegebenen Spannung und Frequenz mittels beigefügtem Netzkabel angeschlossen werden. Der **Netzstecker** des TV-Gerätes muss leicht erreichbar sein, damit das Gerät jederzeit vom Netz getrennt werden kann. Wenn Sie den Netzstecker abziehen, nicht am **Kabel** ziehen, sondern am Steckergehäuse. Die Kabel im Netzstecker könnten beschädigt werden und beim Wiedereinstecken einen **Kurzschluss** verursachen.

Verlegen Sie das **Netzkabel** so, dass es nicht beschädigt werden kann. Treten Sie nicht auf das Netzkabel. Das Netzkabel darf nicht geknickt oder über scharfe Kanten verlegt sowie keinen **Chemikalien** ausgesetzt werden; Letzteres gilt für das gesamte Gerät. Ein Netzkabel mit beschädigter Isolation kann zu **Stromschlägen** führen und stellt eine **Brandgefahr** dar.

#### **Luftzirkulation und hohe Temperaturen**

Die **Lüftungsschlitze** an der **Geräterückwand** müssen stets frei bleiben. Bitte keine Zeitungen oder Deckchen auf/über das TV-Gerät legen.

Seitlich und oben müssen mindestens je 10 cm freier Raum für die Luftzirkulation sichergestellt werden, wenn das Gerät in einen **Schrank** oder ein **Regal** gestellt oder aufgehängt wird.

Wie jedes elektronische Gerät, benötigt Ihr TV-Gerät **Luft zur Kühlung**. Wird die Luftzirkulation behindert, kann es zu Bränden kommen.

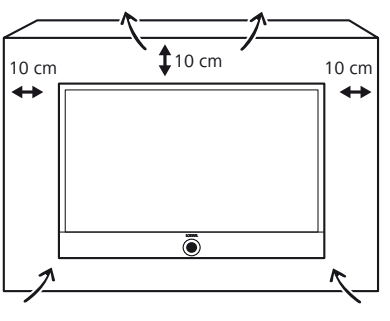

Vermeiden Sie, dass **Metallteile**, Nadeln, Büroklammern, Flüssigkeiten, Wachs oder Ähnliches durch die **Lüftungsschlitze** der Rückwand ins Geräteinnere gelangen. Das führt zu **Kurzschlüssen** im Gerät und damit möglicherweise zu einem Brand.

Sollte doch einmal etwas ins **Geräteinnere** gelangen, sofort den Netzstecker des Gerätes abziehen und zur Überprüfung den **Kundendienst** verständigen.

#### **Hinweis zum LCD-Bildschirm**

Das von Ihnen erworbene TV-Gerät mit LCD-Bildschirm genügt den höchsten Qualitätsanforderungen und wurde bezüglich **Pixelfehlern** überprüft. Trotz höchster Sorgfalt bei der Fertigung der Displays ist aus technologischen Gründen nicht 100% auszuschließen, dass einige **Subpixel** Defekte aufweisen. Wir bitten um Ihr Verständnis, dass derartige Effekte, solange sie in den durch die Norm spezifizierten Grenzen liegen, nicht als Gerätedefekt im Sinne der Gewährleistung betrachtet werden können.

Vermeiden Sie die Anzeige von **Standbildern** über einen längeren Zeitraum hinweg. Es besteht die Möglichkeit, dass Nachbildungen zurückbleiben.

#### **Fernsehen mit der 3D-Funktion**

Lesen Sie die nachfolgenden Sicherheitshinweise, bevor Sie die 3D-Funktion Ihres TV-Gerätes verwenden.

Bitte verwenden Sie für die Loewe 3D-TV-Geräte ausschließlich die Loewe 3D-Brille (siehe Kapitel **Zubehör**).

Personen mit einer Sehschwäche können ggf. 3D-Effekte nicht oder nur eingeschränkt wahrnehmen. Personen, die empfindlich auf flackernde Bilder reagieren (z.B. bei Epilepsie), sollten die 3D-Funktion nur nach Rücksprache mit ihrem behandelnden Arzt nutzen.

Es kann eine gewisse Zeit dauern, bis Sie sich an das Tragen der 3D-Brille gewöhnt haben und die 3D-Effekte einwandfrei wahrnehmen. Sollten Sie bei der Betrachtung von 3D-Inhalten Übelkeit, Schwindelgefühle bzw. Unwohlsein empfinden, so beenden Sie sofort die Nutzung der 3D-Funktion.

Beaufsichtigen Sie Kinder, während diese 3D-Inhalte betrachten, da diese ggf. besonders empfindlich reagieren.

Machen Sie nach dem Betrachten eines 3D-Films eine längere Pause, in der Sie sich entspannen können. Anderenfalls könnten sich Kopfschmerzen, Ermüdung, Schwindelgefühle oder Unwohlsein einstellen.

Sitzen Sie bequem vor dem 3D-TV-Gerät und sorgen Sie für festen Halt. Dadurch vermeiden Sie Verletzungen durch Reaktionen auf extreme 3D-Inhalte.

Betreiben Sie keine Kunstlichtquelle (z.B. Energiesparlampe) zwischen dem 3D-TV-Gerät und der 3D-Brille. Der Infrarot-Empfang könnte dadurch beeinträchtigt werden oder das TV-Bild kann flackern.

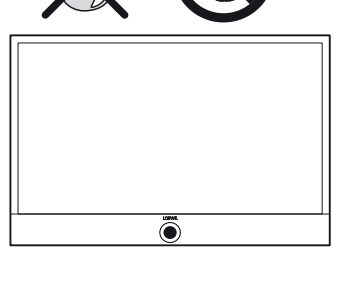

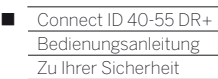

#### **Aufstellung**

Loewe Flat TV-Geräte sind spezifiziert für Loewe Zubehör. Das TV-Gerät ist für unterschiedliche Aufstelloptionen geeignet. Beachten Sie die Hinweise bzgl. der Montage bei den verschiedenen Aufstelloptionen. Bei der Verwendung von Zubehör von Fremdherstellern ist auf leicht-

gängige Verstellung des TV-Gerätes auf der jeweiligen Aufstelloption zu achten.

Bei Aufstelloptionen von Fremdherstellern mit Motorantrieb ist darauf zu achten, dass die Verstellung des TV-Gerätes nicht manuell erfolgt. Von der Verwendung von Aufstelloptionen anderer Hersteller mit Verriegelungen in bestimmten Positionen wird generell abgeraten.

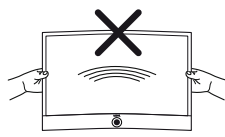

Bei der Verstellung des TV-Gerätes ist unbedingt darauf zu achten, dass der Druck der auf den Geräterahmen ausgeübt wird nicht zu groß wird. Gerade bei großformatigen Displays besteht die Gefahr das Display zu beschädigen.

Überprüfen Sie vor dem Aufstellen des Gerätes, ob der finale Standort hinsichtlich Oberfläche (Druckempfindlichkeit) und Stabilität (Statik) für die Belastung durch das Gerät ausgelegt ist.

Dies gilt insbesondere für hochglanzlackierte Oberflächen und Oberflächen aus Echtholz / Echtholzfurnier und Kunststoffoberflächen.

Stellen Sie das TV-Gerät mit Tisch- oder Standfuß nur auf eine **ebene**, **standfeste, waagrechte Unterlage**. Das Gerät sollte insbesondere bei Aufstellung in oder auf Möbeln vorne nicht herausragen.

Die übliche Gebrauchslage des TV-Gerätes ist zu beachten. Das TV-Gerät darf nur **horizontal** aufrecht betrieben werden. Die Neigung darf maximal 10 Grad betragen. Das TV-Gerät darf keinesfalls im Hochformat, liegend oder kopfüber an der Decke hängend betrieben werden.

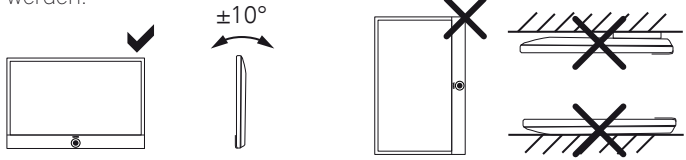

Stellen Sie das Gerät so auf, dass es keiner direkten **Sonneneinstrahlung** und keiner zusätzlichen Erwärmung durch **Heizkörper** ausgesetzt ist.

Die Montage eines Loewe Flat TV-Gerätes an einem Halter nach dem VESA-Standard erfordert **zwingend** die Verwendung der Loewe Vesa-Adapterbolzen, um Beschädigungen am TV-Gerät zu vermeiden.

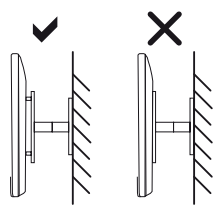

Bei der Montage des TV-Gerätes müssen immer alle **vier** Loewe Vesa-Adapterbolzen verwendet werden.

Die Loewe Vesa-Adapterbolzen dienen dazu, die Stabilität und den Abstand (mind. 5mm) zwischen Geräterückwand und Vesa-Halter zu gewährleisten.

Die Loewe Vesa-Adapterbolzen sind mit einem Drehmoment von ca. 4 Nm am TV-Gerät zu befestigen. Wenn Sie eine Vesa Aufstelloption anderer Hersteller verwenden, können Sie die Vesa-Adapterbolzen M8x32 (Art.Nr. 90458.957) über Ihren Fachhändler von Loewe beziehen.

#### **Beaufsichtigung**

Lassen Sie **Kinder** nicht unbeaufsichtigt am TV-Gerät hantieren und nicht im unmittelbaren Umfeld des TV-Gerätes spielen. Das Gerät könnte umgestoßen, verschoben oder von der Standfläche heruntergezogen werden und Personen verletzen.

Lassen Sie das eingeschaltete TV-Gerät **nicht unbeaufsichtigt** laufen.

#### **Lautstärke**

Laute Musik kann zu Gehörschäden führen. Vermeiden Sie extreme Lautstärken, insbesondere über längere Zeiträume und wenn Sie Kopfhörer benutzen.

#### **Gewitter**

Bei Gewitter ziehen Sie den **Netzstecker** und alle angeschlossenen **Antennenleitungen** am TV-Gerät ab. Überspannungen durch **Blitzeinschlag** können das Gerät sowohl über die Antennenanlage als auch über das Stromnetz beschädigen. Auch bei längerer **Abwesenheit** sollte der Netzstecker und alle angeschlossenen Antennenleitungen am TV-Gerät abgezogen werden.

#### **Automatisches Abschalten**

Erfolgt 4 Stunden lang keine Bedienung des TV-Gerätes (Änderungen der Lautstärke, Programmwechsel usw.), schaltet sich das TV-Gerät aus Energiespargründen automatisch in den Standby-Modus. Eine Minute vor Ablauf der 4 Stunden erscheint ein Hinweis zum Abbruch dieses Vorgangs.

Die automatische Abschaltung ist generell für den TV-Betrieb aktiv, sobald für mindestens eine der Signaleingangsgruppen (siehe Kapitel **Technische Daten**, Abschnitt **Signaleingangsgruppen**) der Energieeffizienzmodus **Home-Mode** aktiviert ist. Dies gilt auch, wenn während der Erstinbetriebnahme ein anderer Energieeffizienzmodus ausgewählt, jedoch eine der Signaleingangsgruppen nachträglich auf **Home-Mode** gesetzt wurde.

Im Radiobetrieb **ohne** Bildschirmanzeige (**Bildschirm aus**) erfolgt **keine** automatische Abschaltung.

#### **Reinigung und Pflege**

Schalten Sie vor dem Reinigen das TV-Gerät mit dem Netzschalter aus.

Reinigen Sie das TV-Gerät, den Bildschirm und die Fernbedienung nur mit einem feuchten, weichen, sauberen und farbneutralen Tuch **ohne** jedes **scharfe** oder **scheuernde Reinigungsmittel**.

Die **Lautsprecherblende** Ihres TV-Gerätes ist textilbespannt. Saugen Sie die Fläche regelmäßig mit einem weichen Bürstenaufsatz ab.

#### Bei **Verschmutzungen** oder **Flecken**:

Feuchten Sie ein weiches, farbneutrales Tuch mit Waschmittellauge oder handelsüblichem Fleckenwasser an und reiben Sie den Fleck sanft aus. Sie können den Fleck auch direkt mit handelsüblichem Trocken-Fleckenspray behandeln (Pulver absaugen).

Befeuchten Sie den Bespannstoff nicht direkt mit Waschmittellauge oder Fleckenwasser (Gefahr der Kranzbildung). Verwenden Sie keine Lösemittel zur Reinigung des Stoffes.

- Beachten Sie bei der Benutzung von Fleckenentfernungsmitteln die Gebrauchsanweisung des Herstellers.
- Bei der Reinigung von Lautsprecherblenden mit Nikotinbeaufschlagung besteht ein erhöhtes Risiko von Kranzbildung.

#### **Reparaturen und Zubehör**

Die Rückwand des TV-Gerätes dürfen Sie keinesfalls selbst abnehmen. Überlassen Sie Reparatur- und Service-Arbeiten an Ihrem TV-Gerät ausschließlich **autorisierten Fernsehtechnikern**.

Verwenden Sie möglichst nur **Original-Zubehörteile** wie z.B. Loewe Stands (siehe Kapitel **Zubehör**).

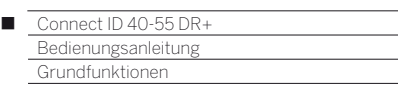

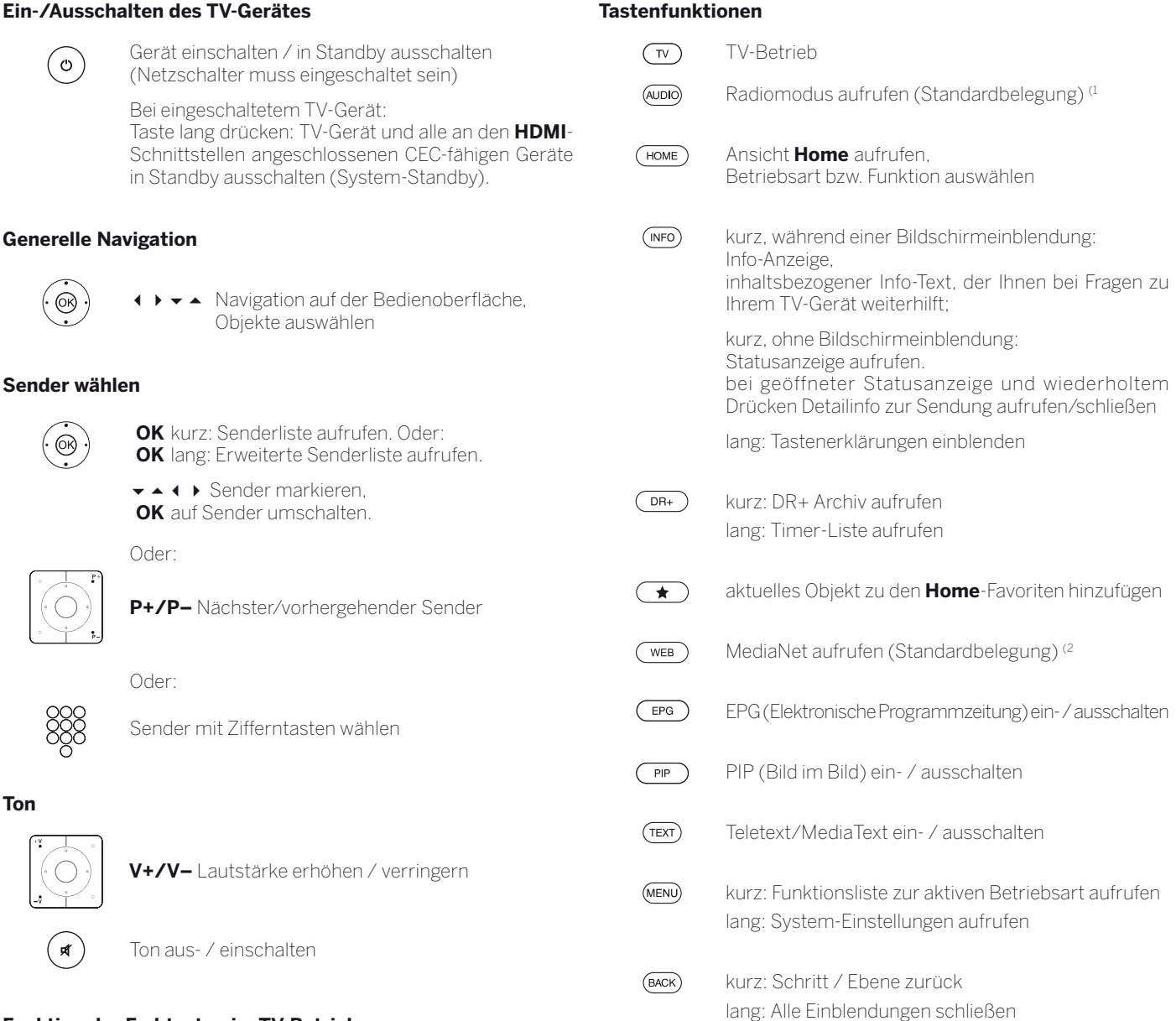

#### **Funktion der Farbtasten im TV-Betrieb**

**Rote Taste:** HbbTV bzw. Mehrwertdienst starten **Gelbe Taste:** letzter angewählter Sender

> **Blaue Taste:** Funktionsliste aufrufen (Auswahl von Sprache/Ton, Untertiteln oder Kanal/Videospur)

#### **Funktion der Farbtasten im Audio-Modus**

**Grüne Taste:** Bildschirm ein-/ausschalten

**Gelbe Taste:** bei DVB-Radio: letzter angewählter Sender

<sup>(1</sup> Die Belegung dieser Tasten kann verändert werden (siehe Kapitel **Externe Geräte**, Abschnitt **Loewe Geräte bedienen**).

<sup>(2</sup> Die Belegung dieser Taste kann verändert werden (siehe Kapitel **Systemeinstellungen**, Abschnitt **Bedienung - Funktion WEB-Taste**).

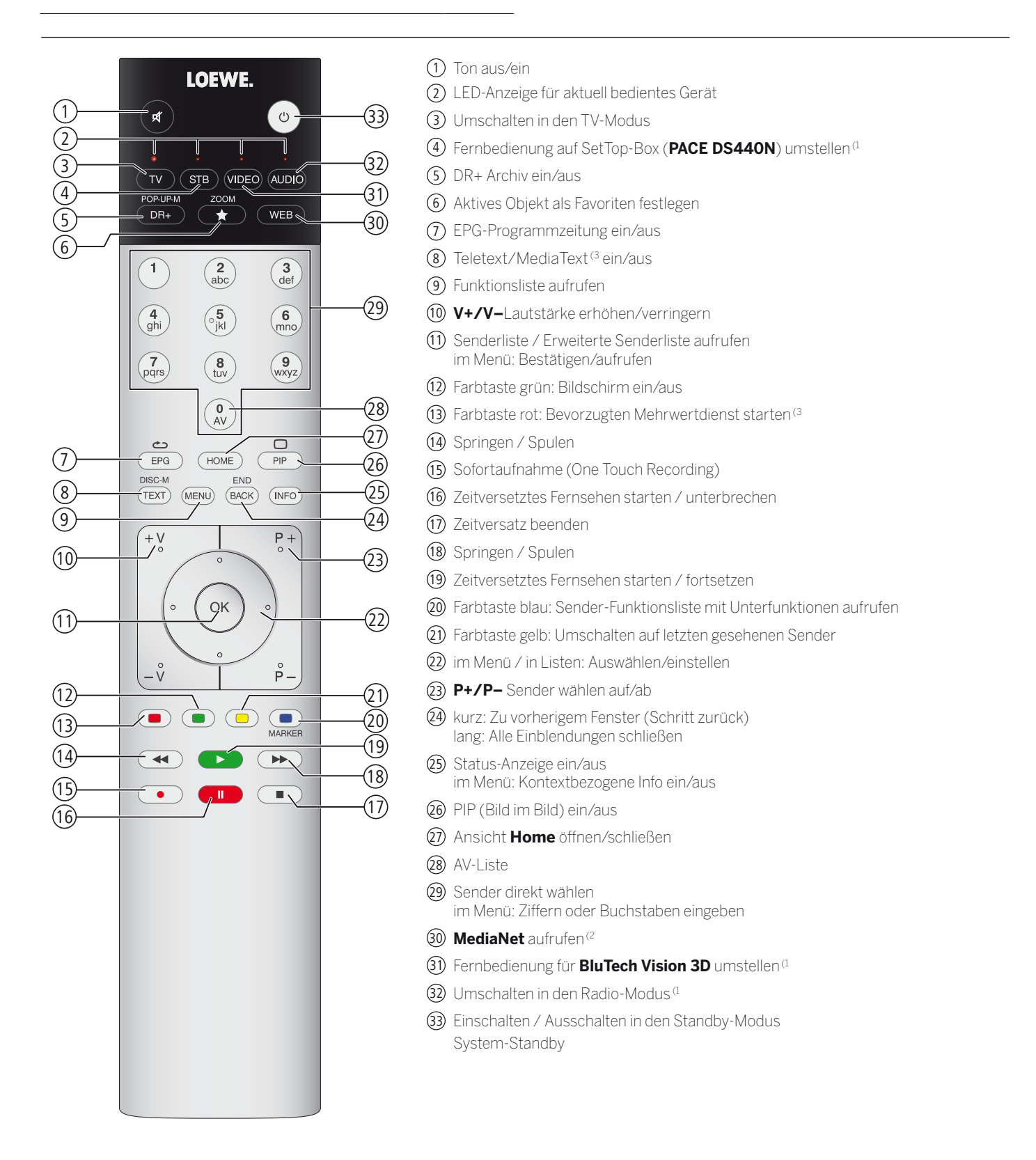

Die dargestellte Tastenbelegung gilt für die Hauptebene des TV-Gerätes. In bestimmten Betriebsarten ist die Tastenbelegung abweichend (siehe entsprechendes Kapitel in dieser Bedienungsanleitung).

<sup>(1</sup> Die Belegung dieser Tasten kann verändert werden (siehe Kapitel **Externe Geräte**, Abschnitt **Loewe Geräte bedienen**).

<sup>(2</sup> Die Belegung dieser Taste kann verändert werden (siehe Kapitel **Systemeinstellungen**, Abschnitt **Bedienung - Funktion WEB-Taste**). (3 Abhängig von den entsprechenden Einstellungen.

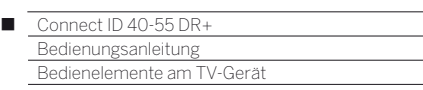

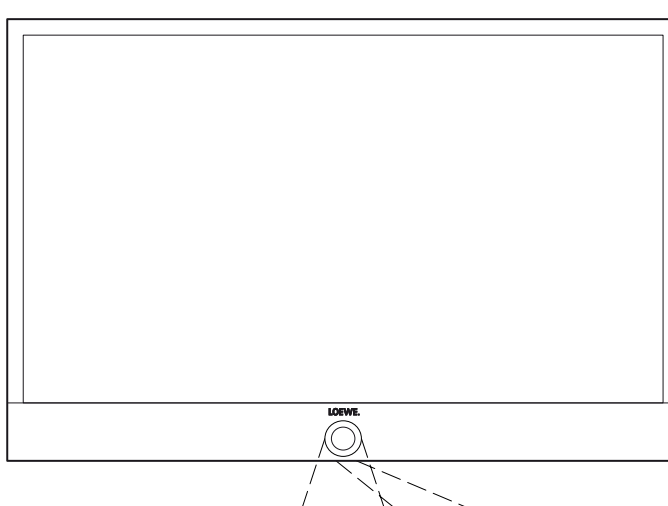

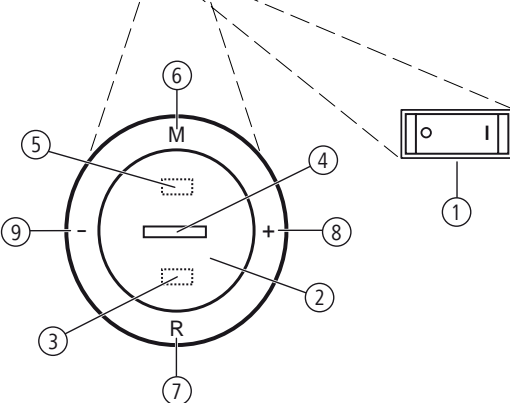

### Funktionen der Bedienelemente

#### 1 **Netzschalter:**

 Der Netzschalter befindet sich an der Unterseite des TV-Gerätes. Das TV-Gerät **immer** zuerst in den Standby-Modus bringen, bevor Sie es mit dem Netzschalter ausschalten.

Die vollständige Trennung des TV-Gerätes vom Netz wird nur erreicht, wenn Sie den Netzstecker abziehen.

#### 2 **Ein-/Ausschaltknopf:**

 Einschalten aus dem Standby-Modus Ausschalten in den Standby-Modus

#### 3 **Infrarot-Empfänger:**

Infrarot-Empfänger für den Empfang der Fernbedienungsbefehle.

#### 4 **Anzeige:**

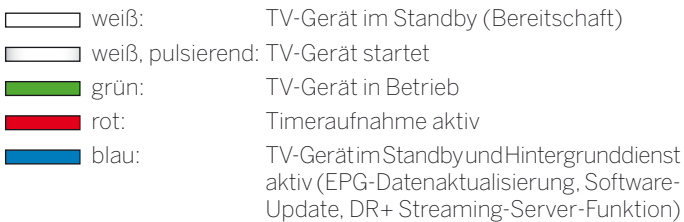

### 5 **Infrarot-Sender:**

 Bei der Darstellung von 3D-Inhalten wird die 3D Brille **Loewe Active Glasses 3D** über den Infrarot-Sender angesteuert.

#### 6 **Taste M:**

 TV-Gerät im Standby-Modus: TV-Gerät im TV-Modus einschalten TV-Gerät eingeschaltet: Bedienung am Gerät aufrufen Bedienung am Gerät: aufwärts

#### 7 **Taste R:**

 TV-Gerät im Standby-Modus: TV-Gerät im Radiomodus einschalten TV-Gerät eingeschaltet: Zwischen TV-Modus und Radiomodus umschalten

Bedienung am Gerät: abwärts

#### 8 **Taste +:**

 Lautstärke erhöhen Bedienung am Gerät: nach rechts

#### 9 **Taste – :**

 Lautstärke verringern Bedienung am Gerät: nach links <

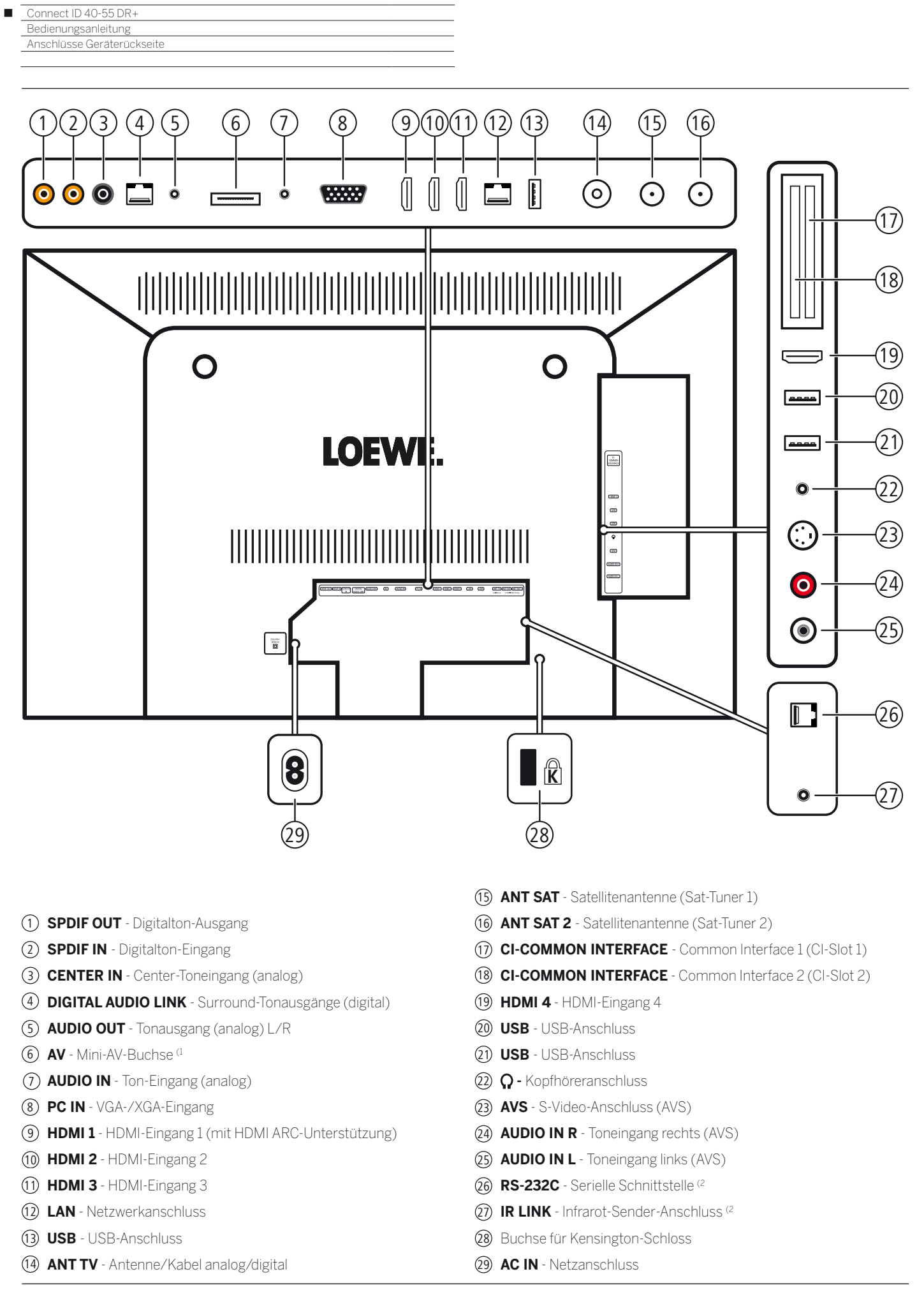

(1 Adapter-Set als Zubehör erhältlich (siehe Kapitel **Zubehör**).

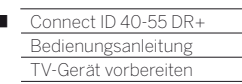

 $\overline{1}$ 

# Aufstellen des TV-Gerätes

#### **Aufstelloptionen**

Sie haben die Möglichkeit, bei Ihrem Loewe Fachhändler eine Ihren Bedürfnissen entsprechende andere Aufstelloption zu erwerben. Verwenden Sie ausschließlich Loewe Aufstelloptionen (z.B. Wandhalter, Floor Stand), die Sie im Kapitel **Zubehör**, Abschnitt Aufstelloptionen finden.

Nachdem Sie sich für eine Aufstelloption entschieden haben, beachten Sie die Hinweise der entsprechenden Montageanleitung.

#### **Aufstellhinweise**

Bei der Wahl des Aufstellortes sollten Sie beachten, dass kein helles Licht oder Sonnenschein direkt auf den Bildschirm fällt. Dies könnte Spiegelungen hervorrufen, die das Bild beeinträchtigen.

Als Richtwert für den Betrachtungsabstand bietet sich das 3-fache der Bildschirmdiagonale an (z.B. für 46-Zoll-Gerät ca. 3,5 m für SD-Signal). Bei einem HD-Signal kann der Betrachtungsabstand reduziert werden.

### Geräteabdeckungen

#### **Abdeckungen für hintere und seitliche Anschlüsse**

Um die hinteren Kabelabdeckungen abzunehmen, ziehen Sie Sie einfach vom Gerät weg.

Zum Anbringen der Kabelabdeckungen setzen Sie die Zapfen an der Oberkante der Abdeckung in die passenden Aussparungen der Geräterückwand und kippen die Abdeckung, bis diese am Gerät einrastet.

Die seitliche Abdeckung am TV-Gerät kann ebenfalls ganz abgenommen werden. Hierzu öffnen Sie die diese bis zum Anschlag und ziehen mit geringer Kraft an der geöffneten Abdeckung.

Die Abdeckung rastet aus der Halterung und der Anschlussbereich ist frei. Zum Einsetzen der Abdeckung drücken Sie diese einfach wieder in die Rastungen zurück.

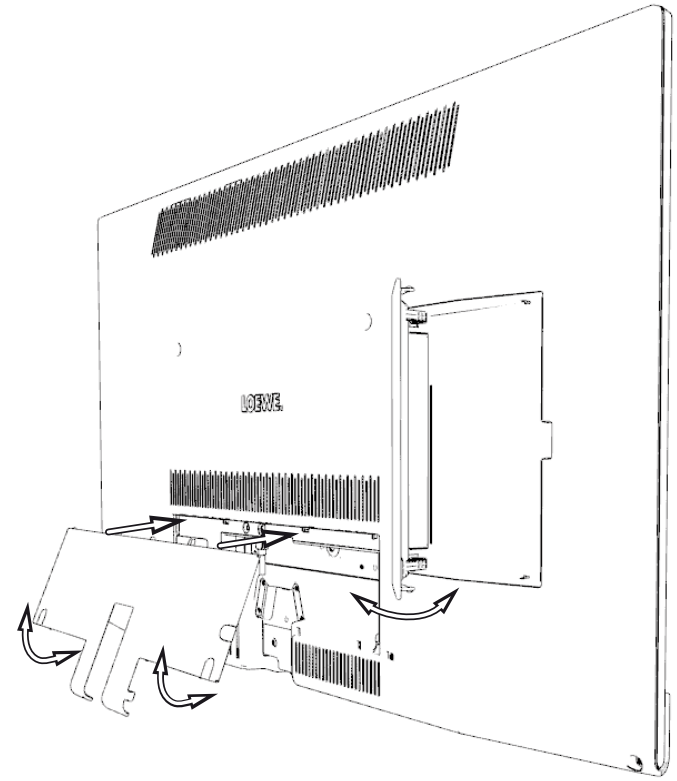

### Anschließen des TV-Gerätes

#### **An das Stromnetz anschließen**

Abdeckung für die Anschlüsse abnehmen.

TV-Gerät an eine 220-240V Steckdose anschließen: Zuerst kleinen Stecker des Netzkabels in den Netzanschluss hinten am TV, danach großen Netzstecker in eine Netzsteckdose stecken.

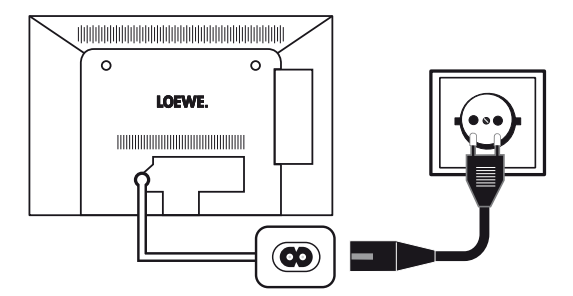

#### **Antennen anschließen**

Kabel (analog)- / DVB-C- / DVB-T-Antenne:

Anschlusskabel von Antennen-, Kabelanlage oder Zimmerantenne in die Buchse **ANT TV** stecken.

Falls Sie analogen Kabel- / DVB-C-Anschluss und eine DVB-T-Antenne gemeinsam nutzen wollen, verwenden Sie einen externen Antennenumschalter (im Fachhandel erhältlich).

Satelliten-Antenne DVB-S:

Abhängig von der verwendeten Satellitenanlage schließen Sie jeweils ein Anschlusskabel vom Multischalter oder direkt vom LNC an die Buchsen **ANT-SAT** bzw. **ANT-SAT2** des TV-Gerätes an.

Beim Anschluss des TV-Gerätes an eine Einkabel-Gemeinschaftsanlage schließen Sie die Buchsen **ANT-SAT** bzw. **ANT-SAT2** direkt an die passende SAT-Antennendose an.

Beim Anschluss des TV-Gerätes an eine **DiSEqC-Einkabel-Gemeinschaftsanlage** (gemäß EN 50494) schließen Sie die Buchse **ANT-SAT** direkt an die passende SAT-Antennendose an.

 Bei einer DiSEqC-Einkabel-Gemeinschaftsanlage benötigen Sie **nur eine** Antennenleitung. Die weitere Aufteilung des Signals auf die beiden Empfangswege wird vom Satellitentuner des TV-Gerätes übernommen.

Fragen Sie ggf. Ihren Fachhändler.

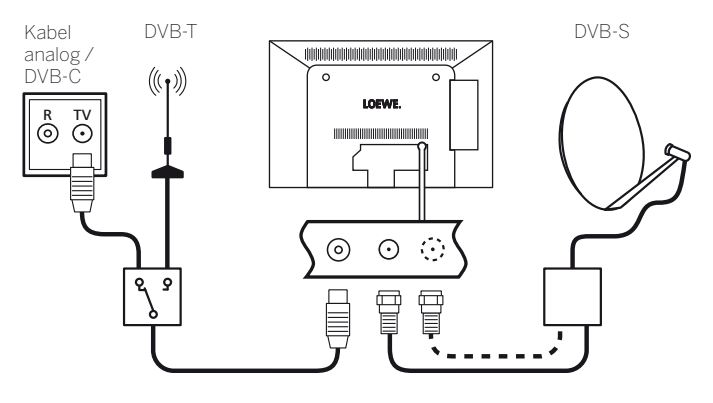

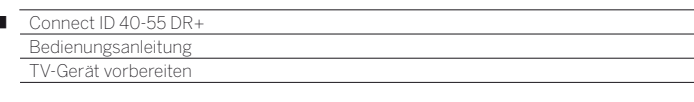

#### **TV-Gerät an das Heimnetzwerk anschließen**

I

Sie können Ihr TV-Gerät **drahtgebunden** (Ethernet, Powerline) oder über eine **drahtlose Funkverbindung** (WLAN) an Ihr Heimnetzwerk anbinden. Für weiterführende Informationen zu Powerline wenden Sie sich an ihren Fachhändler.

Zur Konfiguration der Netzwerkadapter siehe Kapitel **System-Einstellungen**, Abschnitt **Multimedia/Netzwerk – Netzwerkeinstellungen**.

 Das TV-Gerät darf **keinesfalls** gleichzeitig **drahtgebunden** und über eine **drahtlose Funkverbindung** am selben Netzwerk (z.B. Router) angeschlossen werden, da es sonst zu Störungen im Betrieb kommen kann!

#### **Beispiel für drahtgebundene Verbindung**

Verbinden Sie die LAN-Buchse Ihres TV-Gerätes mit dem LAN-Switch/ Router Ihres Heimnetzwerkes mittels einer Netzwerkleitung (im Fachhandel erhältlich).

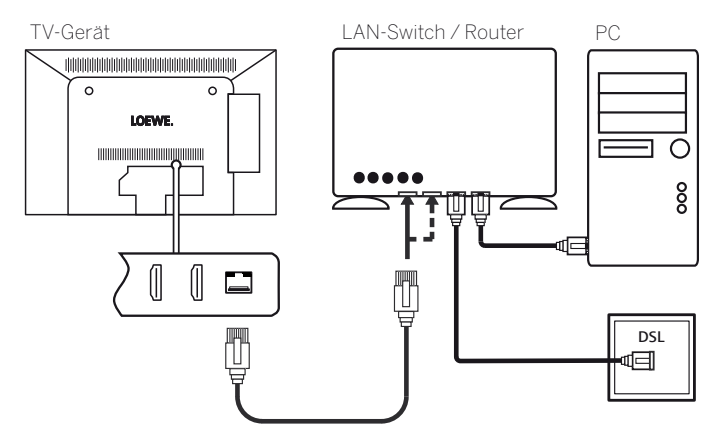

#### **Beispiel für drahtlose Verbindung**

Über die WLAN-Antenne im Geräteinneren können Sie das TV-Gerät mittels einer drahtlosen Funkverbindung an Ihr Heimnetzwerk anbinden.

 Abschattungen durch verschiedene Materialien wie z.B. Stahlbeton, Metallflächen etc., dämpfen das WLAN-Signal zum Teil erheblich bzw. ganz ab.

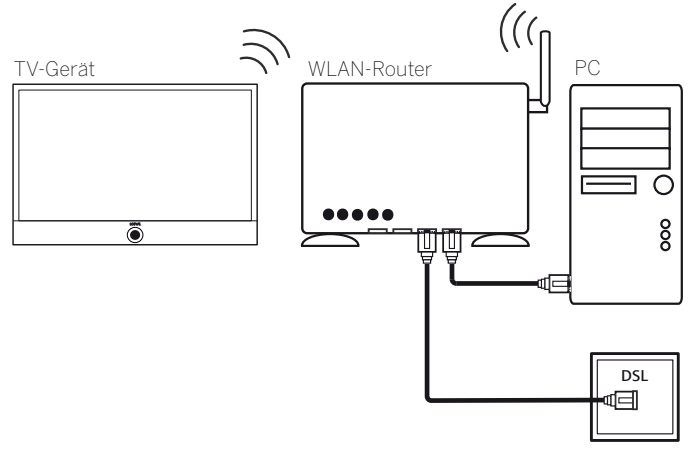

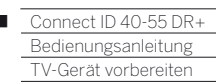

 $\overline{1}$ 

### Bündeln der Kabel

#### **Connect ID 40/46**

Bei Aufstellung des TV-Gerätes mit der Aufstelloption Table-Stand Dynamic (im Lieferumfang enthalten):

Den Klett-Kabelbinder (K) am Halter des Table-Stands einfädeln, die Kabel am TV-Gerät anschließen und mit dem Klett-Kabelbinder fixieren. Weitere Informationen finden Sie auch in der Montageanleitung des Table-Stand Dynamic.

Anschließend die Abdeckung der Anschlüsse anbringen (siehe Kapitel **TV-Gerät vorbereiten**, Abschnitt **Geräteabdeckungen**).

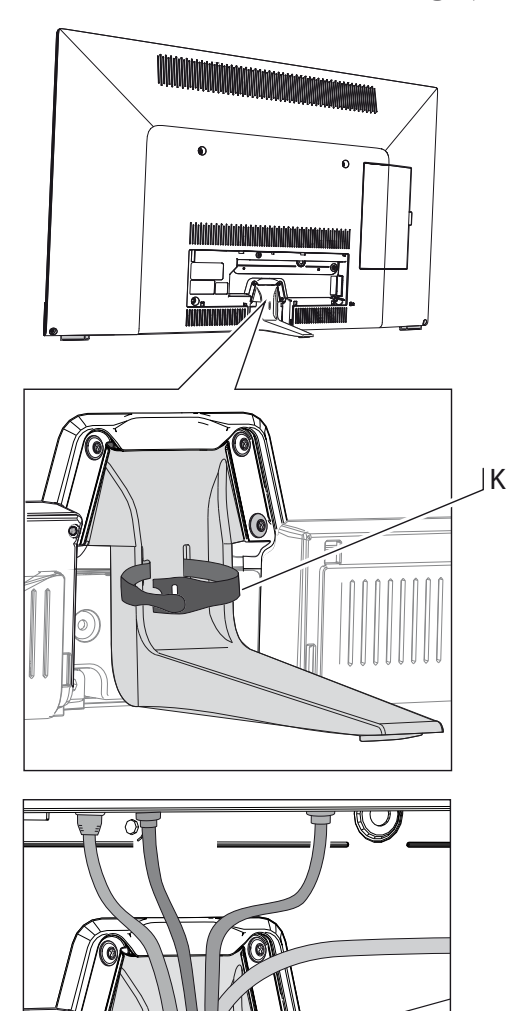

### Fernbedienung vorbereiten

#### **Batterien einsetzen oder wechseln**

Auf die Stelle des eingeprägten Pfeils drücken, dabei den Batteriefachdeckel nach unten abschieben.

Verwenden Sie nur auslaufsichere Microzellen vom Typ LR 03 (AAA) Alkali-Mangan. Benutzen Sie keine unterschiedlichen Typen von Batterien und keine alten und neuen Batterien gemeinsam.

Die verwendeten Batterien dürfen nicht übermäßiger Wärme wie Sonnenschein, Feuer oder dergleichen ausgesetzt werden!

Achten Sie beim Einsetzen der Batterien auf die richtige Polung von  $+$  und  $-$ .

Wenn die Batterien nach längerer Benutzungszeit zu schwach sind, erscheint am TV-Gerät eine Einblendung, die zum Wechseln der Batterien auffordert.

Entsorgen Sie verbrauchte Batterien umweltschonend (siehe Kapitel **Umwelt / Rechtliche Hinweise**).

Nach dem Einsetzen der Batterien den Deckel von unten wieder aufschieben.

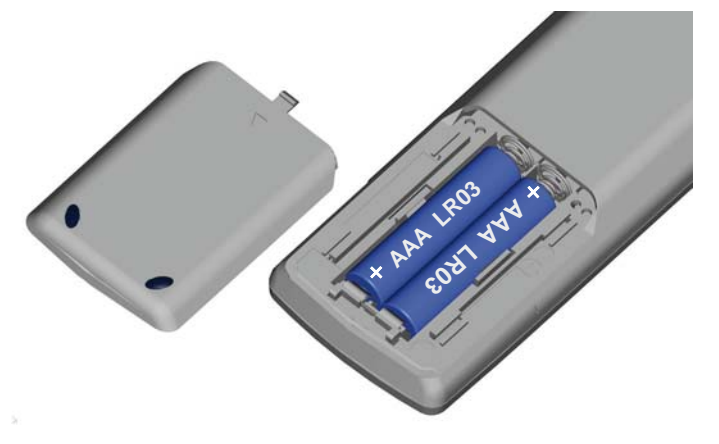

#### **Fernbedienung für Bedienung des TV-Gerätes einstellen**

**TV-Taste** drücken.

 $\sqrt{v}$ 

Wie Sie andere Loewe-Geräte bedienen und die Gerätetasten der Fernbedienung umbelegen können, erfahren Sie im Kapitel **Externe Geräte**, Abschnitt **Loewe Geräte bedienen**.

### **Connect ID 55**

Bei Aufstellung des TV-Gerätes mit der Aufstelloption Wandhalter WM62 (im Lieferumfang enthalten) ist die Fixierung der Kabel am TV-Gerät nicht möglich.

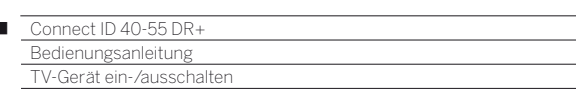

# TV-Gerät ein-/ausschalten

 $\overline{1}$ 

#### **TV-Gerät in den Standby-Modus setzen**

Netzschalter auf der Geräteunterseite betätigen.

Die Anzeige im Bedienteil auf der Vorderseite leuchtet weiß. Das Gerät befindet sich jetzt im Standby-Modus.

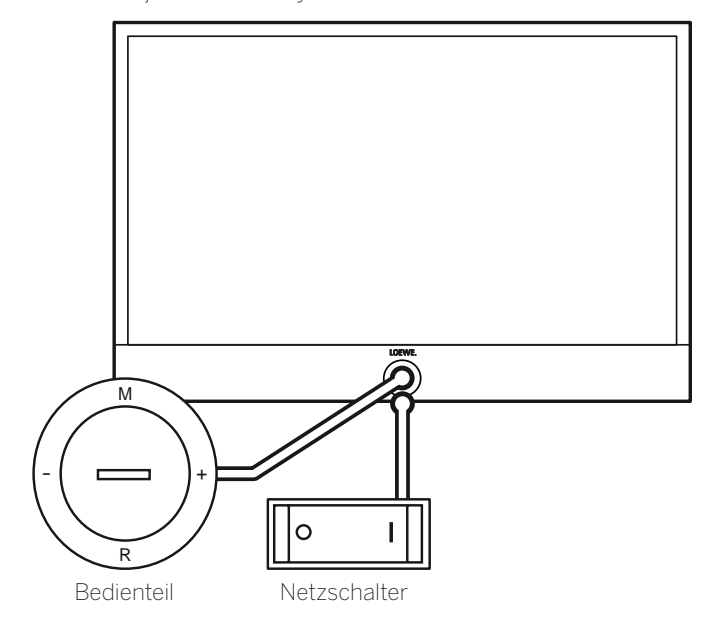

#### **TV-Gerät am Bedienteil ein-/ausschalten**

Zum Einschalten des TV-Gerätes in den Betrieb bzw. Ausschalten in den Standby-Modus drücken Sie für ca. 2 Sekunden auf die Mitte des Ein-/Ausschaltknopfes.

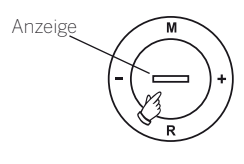

Bedeutung der Anzeigefarbe der LED im Ein-/Ausschaltknopf:

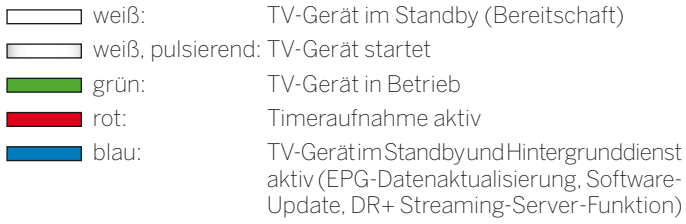

 $\blacksquare$  Nach dem Einschalten des TV-Gerätes werden weitere Bedienbefehle erst nach einigen Sekunden verarbeitet (Ausnahme Schnellstart-Mode, siehe Kapitel **Systemeinstellungen**, Abschnitt **Bedienung - Schnellstart-Mode**). Ihr TV-Gerät ist betriebsbereit, sobald die Statusanzeige im Bedienteil grün leuchtet.

#### **TV-Gerät mit der Fernbedienung einschalten**

**Ein/Aus-Taste** drücken. ໌ບ

Oder:

**TV-Taste** drücken.

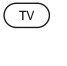

Der zuletzt angesehene Sender wird aufgerufen.

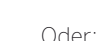

**Zifferntaste 1-9** drücken.

Der entsprechende Programmplatz wird aufgerufen.

 Nach dem Einschalten des TV-Gerätes werden weitere Bedienbefehle erst nach einigen Sekunden verarbeitet (Ausnahme Schnellstart-Mode, siehe Kapitel **Systemeinstellungen**, Abschnitt **Bedienung - Schnellstart-Mode**). Ihr TV-Gerät ist betriebsbereit, sobald die Statusanzeige im Bedienteil grün leuchtet.

#### **Mit der Fernbedienung ausschalten (Standby)**

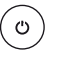

**Ein/Aus-Taste** drücken.

Bevor Sie das Gerät mit dem Netzschalter ausschalten, empfehlen wir, es in den Standby-Modus zu setzen.

#### **TV-Gerät und angeschlossene Zusatzgeräte ausschalten (System-Standby)**

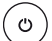

**Ein/Aus-Taste** lang drücken:

TV-Gerät und alle an den **HDMI**-Schnittstellen angeschlossenen CEC-fähigen Geräte in Standby ausschalten (System-Standby).

### Technischer Hinweis

Das Ausschalten des TV-Gerätes mit dem Netzschalter im laufenden Betrieb sowie eine unbeabsichtigte Unterbrechung der Stromversorgung (z.B. Stromausfall) können zur Beschädigung des Festplatten-Dateisystems und somit zum Verlust der aufgezeichneten Sendungen führen. Schalten Sie Ihr TV-Gerät **immer** zuerst in den Standby-Modus, bevor Sie den Netzschalter betätigen. Ziehen Sie während des Kopierens auf ein USB-Speichermedium das Speichermedium keinesfalls vom TV-Gerät ab.

Sollte es wider Erwarten dennoch zu Problemen beim Betrieb der Festplatte kommen, kann eine Formatierung der Festplatte Abhilfe schaffen. Beachten Sie dazu die Hinweise im Kapitel **System-Einstellungen**, Abschnitt **Bedienung – Festplatten**. Dies gilt ebenfalls für die Verwendung von externen USB-Festplatten am TV-Gerät.

Loewe haftet nicht für Datenverlust auf der integrierten Festplatte Ihres TV-Gerätes. Um Datenverlust zu vermeiden, empfehlen wir Ihnen, wichtige Aufnahmen auf ein externes Speichermedium zu überspielen.

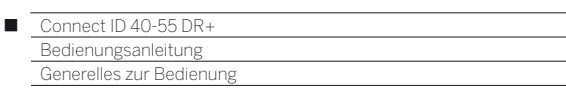

### Generelles zur Bedienung

Einige Tasten der Fernbedienung werden Sie bei der Bedienung des TV-Gerätes häufiger brauchen als andere. Die wichtigsten Tasten für die Navigation werden Ihnen hier allgemein erläutert. Die Ziffern im Text beziehen sich dabei auf die Abbildung der Fernbedienung im Kapitel **Fernbedienung**.

Die **Richtungstasten**  $(2)$  dienen Ihnen zur Navigation in den Menüs und Listen des TV-Gerätes und zur Auswahl von Menüpunkten. Sie sind in der Mitte der Fernbedienung ringförmig um die Taste **OK** 11 angeordnet. Im weiteren Verlauf dieser Kurzanleitung werden sie beispielsweise folgendermaßen dargestellt:

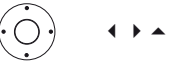

Gewünschten Punkt anwählen.

Die Taste **OK** 11 dient zum Bestätigen einer Auswahl, zum Aufrufen des markierten Menüpunktes und zum Öffnen der Senderliste. In dieser Kurzanleitung wird eine Anweisung zu dieser Taste so dargestellt:

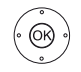

**OK** bestätigen.

Mit den **Zifferntasten** Ihrer Fernbedienung 29 geben Sie Programmplätze und Teletextseiten direkt ein. Mit der Taste **0** öffnen Sie die AV-Liste. In dieser Bedienungsanleitung wird eine Eingabe mit den Zifferntasten wie folgt dargestellt:

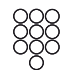

Programmplatz direkt eingeben.

Ebenso dienen die Zifferntasten der Eingabe von Text (siehe Kapitel **Generelles zur Bedienung**, Abschnitt **Zeicheneingabe per Fernbedienung**).

Die Ansicht **Home** ist die zentrale Übersichtsseite über alle Betriebsarten des TV-Gerätes. Sie erreichen die Ansicht **Home** über die Taste **HOME**  $(27)$ 

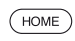

**HOME:** Ansicht **Home** aufrufen.

Die Taste **BACK** 24 führt Sie bei einem kurzen Tastendruck in Assistenten einen Schritt zurück. Ein langer Druck auf die Taste **BACK** schließt alle geöffneten Einblendungen. Ein Beispiel für die Taste **BACK** in dieser Kurzanleitung:

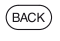

**BACK:** Texteingabe abbrechen und Eingabefeld verlassen.

Ein langer Druck auf die Taste **INFO** 25 blendet im TV-Betrieb ein Tastenerklärungsfenster ein, das Ihnen Hinweise zu den aktuell wichtigsten Tastenfunktionen bietet.

Wenn die Funktion einer Taste zur Zeit nicht verfügbar ist, wird dies oben rechts durch die Einblendung eines Symbols  $\oslash$  angezeigt.

#### **Aufbau des Menübildschirmes**

Grundsätzlich ist der Aufbau der verschiedenen Menübildschirme ähnlich, unabhängig davon, ob es sich z.B. um einen Assistenten, Medienwiedergabe oder ein Einstellungsmenü handelt. Anhand von drei verschiedenen Bildschirmen wird der Aufbau erläutert.

Die Funktionen der aufgeführten Menübildschirme werden in den entsprechenden Kapiteln näher erläutert.

#### **Bildschirmaufbau: Assistent**

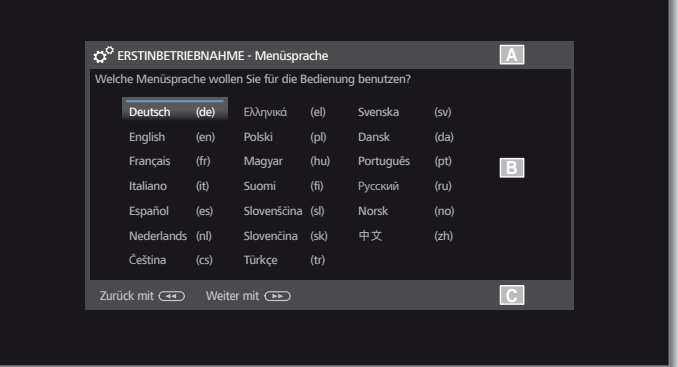

- (A) Titelleiste mit Namen des Assistenten und des aktuellen Bedienschrittes.
- (B) Auswahlpunkte, deren Anzahl je nach Bedienschritt unterschiedlich sein kann.
- (C) Fußleiste mit den verfügbaren Bedientasten. Bei Bedarf werden Hinweise und Informationen eingeblendet.

#### **Bildschirmaufbau: Medienwiedergabe (Beispiel: Musikwiedergabe)**

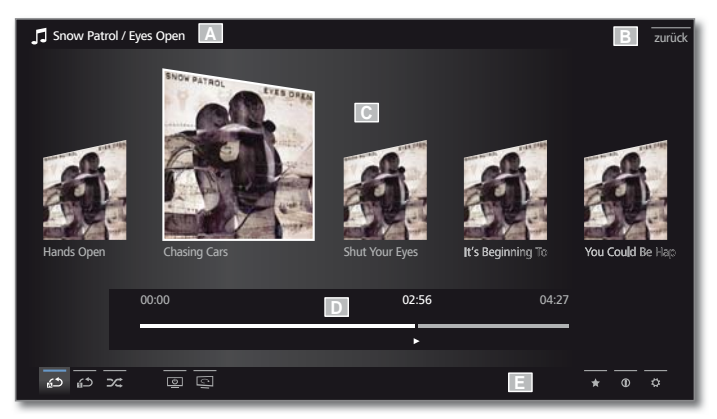

- (A) Titelleiste mit gewähltem Album / Ordner.
- (B) Menüpunkt **Zurück** zum Verlassen des Menüs bzw. zurück zum vorhergehenden Menüpunkt.
- (C) Albumauswahl bzw. Titelauswahl
- (D) Zeitleiste
- (E) Fußzeile mit den verschiedenen Symbolen zur Steuerung der Wiedergabe.

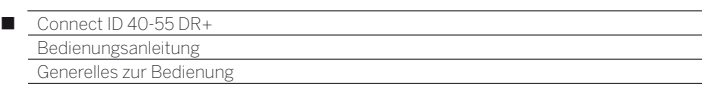

#### **Bildschirmaufbau: Einstellungen (Beispiel: Bild)**

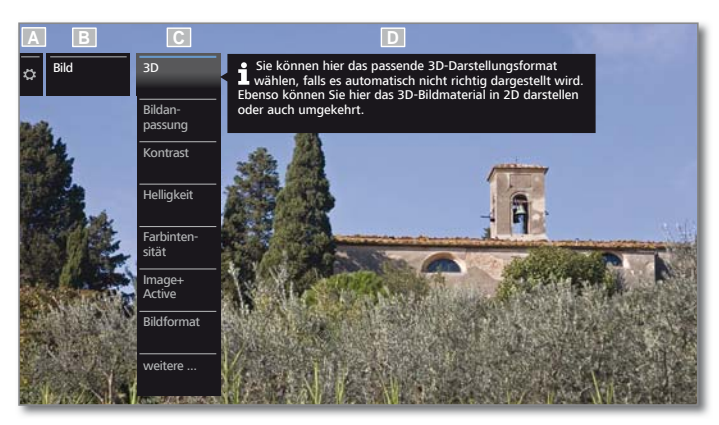

- (A) Ausgewählte Funktion in der Home-Übersicht (hier System-Einstellungen)
- (B) Hauptmenü **System-Einstellungen**, mit gewähltem Menüpunkt **Bild**.
- (C) Menüpunkte **Bild** mit Fokus auf **3D**
- (D) Hilfetext zum ausgewählten Menüpunkt **Bild > 3D**

#### **Navigation: Auswahl von Elementen (Beispiel: Einblendungen)**

Mit der über die Richtungstasten der Fernbedienung steuerbaren Markierung können Sie die Symbole/Elemente bzw. Menüpunkte auf dem Bildschirm auswählen.

So sehen Sie ständig, wo Sie sich gerade befinden. Sobald sich über einem Symbol bzw. Text eine Linie befindet, handelt es sich um ein auswählbares Element.

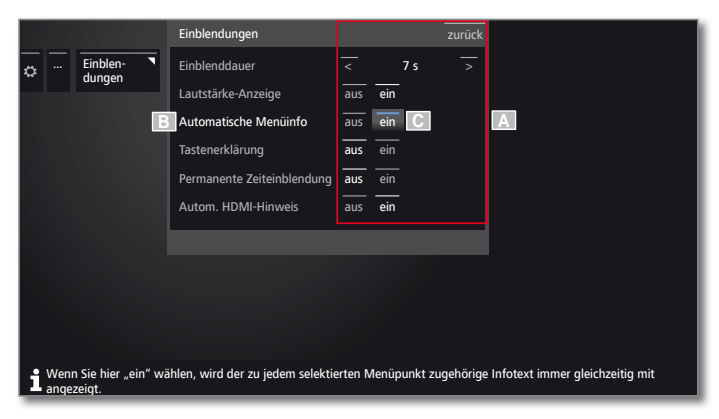

- (A) Auswählbare Elemente / Menüpunkte.
- (B) Die Schrift der Zeile, in der sich die Markierung aktuell befindet, ist weiß.
- (C) Die Markierung mit den Richtungstasten <  $\rightarrow \rightarrow \infty$  auf den Menüpunkt, der eingestellt werden soll, steuern. Die Position der Markierung ist durch die blaue Linie leicht erkennbar.

 Der markierte Menüpunkt wird in den meisten Fällen automatisch übernommen. Die Schriftfarbe des vorher aktiven Punktes wechselt zu grau, die des neu gewählten Punktes zu weiß.

 In einigen wenigen Menüs ist die Bestätigung eines ausgewählten Menüpunktes mit **OK** erforderlich.

#### **Navigation: Assistenten**

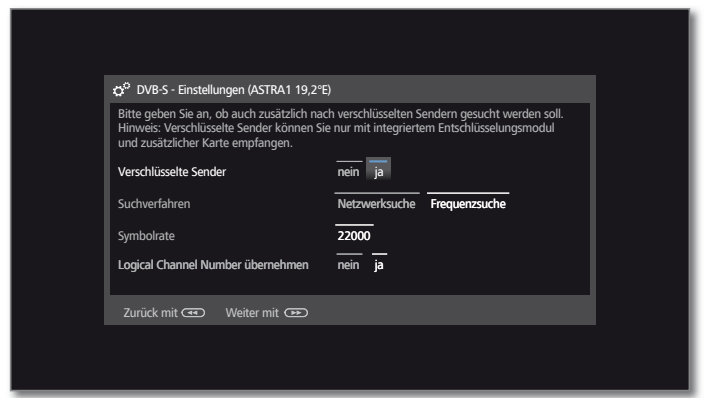

Falls der/die Menüpunkt(e) (weiß markiert) richtig voreingestellt sind:

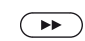

Nächsten Schritt aufrufen.

Ansonsten:

- 
- Menüpunkte, die geändert werden sollen, markieren. Die Änderung wird automatisch übernommen. Die Schriftfarbe des vorher aktiven Punktes wechselt zu grau. Falls nicht, Auswahl mit

**OK** bestätigen.

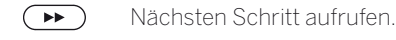

**Navigation: Elementauswahl in Listen über Anfangsbuchstaben** In Listen, z.B. der Senderliste Internetradio, können Sie mit Hilfe der Zifferntasten der Fernbedienung springen.

Bei **alphabetischer** Sortierung der Liste springen Sie zum eingegebenen Buchstaben. So führt z.B. dreimaliges Drücken der Taste **7** zum ersten Listenelement mit dem Buchstaben **R**.

Bei **numerischer** Sortierung kann der Senderplatz direkt mit den Zifferntasten angewählt werden.

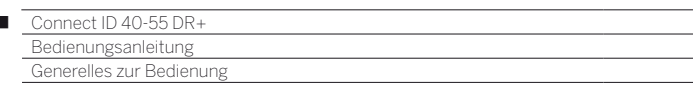

#### **Zeicheneingabe per Bildschirmtastatur**

Bei bestimmten Funktionen, z.B. für Web-Adressen im Browser oder beim Umbenennen von Archiveinträgen, ist die Eingabe von Buchstaben erforderlich. Zur Texteingabe erscheint eine Bildschirmtastatur.

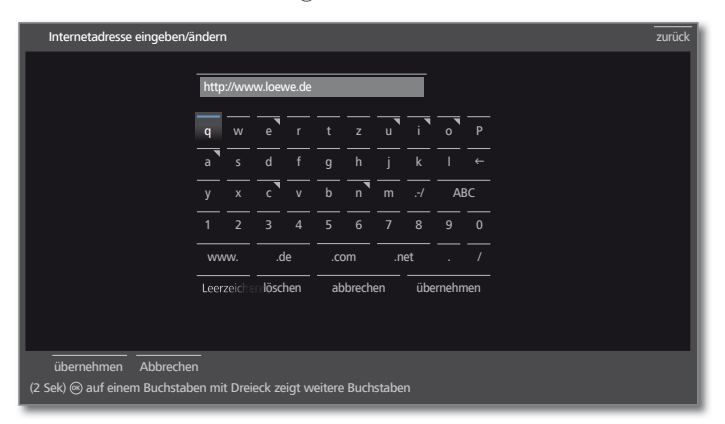

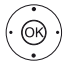

 $\begin{array}{c} \hline \end{array}$ 

Zeichen / Bedienfläche markieren, **OK** Zeichen übernehmen.

 Bei Buchstaben mit Dreieck werden bei langem Druck auf **OK** (2 Sek.) weitere Buchstaben angezeigt.

 Für die Auswahl von Sonderzeichen Feld **.-/**  anwählen.

Zum Abschließen der Eingabe:

 **übernehmen** markieren, **OK** bestätigen.

#### **Zeicheneingabe per Fernbedienung**

Alternativ zur Bildschirmtastatur können Sie die gewünschten Zeichen auch mit Hilfe der Fernbedienung (wie beim Ziffernblock eines Mobiltelefons) eingeben.

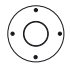

◆ → Text-Eingabefeld markieren.

Unter dem ersten Buchstaben des Namens sehen Sie einen Strich für die aktuelle Eingabeposition.

- Eingabeposition um eine Stelle nach rechts (auch für Leerzeichen).
- Eingabeposition um eine Stelle nach links.

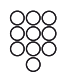

Geben Sie nacheinander die Buchstaben ein. Drücken Sie bei Verwendung der Fernbedienung wie bei einer Handy-Tastatur eine **Zifferntaste** (0 bis 9) so oft, bis das gewünschte Zeichen angezeigt wird. Die verfügbaren Buchstaben sind auf den einzelnen Zifferntasten aufgedruckt.

Die genaue Belegung der Tasten finden Sie in der Zeichentabelle in der rechten Spalte.

Zum Abschließen der Eingabe:

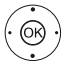

 **übernehmen** markieren, **OK** bestätigen.

#### **Zeichentabelle für Texteingabe über die Fernbedienung**

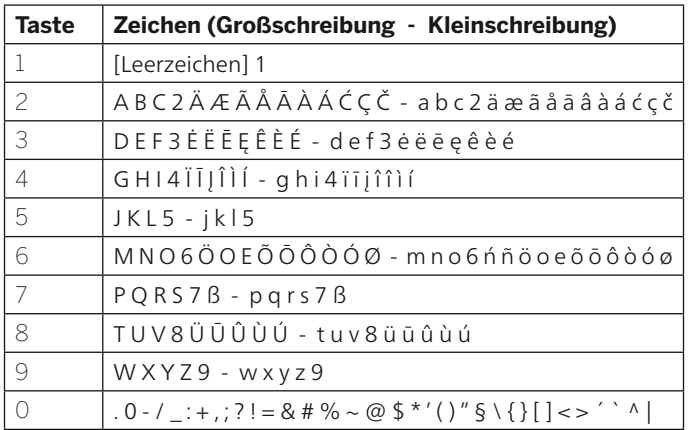

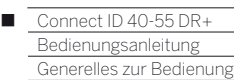

### Info-Anzeige

Die Info-Anzeige liefert Ihnen zu jeder Bildschirm-Einblendung einen inhaltsbezogenen Info-Text, der Ihnen bei der Bedienung Ihres TV-Gerätes weiterhilft.

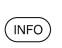

**Eine Bildschirm-Einblendung wird angezeigt.** 

Werksseitig wird die Info-Anzeige automatisch zu jedem Menüpunkt eingeblendet. In diesem Fall können Sie die Info-Texte mit der **INFO-Taste** vorübergehend ausblenden.

Die automatische Info-Anzeige lässt sich über eine Menüeinstellung dauerhaft ausblenden. Dann kann sie durch Drücken der **INFO-Taste** vorübergehend eingeblendet werden.

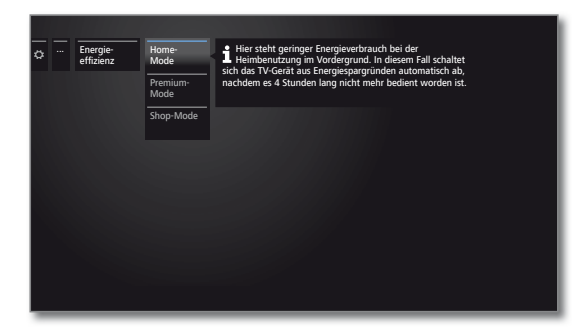

#### **Automatische Info-Anzeige dauerhaft ein- oder ausblenden**

Wenn Sie sich mit der Bedienung des TV-Gerätes vertraut gemacht haben, können Sie die automatische Info-Anzeige ausschalten.

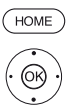

**HOME:** Ansicht **Home** aufrufen.

 **System-Einstellungen** markieren, **OK** System-Einstellungen aufrufen.

- **Bedienung** markieren, in nächste Spalte wechseln.
- **weitere ...** markieren,
- in nächste Spalte wechseln.
- **Einblendungen** markieren,
- Einblendungs-Einstellungen aufrufen.
- **Automatische Menüinfo** auswählen,
- **aus** / **ein** wählen.

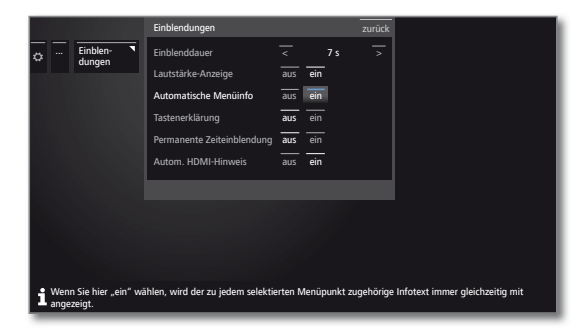

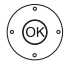

**OK** Einstellung übernehmen.

### Ohne Fernbedienung bedienen

#### **Lautstärke ändern**

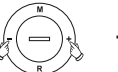

**+ / –** Lautstärke erhöhen / verringern.

#### **Radio ein-/ausschalten oder auf Radio umschalten**

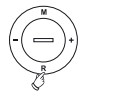

 **R** Radio einschalten bzw. Umschalten zwischen TV und Radio.

#### **Bedienung am Gerät aufrufen**

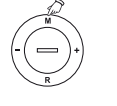

 **M** Bedienung am Gerät aufrufen.

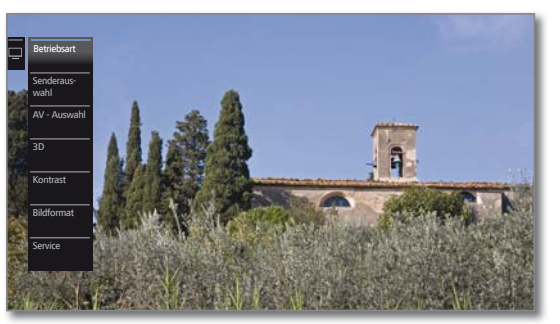

- **R** Nach unten blättern.
- **M** Nach oben blättern.
- Nach links blättern.
- **+** Nach rechts blättern, Einstellungen übernehmen, bestätigen.

#### **Alle Einblendungen schließen**

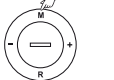

 **M** lang drücken.

#### **Erläuterungen zu den Einstellungen:**

- Betriebsart Zwischen TV- und Radiobetrieb umschalten. Senderauswahl Senderauswahl aufrufen.
- AV Auswahl AV-Schnittstelle auswählen.
	- 3D 3D-Einstellungen aufrufen.
	- Kontrast Kontrast einstellen. Die Leistungsaufnahme des TV-Gerätes ist direkt abhängig vom hier eingestellten Wert.
	- Bildformat Bildformat einstellen.
	- Service Der Menüpunkt Service ist ausschließlich zu Service-Zwecken für den Fachhandel gedacht.

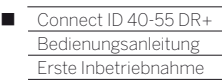

### Erstinbetriebnahme-Assistent

#### **Erstinstallation nach dem ersten Einschalten**

Der Erstinbetriebnahme-Assistent startet nach dem ersten Einschalten automatisch. Er kann später erneut aufgerufen werden (siehe Kapitel **Extras**, Abschnitt **Besondere Funktionen – Erstinbetriebnahme wiederholen**).

- Ist irgendeine Kindersicherung eingestellt, muss vor der Wiederholung der Erstinbetriebnahme die Geheimnummer eingegeben werden (siehe Kapitel **System-Einstellungen**, Abschnitt **Bedienung – Kindersicherung**).
- Informationen zur Navigation innerhalb der Assistenten siehe Kapitel **Generelles zur Bedienung**.

#### **Ablauf des Erstinbetriebnahme-Assistenten**

Die gewählten Einstellungen beeinflussen den Ablauf des Erstinbetriebnahme-Assistenten.

Menüsprache

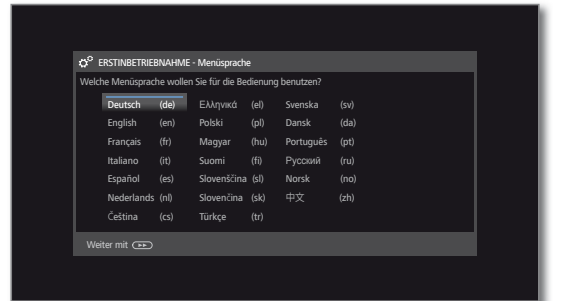

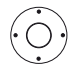

#### **Menüsprache** auswählen.

Die Auswahl der Sprache der Benutzerführung ist der erste Schritt des Assistenten. Folgen Sie von nun an den Anweisungen auf Ihrem TV-Gerät.

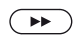

Weiter zum nächsten Schritt.

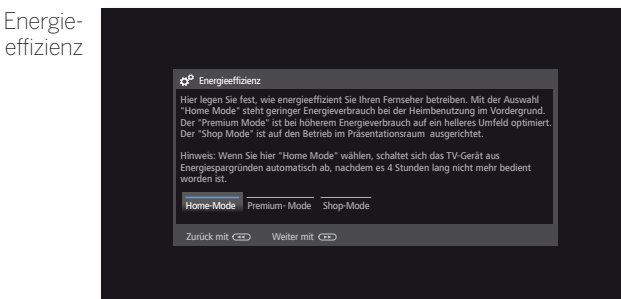

**Energieeffizienz** wählen.

 Legen Sie fest, wie energieeffizient Sie Ihr TV-Gerät betreiben möchten. Je nach Voreinstellung wird der Wert für den Kontrast (und damit die Helligkeit der Hintergrundbeleuchtung) angepasst und die automatische Dimmung aktiviert bzw. deaktiviert.

 Bei Auswahl von **Home-Mode** wird die automatische Abschaltung aktiviert. Für **Premium-Mode** bzw. **Shop-Mode** wird die automatische Abschaltung zunächst deaktiviert.

 Weitere Hinweise zur automatischen Abschaltung siehe Kapitel **Zu Ihrer Sicherheit**.

#### **Home-Mode:** Energie-

Hier steht geringer Energieverbrauch bei der Heimbenutzung im Vordergrund. Die automatische Dimmung wird aktiviert. effizienz (Fortsetzung)

#### **Premium-Mode:**

Dieser Modus optimiert die Einstellungen bei erhöhtem Energieverbrauch auf ein helleres Umfeld. Die automatische Dimmung wird aktiviert.

Die Verwendung dieser Energieeffizienzeinstellung muss anschließend noch einmal bestätigt werden.

#### **Shop-Mode:**

Die Bildeinstellungen sind auf den Betrieb im Präsentationsraum ausgerichtet. Die automatische Dimmung wird deaktiviert. Sollte sich die Umgebungshelligkeit verringern, erfolgt keine Reduzierung des Energieverbrauchs.

Die Verwendung dieser Energieeffizienzeinstellung muss anschließend noch einmal bestätigt werden.

#### $□$  Die Voreinstellung kann später unter Extras → Ener**gieeffizienz** bzw. in den **System-Einstellungen** unter **Bild** ט **Bildanpassung** geändert werden.

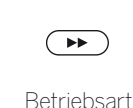

Weiter zum nächsten Schritt.

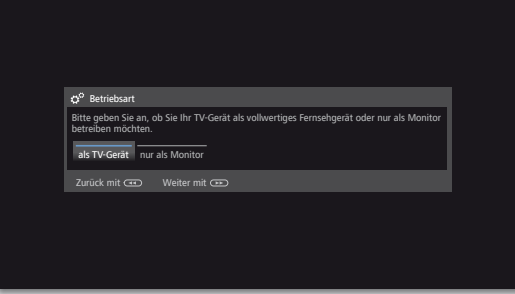

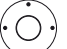

 $\left( \rightarrow\rightarrow\right)$ 

**Betriebsart** auswählen.

TV-Gerät **als TV-Gerät** verwenden: Fortsetzung mit **Gerätestandort** (siehe unten).

#### TV-Gerät **nur als Monitor** verwenden: Siehe Kapitel **Erste Inbetriebnahme**, Abschnitt **TV-Gerät als Monitor**.

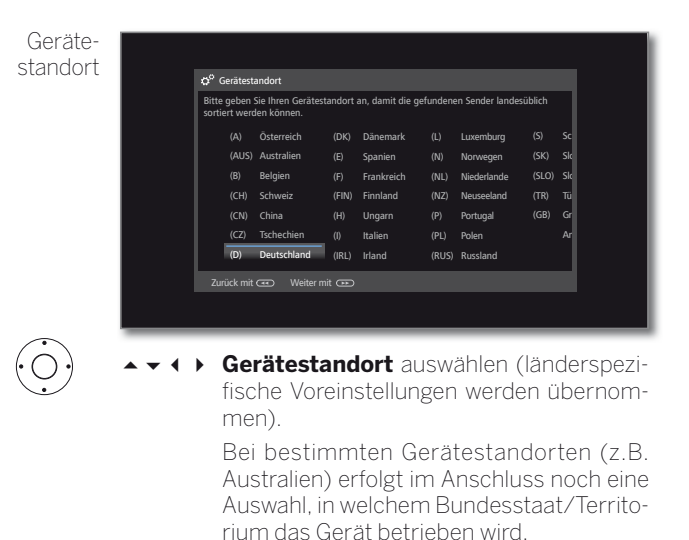

Weiter zum nächsten Schritt.

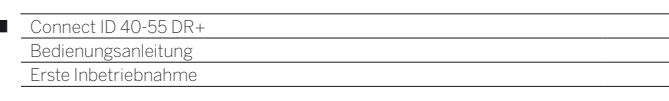

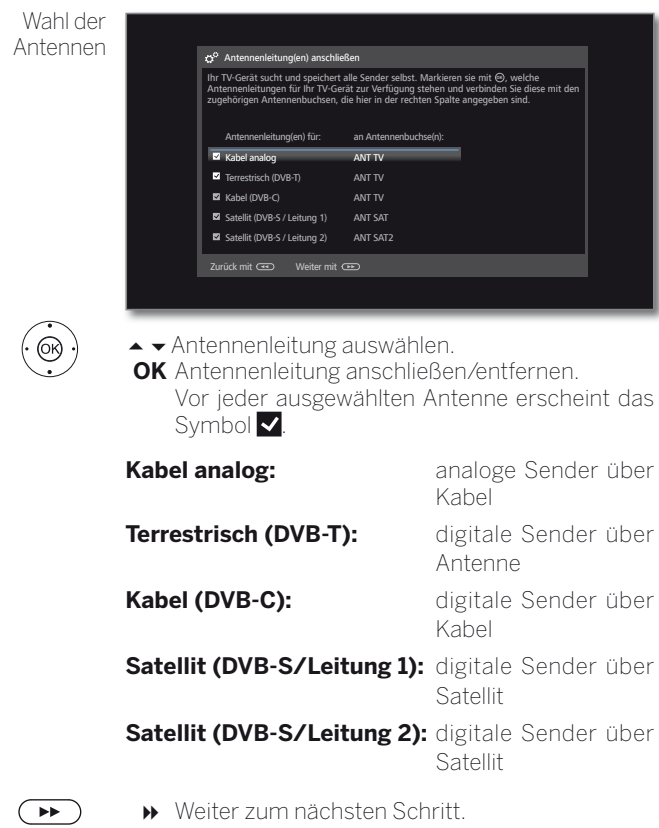

Umfang der Sendersuche

Ï

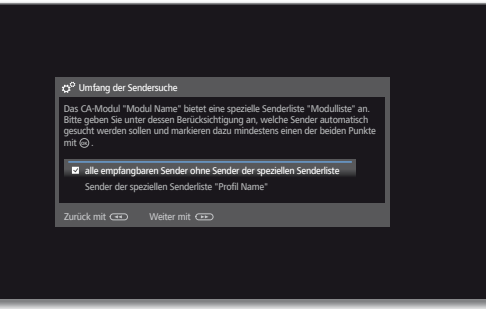

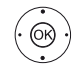

► Bitte geben Sie unter Berücksichtigung des (der) eingesteckten CA-Moduls (CA-Module) an, welche Sender automatisch gesucht werden sollen. Falls das (die) CA-Modul(e) diese Funktion nicht unterstützten bzw. falls kein CA-Modul gesteckt ist, wird dieser Schritt übersprungen.

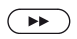

Weiter zum nächsten Schritt.

Je nachdem, welche Antennen (Kabel analog, DVB-T, DVB-C, DVB-S) ausgewählt wurden, erscheinen nachfolgend die entsprechenden Einstellungen.

#### **Einstellmöglichkeiten für den Empfang über Antenne/Kabel analog:**

Falls Sie in der Auswahl der Antennen keine Antenne/Kabel analog gewählt haben: Weiter zu **Einstellmöglichkeiten für den DVB-T-Empfang**.

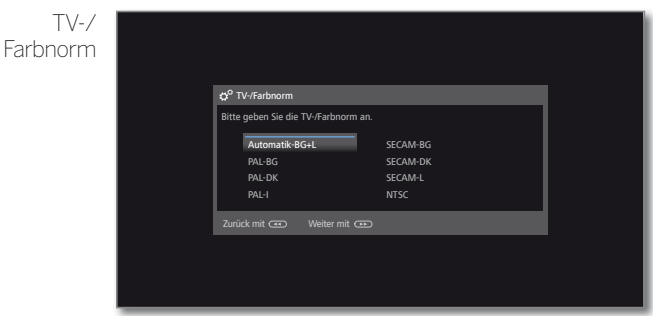

 Die Auswahl der Farbnorm ist nur erforderlich, wenn bei Gerätestandort **Anderes Land** gewählt wurde. Ansonsten wird mit der Wahl des Gerätestandortes die länderspezifischen Einstellungen voreingestellt. Der Schritt wird dann übersprungen.

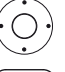

▲ ★ 1 ▶ Passende Farbnorm wählen.

Weiter zum nächsten Schritt.

Je nachdem, welche Antennen (Kabel analog, DVB-T, DVB-C, DVB-S) ausgewählt wurden, erscheinen nachfolgend die entsprechenden Einstellungen.

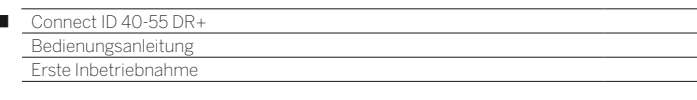

#### **Einstellmöglichkeiten für den DVB-T-Empfang:**

Falls Sie in der Auswahl der Antennen keine DVB-T-Antenne gewählt haben: Weiter zu **Einstellmöglichkeiten für den DVB-C-Empfang**.

 Ist während der Erstinbetriebnahme ein CA-Modul gesteckt und wurde bei **Umfang der Sendersuche** der Punkt **Sender der speziellen Senderliste** gewählt, geht der Ablauf mit dem Schritt **Versorgungsspannung** (siehe rechte Spalte) weiter.

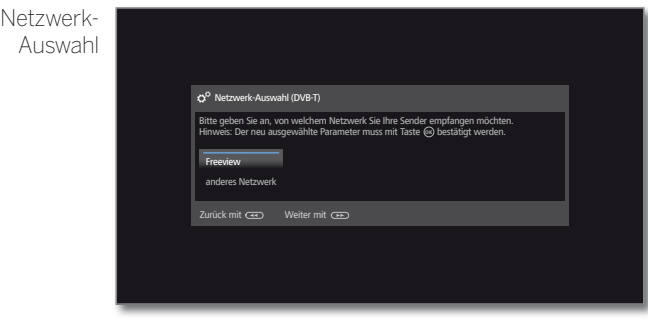

Falls über DVB-T mehrere Empfangs-Netzwerke verfügbar sind, können Sie auswählen, von welchem Netzwerk Sie Ihre Sender empfangen möchten.

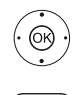

้⊧⊧

 $\begin{array}{c} \hline \end{array}$ 

► Netzwerk auswählen, **OK** Auswahl bestätigen.

Weiter zum nächsten Schritt.

Einstellungen

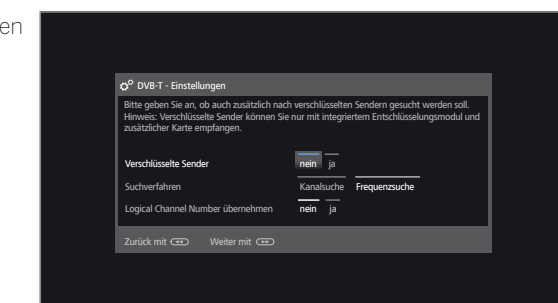

 Einstellungen für den DVB-T-Empfang auswählen und anpassen.

Verschlüsselte Sender Sie können angeben, ob bei der Suche/Aktualisierung verschlüsselte Sender gesucht werden sollen. Wählen Sie **ja**, werden alle gefundenen verschlüsselten Sender gespeichert. Allerdings können diese Sender nur in Verbindung mit einem CA-Modul und einer entsprechenden Smart Card empfangen werden. Die Handhabung des CA-Moduls ist im Kapitel **Extras**, Abschnitt **CA-Modul** beschrieben. Suchverfahren Wenn Sie den Suchlauf unabhängig vom Kanalraster durchführen wollen, dann wählen Sie bei Suchverfahren **Frequenzsuche**.

Logical Channel Number übernehmen In verschiedenen Ländern werden digitale Sender (DVB-T) mit einer vorgegebenen Programmnummer je Sender übertragen, bekannt als Logical Channel Number (LCN).

Falls Sie hier **ja** angeben, werden diese vorgegebenen Senderspeicherplätze übernommen und die Sender der bevorzugten Signalquelle nach LCN sortiert. Die Sender können in der Senderübersicht nicht mehr verschoben werden.

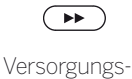

spannung

Weiter zum nächsten Schritt.

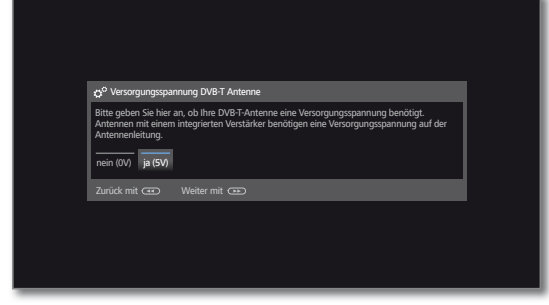

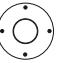

 $\overline{(\bullet)}$ 

Versorgungsspannung **nein / ja** wählen.

 Verwenden Sie eine DVB-T-Antenne, die eine Versorgungsspannung benötigt (aktive Antenne) und nicht bereits durch ein Steckernetzteil versorgt wird, dann wählen Sie **ja (5V)** für die Stromversorgung der Antenne.

 Informationen zum Ausrichten der DVB-T-Antenne finden Sie im Kapitel **System-Einstellungen**, Abschnitt **Anschlüsse – Antenne DVB**.

Weiter zum nächsten Schritt.

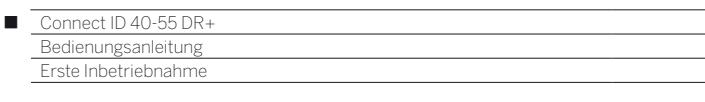

#### **Einstellmöglichkeiten für den DVB-C-Empfang:**

Falls Sie in der Auswahl der Antennen keine DVB-C-Antenne gewählt haben: Weiter zu **Einstellmöglichkeiten für den DVB-S-Empfang**.

 Ist während der Erstinbetriebnahme ein CA-Modul gesteckt und wurde bei **Umfang der Sendersuche** der Punkt **Sender der speziellen Senderliste** gewählt, wird die Senderliste des CA-Moduls übernommen. Die weiteren auf dieser Seite beschriebenen Einstellungen werden dann übersprungen. Der Ablauf der Erstinbetriebnahme wird mit dem Schritt **Einstellmöglichkeiten für den DVB-S-Empfang** fortgesetzt.

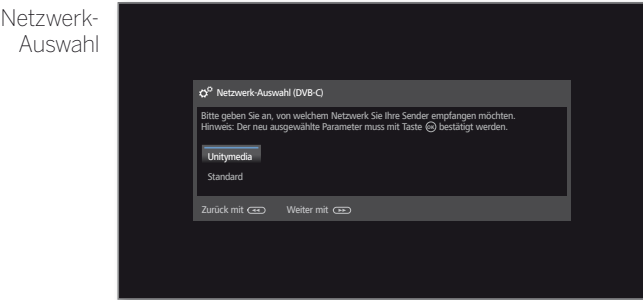

Falls über DVB-C mehrere Empfangs-Netzwerke verfügbar sind, können Sie auswählen, von welchem Netzwerk Sie Ihre Sender empfangen möchten. Die gebräuchlichen DVB-C-Einstellungen werden aus der Wahl des Gerätestandortes bzw. Netzwerkes abgeleitet und müssen nicht geändert werden. Der Umfang der nachfolgenden Einstellungen ist vom gewählten Netzwerk abhängig.

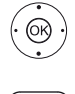

► Netzwerk auswählen. **OK** Auswahl bestätigen

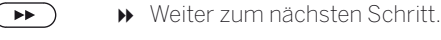

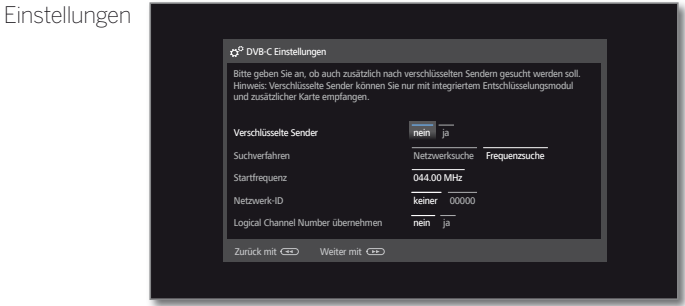

▼ + ▶ Einstellungen für den DVB-C-Empfang auswählen und anpassen.

- Verschlüsselte Sie können angeben, ob bei der Suche/Aktualisie-Sender rung verschlüsselte Sender gesucht werden sollen. Wählen Sie **ja**, werden alle gefundenen verschlüsselten Sender gespeichert. Allerdings können diese Sender nur in Verbindung mit einem CA-Modul und einer entsprechenden Smart Card empfangen werden. Die Handhabung des CA-Moduls ist im Kapitel **Extras**, Abschnitt **CA-Modul** beschrieben.
	- Such-Wählen Sie hier **Frequenzsuche**, wird nach allen verfahren empfangbaren Sendern gesucht. Bei **Netzwerksuche** werden entweder alle empfangbaren Netzwerke oder nur für das unter **Netzwerk-ID** angegebene Netzwerk diejenigen Sender gesucht, die diese Netzwerke ausstrahlen.
- Startfrequenz Die DVB-Sender werden im Frequenzband nur oberhalb der Startfrequenz gesucht.
- Netzwerk-ID Wählen Sie hier **keine**, werden DVB-Signale aller aktuellen Sendernetzwerke automatisch gesucht (für die meisten Kabelnetze empfohlen). Geben Sie andernfalls eine bestimmte Netzwerk-ID an (in Kabelnetzen einiger Länder notwendig), werden nur DVB-Signale dieses Sendernetzwerks automatisch gesucht. Informationen erhalten Sie von Ihrem Kabelbetreiber.

Logical In verschiedenen Ländern werden digitale Sender

Channel Number übernehmen (DVB-C) mit einer vorgegebenen Programmnummer je Sender übertragen, bekannt als Logical Channel Number (LCN).

Falls Sie hier **ja** angeben, werden diese vorgegebenen Senderspeicherplätze übernommen und die Sender der bevorzugten Signalquelle nach LCN sortiert. Die Sender können in der Senderübersicht nicht mehr verschoben werden.

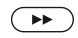

Weiter zum nächsten Schritt.

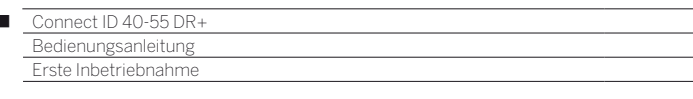

#### **Einstellmöglichkeiten für den DVB-S-Empfang:**

Falls Sie in der Auswahl der Antennen keine DVB-S-Antenne gewählt haben: Weiter zu **Einstellmöglichkeiten für alle Empfangsarten**

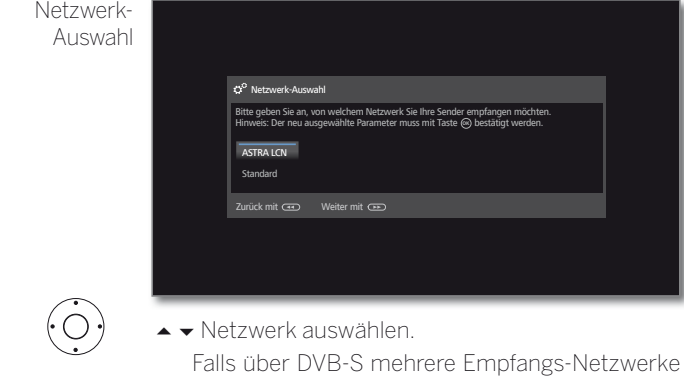

verfügbar sind, können Sie auswählen, von welchem Netzwerk Sie Ihre Sender empfangen möchten.

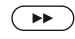

 $\overline{1}$ 

Weiter zum nächsten Schritt.

Satelliten-Anlage auswählen

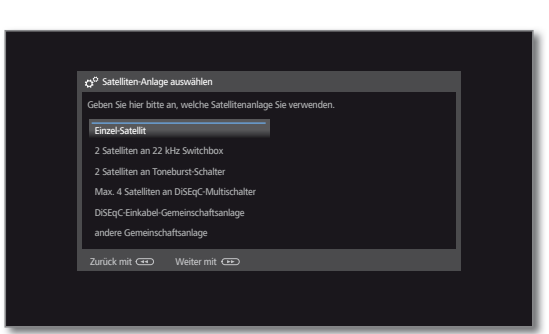

► Satellitenanlage auswählen.

 Geben Sie an, auf welchem Weg (Einzel-Satellit bzw. Art der Satellitenanlage) Sie welche(n) Satelliten empfangen. Fragen Sie ggf. Ihren Fachhändler.

 Die gebräuchlichen DVB-S-Einstellungen werden aus der Wahl des Gerätestandortes abgeleitet und müssen in den meisten Fällen nicht geändert werden.

Einzel-Empfang eines einzelnen Satelliten über ein ange-Satellit schlossenes LNC (LNB).

2 Satelliten an 22 kHz **Switchbox** Empfang von zwei verschiedenen Satelliten mit zwei LNC (LNB), die über eine 22 kHz-Switchbox an das TV-Gerät angeschlossen sind.

2 Satelliten Empfang von zwei verschiedenen Satelliten mit zwei an Toneburst-Schalter das TV-Gerät angeschlossen sind. LNC (LNB), die über einen Toneburst-Schalter an

Max. 4 Satelliten an DiSEqC-Multischalter Das TV-Gerät steuert einen DiSEqC-Multischalter, an den bis zu vier LNC (LNB) für verschiedene Satelliten angeschlossen sind.

DiSEqC-Einkabel-Gemeinschaftsanlage Einstellung auswählen, wenn das TV-Gerät an eine DiSEqC-Einkabel-Anlage (nach EN 50494) angeschlossen ist. Es können mehrere Sat-Empfänger an eine Sat-Leitung angeschlossen werden.

andere Gemeinschaftsanlage

Einstellung auswählen, wenn das TV-Gerät an eine Einkabel-Anlage (ohne DiSEqC) angeschlossen ist. Es können mehrere Sat-Empfänger an eine Sat-Leitung angeschlossen werden. Im Gegensatz zur einer DiSEqC-Einkabel-Gemeinschaftsanlage ergeben sich bei "normalen" Einkabel-Gemeinschaftsanlagen Einschränkungen im Bereich bestimmter Empfangsfrequenzen.

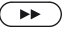

 Weiter zum nächsten Schritt (zur entsprechenden Seite der Satellitenanlage).

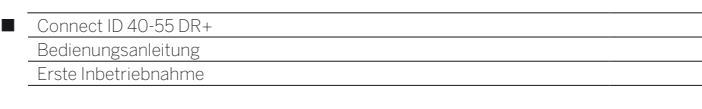

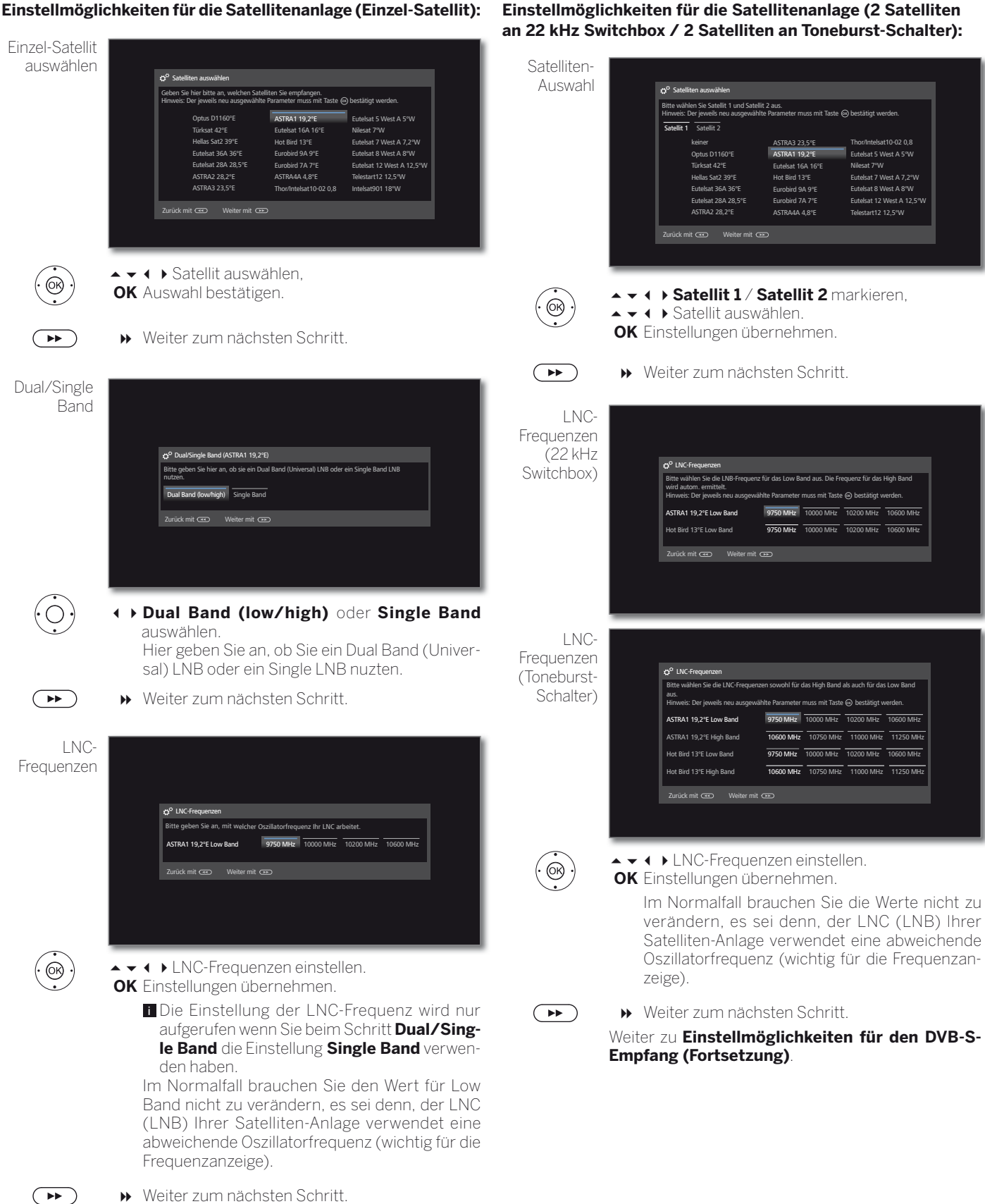

Weiter zum nächsten Schritt.

Weiter zu **Einstellmöglichkeiten für den DVB-S-Empfang (Fortsetzung)**.

#### **Einstellmöglichkeiten für die Satellitenanlage (2 Satelliten an 22 kHz Switchbox / 2 Satelliten an Toneburst-Schalter):**

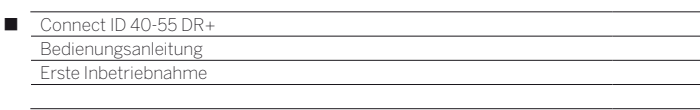

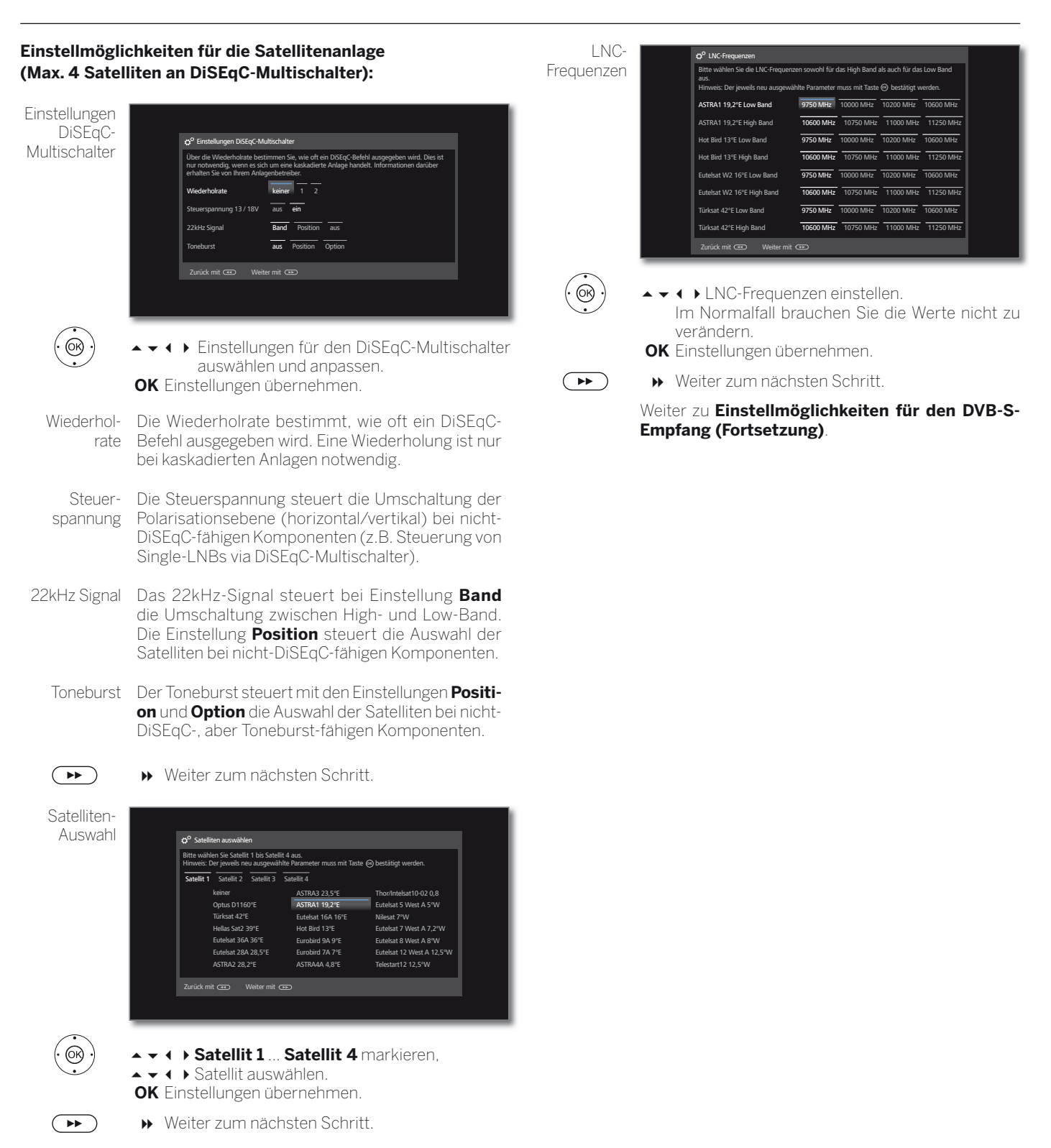

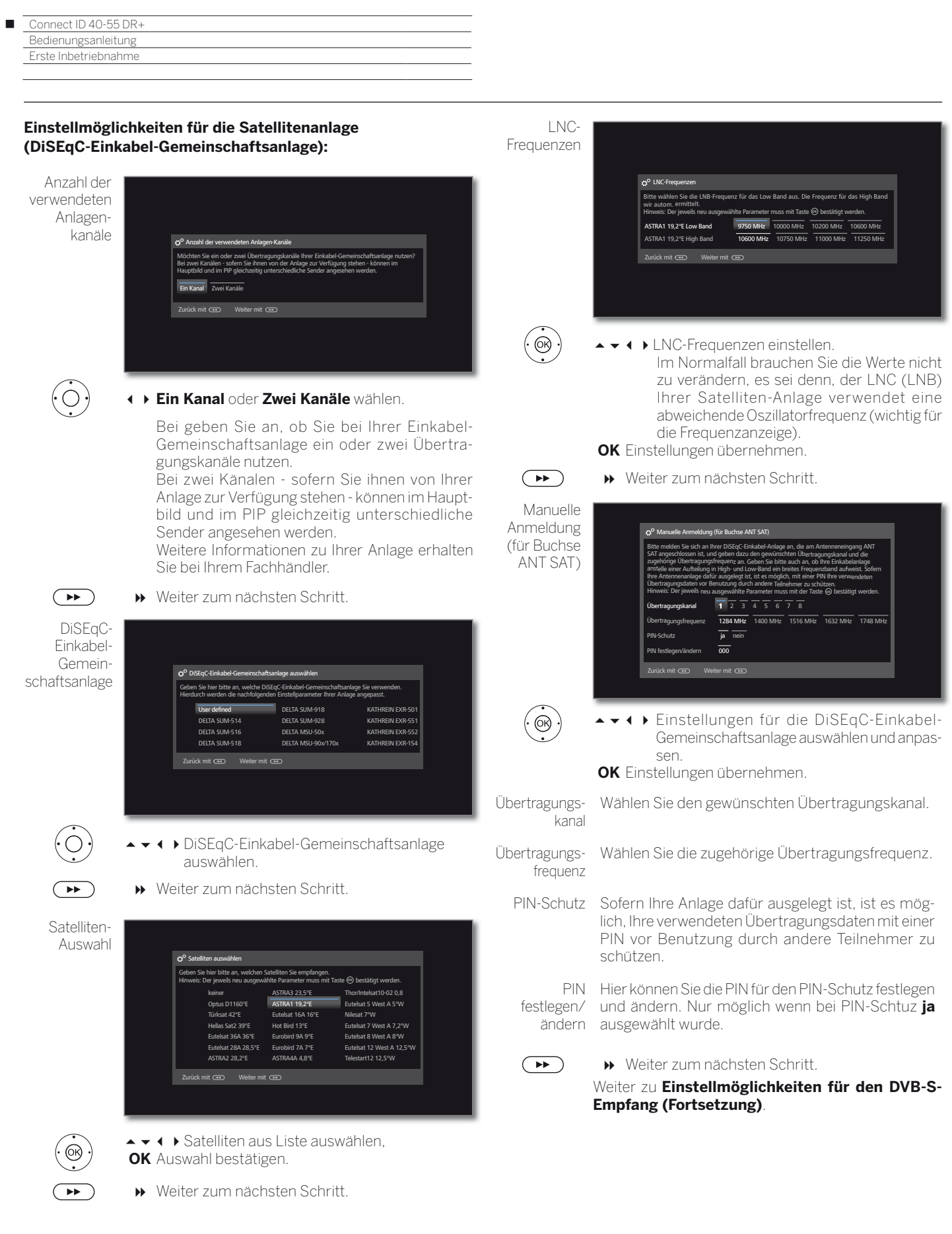

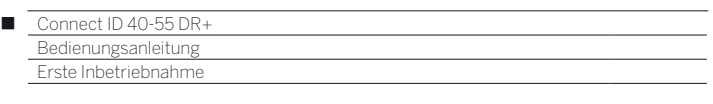

#### **Einstellmöglichkeiten für die Satellitenanlage (andere Gemeinschaftsanlage):**

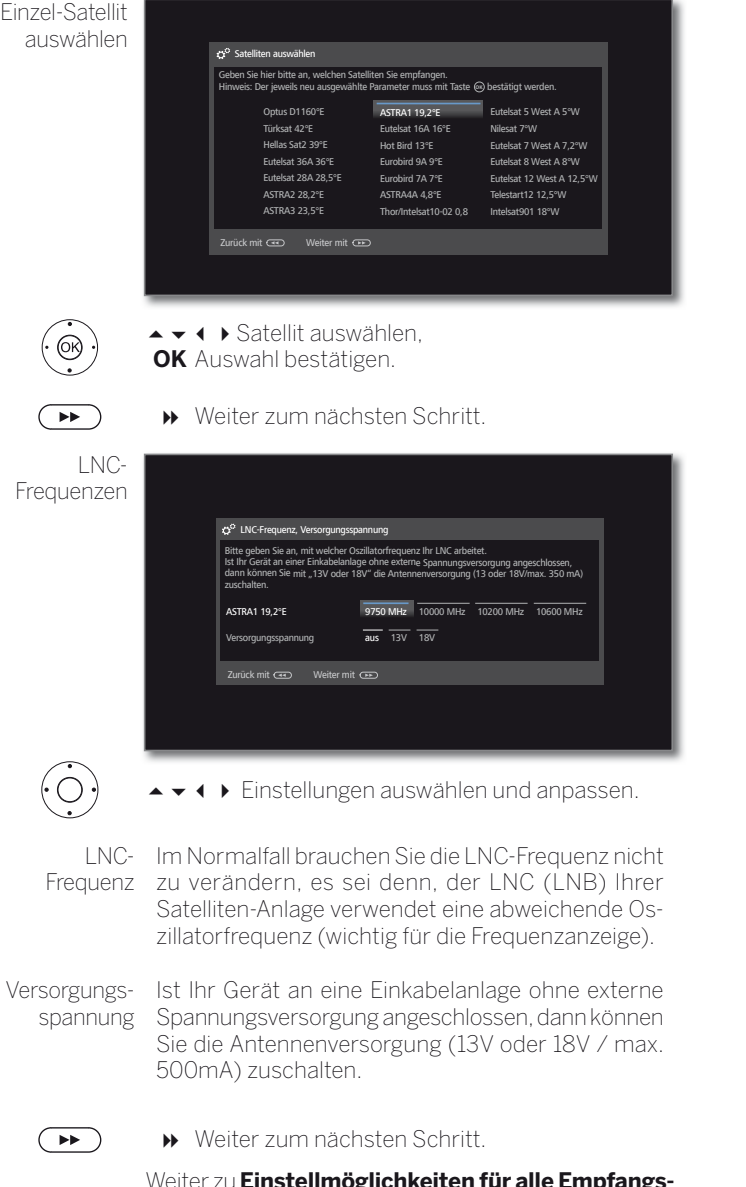

ilmöglichkeiten für alle Empfangs **arten**.

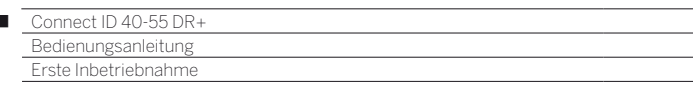

#### **Einstellmöglichkeiten für den DVB-S-Empfang (Fortsetzung):**

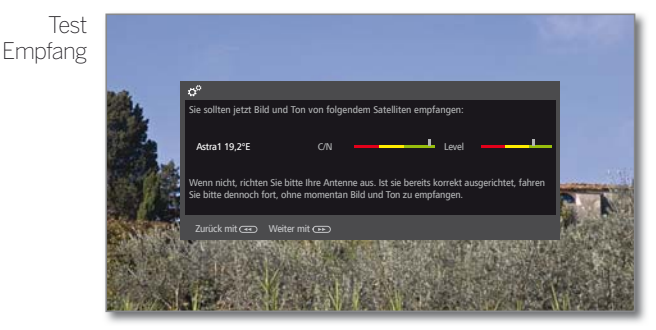

Nachdem Sie die vorangegangen Einstellungen vorgenommen haben, sollten Sie Bild und Ton der ausgewählten Satelliten (nur bei Astra1 und HOTBIRD möglich) empfangen.

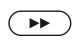

 $\overline{1}$ 

Weiter zum nächsten Schritt.

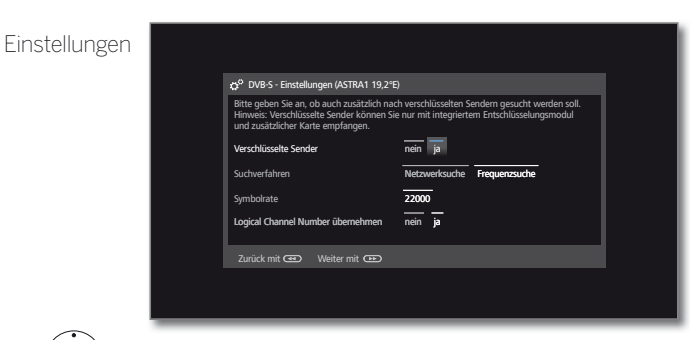

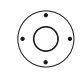

► ► ♦ Einstellungen auswählen und anpassen.

Falls mehrere Satelliten empfangen werden, müssen die nachfolgenden Einstellungen für jeden Satelliten erfolgen. Je nach gewähltem Satelliten bzw. Netzwerk kann es vorkommen, dass der Umfang der Einstellungen unterschiedlich ist.

Verschlüsselte Sender Sie können angeben, ob bei der Suche/Aktualisierung verschlüsselte Sender gesucht werden sollen. Wählen Sie **ja**, werden alle gefundenen verschlüsselten Sender gespeichert. Allerdings können diese Sender nur in Verbindung mit einem CA-Modul und einer entsprechenden Smart Card empfangen werden. Die Handhabung des CA-Moduls ist im Kapitel **Extras**, Abschnitt **CA-Modul** beschrieben.

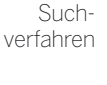

Such-Wählen Sie hier **Frequenzsuche**, wird nach allen empfangbaren Sendern gesucht. Bei **Netzwerksuche** werden von allen empfangbaren Netzwerke diejenigen Sender gesucht, die diese Netzwerke ausstrahlen.

> **Abhängig vom gewählten Netzwerk wird dieser** Schritt möglicherweise übersprungen.

Symbolrate Die Symbolrate ist vom Satellitenanbieter vorgegeben und muss in der Regel nicht verändert werden.

Logical Channel Number übernehmen In verschiedenen Ländern werden digitale Sender (DVB-S) mit einer vorgegebenen Programmnummer je Sender übertragen, bekannt als Logical Channel Number (LCN).

Falls Sie hier **ja** angeben, werden diese vorgegebenen Senderspeicherplätze übernommen und die Sender der bevorzugten Signalquelle nach LCN sortiert. Die Sender können in der Senderübersicht nicht mehr verschoben werden.

 $\bullet$ 

Weiter zum nächsten Schritt.

Weiter zu **Einstellmöglichkeiten für alle Empfangsarten**.

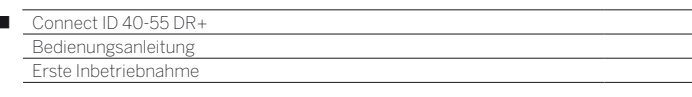

#### **Einstellmöglichkeiten für alle Empfangsarten:**

Untertitel- und Audiosprachen (nur bei DVB)

Ï

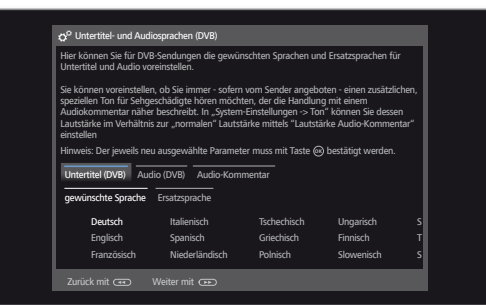

 $\left(\bigcirc\right)$ 

 Gewünschte Sprachen und Ersatzsprachen für Untertitel und Audio bei DVB-Sendungen auswählen. Audio-Kommentar für Sehgeschädigte einstellen.

**OK** Auswahl bestätigen.

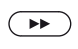

Weiter zum nächsten Schritt

Sucheinstellungen überprüfen

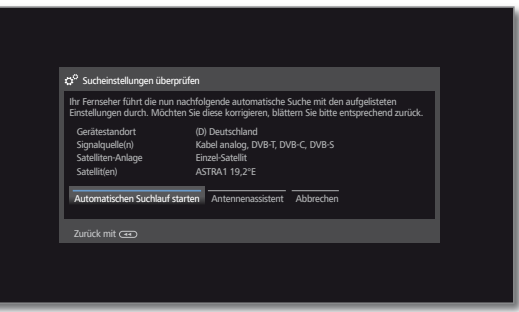

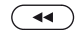

 $\delta$   $\odot$ 

zurück, um evtl. Änderungen an den Einstellungen vorzunehmen.

Sie sehen eine Übersicht mit den gewählten Einstellungen. Mit der Taste « können Sie schrittweise

#### **OK automatischen Suchlauf starten**.

Das Gerät sucht nun nach TV- und DVB-Radio-Sendern.

Es werden Sender nacheinander auf den verwendeten Signalquellen gesucht. Der Fortschritt der Suche wird durch einen Statusbalken dargestellt.

Bei einem erneuten Durchlauf der Erstinbetriebnahme (über Ansicht **Home** unter **Extras** ט**Besondere Funktionen**) werden an dieser Stelle zunächst **alle** gespeicherten Sender gelöscht.

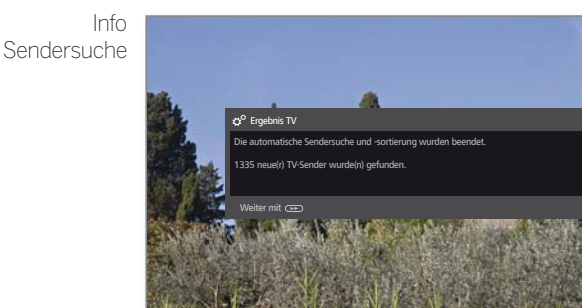

Die Anzahl der gefundenen TV-Sender wird angezeigt.

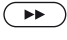

Weiter zum nächsten Schritt.

Die Anzahl der gefundenen Radiosender wird angezeigt.

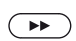

Weiter zum nächsten Schritt.

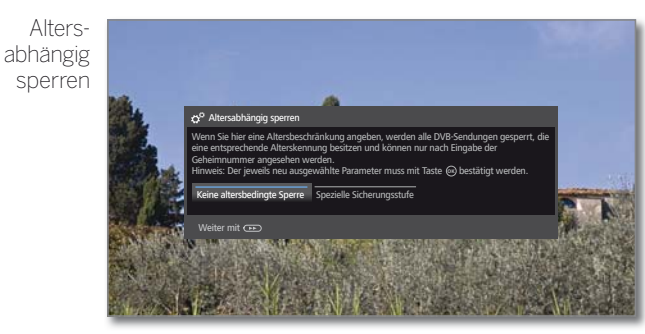

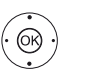

#### **Altersabhängig sperren** auswählen. **OK** Auswahl bestätigen.

 Sie können hier bei Ihrem TV-Gerät eine Altersbeschränkung angeben. DVB-Sendungen, die eine entsprechende Alterskennung besitzen, werden gesperrt und können nur nach Eingabe der Geheimnummer angesehen werden.

 In verschiedenen Ländern fällt bei bestimmten Programmanbietern die **ja**/**nein-**Auswahl weg und es muss zwingend eine Altersbeschränkung eingegeben werden.

#### $\left( \rightarrow\right)$

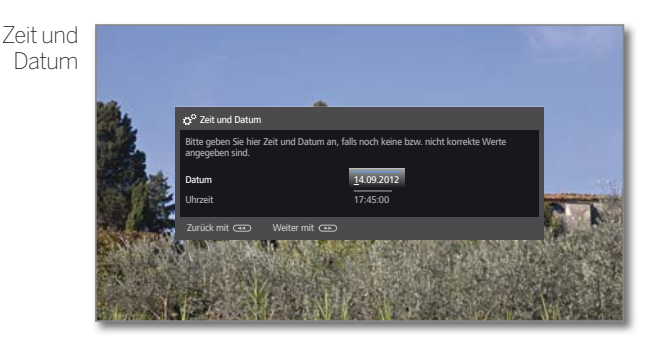

 Abhängig vom gewählten Netzwerk wird dieser Schritt möglicherweise übersprungen.

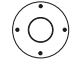

 $\overline{(\bullet)}$ 

► Uhrzeit / Datum auswählen.

Weiter zum nächsten Schritt.

 Falls noch keine bzw. nicht korrekte Werte für Uhrzeit und Datum angegeben sind, geben Sie hier mit den Zifferntasten die richtigen Werte ein.

Weiter zum nächsten Schritt.

Γ

Über neue Ton-Tonwiedergabe über ... wiedergabe **Software** Bitte geben Sie hier an, über welche Tonkomponenten Sie Ihren TV-Ton hören wollen. Falls Sie ein "Lautsprechersystem" auswählen, ist dieses an der Buchse DIGITAL AUDIO LINK an informieren über ... der Rückseite des TV-Gerätes anzuschließen (bei Bedarf zusätzlich mittels Adapter). Software-Update Hinweis: Der neu ausgewählte Parameter muss mit Taste **@** bestätigt werden. Es besteht die Möglichkeit, über das Internet ein Software-Update durchzuführen. Legen TV-Lautsprecher Sie bitte fest, ob Sie das TV-Gerät automatisch über neu verfügbare Software informieren soll. Gemäß § 33 des Bundesdatenschutzgesetzes (BDSG) machen wir darauf aufmerksam, dass Gerätenummern und der Aufstellungsort Ihres TV-Gerätes sowie die bisherigen Lautsprechersystem Updates und der jeweils aktuelle Softwarestand mittels einer EDV-Anlage verarbeitet und gespeichert werden, wenn Sie Software-Updates über das Internet durchführen möchten. ŕ Die Daten gewährleisten, dass wir Ihnen immer den optimalen Service bieten können. Alle HiFi/AV-Verstärker Daten werden vertraulich behandelt. Hinweis: Die hier getroffene Entscheidung können Sie in "System-Einstellungen- >Bedienung->Software-Update->über Internet" jederzeit wieder ändern. Soundprojektor Über neue Software informieren Nicht informieren HiFi/AV-Verstärker oder TV-Lautsprecher (umschaltbar) Zurück mit **GED** Assistent beenden mit Soundprojector oder TV-Lautsprecher (umschaltbar) Zurück mit <<a>
Weiter mit ► Tonkomponente auswählen.  $(O)$ ◆ Option auswählen. ଊ **OK** Auswahl bestätigen. Mit der Auswahl geben Sie an, über welche Bei Auswahl von **über neue Software informieren** Tonkomponenten Sie Ihren TV-Ton hören möchüberprüft Ihr TV-Gerät in bestimmten Abständen, ob ten. Je nach Auswahl startet der Tonkomponenim Internet eine neuere Software als die im TV-Gerät ten-Assistent, mit dem Sie weitere Einstellungen installierte zur Verfügung steht. Eine Bildschirmmelvornehmen können. dung informiert Sie darüber, wenn eine neue Software gefunden wird.

 Der Tonkomponenten-Assistent ist im Kapitel **System-Einstellungen**, Abschnitt **Anschlüsse –Tonkomponenten** ausführlich beschrieben und kann jederzeit auch außerhalb der Erstinbetriebnahme gestartet werden.

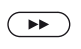

Netzwerkkonfiguration Weiter zum nächsten Schritt.

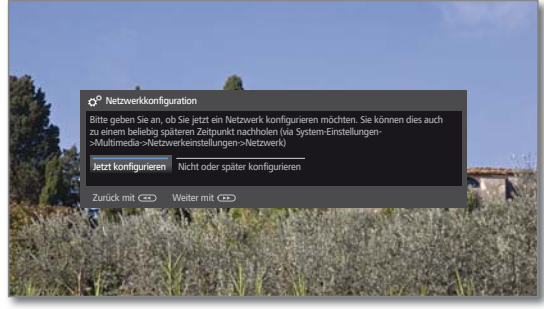

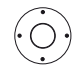

Option auswählen.

 Mit der Auswahl geben Sie an, ob Sie die vorhandenen Netzwerkadapter jetzt konfigurieren möchten.

 **Jetzt konfigurieren:** Einstellungen für Netzwerkadapter und Proxy-Server vornehmen (siehe Kapitel **System-Einstellungen**, Abschnitt **Multimedia/Netzwerk – Netzwerkeinstellungen**). **Nicht oder später konfigurieren:** Netzwerkadapter-Konfiguration übergehen.

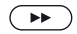

Weiter zum nächsten Schritt.

TV-Gerät als Monitor

 $(BACK)$ 

Sie können Ihr TV-Gerät auch als reinen Monitor verwenden, z.B. bei ausschließlicher Verwendung mit einem PC. Die Tuner des TV-Gerätes können bei dieser Betriebsart nicht genutzt werden.

**Back:** Assistent beenden.

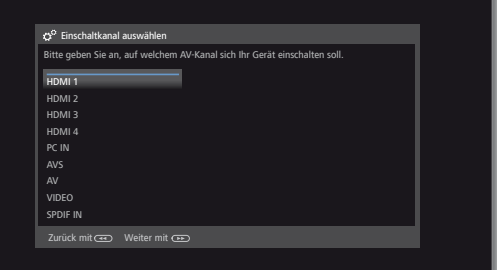

Der Erstinbetriebnahme-Assistent ist abgeschlossen.

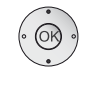

 $\left( \rightarrow\rightarrow\right)$ 

- ▲ ★ AV-Anschluss auswählen. Der ausgewählte AV-Anschluss wird beim Einschalten des TV-Gerätes angezeigt.
- Weiter zum nächsten Schritt.

Die Erstinbetriebnahme wird mit dem Punkt **Zeit und Datum** fortgesetzt.

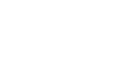

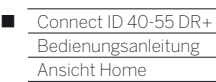

## Ansicht Home

Die Ansicht **Home** ist die zentrale Übersichtsseite über alle Betriebsarten des TV-Gerätes.

Die linke Auswahlleiste der Ansicht **Home** bietet Ihnen Zugang zu den Bereichen TV, Video, Audio/Radio, Foto und Web.

Über **Extras** und **System-Einstellungen** erreichen Sie weitere Funktionen und können Ihr TV-Gerät konfigurieren.

Im rechten Teil des Bildschirms werden Ihnen alle Ihre Favoriten angezeigt, die Sie in den unterschiedlichen Betriebsarten anlegen können.

Je nach Geräteausstattung, Netzwerkverbindung, verfügbaren Medien/Medienservern und angeschlossenen Geräten kann die Anzahl der auswählbaren Punkte variieren.

#### **Ansicht Home aufrufen**

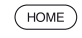

**HOME:** Ansicht **Home** aufrufen.

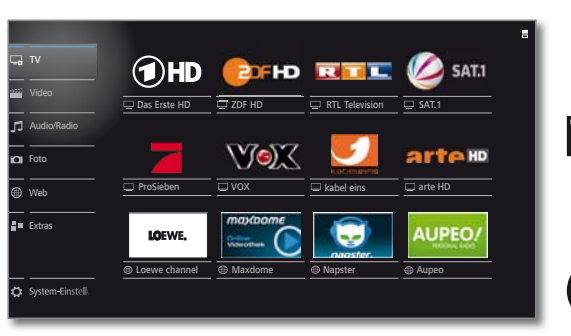

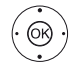

 Menüpunkt / Favorit auswählen, **OK** aufrufen.

#### **Beschreibung der einzelnen Bereiche/Funktionen:**

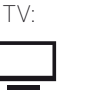

TV: Hier rufen Sie den **TV**-Modus Ihres TV-Gerätes auf.

Weitere Informationen siehe Kapitel **TV**.

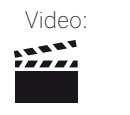

Video: Über den Punkt **Video** erhalten Sie Zugriff auf Videos von lokalen (USB, Heimnetzwerk) und Online-Quellen.

Weitere Informationen siehe Kapitel **Video**.

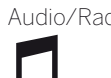

Audio/Radio: Musikdateien von Ihren lokalen Servern und USB-Speichermedien sowie DVB- und Internetradio finden Sie unter dem Punkt **Audio/Radio**. Weitere Informationen siehe Kapitel **Audio/Radio**.

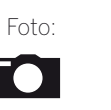

Foto: Über den Menüpunkt **Foto** können Sie Bilder Ihrer lokalen Medien am TV-Gerät ansehen. Weitere Informationen siehe Kapitel **Foto**.

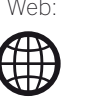

Web: Hier haben Sie Zugriff auf Multimedia-Inhalte im Internet (MediaNet) sowie einen vollwertigen Web-Browser.

Weitere Informationen siehe Kapitel **Web**.

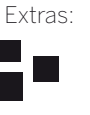

Extras: Die **Extras** enthalten zusätzliche Funktionen und Einstellungen (z.B. Timerübersicht, CA-Modul). Weitere Informationen siehe Kapitel **Extras**.

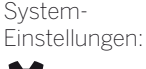

Unter dem Menüpunkt **System-Einstellungen** finden Sie das Konfigurationsmenü des TV-Gerätes mit den Einstellungen für z.B. Bild, Ton, Anschlüsse oder Tonkomponenten.

Weitere Informationen siehe Kapitel **System-Einstellungen**.

#### **Aktive Betriebsart**

Die jeweils aktive Betriebsart wird in der Auswahlleiste durch ein kleines Wiedergabe-Symbol in der rechten unteren Ecke des entsprechenden **Home**-Symbols angezeigt.

Beispiele:

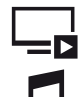

TV-Modus aktiv.

Musikwiedergabe (Audio-Modus) aktiv.

Bei geöffneter Ansicht **Home** führt ein weiterer Druck auf die **HOME**-Taste zu der jeweils aktiven Betriebsart zurück.

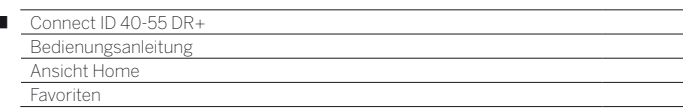

### Home - Favoriten

Ï

Rechts von den einzelnen Betriebsmodi finden Sie Ihre Favoriten. Favoriten können Sie in den Betriebsarten des TV-Gerätes setzen. So sammeln Sie Ihre Lieblingsmusiktitel, Ihre bevorzugten Sender und oft besuchte Internetseiten auf einer einzigen Übersichtsseite.

Nach der Erstinbetriebnahme sind abhängig vom Aufstellungsort des TV-Gerätes und bestehender Internetverbindung bereits TV-Sender, Online-Links und Radio-Sender als Favoriten vorbelegt.

#### **Favoriten setzen**

In den Betriebsarten des TV-Gerätes können Sie das aktive Objekt (Sender, Musiktitel, Foto etc.) mit Ihrer Fernbedienung als Favoriten setzen.

Der Favorit wird der Ansicht **Home** hinzugefügt und am Ende eingereiht.

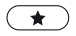

Favorit setzen.

Falls mehr Favoriten vorhanden sind als auf einer Bildschirmseite dargestellt werden können, wird dies in der Ansicht **Home** durch rechteckige Symbole in der rechten oberen Ecke dargestellt. Beispiel:

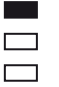

Drei Bildschirmseiten mit Favoriten sind vorhanden. Die erste Seite davon wird angezeigt.

#### **Favoriten bearbeiten**

Sie können die vorhandenen Favoriten über die Ansicht **Home** bearbeiten. Verändern Sie die Reihenfolge Ihrer Favoriten nach Belieben oder löschen Sie Favoriten, die Sie nicht länger benötigen.

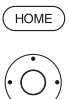

**HOME:** Ansicht **Home** aufrufen.

**↓ ▶ ▲ ▼** Zu ändernden Favoriten markieren.

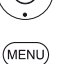

**MENU:** Favorit ändern.

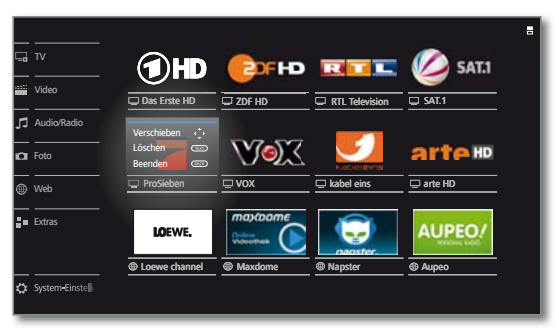

Favoriten verschieben oder löschen (siehe unten).

#### **Favoriten verschieben**

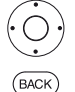

**← ▶ ▲ ▼** Favorit an neue Position verschieben.

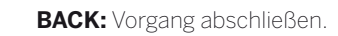

#### **Favoriten löschen**

 $(TEXT)$ 

**TEXT:** Ausgewählten Favorit löschen.

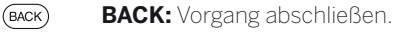

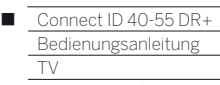

Lautstärke / Sender

### TV

Im TV-Modus, der über die Ansicht **Home** auswählbar ist, können Sie die elementaren TV-Funktionen ihres Gerätes verwenden. Im TV-Modus stehen Ihnen zahlreiche Funktionalitäten wie z.B. EPG, und falls vom Sender angeboten, HbbTV zur Verfügung.

Über die Funktionsliste können Sie Zusatzoptionen und Einstellungen rund um den TV-Betrieb aufrufen.

### Lautstärke einstellen

#### **Ton aus-/einschalten**

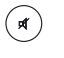

Ton aus. Ton ein: Taste erneut drücken oder Lautstärke mit **V+** erhöhen.

#### **Lautstärke einstellen**

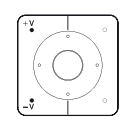

**V+/V–** Lautstärke lauter / leiser.

Die Lautstärkeanzeige wird oben rechts eingeblendet. Die Lautstärkeanzeige kann im Menü deaktiviert werden.

### Sender wählen

#### **Sender mit P+ / P– wählen**

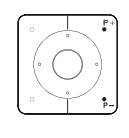

**P+/P–** Sender auf / ab.

Die Nummer und der Name des Senders mit Sendungstitel und nächster Sendung werden kurz eingeblendet Ebenfalls wird die Statusanzeige mit Zeit und Sendungsabhängigen Symbolen eingeblendet.

 Die Symbole der Statusanzeige sind im Kapitel **TV**, Abschnitt **Statusanzeige** beschrieben.

#### **Sender mit den Zifferntasten wählen**

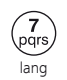

#### **1-stellige Sender**

**Zifferntaste** etwas länger gedrückt halten: Der Sender wechselt sofort.

#### Oder:

**Zifferntaste** kurz drücken, der Sender wechselt nach 2 Sekunden (bei bis zu 9 gespeicherten Sendern sofortiger Wechsel).

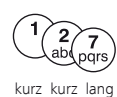

#### **2- und 3-stellige Sender**

Erste (und zweite) **Zifferntaste** kurz drücken.

Die letzte **Zifferntaste** etwas länger gedrückt halten: Der Sender wechselt sofort.

#### Oder:

Alle **Zifferntasten** kurz drücken, der Sender wechselt 2 Sekunden nach Eingabe der letzten Ziffer (bei bis zu 99 bzw. 999 gespeicherten Sendern sofortiger Wechsel).

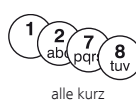

#### **4-stellige Sender**

Alle vier **Zifferntasten** kurz drücken, der Sender wechselt sofort.

Wenn Sie einen Speicherplatz wählen, der nicht belegt ist, wird auf den nächsten vorhandenen Sender umgeschaltet.

#### **Sender über die Senderliste wählen**

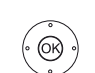

Im normalen TV-Betrieb, ohne weitere Anzeigen:

**OK** Senderliste aufrufen.

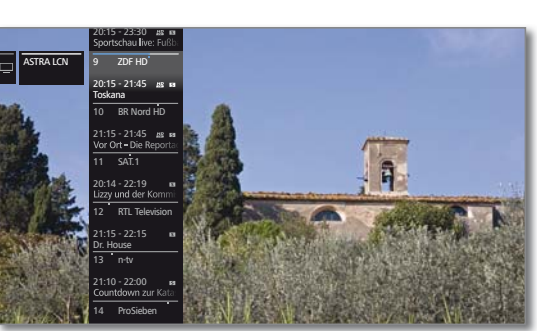

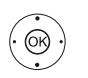

Sender markieren.

**OK** Der markierte Sender wird aufgerufen.

#### **Umfang der Senderliste**

Es besteht die Möglichkeit den Umfang der Senderauswahl durch Verwendung von verschiedenen Senderlisten zu beinflussen.

**I** Im normalen TV-Betrieb, ohne weitere Anzeigen:

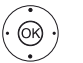

**OK** Senderliste aufrufen. Übersicht der Senderlisten aufrufen.

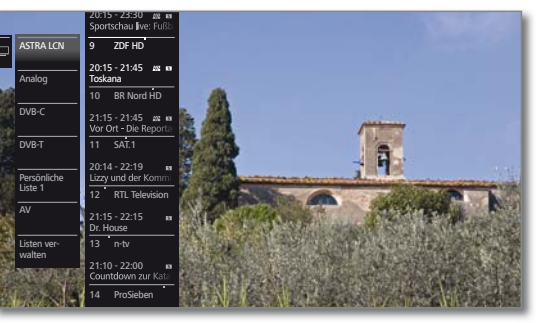

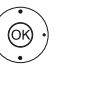

Gewünschte Liste markieren. Die Senderliste wird entsprechend der Auswahl geändert. Die Liste wird automatisch übernommen.

In die neu gewählte Liste wechseln.

#### **Erläuterungen zu den Senderlisten:**

- Die Anzahl und die Bezeichnungen der möglichen Senderlisten sind von den verfügbaren Quellen (Antennen, Empfangsnetzwerken etc.) abhängig.
	- Astra LCN Analog DVB-C DVB-T Es werden ausschließlich Sender der gewählten Quelle / Empfangsnetzwerk in der Senderliste angezeigt.
		- AV-Liste Es werden ausschließlich AV-Eingänge in der Senderliste angezeigt.
	- Persönliche Liste Es werden ausschließlich Sender der ausgewählten persönlichen Liste in der Senderliste angezeigt.

Der Name der Liste kann geändert werden.

Listen verwalten Menü zur Bearbeitung der Senderlisten aufrufen (**System-Einstellungen** ט **Sender** ט **Senderlisten TV**).

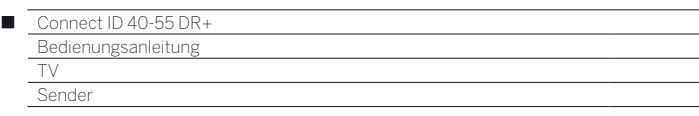

#### **Sender über die erweiterte Senderliste wählen**

Im normalen TV-Betrieb, ohne weitere Anzeigen:

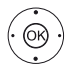

**OK** lang drücken: Erweiterte Senderliste aufrufen.

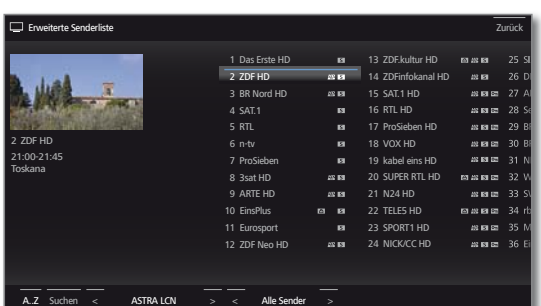

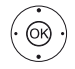

 $\rightarrow \rightarrow \rightarrow$  Sender markieren.

Blättern in der Senderliste möglich.

 **OK** Der markierte Sender wird aufgerufen.

Oder:

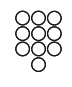

Bei numerischer Sortierung: Nummer des Senders eingeben. Die Markierung springt zum gewählten Sender. Der markierte Sender wird als kleines Bild angezeigt.

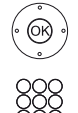

 **OK** Der markierte Sender wird aufgerufen.

Bei alphabetischer Sortierung: Anfangsbuchstaben eingeben. Der erste Sender zum angegebenen Buchstaben wird markiert.

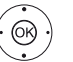

 $\rightarrow \rightarrow$  Sender markieren.  **OK** Der markierte Sender wird aufgerufen.

#### **Filter- und Sortieroptionen der erweiterten Senderliste**

Über die Bedienflächen in der Fußzeile der erweiterten Senderliste können Sie die Senderliste nach verschiedenen Optionen filtern und sortieren.

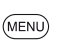

Bei geöffneter erweiterter Senderliste:

Wechsel zwischen erweiterter Senderliste und unterer Auswahlleiste.

- 0..9 Nummerische Sortierung der Senderliste.
- A..Z Alphabetische Sortierung der Senderliste.
- Suchen Hier können Sie gezielt nach Sendern suchen. Die Eingabe des Sendernamens erfolgt über die Bildschirmtastatur. Die Eingabe ist im Kapitel **Generelles zur Bedienung** beschrieben.
- Senderlisten Senderliste auswählen, deren Sender in der erweiterten Senderliste angezeigt werden sollen (z.B. persönliche Senderliste, ASTRA LCN, DVB-C).
- Alle Sender Hier können Sie angeben, ob **Alle Sender**, nur **HD**-Sender, Sender, die **Gesperrt** oder **Verschlüsselt**  bzw. **Unverschlüsselt** sind, Sender, die **CI+ geschützt**, **Neu gefundene** Sender oder **Nicht mehr gefundene** Sender von den gewählten Quellen angezeigt werden.

#### **Sender über persönliche Listen wählen**

Ihre bevorzugten Sender können Sie in bis zu sechs persönliche Listen (z.B. für mehrere Benutzer) speichern. Jede persönliche Liste kann mit bis zu 99 Sendern belegt werden.

**F** Persönliche Liste vorhanden.

Im normalen TV-Betrieb, ohne weitere Anzeigen:

**The State** 

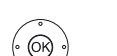

 **OK** Senderliste aufrufen. Übersicht der Senderlisten öffnen.

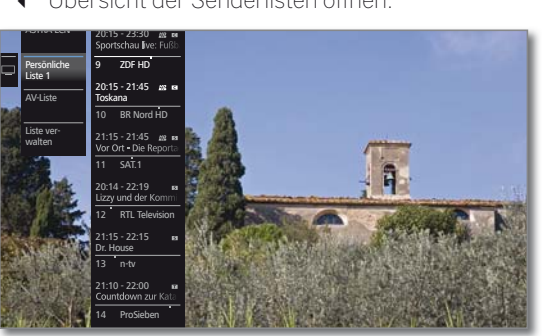

Gewünschte persönliche Liste markieren, Die Senderliste wird entsprechend der Auswahl geändert. Die Liste wird automatisch übernommen.

- In die neu gewählte Liste wechseln.
- $\blacktriangleright$  Sender markieren.
- **OK** Der markierte Sender wird aufgerufen. Oder:

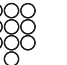

Mit **Zifferntasten** Sender direkt aufrufen.

#### **Erläuterung der Symbole hinter den Sendernamen:**

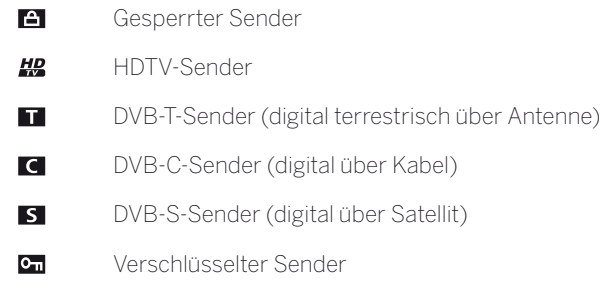

Γ

### Statusanzeige

 $(mF)$ 

**I** Im normalen TV-Betrieb, ohne weitere Anzeigen. **INFO:** Statusanzeige einblenden.

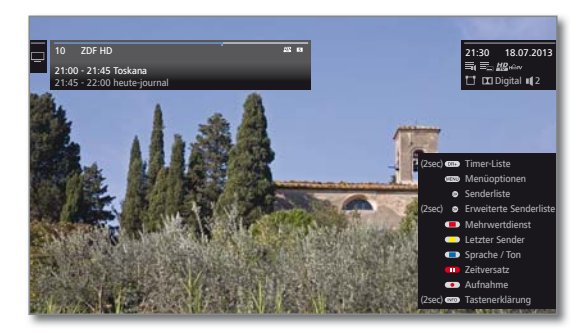

Links oben sehen Sie im markierten Feld die Nummer und den Namen des Senders, die Sendezeit und (falls verfügbar) den Titel der gerade laufenden Sendung. Der Balken (falls verfügbar) zeigt den Fortschritt der gerade laufenden Sendung an. Falls nähere Informationen zur laufenden Sendung verfügbar sind, können diese über einen weiteren Druck auf die **INFO-Taste**  aufgerufen werden.

Zusätzlich wird bei DVB-Sendern im Feld rechts daneben die Programminfo der folgenden Sendung angezeigt.

Das Feld rechts oben zeigt die Uhrzeit, das Datum und abhängig vom DVB-Sender und je nach Verfügbarkeit verschiedene Zusatzinformationen, die durch Symbole (siehe rechte Spalte) dargestellt werden.

Unten rechts wird ein Fenster mit Tastenerläuterungen eingeblendet. Die automatische Einblendung der Tastenerläuterungen kann in den Einstellungen ausgeschaltet werden (siehe Kapitel **Systemeinstellungen**, Abschnitt **Bedienung – Einblendungen**).

Die Statusanzeige wird bei jedem Programmwechsel automatisch angezeigt.

Nach Ablauf der Einblenddauer wird die Statusanzeige automatisch ausgeblendet.

Möchten Sie die Statusanzeige manuell vor Ablauf der Einblenddauer schließen, ist dies mit der **BACK-Taste**  möglich.

#### **Erläuterungen zu den Symbolen in der Statusanzeige:**

Allgemeine Symbole:

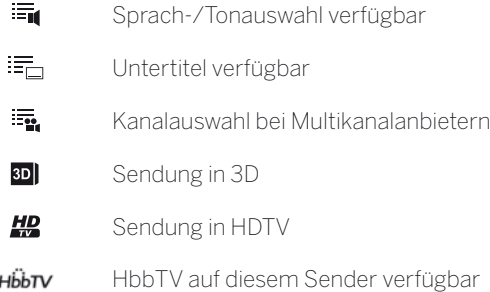

#### **Erläuterungen zu den Symbolen in der Statusanzeige (Fortsetzung):**

Übertragenes Tonsignal:

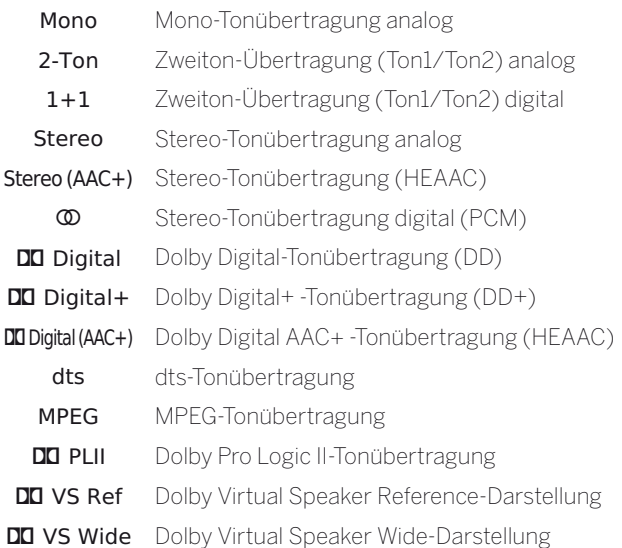

Übertragene Tonkanäle:

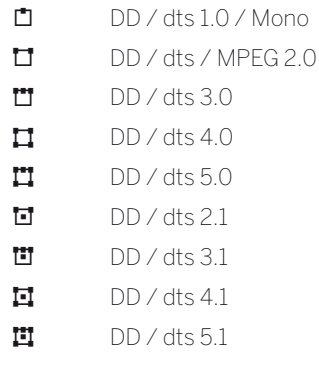

Ausgewählter Hörmodus:

- 1 Wiedergabe des Center-Tons oder Mono (links/rechts)
- 2 Wiedergabe des Front-Tons (L/R Stereo)
- 3 Wiedergabe des Front- und Center-Tons
- 4 Wiedergabe des Front- und Surround-Tons
- 5 Wiedergabe des Front-, Surround- und Center-Tons

Soundsouriu-<br>projektor Wiedergabe des Tons über einen Soundprojektor  $\blacksquare$  Externe

Lautsprecher

Wiedergabe des Tons über Lautsprecher, die an einen externen Verstärker angeschlossen sind

 Erscheint die Anzahl der Lautsprecher in Klammern, wird der Ton fehlender Lautsprecher von den vorhandenen Lautsprechern (virtuell) mit übertragen. Für die virtuelle Darstellung wird der von Dolby entwickelte Dolby Virtual Speaker (VS-Modus) aktiviert.
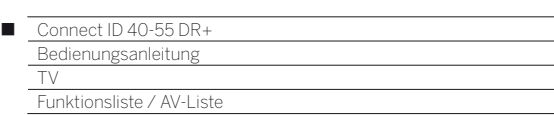

# Funktionsliste

Die Funktionsliste enthält Einstellungen und Zusatzoptionen. Die einzelnen Listenpunkte werden im Folgenden kurz erläutert.

Die Funktionsliste kann direkt aus dem TV-Betrieb heraus oder über die Senderliste geöffnet werden. Abhängig davon sind einige der Listenpunkte möglicherweise nicht verfügbar.

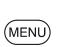

**MENU:** Funktionsliste aufrufen.

Im TV-Betrieb:

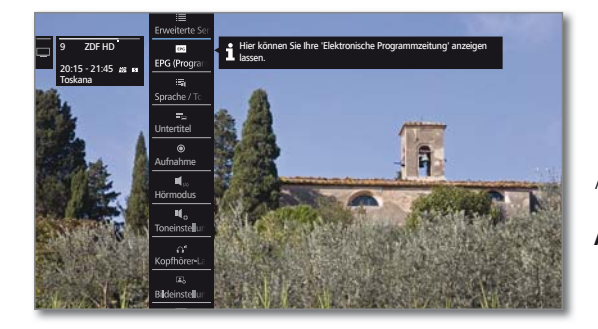

# Oder:

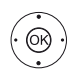

**OK** Senderliste aufrufen, Funktionsliste aufrufen.

 $\blacktriangleright$  Funktion markieren, **OK** aufrufen.

# **Erläuterungen zu den Symbolen in der Funktionsliste:**

#### **Erweiterte Senderliste** öffnen.  $\equiv$

Assistent für **EPG (**Elektronische **Programmzeitung)** EPG aufrufen.

 Menüpunkt wird nur angezeigt, solange der EPG-Assistent noch nicht ausgeführt wurde.

Auswahl von **Sprache / Ton** aufrufen. Die angebotenen 編 Tonformate und deren Bezeichnungen sind abhängig von der ausgestrahlten Sendung.

 Menüpunkt wird nur angezeigt, wenn mehrere Sprachen/ Tonspuren verfügbar sind.

- **Untertitel**-Auswahl aufrufen. ١Ŧ Menüpunkt wird nur angezeigt, wenn Untertitel verfügbar sind.
- Aufnahmedialog zum Programmieren einer **Aufnahme**  $\odot$ öffnen.
- $\P$ <sub>m</sub> **Hörmodus** (Anzahl der Lautsprecher) einstellen.
- **Toneinstellungen** aufrufen. Ц.
- $\Omega^{\prime\prime}$ **Kopfhörer-Lautstärke** aufrufen und einstellen.
- $\Box$ **Bildeinstellungen** aufrufen.
- **PIP** (Bild im Bild) aktivieren.  $\Box$

 $\boxed{0}$ 

- Bild vertikal nach oben/unten verschieben.  $\boxed{\phantom{1}}$ 
	- Bildschirm ausschalten. Menüpunkt wird nur angezeigt, wenn DVB-Radio oder eine AV-Quelle aktiv ist.

#### **Erläuterungen zu den Symbolen in der Funktionsliste (Fortsetzung):**

Aktuellen Sender als **Favorit** zur Ansicht **Home** hinzufügen.  $\bigstar$ 

 $\mathcal{L}^{\mathcal{L}}$ 

- $A-Z$ **Sortierung** der Senderliste zwischen numerisch und alphabetisch umschalten.
- 宗 **Senderliste ändern** aufrufen. Sender löschen, verschieben, gelöschte Sender wiederherstellen.

# AV-Liste

# **AV-Quelle über die AV-Liste wählen**

**I** Im normalen TV-Betrieb, ohne weitere Anzeigen:

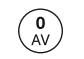

Senderliste **AV-Liste** öffnen.

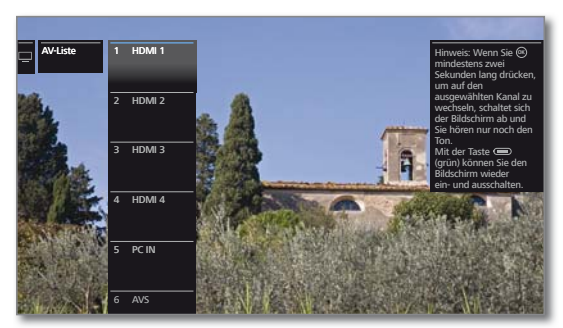

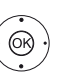

Gewünschten Anschluss auswählen, **OK** umschalten.

Falls die ausgewählte AV-Quelle ein Signal (Bild) liefert, sollte dies jetzt zu sehen sein.

Bei der Auswahl **VIDEO** wird auf **Kabel analog**, Kanal **E36** geschaltet. Das TV-Gerät stellt über Antenne das Signal eines Zuspielers dar.

### **Nur Ton der AV-Quelle wiedergeben (Bildschirm aus)**

Um ausschließlich den Ton eines Zuspielgerätes (z.B. MP3-Player) wiederzugeben, können die AV-Quellen so angewählt werden, dass sich der Bildschirm abschaltet.

 Durch das Abschalten des Bildschirms sinkt die Leistungsaufnahme des TV-Gerätes.

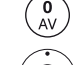

Senderliste **AV-Liste** öffnen.

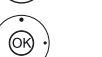

Gewünschten Anschluss auswählen, **OK** mindestens zwei Sekunden lang drücken.

# **AV-Quelle über die Senderliste wählen**

**I** Im normalen TV-Betrieb, ohne weitere Anzeigen:

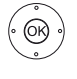

- **OK** Senderliste aufrufen. Übersicht der Senderlisten aufrufen.
- Liste **AV-Liste** markieren. Die AV-Liste wird angezeigt.
- In die AV-Liste wechseln.
- Gewünschte AV-Quelle markieren,
- **OK** auf AV-Quelle umschalten.

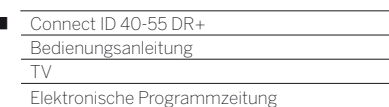

# Elektronische Programmzeitung – EPG

EPG steht für Electronic Programme Guide und liefert Ihnen die Programminformationen auf den Bildschirm. Sie können mit diesem System wie in einer Zeitschrift blättern und sich über das aktuelle Programm informieren. Außerdem lassen sich Sendungen nach bestimmten Themen sortieren, vormerken und auch Aufnahmen programmieren.

 Wurde eine persönliche Liste ausgewählt, werden in der Programmliste nur die Sendungen von Sendern aus der persönlichen Liste angezeigt.

### **EPG starten und beenden**

 $\left(\overline{EPG}\right)$ 

 $\overline{1}$ 

**EPG:** EPG ein- / ausschalten.

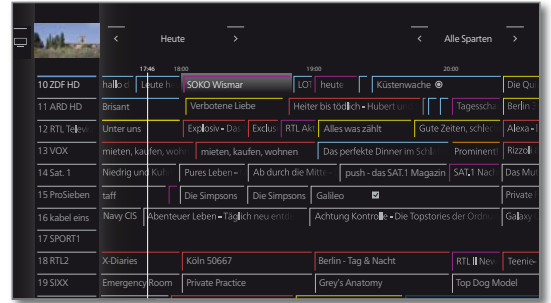

- EPG ist nur für DVB-Sender verfügbar.
- Beim ersten Start von EPG startet ein Assistent, der Sie durch die notwendigen Voreinstellungen führt.
- $\blacksquare$  Je nach Anzahl der für EPG gewählten Sender kann es einige Zeit dauern, bis die Programminformationen angezeigt werden.

#### **EPG-Assistent**

In diesem Dialog legen Sie fest, für welche Sender EPG-Daten erfasst und angezeigt werden sollen. Mit der Anzahl der Sender steigt die Dauer der nächtlichen Datenerfassung. Wir empfehlen, auch aus Gründen der Übersichtlichkeit, nur diejenigen Sender auszuwählen, die Sie regelmäßig ansehen.

Beim ersten Start von EPG:

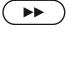

(MENU)

 Assistenten fortsetzen und EPG-Senderauswahl aufrufen.

**MENU:** Zwischen der Senderliste und den Bedienflächen in der Fußzeile wechseln.

 Senderliste in der Fußzeile markieren, **OK** gewünschte Senderliste auswählen.

Senderliste wechseln:

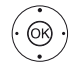

ଊ

Sender für EPG auswählen:

 Einzelnen Sender markieren, **OK** Sender für EPG anwählen / abwählen.

Für die Anzeige im EPG ausgewählte Sender sind mit einem Haken **V** markiert.

Oder:

Oder:

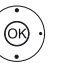

**4 <b>b**  $\rightarrow$  **alle markieren** wählen.

**OK** Alle Sender der Senderliste werden für EPG aktiviert.

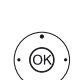

#### **nur diesen markieren** wählen.

**OK** Nur der markierte Sender wird für EPG aktiviert.

### **Bedeutung der Farben im EPG**

Die farbigen Markierungen geben Ihnen einen Hinweis auf die Sparte der entsprechenden Sendung. Bei einer Filterung über die Spartenauswahl in der Kopfzeile werden die Sendungen der gewählten Sparte hervorgehoben.

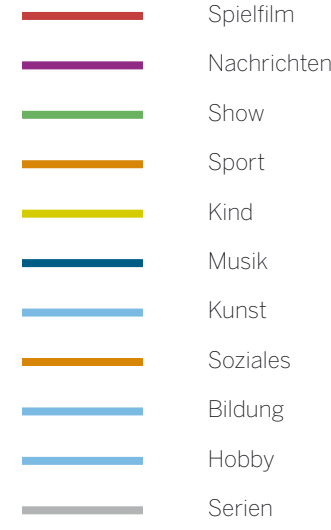

#### **EPG-Bedienung**

In der linken Spalte befindet sich eine Auflistung der Sender Ihrer aktuell aktiven Senderliste (z.B. DVB-C, persönliche Liste usw.). Über die Bedienflächen in der Kopfzeile der Programmzeitung können Sie den Tag der Programmvorschau wählen sowie die Sendungen nach Programmtyp (Sparte) filtern.

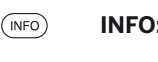

**INFO:** kurz: Detail-Informationen aufrufen. lang: Tastenerklärungen einblenden.

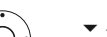

 $\blacktriangleright$  In der Senderliste blättern. ◆ Durch die Sendungen blättern.

Oder:

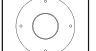

**P+/P–** Seitenweise in der Senderliste blättern.

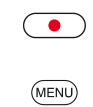

**RECORD-Taste:** Aufnahme der markierten Sendung programmieren.

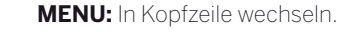

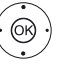

(MENU

 Auswahl von Datum oder Sparte markieren. **OK** Änderungen vornehmen.

**MENU:** Vom Datum zur Sparte bzw. von der Sparte zur Senderliste wechseln.

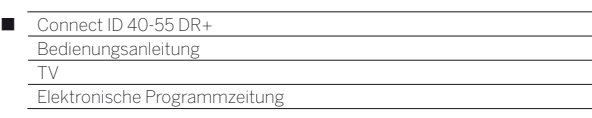

#### **Programmvorschau**

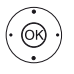

Gewünschten Sender in der Senderliste markieren. **OK** lang drücken: Vorschau anzeigen.

Im Fenster oben links wird jetzt die laufende Sendung des markierten Senders angezeigt.

Die Senderumschaltung wird nur für das Vorschaufenster ausgeführt. Beim Verlassen von EPG wird wieder der ursprüngliche Sender angezeigt.

#### **Zu Uhrzeit oder Sender springen**

Die Markierung muss sich in der Senderliste befinden.

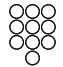

**Zifferntaste** (0 bis 9) drücken. Das Fenster **Zeit auswählen/Sender auswählen** wird angezeigt.

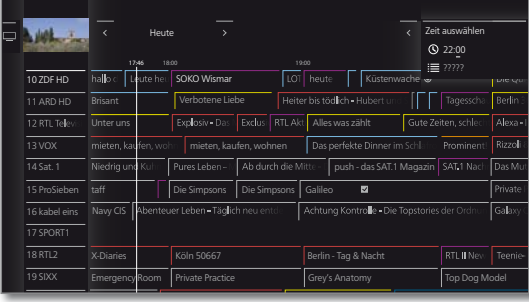

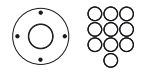

 Uhrzeit oder Sender auswählen, Ziffern eingeben.

Bei einer Zeiteingabe wird immer das nächste Auftreten der eingegebenen Zeit angesprungen (24-Stunden-Zeitfenster). Ist die Uhrzeit heute bereits vergangen, wird die eingegebene Zeit am Folgetag angezeigt.

 Senderspeicherplätze sind immer fünfstellig einzugeben, z.B. **00001** für Programmplatz 1 oder **00134** für Programmplatz 134.

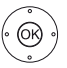

**OK** Sprung ausführen.

### **Auf laufende Sendung umschalten**

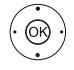

► Laufende Sendung markieren. **OK** kurz drücken: Auf laufende Sendung umschalten.

Die elektronische Programmzeitung wird geschlossen.

#### **Weitere Informationen zu den Sendungen aufrufen**

 $(mF<sub>O</sub>)$ **INFO:** Detail-Informationen aufrufen.

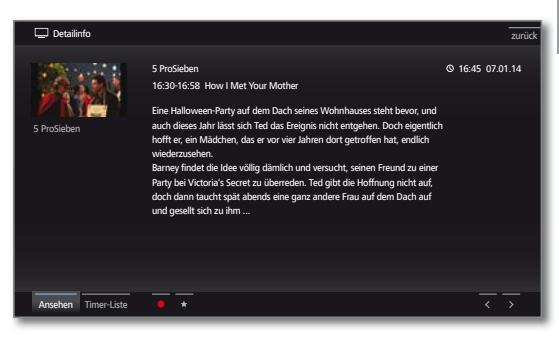

**Tara** 

Wenn zur gewählten Sendung weitere Informationen vorliegen, werden diese hier angezeigt. In der Fußzeile finden Sie weitere Optionen zur angezeigten Sendung:

- Ansehen Menüpunkt ist nur verfügbar, wenn die gewählte Sendung zur Zeit ausgestrahlt wird. Gewählte TV-Sendung ansehen.
- Vormerken **Menüpunkt ist nur verfügbar**, wenn die gewählte Sendung noch nicht begonnen hat.

Gewählte Sendung zum späteren Ansehen / Anhören vormerken.

Weitere Informationen siehe rechte Spalte.

 $\blacksquare$  Je nach Voreinstellung schaltet sich das TV-Gerät gegebenenfalls aus dem Standby-Modus ein.

Vor-Bei Sendungen mit gesetzter Vormerkung können merkung löschen Sie die Vormerkung wieder entfernen.

Timer-Liste Timer-Liste aufrufen.

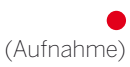

Aufnahme der gewählten Sendung programmieren (siehe rechte Spalte).

★ (Favorit)

Aufnahme der gewählten Sendung programmieren. Zusätzlich wird ein Eintrag zu den **Home**-Favoriten hinzugefügt.

Erläuterung der Symbole in den Programminformationen:

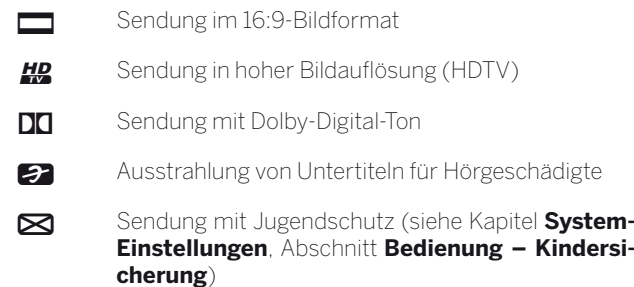

Die Symbole können auch in Kombination auftreten.

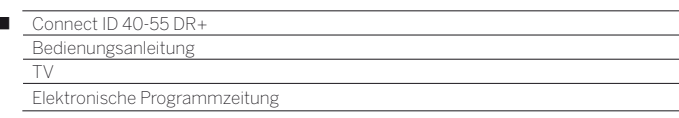

#### **Aufnahme über EPG programmieren**

Sie können über EPG komfortabel Aufnahmen von Sendungen programmieren.

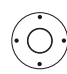

 $\overline{1}$ 

Aufzunehmende Sendung markieren.

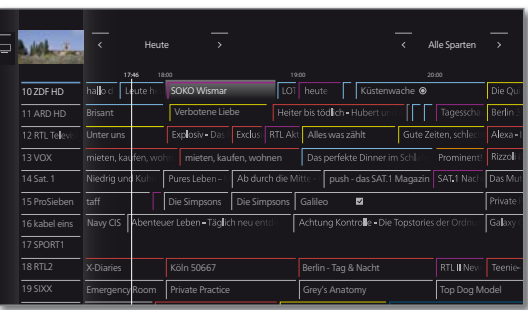

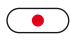

**RECORD-Taste:** Aufnahme der Sendung programmieren.

Der Timer-Daten-Dialog wird geöffnet.

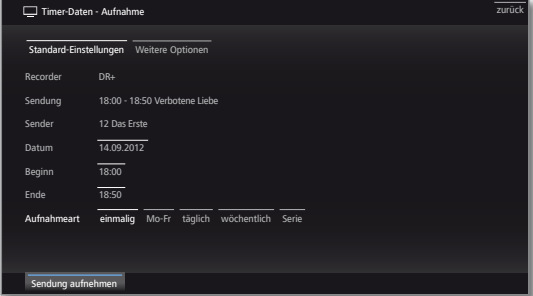

#### **EPG-Übersicht anpassen**

Die Auswahl befindet sich in der Kopfzeile, wenn nicht, **MENU-Taste** drücken.

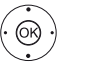

◆ Tag oder Sparte auswählen. **OK** Vorgaben auswählen.

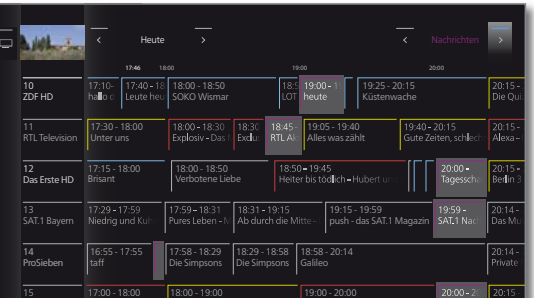

 Beispiel Wenn Sie die nächsten Nachrichten suchen, wählen Sie das heutige Datum und bei Themen **Nachrichten**. Nachrichtensendungen werden hervorgehoben.

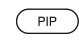

**PIP:** EPG-Ansicht zwischen Standardansicht und Kompaktansicht umschalten.

#### **EPG konfigurieren**

Die Einstellungen für EPG finden Sie unter Kapitel **System-Einstellungen**, Abschnitt **Bedienung – EPG**.

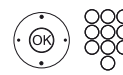

Überprüfen Sie die Timer-Daten und verändern Sie sie gegebenenfalls.

Erläuterungen zu den Einstellmöglichkeiten im Menü **Timer-Daten** siehe Kapitel **Extras**, Abschnitt **Timer**.

Hinter den Titel der Sendung wird im EPG ein Aufnahme-Symbol<sup>o</sup> gesetzt.

### **Sendung über EPG vormerken**

Eine Sendung, die noch nicht begonnen hat, können Sie vormerken. Das TV-Gerät fragt bei vorgemerkten Sendungen zu Sendungsbeginn nach, ob auf diese Sendung umgeschaltet werden soll bzw. schaltet aus dem Standby-Modus ein, falls dies in den **System-Einstellungen → Bedienung → EPG** eingestellt ist.

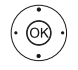

Vorzumerkende Sendung markieren.  **OK** Detail-Informationen aufrufen.

 **Vormerken** markieren, **OK** Sendung vormerken.

- Hinter den Titel der Sendung wird im EPG ein Vormerkungs-Symbol ≡y gesetzt.
- Die Vormerkung von Sendungen kann auch über die Timer-Liste gestartet werden (siehe Kapitel **Extras**, Abschnitt **Timer**).
- Bei einem Software-Update kann es unter Umständen vorkommen, dass Vormerkungen von Sendungen gelöscht werden. Kontrollieren Sie nach einem Software-Update Ihre Timer-Liste (siehe Kapitel **Extras**, Abschnitt **Timer – Timer-Liste**).

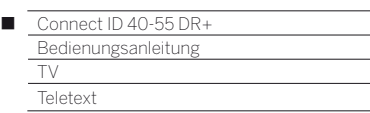

# Teletext

Ihr TV-Gerät unterstützt die beiden Bediensysteme TOP-Text und FLOF. Es werden eine bestimmte Anzahl von Seiten (1 gespeichert, so dass Sie schnellen Zugriff darauf haben.

# **Teletext starten und beenden**

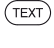

**TEXT:** Teletext aufrufen.

Die Funktion der **TEXT-Taste** kann eingestellt werden. Die Werkseinstellung ist **Standard-Teletext zuerst**.

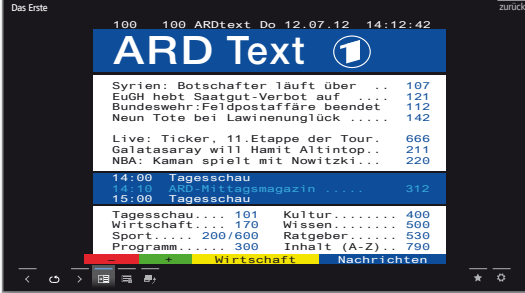

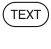

 $(BACK)$ 

**TEXT:** Zwischen Standard-Teletext und MediaText wechseln.

Ein Druck auf die **BACK-Taste** beendet den Teletext.

# **Tastenfunktionen bei Standard-Teletext-Betrieb**

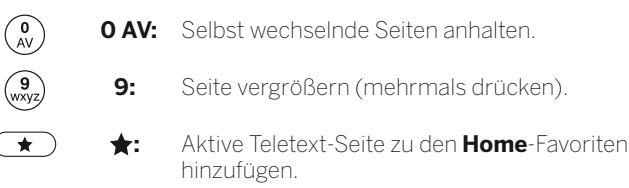

### **Seitenwahl mit den Farbtasten**

**Rote Taste:** Eine Seite zurück bzw. zurück zur vorherigen Seite (abhängig vom Teletextanbieter). **Grüne Taste:** Seite vor.

**Gelbe Taste:** Zum nächsten Thema.

**Blaue Taste:** Zum nächsten Themenbereich.

Die farbigen Balken (bei TOP) bzw. die farbige Schrift (bei FLOF) in der vorletzten Zeile zeigen Ihnen, mit welchen Farbtasten Sie zu welchen Themenbereichen und Themen weiterblättern können.

### **Seitenwahl mit P+/P–**

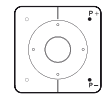

**P+** nächste Teletext-Seite aufrufen. **P–** vorherige Teletext-Seite aufrufen.

### **Weitere Möglichkeiten für die Seitenwahl**

**2. Möglichkeit:**

Seitenzahl direkt eingeben.

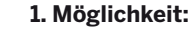

**INFO: Übersichtsseite 100** aufrufen.

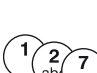

 $(mFO)$ 

# **3. Möglichkeit:**

Die Seite enthält 3-stellige Seitenzahlen.

**Tara** 

Gewünschte Seitenzahl markieren.

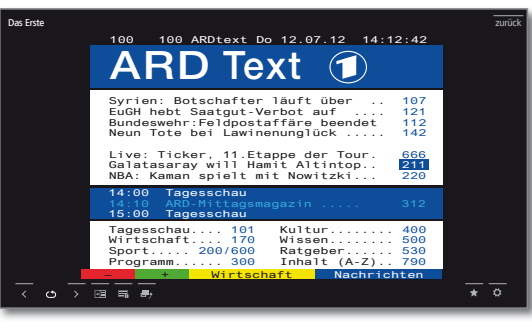

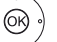

(or)

# **OK** Seite aufrufen.

### **4. Möglichkeit:**

- Die Seite besteht aus mehreren Unterseiten, erkennbar am Symbol  $\bullet$  und den Pfeilen in der Fußzeile.
- $\blacktriangleright$  In Fußzeile wechseln.
- ← ▶ く oder > markieren,
- **OK** vorhergehende / nächste Unterseite wählen.
- Die Nummer der aktuellen Unterseite wird zwischen den Pfeilen angezeigt.

### **Erläuterung der Symbole in der Teletext-Fußzeile**

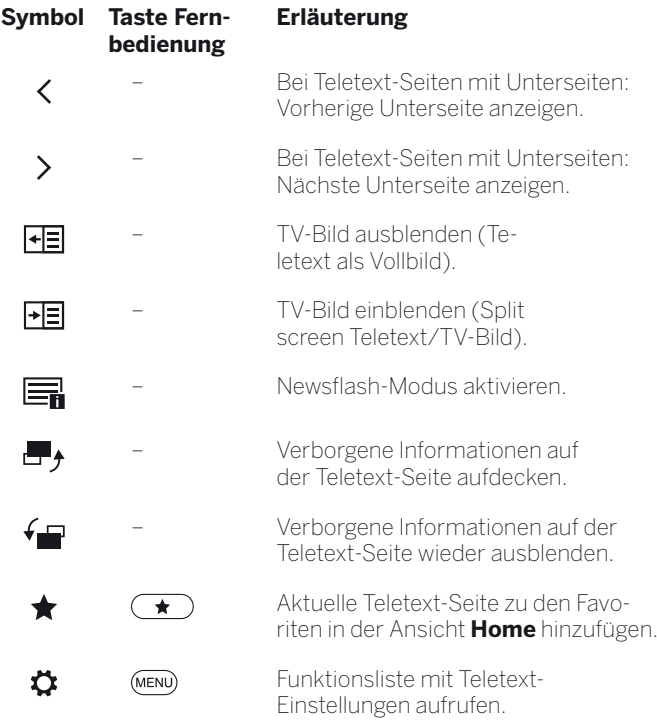

(1 Anzahl abhängig von der TV-Gerätevariante (siehe Kapitel **Technische Daten**).

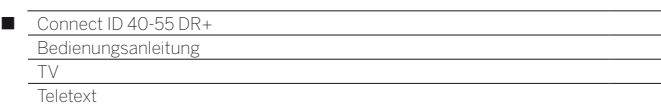

#### **Neue Nachricht**

 $\Box$ 

Einige Teletextseiten, z.B. Live-Ticker, werden regelmäßig aktualisiert. Um Änderung zu verfolgen und dabei trotzdem das TV-Bild zu sehen, können Sie den Teletext temporär ausblenden und sich über Aktualisierungen der Seite informieren lassen.

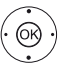

**I → A → Neue Nachricht in** markieren, **OK** bestätigen.

Das weitere Verhalten der Nachrichten-Funktion hängt von der Art der Teletext-Seite ab:

Bei Vollbild-Teletextseiten wird der Teletext ausgeblendet. Oben links erscheint ein Symbol für die aktivierte Nachrichten-Funktion. Wenn sich der Inhalt der Seite geändert hat, erscheint eine Bildschirmmeldung:

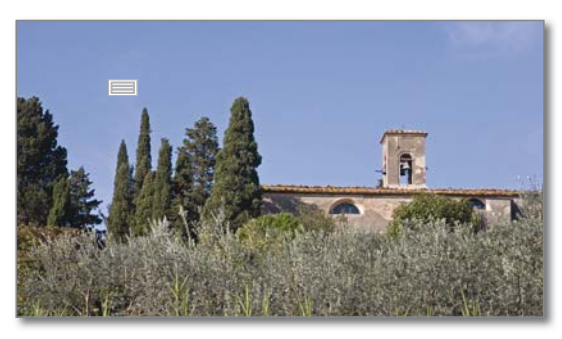

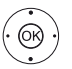

Aktualisierte Seite einblenden, **ja** oder **nein**. **OK** Auswahl bestätigen.

Bei Teletextseiten, die nur einen Teil der Teletext-Seite belegen, z.B. Nachrichten-Ticker, wird der betreffende Teil eingeblendet und fortlaufend aktualisiert.

#### **Nachrichtenfunktion beenden**

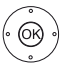

 $(BACK)$ 

**OK** Teletext wieder einblenden.

Oder: **BACK:** Teletext verlassen.

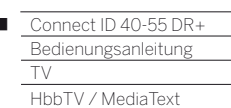

 $\overline{1}$ 

# HbbTV / MediaText

HbbTV (1 (Hybrid broadcast broadband television) bietet dem Nutzer umfangreiche multimediale Inhalte, z.B. Mediatheken oder Zusatzinformationen zum laufenden Programm, sofern sie vom aktuellen Sender angeboten werden.

**MediaText** dient zur Nutzung der nächsten Teletext/Videotext-Generation auf Basis von HbbTV.

Der MediaText / HbbTV-Text kann aus einer HbbTV-Applikation aufgerufen oder direkt gestartet werden.

 Für die Verwendung von HbbTV / MediaText muss das TV-Gerät über eine Verbindung zum Internet verfügen. Für den flüssigen Abruf von Videos wird eine Verbindung mit mindestens 6.000 kbit/s (DSL 6000 oder gleichwertig) empfohlen.

### **HbbTV-Applikation aufrufen**

Falls nach einem Programmwechsel eine HbbTV-Applikation für den gewählten Sender verfügbar ist, wird diese bei automatischem Startverhalten geladen und ein rotes Tastensymbol eingeblendet. Bei manuellem Startverhalten wird die Applikation erst bei einem Druck auf die rote Taste geladen.

- HbbTV wird vom gewählten Sender angeboten.
- **I** Verbindung zum Internet hergestellt.
- Einstellung HbbTV-Modus auf **ein**.

**Rote Taste:** HbbTV-Applikation laden / einblenden.

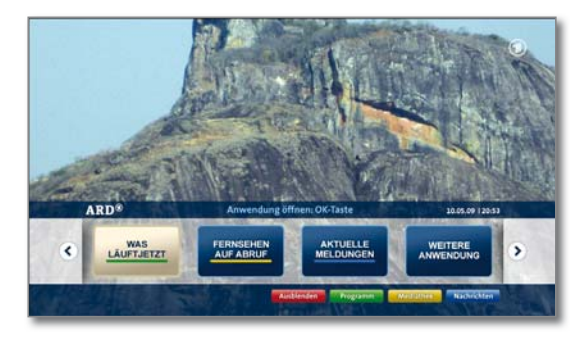

Aussehen, Tastenbelegung und verfügbare Funktionen der HbbTV-Applikation sind vom Anbieter abhängig. Unter Umständen werden Aufnahme und Vormerkfunktionen der Applikationen nicht entsprechend unterstützt.

Loewe übernimmt keine Garantie für Verfügbarkeit, Funktion und Inhalt der HbbTV-Applikationen.

### **HbbTV-Applikation ausblenden / schließen**

 $(BACK)$ 

**BACK:** HbbTV-Applikation ausblenden / schließen. Je nach eingestelltem Startverhalten wird die HbbTV-Applikation ausgeblendet (automatisch) oder geschlossen (manuell). Bei Startverhalten **automatisch** ist zum Schließen ein zweiter Druck auf die **BACK-Taste** notwendig. Sie sehen nach dem Schließen eine Bildschirmmeldung.

#### **HbbTV-Text direkt aufrufen**

 Abhängig vom Programmanbieter ist der direkte Aufruf von MediaText unter Umständen nicht möglich. MediaText muss dann über die HbbTV-Applikation geöffnet werden.

**The State** 

 MediaText/HbbTV-Text wird vom gewählten Sender angeboten.

**I** Verbindung zum Internet hergestellt.

 $(TEXT)$ **TEXT:** "Standard"-Teletext aufrufen (siehe Kapitel **TV**, Abschnitt **Teletext**).

> Durch erneutes Drücken der **TEXT-Taste** wird der Media-Text/HbbTV-Text aufgerufen.

> Die Funktion der **TEXT-Taste** kann eingestellt werden.

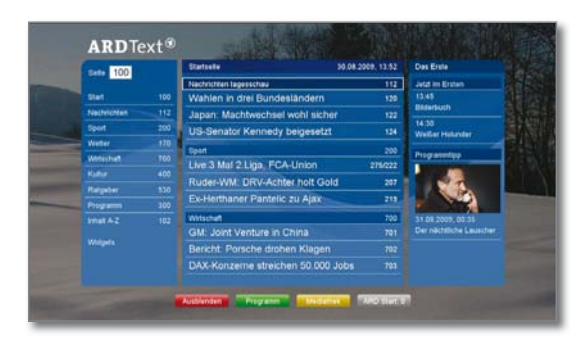

Die Navigation innerhalb des HbbTV-Textes und die Belegung der Farbtasten können je nach Anbieter variieren.

### **HbbTV-Text verlassen**

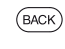

Ein Druck auf die **BACK-Taste** beendet den HbbTV-Text.

<sup>(1</sup> Abhängig von den gewählten Einstellungen.

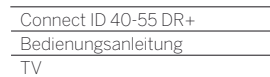

Bild im Bild (Picture in Picture / PIP)

# Bild im Bild (Picture in Picture / PIP)

Als Bild im Bild-Funktion bezeichnet man die gleichzeitige Darstellung von zwei unterschiedlichen Bildern.

Die Größe des PIP-Bildes kann in den System-Einstellungen verändert werden (siehe Kapitel **Systemeinstellungen**, Abschnitt **Bedienung– PIP**).

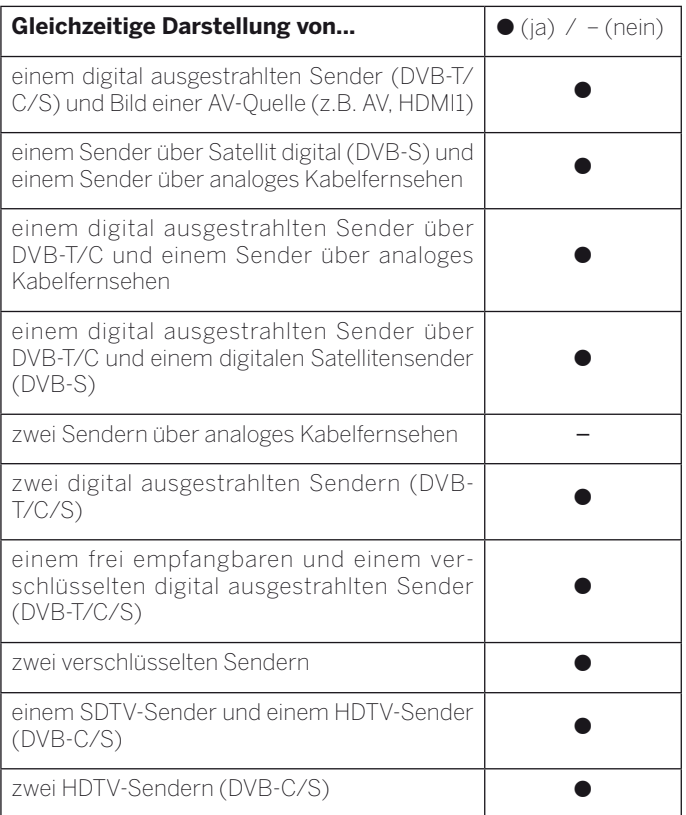

**Bei laufender Aufnahme ist Bildtausch und Senderwahl einge**schränkt.

# **PIP-Modus starten und beenden**

 $($ PIP $)$ PIP: PIP-Bild ein- / ausblenden.

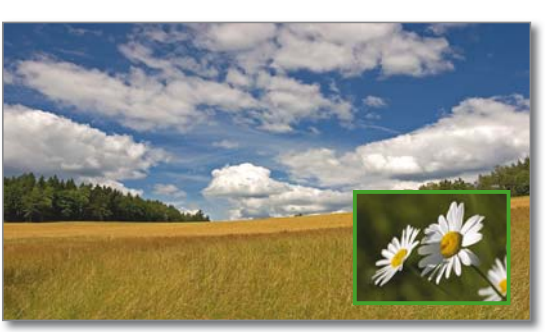

### **Sender des PIP-Bildes wählen**

 Der Rahmen ist grün, wenn nicht, **grüne Taste** drücken.

Wie üblich den Sender wählen.

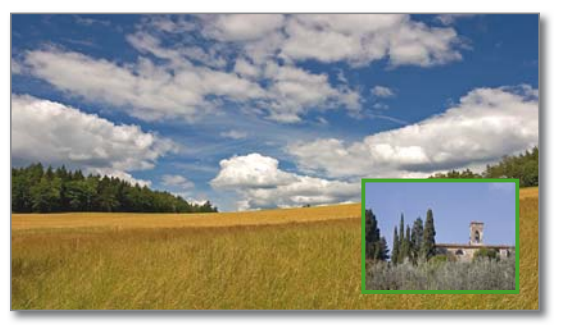

#### **Sender des Hauptbildes wählen**

Der Rahmen ist weiß. wenn nicht, **grüne Taste** drücken. Wie üblich den Sender wählen.

# **Funktion der Farbtasten**

Der Rahmen ist grün, wenn nicht, **grüne Taste** drücken.

**Gelbe Taste:** Tauscht Inhalte von TV-Bild und PIP-Bild aus.

> **Blaue Taste:** Sender im PIP-Bild anspielen starten/ stoppen.

Γ

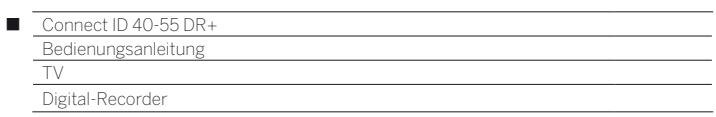

# Digital-Recorder – Funktionsübersicht

Sie können mit dem Digital-Recorder Ihres Loewe TV-Gerätes Sendungen auf die integrierte Festplatte des TV-Gerätes aufzeichnen. Nachfolgend sind die vielfältigen Anwendungsmöglichkeiten Ihres Digital-Recorders aufgeführt.

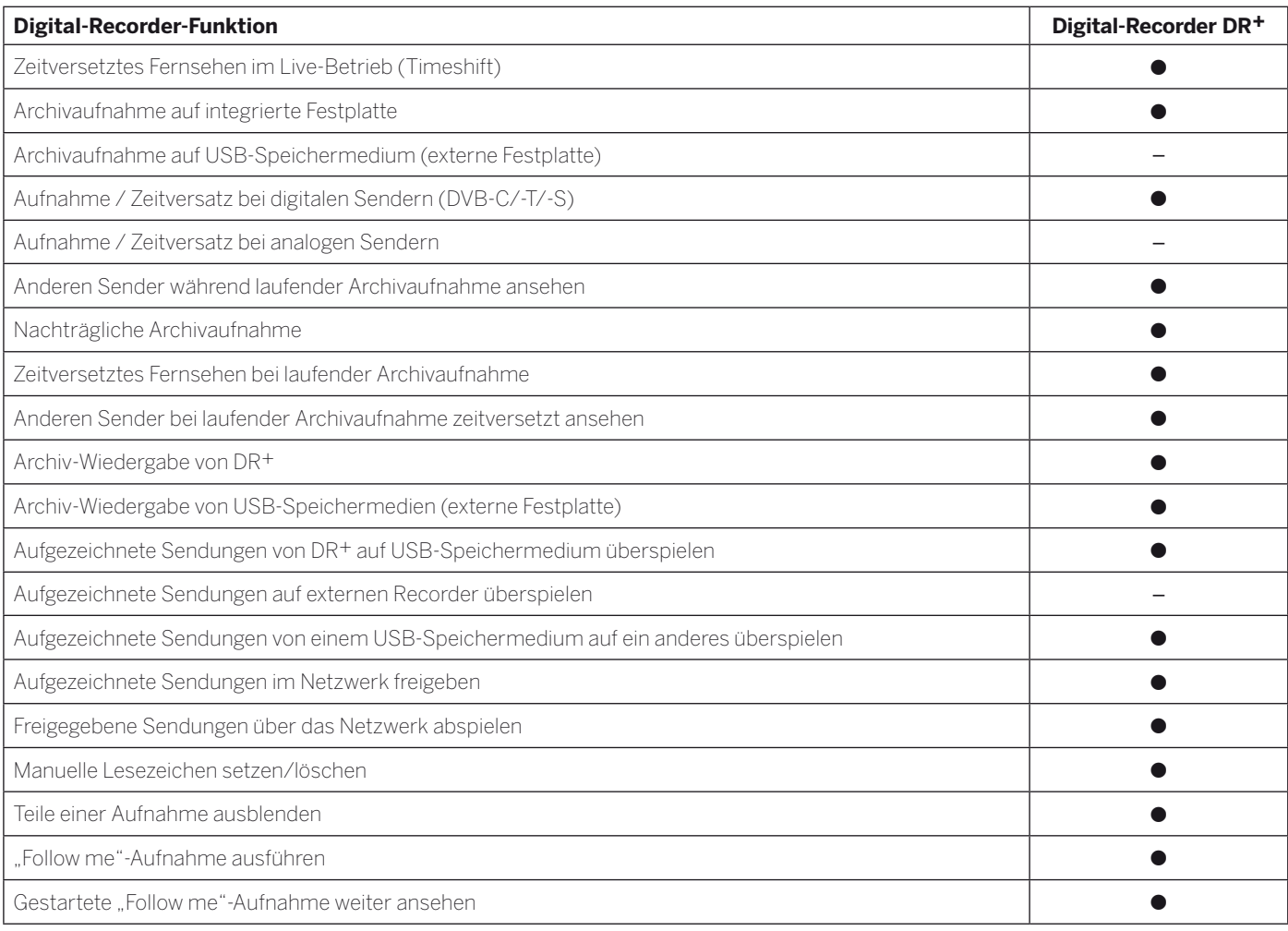

möglich

– nicht möglich

 $\overline{\phantom{0}}$ 

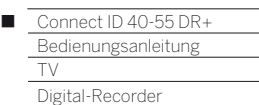

# Zeitversetzt fernsehen (Timeshift)

Die TV-Sendung, die Sie ansehen, wird automatisch im Hintergrund aufgenommen. Sie können die Sendung jederzeit anhalten und später zeitversetzt wiedergeben. Der maximale Zeitversatz beträgt drei Stunden.

Aufzeichnungen von analogen Sendern sind nicht möglich.

- Während des zeitversetzten Betriebs wird das Ausgangssignal für externe Geräte am Anschluss **AV** abgeschaltet.
- Bei Sendungen von Sendern, die mit CI Plus-Verschlüsselung arbeiten, ist der zeitversetzte Betrieb unter Umständen nicht oder nur eingeschränkt möglich.

### **Unterbrechen (zeitversetztes Fernsehen starten)**

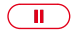

**PAUSE-Taste** drücken.

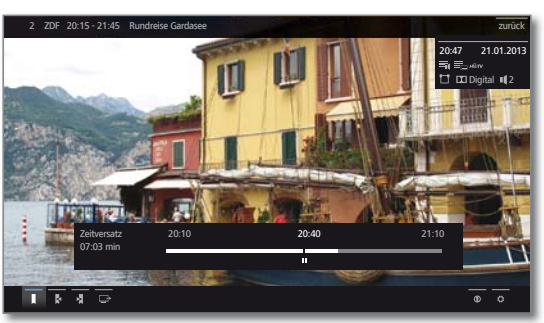

Das TV-Bild wird zu einem Standbild und die Digital-Recorder-Statusanzeige wird eingeblendet.

Sie sehen oben Nummer und Name des Senders und, wenn EPG- oder Teletext-Daten vorhanden sind, zusätzlich den Beginn, das Ende und den Titel der aktuellen Sendung.

Im unteren Bereich steht vor dem Balken die Uhrzeit, seit der die Aufnahme im Hintergrund läuft. Nach dem Balken steht die Uhrzeit, bis zu der der Zeitversatz-Speicher gefüllt sein wird (verlängert sich automatisch um jeweils 30 Minuten, bis max. 3 Stunden). Die Zeit im Balken bei der PAUSE-Taste zeigt die aktuelle Position.

### **Fortsetzen (zeitversetzt fernsehen)**

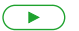

**PLAY-Taste** drücken.

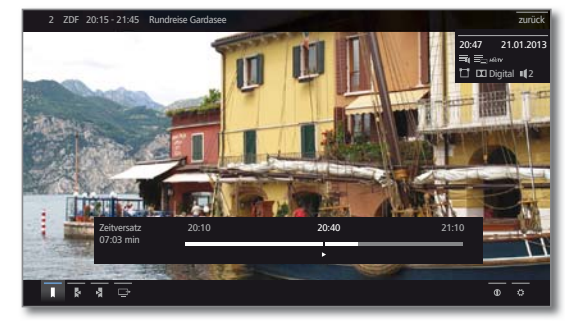

Jetzt sehen Sie die TV-Sendung zeitversetzt von dem Zeitpunkt an, als Sie die **PAUSE-Taste** gedrückt hatten. Anstelle des Pause-Symbols II sehen Sie das Wiedergabe-Symbol  $\blacktriangleright$ .

Zur weiteren Bedienung der zeitversetzten Wiedergabe siehe Kapitel **Video**, Abschnitt **Video-Wiedergabe**.

#### **Auf Livebild umschalten (zeitversetztes Fernsehen beenden)**

 $\qquad \qquad \Box$ 

**STOP-Taste** drücken. Sie sehen wieder das Livebild der Sendung.

#### **Auf einen anderen Sender umschalten**

Wenn Sie den Sender wechseln, wird die zeitversetzte Aufnahme (Timeshift) neu gestartet. Die bisherige zeitversetzte Aufnahme wird verworfen (Timeshift-Puffer wird geleert). Bei Wechseln zwischen verschlüsselten und unverschlüsselten Inhalten des gleichen Senders wird der Timeshift-Puffer ebenfalls geleert. Zeitversetztes Fernsehen wird dabei abgebrochen, sie sehen wieder das Livebild der Sendung. Starten Sie auf Sendern mit wechselnder Verschlüsselung bei interessanten Sendungen vorsorglich eine Archivaufnahme.

#### **Lesezeichen setzen**

Im zeitversetzten Betrieb können Sie manuelle Lesezeichen setzen. Dabei wird die zeitversetzte Aufnahme in eine Archiv-Aufnahme gewandelt.

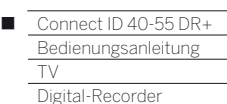

# Archiv-Aufnahme

- Aufzeichnungen von CI Plus-verschlüsselten Sendungen sind unter Umständen nicht oder nur eingeschränkt möglich.
- Aufzeichnungen von analogen Sendern sind nicht möglich.

Filme, die Sie zu einem späteren Zeitpunkt sehen wollen, nehmen Sie in das Digital-Recorder-Archiv (DR+ Archiv) auf.

Wenn EPG- oder Teletext-Daten vorhanden sind, speichert der Digital-Recorder zu jeder Sendung den Titel und zusätzliche Begleitinformationen im Archiv.

Werden zusätzliche Sprachen bei DVB-Sendungen übertragen, werden diese mit aufgezeichnet. DVB-Untertitel können ebenfalls mit aufgezeichnet werden. Sprachauswahl und Untertitel zeigen Sie dabei wie im TV-Betrieb an.

Während der Aufnahme einer Sendung ins Archiv können Sie eine andere Sendung ansehen oder eine bereits aufgenommene Sendung aus dem Archiv wiedergeben. Sie können aber auch die Sendung, die Sie gerade aufzeichnen, oder eine andere Sendung zeitversetzt wiedergeben.

Während der Archiv-Aufnahme wird der Balken für den Aufnahme-Fortschritt rot angezeigt.

# **Direkt-Aufnahme und Sofortaufnahme**

Nehmen Sie interessante Sendungen direkt mit der **RECORD-Taste** ins DR+ Archiv auf. Auch bei zeitversetzt angesehenen Sendungen kann die aktuelle Sendung in das DR+ Archiv übernommen werden.

### **Nachträgliche Archivaufnahme**

Eine angesehene und bereits beendete Sendung können Sie ebenfalls ins Archiv übernehmen, sofern zwischenzeitlich kein Senderwechsel stattgefunden hat. Springen oder spulen Sie zu der gewünschten Sendung zurück und starten Sie die Aufnahme.

### **Zeitversetzt fernsehen bei Archivaufnahme**

Sie können während einer laufenden Archivaufnahme sowohl die Sendung, die gerade ins Archiv aufgezeichnet wird, als auch eine Sendung von einem anderen Sender zeitversetzt ansehen.

Zur weiteren Bedienung der zeitversetzten Wiedergabe siehe Kapitel **Video**, Abschnitt **Video-Wiedergabe**.

# **Direkt-Aufnahme**

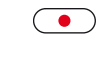

**RECORD-Taste** kurz drücken: Direkt-Aufnahme starten.

**The State** 

Die Aufnahme-Dialog für die aktuelle Sendung wird aufgerufen.

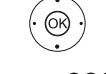

 Aufnahmedauer auswählen, **OK** weiter.

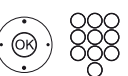

Timer-Daten kontrollieren und gegebenenfalls korrigieren.

**OK** Aufnahme starten.

# **Sofortaufnahme (One Touch Recording)**

Bei einer Sofortaufnahme wird die Aufnahme umgehend mit einem einzigen Tastendruck gestartet.

◆ Aufnahmedauer auswählen,

**OK** Aufnahme starten.

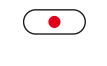

**RECORD-Taste** lang drücken: Sofortaufnahme starten.

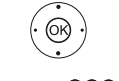

Timer-Daten kontrollieren und gegebenenfalls korrigieren.

**OK** Sendung in Timer übernehmen.

# **Weitere Hinweise zu Direkt-Aufnahme und Sofortaufnahme**

 Wenn die Sendung von Anfang an angesehen wurde, wird sie von Beginn an ins DR+ Archiv übernommen. Anderenfalls beginnt die Aufnahme an dem Punkt, ab dem die Sendung angesehen wurde.

### **Timer-Aufnahme**

Wählen Sie Ihre Lieblingssendung bequem aus dem EPG zur Aufnahme aus. Die Timerübersicht bietet Platz für 50 Einträge.

Weitere Informationen zu Timer-Aufnahmen finden Sie im Kapitel **Extras**, Abschnitt **Timer**.

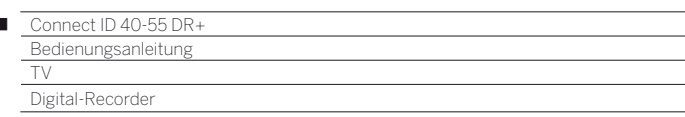

#### **Lesezeichen bei Archiv-Aufnahme setzen**

Während einer laufenden Archiv-Aufnahme können Sie Lesezeichen setzen (**PLAY-Taste** etwas länger drücken). Sie sehen eine Bildschirmmeldung.

Lesezeichen dienen auch als Anfangs- und Endpunkte für Intervalle.

# **Zeitversetzt fernsehen bei Archiv-Aufnahme**

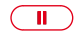

 $\overline{1}$ 

**PAUSE-Taste:** Auf Standbild schalten.

Die Aufnahme wird dabei im Hintergrund fortgesetzt.

Anzeige bei zeitversetztem Fernsehen während einer Archiv-Aufnahme:

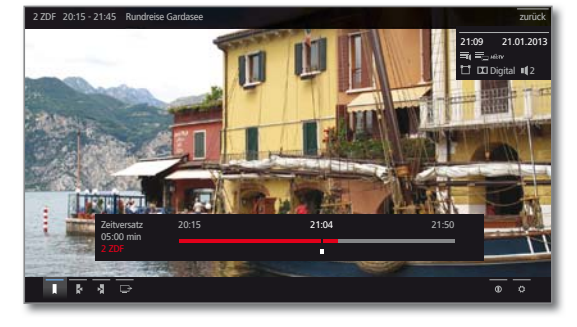

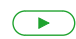

**PLAY-Taste:** Wiedergabe fortsetzen.

Sie sehen jetzt die Archiv-Aufnahme zeitversetzt. Zur weiteren Bedienung der zeitversetzten Wiedergabe siehe Kapitel **Video**, Abschnitt **Video-Wiedergabe**.

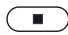

**STOP-Taste:** Zeitversatz beenden und zum Livebild der aktuellen Archivaufnahme zurückkehren.

### **Andere Sender bei Archiv-Aufnahme sehen**

Nachdem Sie die Aufnahme gestartet haben, können Sie auf einen anderen Sender umschalten.

 Der zweite Sender kann auch während einer laufenden Aufnahme zeitversetzt angesehen werden (Timeshift bei laufender Archivaufnahme).

### **Andere Sendung aus dem Archiv bei Archiv-Aufnahme ansehen**

Nachdem Sie eine Aufnahme gestartet haben, können Sie auch eine bereits aufgenommene Sendung ansehen.

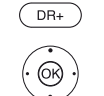

**DR+ Archiv** aufrufen.

**Aufgezeichnete Sendung markieren, OK** Sendung ansehen.

Die Aufnahme wird im Hintergrund fortgesetzt.

#### **TV-Gerät bei laufender Aufnahme ausschalten**

Sie können das TV-Gerät bei laufender Aufnahme in den Standby-Betrieb ausschalten. Die Aufnahme wird im Standby-Betrieb fortgesetzt.

 Schalten Sie das Gerät **keinesfalls** mit dem Netzschalter aus und ziehen Sie **nicht** den Netzstecker des TV-Gerätes aus der Steckdose, da die Aufnahme sonst verloren geht!

#### **Untertitel**

Untertitel einer Sendung können bei der Aufnahme ebenfalls gespeichert werden.

 Das Aufzeichnen von Untertiteln im DR+ Dauerbetrieb muss in den Einstellungen aktiviert sein.

Das Aufrufen der Untertitel bei späterer Wiedergabe gleicht dem Aufrufen von Untertiteln im TV-Betrieb.

#### **Aufnahme vorzeitig beenden**

Sie können eine laufende Archivaufnahme vorzeitig beenden.

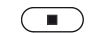

**STOP-Taste** drücken.

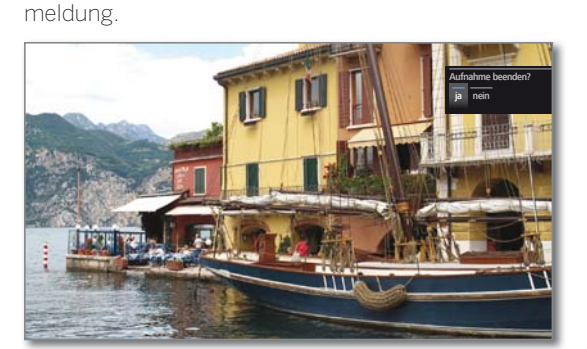

In der rechten oberen Ecke erscheint eine Bildschirm-

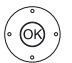

 **OK** Aufnahme beenden.

Die Aufnahme wird beendet. Der bisher aufgezeichnete Teil der Sendung ist auf der Festplatte gespeichert und kann über das DR+ Archiv wiedergegeben werden.

**B** Sie können eine laufende Aufnahme auch beenden, indem Sie den zugehörigen Timer-Eintrag löschen.

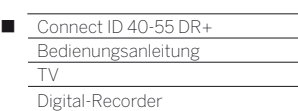

# DR+ Archiv

Über das DR+ Archiv rufen Sie Ihre aufgezeichneten Sendungen auf und starten die Wiedergabe.

Ein automatischer Lösch-Manager sorgt immer für genügend freien Aufnahmeplatz für neue Filme.

# **DR+ Archiv aufrufen**

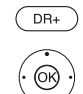

**DR+ Archiv** aufrufen.

Gewünschtes Archiv auswählen,

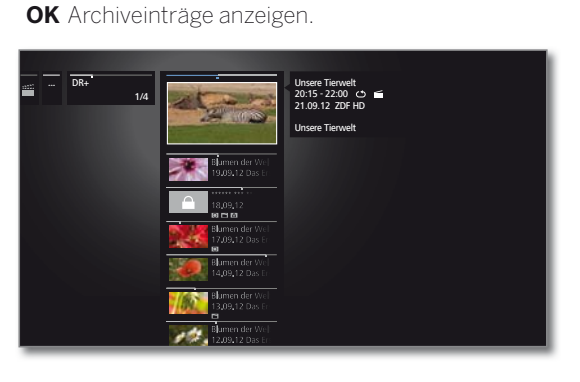

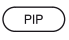

@

**PIP:** DR+ Archiv-Ansicht zwischen Standardansicht und Kompaktansicht umschalten.

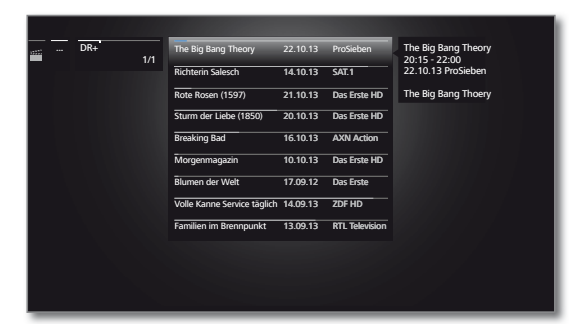

### **Aus dem DR+ Archiv wiedergeben**

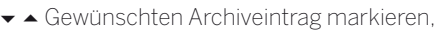

- **OK** Wiedergabe des gewählten Archiveintrags starten bzw. fortsetzen.
- Bei der Wiedergabe von DR+ Archiv-Einträgen wird das Ausgangssignal für externe Geräte am Anschluss **AV** abgeschaltet.

# **Erläuterungen zur Sendungsinformation**

Der Balken am oberen Rand der Sendungsinformation zeigt Ihnen, welcher Teil der Aufzeichnung bereits angesehen wurde. Weitergehende Informationen zu der Aufnahme können Sie, sofern vorhanden, über die Funktionsliste aufrufen (siehe rechte Spalte).

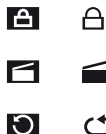

Archiveintrag mit gesetzter Kindersicherung

∈ Archiveintrag mit gesetztem Löschschutz

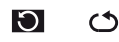

Archiveintrag mit aktivierter Wiederholung

# **DR+ Archiv-Funktionsliste**

Die Funktionsliste des DR+ Archivs enthält die einzelnen Funktionen zu Ihren Archiveinträgen.

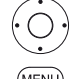

Aufgezeichnete Sendung markieren.

MENL)

**MENU:** Funktionsliste aufrufen.

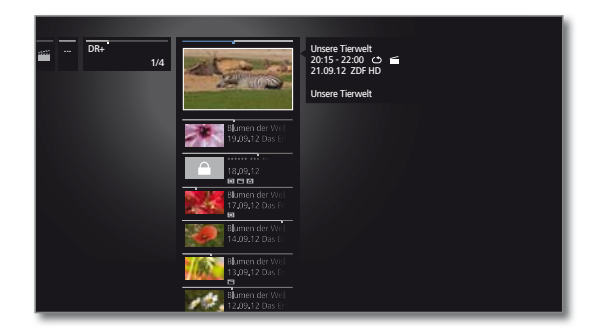

**Tara** 

Detailinfo Detailinformationen zum markierten Archiveintrag anzeigen. Sortierung Die Archiveinträge nach Alphabet (aufsteigend A-Z oder absteigend Z-A) oder nach Aufnahmedatum (neueste Einträge zuerst) sortieren.

Um-Titel des Archiveintrags ändern.

benennen

- Löschen Archiveintrag von der Festplatte löschen und Speicherplatz wieder freigeben.
- Kopieren/- Verschieben Archiveintrag von einem freigebenden TV-Gerät auf die integrierte Festplatte bzw. von der integrierten Festplatte auf eine externe Festplatte kopieren / verschieben. Beim Verschieben wird die Aufnahme nach erfolgreichem Kopiervorgang automatisch von der Quelle gelöscht.

Favorit Archiveintrag zu den **Home**-Favoriten hinzufügen. Weitere Informationen siehe Kapitel **TV**, Abschnitt **Ansicht Home**.

Lösch-Schutz gegen automatisches Löschen durch den schutz Löschmanager setzen oder entfernen.

Kinder-Aufgezeichnete Sendung vor unbefugter Wiedergabe sicherung schützen.

- Menüpunkt nur verfügbar wenn eine Geheimnummer in der Kindersicherung festgelegt wurde (siehe Kapitel **System-Einstellungen**, Abschnitt **Bedienung – Kindersicherung**).
- Wiederholen Archiveintrag bei zukünftiger Wiedergabe wiederholt (in Schleife) abspielen.

Einstellungen öffnet die Video-Einstellungen.

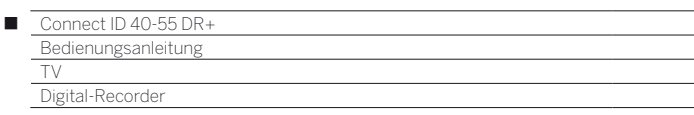

#### **Detailinformationen zur Aufnahme anzeigen**

Wenn zur aufgezeichneten Sendung Detailinformationen aus EPG vorliegen, können Sie diese anzeigen.

Gewünschter Eintrag ist im DR+ Archiv markiert.

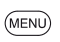

**MENU:** Funktionsliste aufrufen.

### **Detailinfo** markieren,

**OK** Detailinformationen zur Sendung anzeigen.

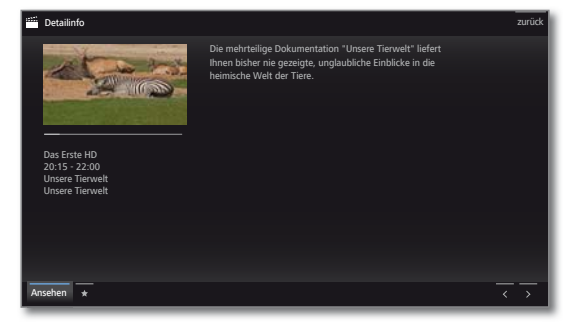

Erläuterung der Symbole in der Fußzeile siehe Kapitel **TV**, Abschnitt **EPG**.

### **Titel der Archiv-Aufnahme ändern**

(MENU)

Gewünschter Eintrag ist im DR+ Archiv markiert.

**MENU:** Funktionsliste aufrufen.

 **Umbenennen** markieren, **OK** aufrufen.

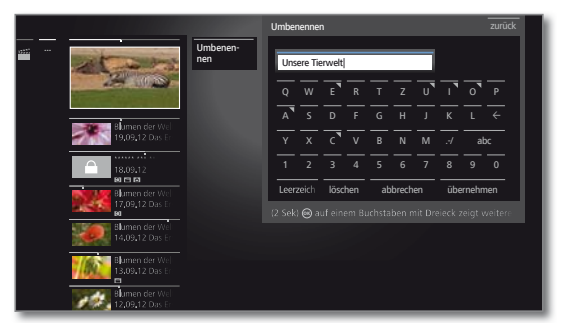

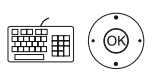

◆ → Zeichen auswählen, **OK** Zeichen in Eingabezeile übernehmen.

Weitere Informationen zur Zeicheneingabe siehe

#### Kapitel **Generelles zur Bedienung**.

Eingabe mit **Übernehmen** abschließen. Damit wird die Änderung dauerhaft gespeichert.

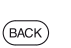

Oder:

**BACK:** Umbenennen abbrechen.

#### **Aufnahme aus dem Archiv löschen**

Gewünschter Eintrag ist im DR+ Archiv markiert.

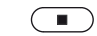

**STOP-Taste:** Löschdialog aufrufen.

Oder:

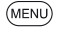

**MENU:** Funktionsliste aufrufen.  **Löschen** markieren,

**OK** aufrufen.

**OK** Löschvorgang bestätigen. Das DR+ Archiv wird wieder angezeigt.

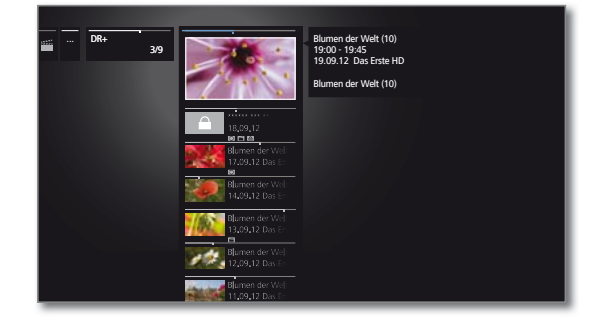

Oder:

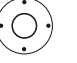

**nein** auswählen,

**OK** Vorgang abbrechen und zur Funktionsliste zurückkehren.

Das Löschen von Aufnahmen von externen Festplatten kann je nach Dauer der Sendung und Aufnahmequalität einige Zeit in Anspruch nehmen. Um einen korrekten Löschvorgang sicherzustellen, melden Sie die externe Festplatte ab, bevor Sie sie vom TV-Gerät abziehen. Sie sehen eine Bildschirmmeldung, sobald die Festplatte abgezogen werden kann.

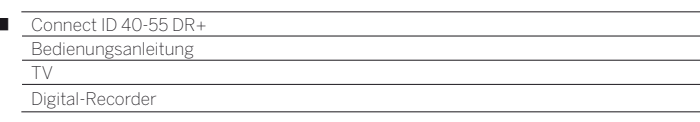

#### **Kopieren/Verschieben Ihrer Aufnahmen**

Aufzeichnungen, die Sie dauerhaft speichern wollen, sollten Sie auf eine externe USB-Festplatte kopieren/verschieben.

 Das Kopieren von Aufzeichnungen, die ursprünglich von einem CI Plus-verschlüsselten Sender stammen, ist unter Umständen nicht oder nur eingeschränkt möglich.

#### **Aufnahmen auf eine externe Festplatte überspielen**

Sie können Sendungen auch auf eine externe Festplatte kopieren/ verschieben und diese so archivieren oder an anderen Loewe LCD-TV-Geräten (auch solchen ohne DR+) wiedergeben.

**Gewünschter Eintrag ist im DR+ Archiv markiert.** 

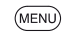

 $\overline{\phantom{a}}$ 

 **Kopieren/-Verschieben** markieren,

**MENU:** Funktionsliste aufrufen.

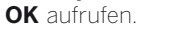

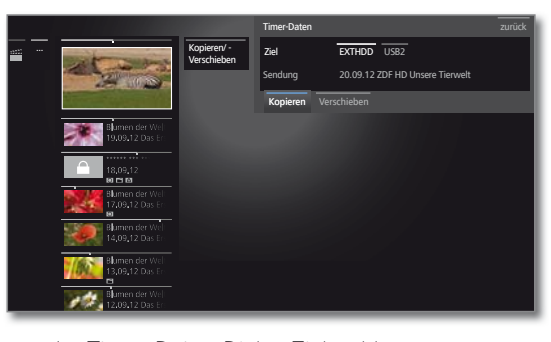

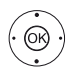

Im Timer-Daten-Dialog Ziel wählen. **Kopieren** bzw. **Verschieben** wählen. **OK** Vorgang starten.

Beim Verschieben wird die Aufnahme nach erfolgreichem Kopiervorgang automatisch von der Quelle gelöscht.

- Das Überspielen auf eine externe Festplatte findet im Hintergrund und mit wesentlich höherer Geschwindigkeit statt. Sie sehen eine Bildschirmmeldung, wenn der Kopiervorgang abgeschlossen ist. Der Status von laufenden/anstehenden Kopieraufträgen kann der Timer-Liste entnommen werden.
- Während des Überspielens darf das TV-Gerät **nicht** mit dem Netzschalter ausgeschaltet werden!

#### **Löschschutz setzen/entfernen**

Sie können Filme mit einem Löschschutz versehen, um ein automatisches Löschen durch den Lösch-Manager zu verhindern.

Gewünschter Eintrag ist im DR+ Archiv markiert.

**The State** 

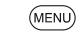

**MENU:** Funktionsliste aufrufen.

 **Löschschutz** markieren, **OK** aufrufen.

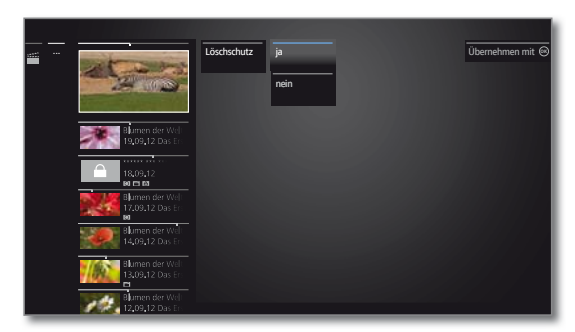

 **ja** / **nein** markieren, **OK** Einstellung übernehmen.

### **Lösch-Manager**

Der Lösch-Manager sorgt dafür, dass immer genügend Speicherplatz auf der Festplatte für neue Aufnahmen zur Verfügung steht.

Wenn die Kapazität der Festplatte fast ausgeschöpft ist, wird durch automatisches Löschen der ältesten Aufnahme(n) Festplattenplatz freigegeben.

Aufnahmen, die Sie mit einem Löschschutz versehen haben, werden vom Lösch-Manager nicht gelöscht. Sie können diese Aufnahmen jedoch weiterhin von Hand löschen.

Um Datenverlust zu vermeiden, empfehlen wir Ihnen, wichtige Aufnahmen auf eine externe USB-Festplatte zu überspielen.

Löschen Sie nach dem Überspielen die Aufnahmen aus dem Digital-Recorder.

Loewe haftet nicht für Datenverlust auf der Festplatte des Digital-Recorders.

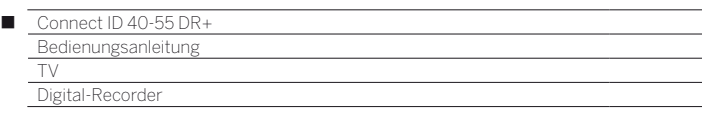

#### **Film sperren/freigeben (Kindersicherung)**

Filme, die z.B. Ihre Kinder nicht ansehen dürfen, können Sie sperren. Das Abspielen ist dann nur nach Eingabe der Geheimnummer möglich.

> Zum Aktivieren der Kindersicherung bei Archiveinträgen muss vorher eine Geheimnummer (PIN) definiert worden sein (siehe Kapitel **System-Einstellungen**, Abschnitt **Bedienung – Kindersicherung**).

Gewünschter Eintrag ist im DR+ Archiv markiert.

(MENU)

**MENU:** Funktionsliste aufrufen.

# $\rightarrow$  **A Kindersicherung** markieren,

**OK** aufrufen.

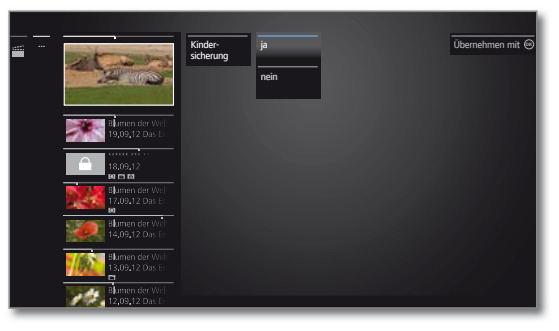

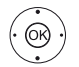

**ja** / **nein** auswählen, **OK**übernehmen.

Die Titel gesperrter Filme werden im DR+ Archiv immer dann, wenn eine Kindersicherung aktiv ist, durch Sternchen \* ersetzt und sind somit nicht lesbar. Die Detailinfo der Aufnahme kann nicht aufgerufen werden. Das Titelbild der Aufnahme wird durch ein Bild mit einem Schloss ersetzt. Zusätzlich wird der Eintrag mit dem Symbol <sup>2</sup> versehen.

#### **Gesperrten Film ansehen**

Gewünschter gesperrter Eintrag ist im DR+ Archiv markiert.

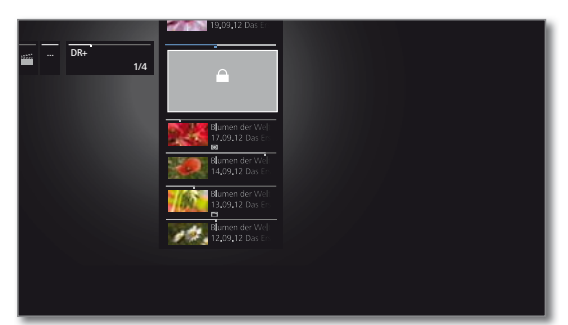

Wenn die Geheimnummer der Kindersicherung bisher noch nicht eingegeben wurde:

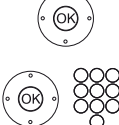

**OK** PIN-Eingabe aufrufen.

Geben Sie Ihre Geheimnummer ein.

 Nach der Eingabe der Geheimnummer ist die Sperre der Archiveinträge vorübergehend aufgehoben.

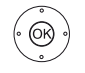

**OK** Film ansehen.

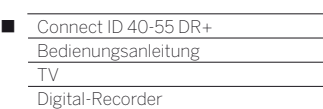

# DR+ Streaming

Sie können Ihre DR+ Archiv-Einträge freigeben, um diese über das Netzwerk an anderen Loewe TV-Geräten anzusehen.

 Zur Nutzung von DR+ Streaming werden mindestens zwei Loewe TV-Geräte mit Chassis MB180, SL 1xx oder Chassis SL2xx benötigt (davon mindestens eines mit DR+). Die TV-Geräte müssen zusätzlich über ein drahtloses (WLAN) oder drahtgebundenes (z.B. Ethernet, PowerLine) Netzwerk miteinander verbunden sein.

DR<sup>+</sup> Streaming muss in den System-Einstellungen aktiviert sein.

- Archiveinträge können nur von TV-Geräten **mit** integrierter Festplatte (DR+) im Netzwerk bereitgestellt bzw. freigegeben werden. Das **Abspielen** freigegebener Archiveinträge ist an allen TV-Geräten mit Chassis MB180, SL1xx und Chassis SL2xx im Netzwerk möglich.
- Funktionen, die Schreibzugriff auf ein freigebendes Gerät erfordern würden (Kindersicherung, Löschschutz, umbenennen, Eintrag oder Lesezeichen löschen, Lesezeichen setzen, Teile der Aufnahme löschen/ausblenden), sind bei Wiedergabe eines DR+ Archiv-Eintrags über das Netzwerk nicht verfügbar.

### **DR+ Archiv-Eintrag über das Netzwerk abspielen**

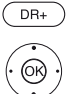

**DR+ Archiv** aufrufen.

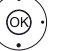

Gewünschtes Archiv auswählen, **OK** Archiveinträge anzeigen.

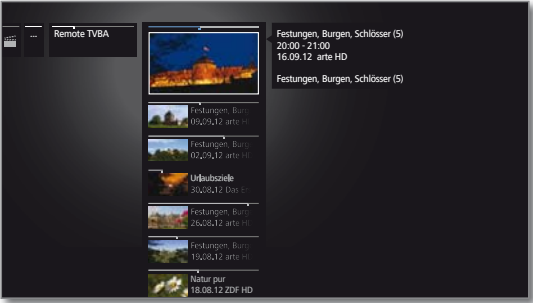

Gewünschten Archiveintrag markieren, **OK** Archiveintrag ansehen.

# Follow me-Funktion

Mit der Follow me-Funktion können Sie eine laufende Sendung unterbrechen und die Wiedergabe auf einem anderen Loewe TV-Gerät an der Stelle der Unterbrechung fortsetzen.

#### **DR+ Archiv mit anderen Geräten teilen** ist aktiviert.

**Tara** 

 Am Ziel-TV-Gerät ist **Andere Archive mitbenutzen** aktiviert.

**PAUSE-Taste** drücken.

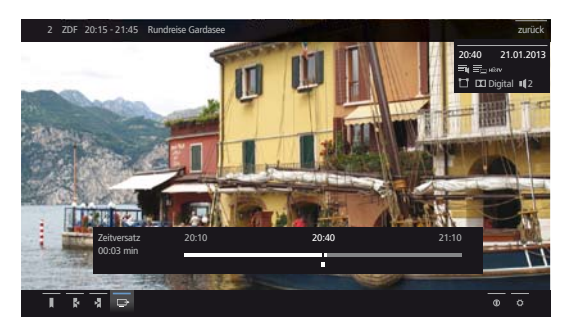

Das TV-Bild wird zu einem Standbild und die Digital-Recorder-Statusanzeige wird eingeblendet.

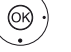

### **▼▲ ← Follow me** → aktivieren.

Sie sehen eine Bildschirmmeldung.

 Nach etwa 20 Sekunden ohne Eingabe wird die Archivaufnahme automatisch gestartet. Nach dem Starten der Aufnahme schaltet sich das TV-Gerät selbstständig ab. Die Sendung wird in das DR-Archiv übernommen.

Die Sendung wird ab jetzt vom aufzeichnenden TV-Gerät im Netzwerk freigegeben.

 Den Beginn einer **Follow me**-Aufzeichnung können Sie an den Ziel-TV-Geräten in Ihrem Netzwerk durch eine Bildschirmeinblendung melden lassen.

### **Follow-me Aufnahme am Zweitgerät fortsetzen**

Rufen Sie an dem TV-Gerät, an dem Sie die Sendung weiter ansehen möchten, das DR-Archiv des aufzeichnenden TV-Gerätes auf.

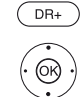

- **DR+ Archiv** aufrufen.
	- Archiv des aufnehmenden TV-Gerätes auswählen, Archiveinträge anzeigen.
	- $\blacktriangleright$   $\blacktriangle$  Follow me Aufnahme markieren,
	- **OK** Aufnahme ansehen.

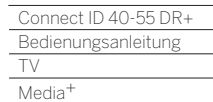

n

# Allgemeines zur Medienwiedergabe

Über die Ansicht **Home** erhalten Sie Zugriff auf Videos, Musik und Fotos von Ihren persönlichen Speichermedien, wie z.B. von über USB angeschlossenen Speichermedien und von Medienservern in Ihrem Heimnetzwerk, mit denen Ihr TV-Gerät verbunden ist.

Unter **Web** finden Sie einen Internet-Browser und erhalten Zugriff auf Multimedia-Daten aus dem Internet.

Zu den unter **Web** aufrufbaren **MediaNet**-Internetfunktionen bitte auch die untenstehenden Hinweise beachten.

#### **Anbindung des TV-Gerätes an Ihr Netzwerk**

Zum Empfang von Medien über Medienserver in Ihrem Heimnetzwerk oder über das Internet müssen Sie Ihr TV-Gerät in Ihr Heimnetzwerk einbinden. Sie können Ihr TV-Gerät sowohl **drahtgebunden** (Ethernet, PowerLine) als auch über eine **drahtlose Funkverbindung** (WLAN) verbinden. Das TV-Gerät verfügt für drahtlose Verbindungen über eine interne WLAN-Antenne.

Ihr Loewe TV-Gerät unterstützt für die Wiedergabe von Daten im Heimnetzwerk den UPnP AV-Standard. Weiterführende Informationen dazu finden Sie im Kapitel **Glossar**.

#### **Hilfe bei Konfigurationsproblemen**

Loewe kann auf Grund der vielfältigen Konfigurationsmöglichkeiten von Heimnetzwerken keinen Support für PC-Hardware und -Software oder Netzwerkkomponenten übernehmen.

Für Unterstützung bei Einrichtung und Wartung von Netzwerkverbindungen, Speichermedien, Medienserver-Software und Netzwerkgeräten, wie z.B. Routern, wenden Sie sich bitte an den Administrator Ihres Heimnetzwerks und/oder Ihren Fachhändler.

#### **MediaNet**

Für die Nutzung von MediaNet empfehlen wir eine Registrierung Ihres TV-Gerätes auf unserer Homepage

#### **www.loewe.tv/de/mein-loewe**

#### (unter **Jetzt registrieren**).

Folgen Sie den einzelnen Schritten durch den Registrierungsvorgang. Zur Registrierung wird die MAC-Adresse Ihres TV-Gerätes benötigt. Sie finden diese im TV-Gerät unter **Extras** → **Besondere Funktionen**→ **Ausstattung des TV** → **MAC-Adresse (TV)**.

# Zugang zu Ihren Medien

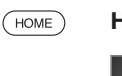

**HOME:** Ansicht **Home** aufrufen.

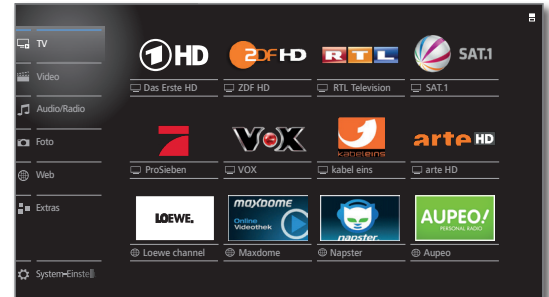

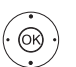

3456 Gewünschte Funktion markieren, **OK** Funktion aufrufen.

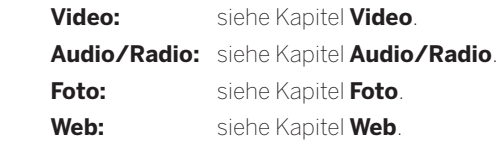

#### **Wiedergabe von Musik und Videos, Anzeige von Bildern**

Die Fenster für Video- und Musik-Wiedergabe sowie die Anzeige von Fotos sind unabhängig von der Medienquelle für alle jeweiligen Fälle vergleichbar. Daher werden die jeweiligen Player zusammengefasst.

#### **Medien verlassen**

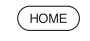

**HOME:** Ansicht **Home** aufrufen und andere Funktion wählen (siehe oben).

Oder:

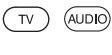

**TV-** oder **AUDIO-Taste** zum Wechseln in TV- oder Radiobetrieb <sup>(1</sup> drücken.

(1 Die Belegung der AUDIO-Taste kann verändert werden. Die Beschreibung bezieht sich auf die Standardeinstellung.

# Video

Über den Punkt **Video** erhalten Sie Zugriff auf Videos von lokalen (USB, Heimnetzwerk) und Online-Quellen. Die einzelnen Unterpunkte werden im Folgenden näher beschrieben.

Hochauflösendes Filmmaterial (HD-Filme) ab dem Format 720p (Auflösung 1280 x 720 oder höher) sollte über eine **drahtgebundene** Verbindung abgespielt werden. Im Falle einer **drahtlosen** Verbindung kann es auf Grund technischer Beschränkungen (z.B. Störanfälligkeit, Bandbreitenbeschränkung) zu Wiedergabeaussetzern bis hin zum vollständigen Abbruch der Wiedergabe kommen.

# **Videoauswahl aufrufen**

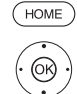

 65**Video** markieren,

**HOME:** Ansicht **Home** aufrufen.

**OK** Liste der Videoquellen aufrufen.

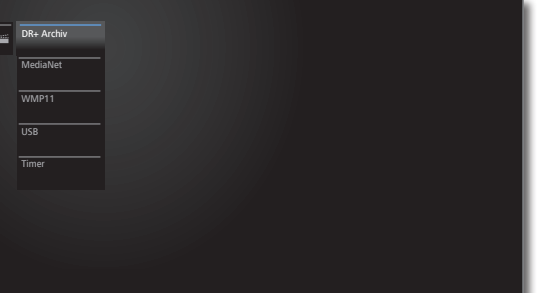

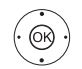

 $\blacktriangleright$   $\blacktriangle$  Funktion markieren, **OK** aufrufen.

DR+ Archiv Sendungen, die Sie mit dem Digital-Recorder auf die integrierte Festplatte aufzeichnen, werden im **DR+ Archiv** gesammelt. Über das DR+ Archiv können Sie Ihre aufgezeichneten Sendungen wiedergeben, bearbeiten oder löschen.

> Weitere Informationen siehe Kapitel **TV**, Abschnitt **Digital-Recorder – DR+ Archiv**.

- MediaNet **MediaNet** → **Stöbern** → **Video** aufrufen.
	- USB USB-Speichermedien an den USB-Anschlüssen Ihres TV-Gerätes. Die genaue Bezeichnung hängt vom jeweiligen Speichermedium ab.
	- WMP11 Beispiele für Medienserver in Ihrem Heimnetzwerk. Die genaue Bezeichnung hängt von Ihrem verwendeten Medienserver ab.
	- Timer Timer-Liste aufrufen (siehe Kapitel **Extras**, Abschnitt **Timer – Timer-Liste**).
		- Zu den USB-Sticks bitte auch die Hinweise im Kapitel **System-Einstellungen**, Abschnitt **Bedienung – Software-Update** beachten!
		- Die angezeigten Medienquellen hängen von Ihren verfügbaren/verwendeten Geräten ab.

# **Video-Funktionsliste**

Die Video-Funktionsliste enthält die einzelnen Funktionen zu Ihren Videos.

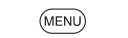

**MENU:** Funktionsliste aufrufen.

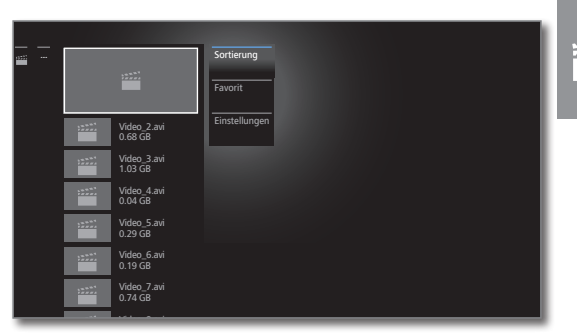

- Die Verfügbarkeit der folgenden Punkte hängt vom aktuell markierten Objekt (Datenquelle, Ordner, Datei) ab.
	- Abmelden USB-Speichermedium vor dem Entfernen abmelden, um Datenverlust zu vermeiden.
	- Sortierung Mediendateien im geöffneten Ordner nach Alphabet (aufsteigend A-Z oder absteigend Z-A), Dateigröße oder Datum (neueste Einträge zuerst) sortieren.
		- Favorit Markierte Mediendatei zu den **Favoriten** in der Ansicht **Home** hinzufügen.
- Einstellungen öffnet die Medien-Einstellungen.

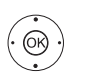

Gewünschte Funktion markieren, **OK** Auswahl bestätigen.

### **Video auswählen**

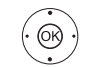

Gewünschten Ordner markieren **OK** Ordner öffnen. Bei Bedarf wiederholen.

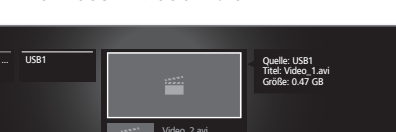

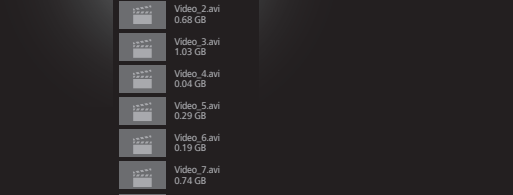

 65Gewünschtes Video markieren, 0.51GB

Video\_8.avi

**OK** Wiedergabe des gewählten Videos starten bzw. fortsetzen.

# Video-Wiedergabe

# **Generelles zur Video-Wiedergabe**

Die Beschreibung der folgenden Funktionen gilt für die Wiedergabe von Videos aus dem DR+ Archiv heraus genauso wie für Videos von USB-Speichermedien oder Medienservern im Heimnetzwerk.

Γ

Bei der Wiedergabe von DR+ Archiv-Einträgen sind zusätzliche Abspiel- und Bearbeitungsmöglichkeiten verfügbar. Die Erklärung dieser Funktionen finden Sie im Abschnitt **Zusätzliche Funktionen bei DR+ Archiv-Wiedergabe**.

Bei der Wiedergabe von DR+ Archiv-Einträgen wird das Ausgangssignal für externe Geräte am Anschluss **AV** abgeschaltet.

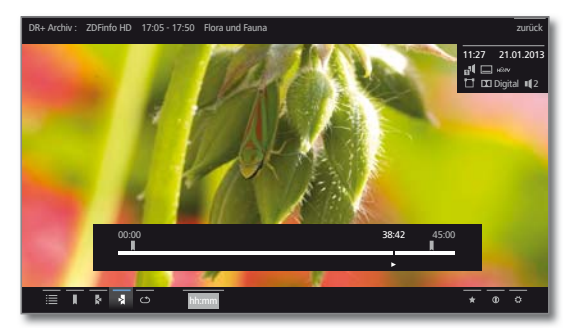

### **Video-Statusanzeige**

Die Statusanzeige liefert Ihnen weitere Optionen zur aktuellen Wiedergabe.

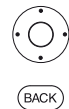

► Statusleiste einblenden.

**BACK:** Statusanzeige wieder ausblenden.

#### **Erläuterung der Symbole in der Statusanzeige bei Video-Wiedergabe**

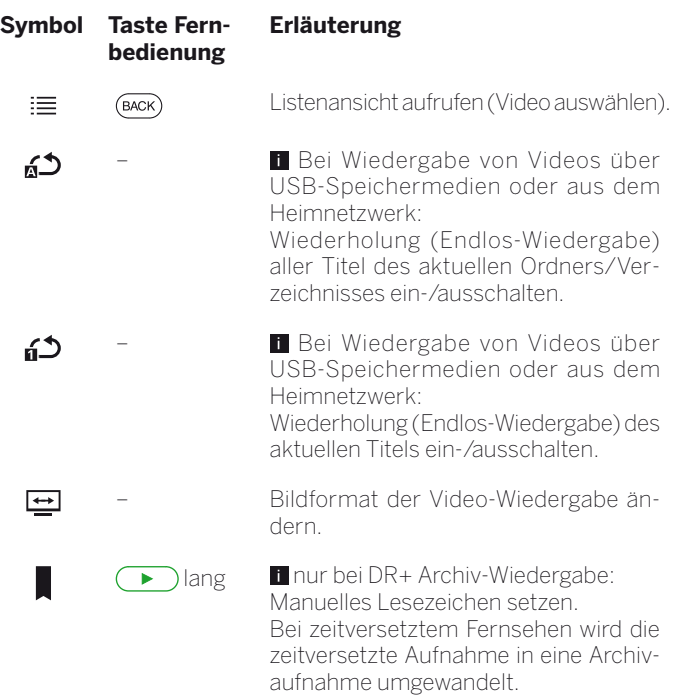

#### **Symbol Taste Fernbedienung**

k

冊

 $1-f$ 

 $\boxed{2}$ 

 $\circ$ Ø

hh:mm

◆

 $\mathbf 0$ 

℧

 $\left( \frac{1}{\pi}\right)$ 

 $(mF<sub>0</sub>)$ 

(MENU)

# **Erläuterung**

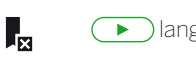

 $\subset$ 

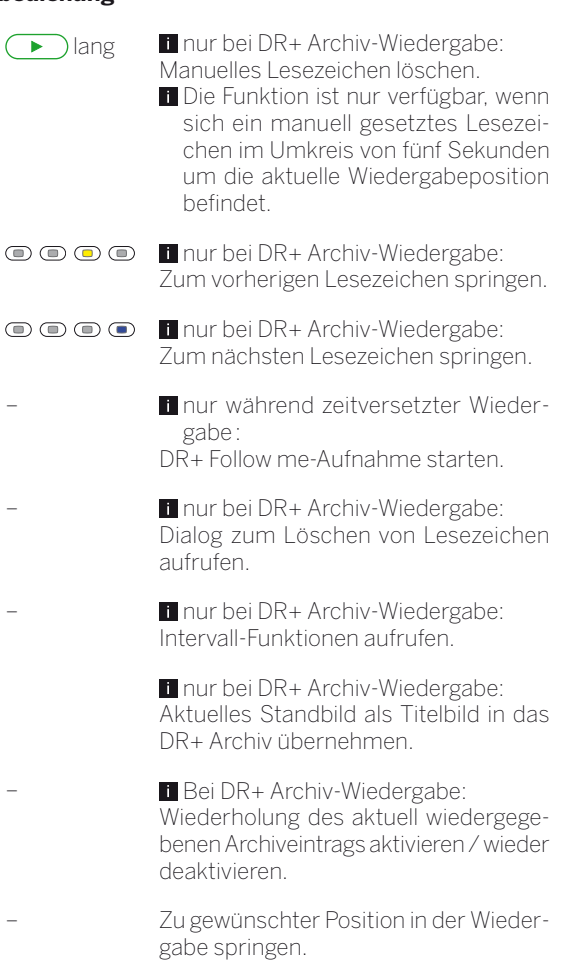

Aktuell wiedergegebenes Video zu den Favoriten in der Ansicht Home hinzufügen.

Detailinfo zur aktuellen Wiedergabe aufrufen.

Funktionsliste mit Video-Einstellungen aufrufen.

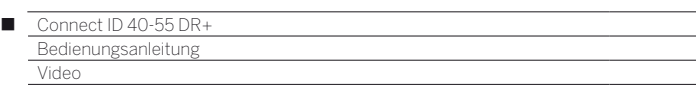

#### **Wiedergabe pausieren (Standbild)**

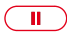

**PAUSE-Taste:** Auf Standbild schalten.

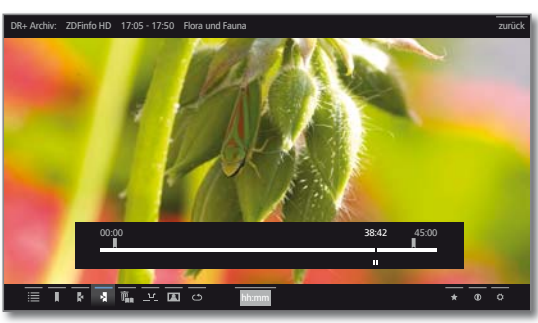

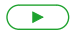

**PLAY-Taste:** Wiedergabe fortsetzen.

### **Springen**

Durch kurzes Drücken der Tasten « oder » können Sie im Film vorund zurückspringen. Die Sprungweite ist einstellbar.

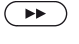

Vorwärts springen.

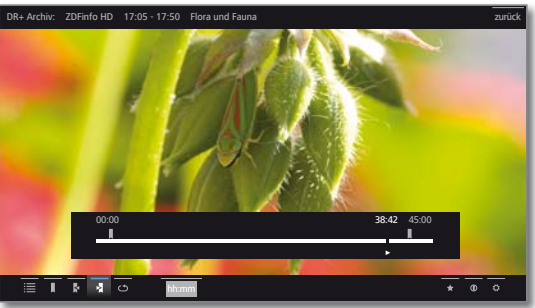

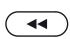

Rückwärts springen.

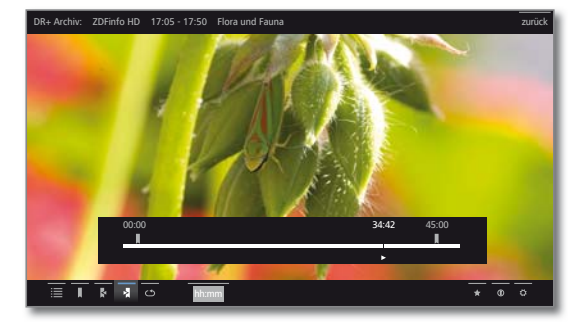

#### **Springen mit Smart Jump**

Die Funktion **Smart Jump** sorgt dafür, dass die Sprungweite bei jeder Änderung der Sprungrichtung halbiert bzw. nach drei Sprüngen in dieselbe Richtung verdoppelt wird (max. 8 Minuten). So können Sie sich schnell an eine bestimmte Stelle der Aufnahme herantasten.

#### Die Einstellung für Smart Jump finden in den **System-Einstellungen** unter **Bedienung**ט**weitere ...**ט**DR+**ט**Smart Jump**.

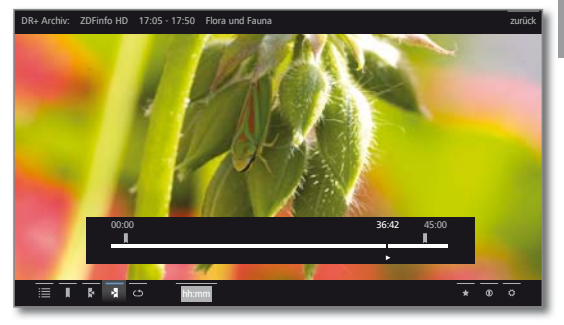

Sie suchen z.B. den Beginn einer schon begonnenen Sendung:

- $\overline{(\bullet)}$
- $\left( \rightarrow\rightarrow\right)$

 $\overline{(\bullet)}$ 

 drücken. Dieser Sprung in umgekehrter Richtung wird in halber Sprungweite ausgeführt. Springen Sie mit  $\rightarrow$  vorwärts.

mehrmals kurz drücken, um zurückzuspringen. Wenn Sie den Anfang der Sendung übersprungen haben, springen Sie in umgekehrter Richtung:

Wenn Sie den Anfang der Sendung übersprungen haben:

wieder zurückspringen. Die Sprungweite wird dabei erneut halbiert.

Durch die erneute Halbierung der Sprungweite beim Richtungswechsel können Sie sich nah an eine bestimmte Stelle herantasten.

# **Springen durch Zeiteingabe**

Sie können durch eine Zeiteingabe an eine beliebige Stelle des Videos springen.

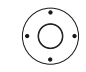

- $\blacktriangleright$  Statusleiste einblenden.
- **hh:mm** (**Springe zu ...**) markieren.

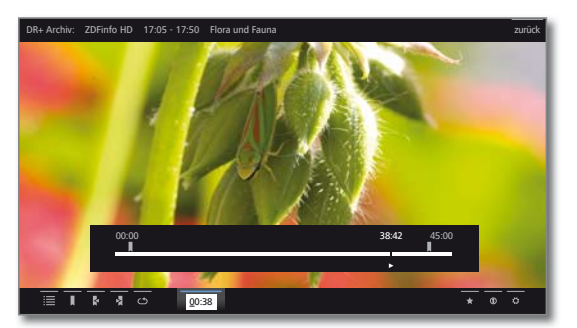

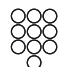

Mit den **Zifferntasten** die gewünschte Zeit eingeben.

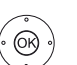

**OK** Sprung ausführen.

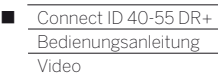

#### **Spulen**

Sie können Videos zum Suchen gewünschter Szenen in drei verschiedenen Geschwindigkeiten vor- und zurückspulen. Während des Spulens ist kein Ton hörbar.

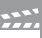

#### **(4)**  $\rightarrow$  **4** oder  $\rightarrow$  etwas länger drücken.

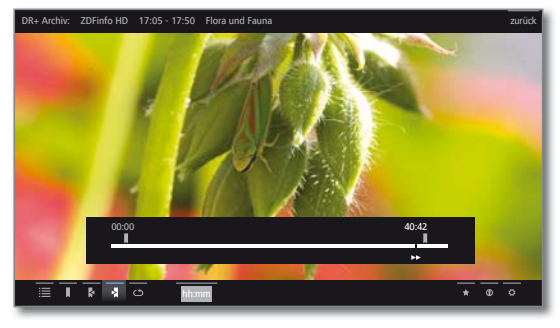

Mit jedem weiteren kurzen Druck auf « bzw. » erhöht sich die Geschwindigkeit, bis wieder auf die erste Geschwindigkeit zurückgeschaltet wird. Geschwindigkeiten: 2x, 5x, 10x.

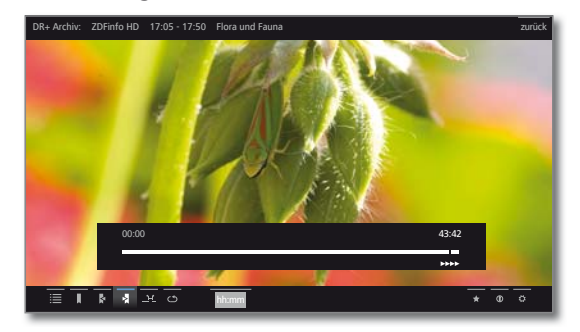

- Bei zeitversetztem Fernsehen wird automatisch auf Wiedergabe geschaltet, wenn das Ende der Aufzeichnung erreicht ist. Sie befinden sich dann ca. 10 Sek. hinter dem Livebild bzw. beim Zurückspulen am Anfang der zeitversetzten Aufzeichnung.
- Beim Vorspulen von Archiveinträgen wird die Wiedergabe am Ende der Aufzeichnung beendet. Sie sehen wieder das DR+ Archiv.

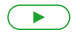

# **PLAY-Taste:** Wiedergabe fortsetzen.

**Bitte warten Sie bei Internetvideos, bis diese im** Speicher gepuffert sind. Je nach Datenrate des Films und Internetgeschwindigkeit kann dies einige Sekunden dauern.

#### **Wiederholen**

Videos können wiederholt, d.h. in einer Endlosschleife, wiedergegeben werden. Je nach Quelle (DR+ Archiv, USB-Speichermedium, Medienserver im Heimnetzwerk) können einzelne oder alle Videos in Schleife abgespielt werden.

#### **DR+ Archiv-Einträge wiederholt wiedergeben**

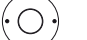

► Statusleiste einblenden.

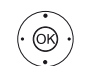

#### **▼▲ 4 ▶ Wiederholen < markieren, OK** bestätigen.

Der laufende Archiveintrag wird wiederholt wiedergegeben. Die Einstellung der Wiederholung bleibt für diesen Archiveintrag auch gesetzt, wenn die Wiedergabe beendet wird.

Wiedergabe wieder deaktivieren:

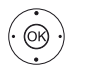

**▼▲ ← ▶ Wiederholen aus Ø** markieren, **OK** bestätigen.

#### **Videos von USB-Speichermedien oder Medienservern wiederholen**

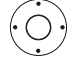

► Statusleiste einblenden.

- **TATER Titel wiederholen n<sup>1</sup>** markieren, **OK** Wiederholung des einzelnen Videos ein-/ausschalten.
- Die Einstellung der Wiederholung bleibt gesetzt, bis sie deaktiviert oder ein anderes Video wiedergegeben wird.

Oder:

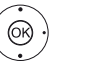

 $\rightarrow$  **▲ ← Alles wiederholen a<sup>n</sup>** markieren, **OK** Wiederholung aller Titel des aktuellen Ordners/ Verzeichnisses ein-/ausschalten.

- Die Einstellung der Wiederholung bleibt gesetzt, bis sie deaktiviert oder ein anderer Ordner in der Übersicht ausgewählt wird.
- **Titel wiederholen** und **Alles wiederholen** können nicht gleichzeitig aktiviert werden. Das Setzen einer der beiden Funktionen deaktiviert die jeweils andere.

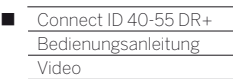

#### **Zeitlupe**

 $\sqrt{1}$ 

Bei aktiver Pause (Standbild) können Sie auf vier Zeitlupen-Geschwindigkeiten (jeweils vor- und rückwärts) schalten. Während der Zeitlupe ist kein Ton hörbar. Bei HDTV-Sendungen ist Zeitlupe rückwärts nicht möglich.

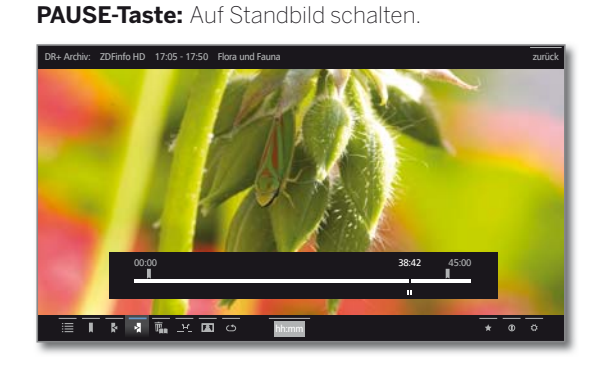

**(44)** ( $\blacktriangleright$ ) **4** oder  $\blacktriangleright$  kurz drücken.

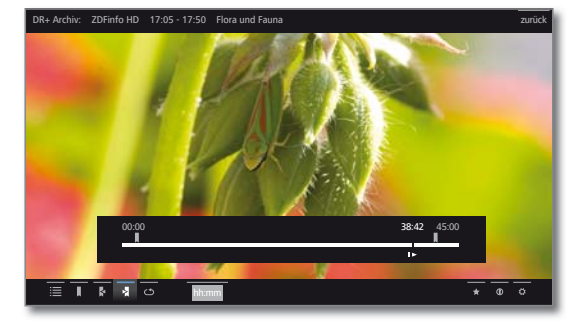

Geschwindigkeit erhöhen: **(44)** ( $\rightarrow$  **4** oder  $\rightarrow$  mehrmals kurz drücken.

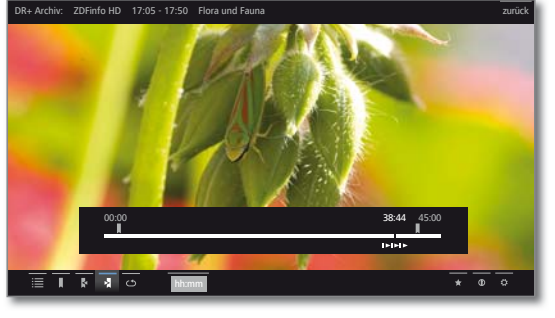

Mit jedem Drücken erhöht sich die Geschwindigkeit, bis wieder auf die erste Geschwindigkeit zurückgeschaltet wird.

#### **Sprache/Ton auswählen**

Videos, vor allem Aufzeichnungen von Fernsehsendungen, können mehrere Tonspuren enthalten. Gewünschte Tonspur/Sprache auswählen:

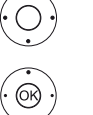

**Einstellungen ♡** markieren,

► Statusleiste einblenden.

**OK** Einstellungen aufrufen.

**Sprache/Ton** markieren, **OK** Sprach-/Tonauswahl aufrufen.

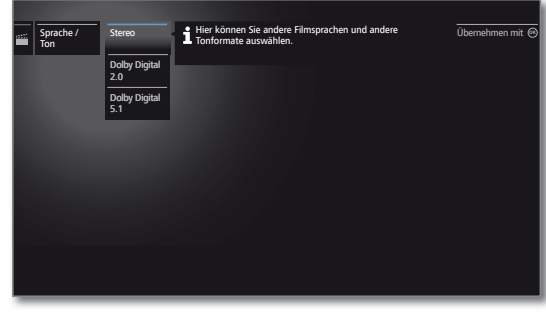

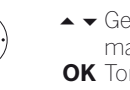

Gewünschten Ton oder gewünschte Sprache markieren, **OK** Tonspur auswählen.

#### **Bildformat ändern**

ଭ

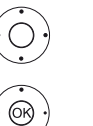

Statusleiste einblenden.

**Bildformat ändern D** markieren, **OK** Bildformat einstellen.

Sie können zwischen Video-Kleinbilddarstellung und Video-Vollbilddarstellung wählen.

Bei Kleinbilddarstellung wird das Video nah an der Originalauflösung dargestellt. Darunter wird die Video-Statuszeile dauerhaft eingeblendet.

Bei Vollbilddarstellung wird das Videobild auf den ganzen Bildschirm vergrößert. Die Statusleiste kann ein- oder ausgeblendet werden.

Γ

# Zusätzliche Funktionen bei DR+ Archiv-Wiedergabe

Bei der Wiedergabe von aufgezeichneten Sendungen aus dem DR+ Archiv bestehen zusätzliche Bearbeitungs- und Wiedergabefunktionen. Diese werden im Folgenden erläutert.

#### **Lesezeichen setzen**

Um eine interessante Filmstelle später wiederzufinden, können Sie von Hand Lesezeichen setzen. Daneben gibt es auch automatisch gesetzte Lesezeichen bei Sendungswechsel. Alle Lesezeichen können jeweils mit einem Tastendruck nacheinander angesprungen werden.

Im Falle einer laufenden Timeshift-Aufnahme (zeitversetztes Fernsehen) wird diese beim Setzen eines Lesezeichens in eine Archiv-Aufnahme umgewandelt.

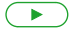

**PLAY-Taste** etwas länger drücken: Lesezeichen setzen.

Sie sehen eine Bildschirmmeldung. Danach wird die Laufwerkanzeige eingeblendet und Sie sehen das gesetzte Lesezeichen über dem Balken für die Wiedergabe.

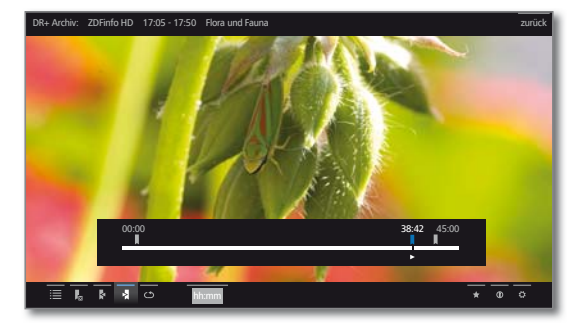

 Automatisch gesetzte Lesezeichen sind weiß. Von Hand gesetzte Lesezeichen sind blau.

### **Titelbild festlegen**

Die Titelbilder für die Anzeige des Eintrags im DR+ Archiv können von Ihnen während einer Archiv-Wiedergabe frei bestimmt werden:

An gewünschte Stelle der Aufzeichnung springen / spulen.

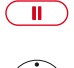

**PAUSE-Taste:** Auf Standbild schalten.

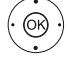

 $\rightarrow$  **4 → als Titelbild übernehmen <b>E** markieren, **OK** bestätigen.

Sie sehen eine Bildschirmmeldung. Das Bild wird zukünftig im DR+ Archiv neben der Sendung angezeigt.

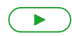

**PLAY-Taste:** Wiedergabe fortsetzen.

#### **Intervall-Funktionen**

Bereiche zwischen manuellen oder automatisch gesetzten Lesezeichen (Intervalle) können für zukünftige Wiedergabe ausgeblendet werden. Darüber hinaus lassen sich über die Intervall-Funktionen ungewünschte Passagen an Anfang oder Ende Ihrer aufgezeichneten Sendungen löschen.

**E** Ein Archiveintrag wird wiedergegeben.

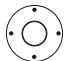

► Statusleiste einblenden.

Gewünschtes Intervall in der aufgezeichneten Sendung durch Springen oder Spulen ansteuern.

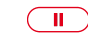

**PAUSE:** Wiedergabe anhalten.

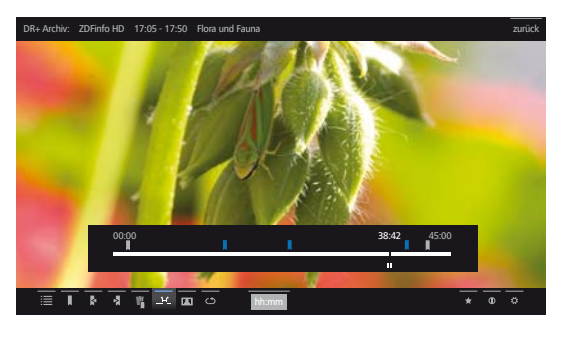

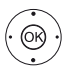

**I → B → Intervall-Funktionen \_1-[** markieren, **OK** Intervall-Funktionen aufrufen.

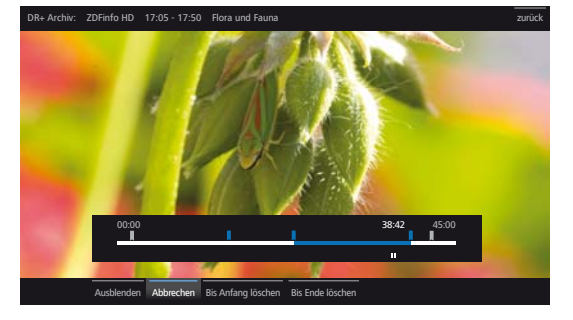

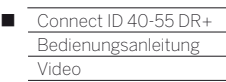

#### **Intervall ausblenden**

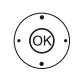

Die **Intervall-Funktionen** sind aktiv.

**Ausblenden** markieren, **OK** aktuelles Intervall ausblenden.

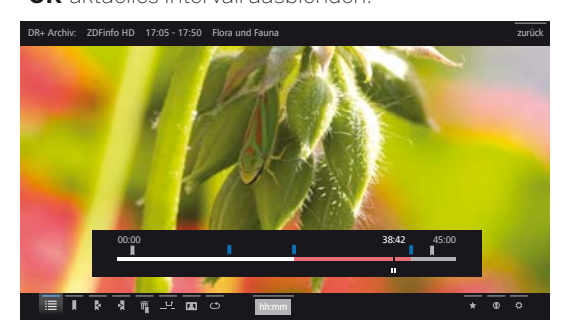

Bei zukünftiger Wiedergabe des Archiveintrags wird dieser Bereich übersprungen.

#### **Ausgeblendeten Bereich wieder einblenden**

 $\P$ **In den System-Einstellungen → Bedienung → weitere ...** ט **DR+** ט **Ausgeblendete Bereiche anzeigen** muss **ja** eingestellt sein.

Wenn bei der Wiedergabe eines DR+ Archiveintrags ein ausgeblendeter Bereich übersprungen wird, erscheint eine Bildschirmmeldung.

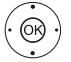

**ja** auswählen, **OK** bestätigen.

Bei zukünftiger Wiedergabe wird der ausgeblendete Bereich wieder angezeigt.

#### **Teil der Aufnahme löschen**

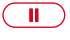

**PAUSE-Taste** an der Stelle drücken, ab der bis Anfang oder Ende gelöscht werden soll.

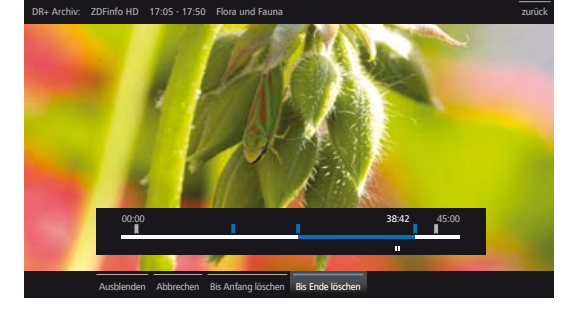

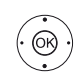

**Intervall-Funktionen** aufrufen.

- **Bis Anfang löschen** bzw. **Bis Ende löschen**  markieren, **OK** bestätigen.
- **Löschen bestätigen** markieren **OK** Teil der Aufnahme löschen.

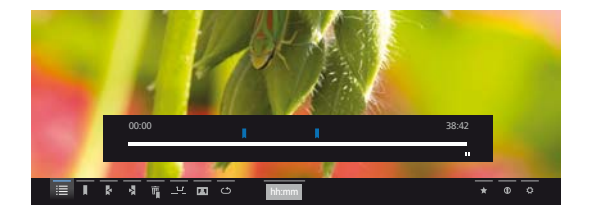

### **Intervalle löschen**

Definierte Intervalle werden gelöscht, indem Sie das Lesezeichen am Anfang oder am Ende des entsprechenden Intervalls löschen.

#### **Auf Lesezeichen springen**

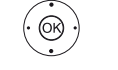

◆ → → Nächstes Lesezeichen → markieren, **OK** zum nächsten Lesezeichen springen.

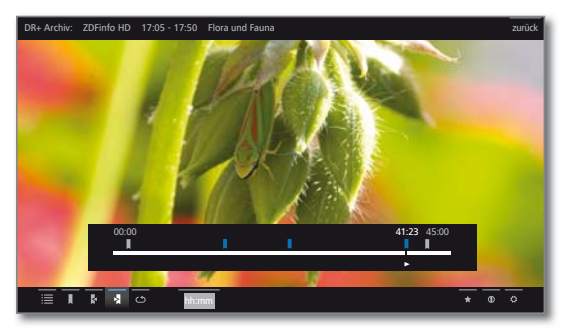

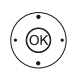

◆ ▶ ★ ▲ Vorheriges Lesezeichen <mark><</mark> markieren, **OK** zum nächsten Lesezeichen springen.

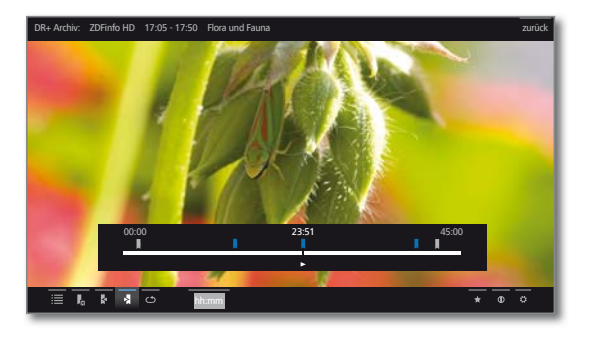

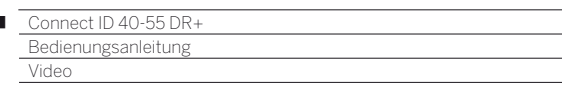

#### **Einzelne Lesezeichen löschen**

Auf das zu löschende von Hand gesetzte Lesezeichen springen.

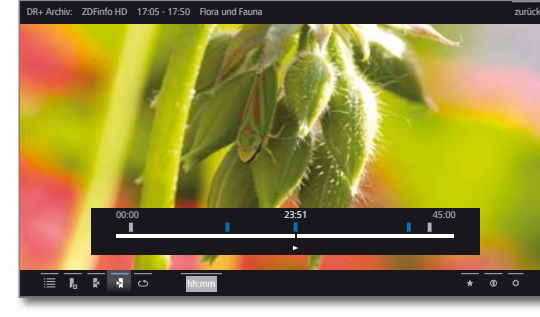

 $(\rightarrow)$ 

**PLAY-Taste** etwas länger drücken: Lesezeichen löschen.

#### **Lesezeichen während der Wiedergabe löschen**

Sie können Ihre von Hand gesetzten Lesezeichen während der WIedergabe des DR+ Archiv-Eintrags löschen.

**Non Hand gesetzte Lesezeichen werden blau, automatisch gesetzte** Lesezeichen grau dargestellt. Automatisch gesetzte Lesezeichen können nicht gelöscht werden.

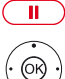

**PAUSE-Taste:** Auf Standbild schalten.

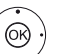

**Lesezeichen löschen II** markieren, **OK** Löschdialog aufrufen.

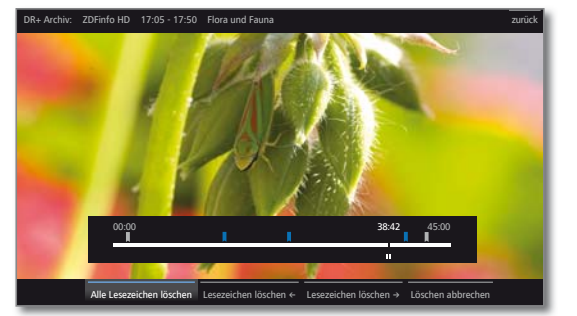

Lesezeichen löschen

Alle Alle von Hand gesetzten Lesezeichen (blau) der aktuellen Aufnahme werden gelöscht.

Lesezeichen Das von Hand gesetzte Lesezeichen links von der löschen ← aktuellen Position wird gelöscht.

Lesezeichen löschen → aktuellen Position wird gelöscht. Das von Hand gesetzte Lesezeichen rechts von der

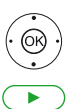

**OK** Auswahl bestätigen.

**PLAY-Taste:** Wiedergabe fortsetzen.

#### **Untertitel**

Untertitel einer Sendung können bei der Aufnahme ebenfalls gespeichert werden (siehe Kapitel **Extras**, Abschnitt **Timer – Eingabe der Timer-Daten**).

Aufgezeichnete Untertitel bei der Wiedergabe anzeigen:

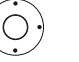

► Statusleiste einblenden.

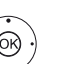

 $\rightarrow$  **▲ ← Einstellungen <del>Ω</del> markieren, OK** Einstellungen aufrufen.

**Untertitel** markieren, **OK** verfügbare Untertitel aufrufen.

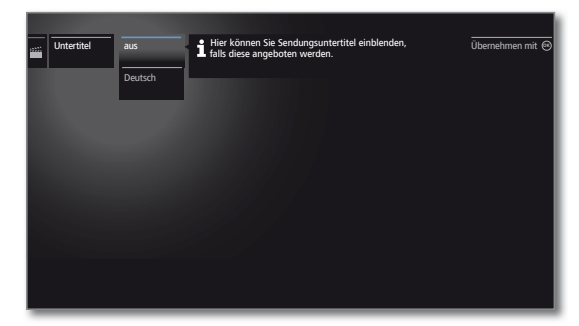

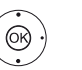

 Gewünschten Untertitel markieren, **OK** Untertitel ein- / ausblenden.

I

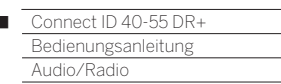

n

# Audio/Radio

Musikdateien von Ihren lokalen Servern und USB-Speichermedien sowie DVB- und Internetradio finden Sie unter dem Punkt **Audio/Radio**. Die einzelnen Unterpunkte werden im Folgenden näher beschrieben.

# **Audio-Auswahl aufrufen**

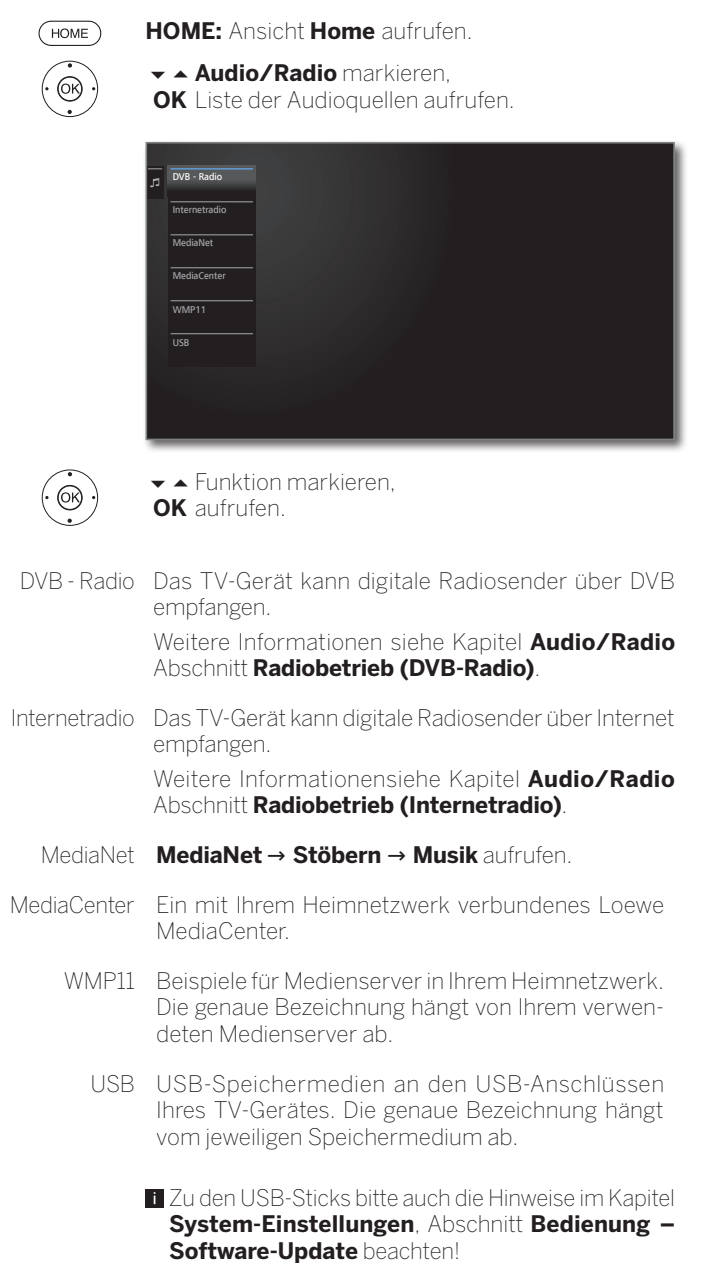

Die angezeigten Medienquellen hängen von Ihren verfügbaren/verwendeten Geräten ab.

# **Audio/Radio-Funktionsliste**

Die Audio/Radio-Funktionsliste enthält die einzelnen Funktionen zu Ihren Musiktiteln.

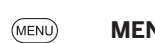

**MENU:** Funktionsliste aufrufen.

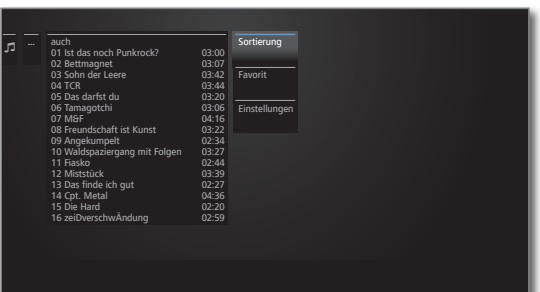

- Die Verfügbarkeit der folgenden Punkte hängt vom aktuell markierten Objekt (Datenquelle, Ordner, Datei) ab.
	- Abmelden USB-Speichermedium vor dem Entfernen abmelden, um Datenverlust zu vermeiden.
	- Sortierung Mediendateien im geöffneten Ordner nach Alphabet (aufsteigend A-Z oder absteigend Z-A), Dateigröße oder Datum (neueste Einträge zuerst) sortieren.
		- Favorit Markierte Mediendatei zu den **Favoriten** in der Ansicht **Home** hinzufügen.
- Einstellungen öffnet die Medien-Einstellungen.

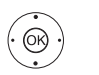

Gewünschte Funktion markieren, **OK** Auswahl bestätigen.

### **Musiktitel auswählen**

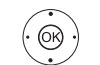

- Gewünschten Ordner markieren, **OK** Ordner öffnen.
	- Bei Bedarf wiederholen.

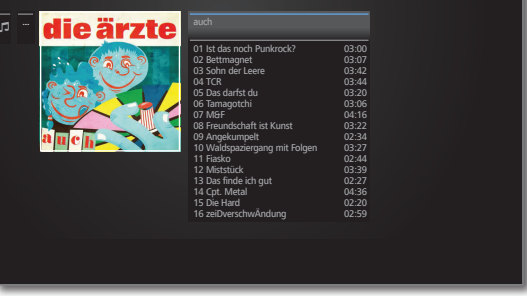

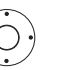

Gewünschten Musiktitel markieren,

**OK** Wiedergabe des gewählten Musiktitels starten bzw. fortsetzen.

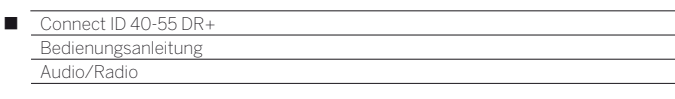

# Audio-Wiedergabe

**Erläuterung der Symbole in der Statusanzeige bei Audio-Wiedergabe**

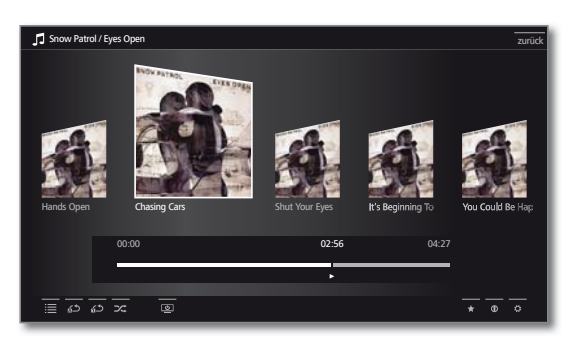

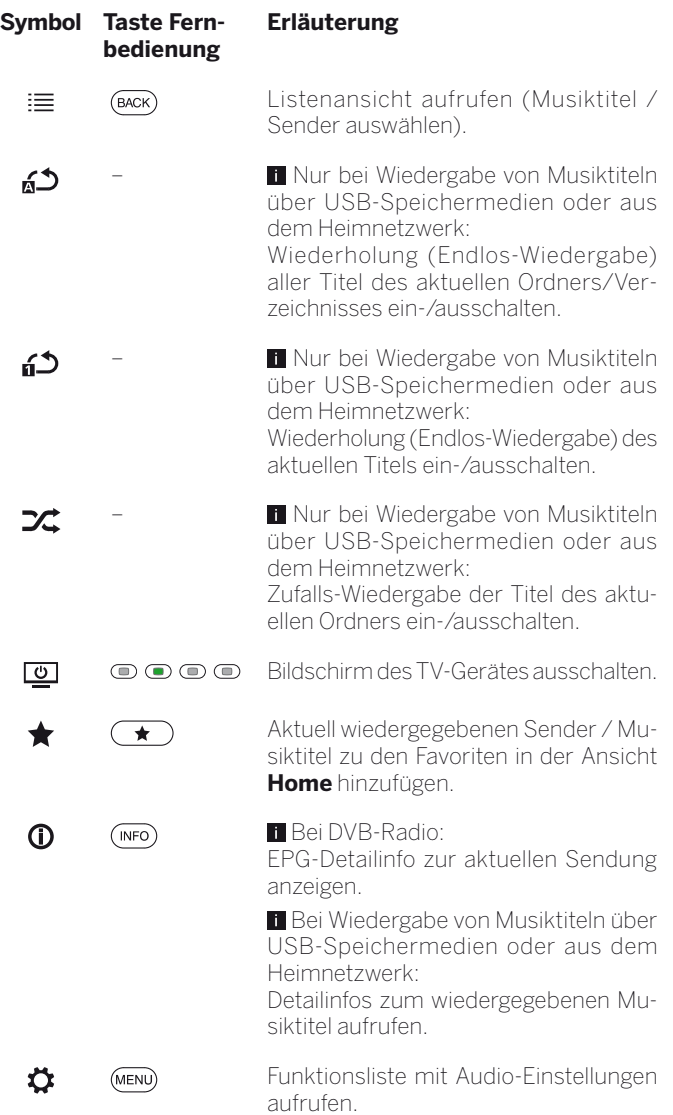

# **Wiedergabe pausieren**

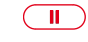

**PAUSE-Taste:** Laufende Wiedergabe unterbrechen.

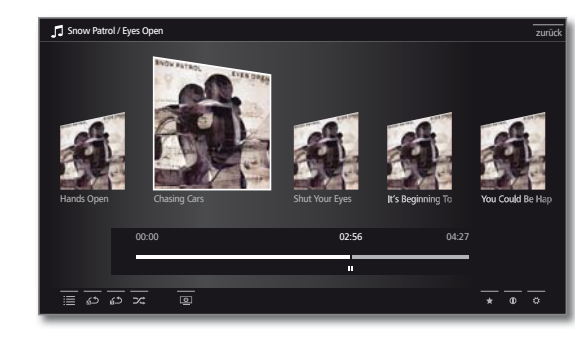

**PLAY-Taste:** Wiedergabe fortsetzen.

# **Spulen**

 $\overline{\blacktriangleright}$ 

Sie können Musiktitel in vier verschiedenen Geschwindigkeiten vorspulen. Während des Spulens ist kein Ton hörbar.

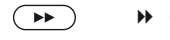

etwas länger drücken.

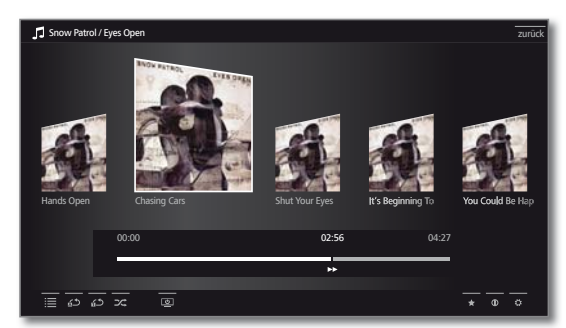

Mit jedem weiteren kurzen Druck auf  $\rightarrow$  erhöht sich die Geschwindigkeit, bis wieder auf die erste Geschwindigkeit zurückgeschaltet wird. Geschwindigkeiten: 2x, 4x, 8x, 16x.

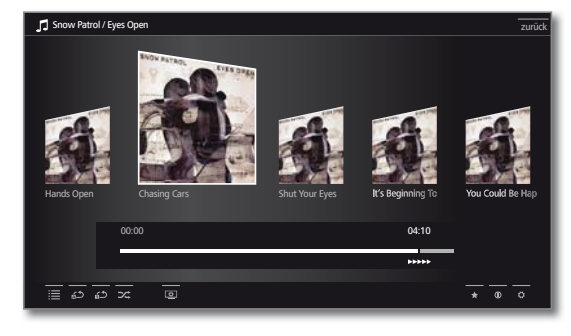

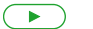

**PLAY-Taste:** Wiedergabe fortsetzen.

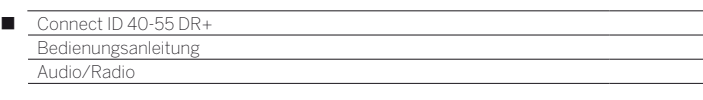

#### **Anderen Titel wählen / Laufenden Titel von vorne abspielen**

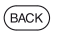

# **BACK:** Musikauswahl aufrufen.

Musiktitel wie im Kapitel **Audio/Radio**, Abschnitt **Musiktitel auswählen** beschrieben auswählen.

Oder:

- **P+** drücken:
	- Nächsten Titel des aktuellen Albums / Ordners abspielen.
- **P–** drücken: Laufenden Titel von vorne abspielen.
- **P–** erneut drücken: Vorherigen Titel des aktuellen Albums / Ordners abspielen.

Oder:

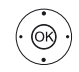

 $\blacktriangleright\blacktriangleright$  In Zeile mit Musiktiteln wechseln,

in Musiktiteln blättern.

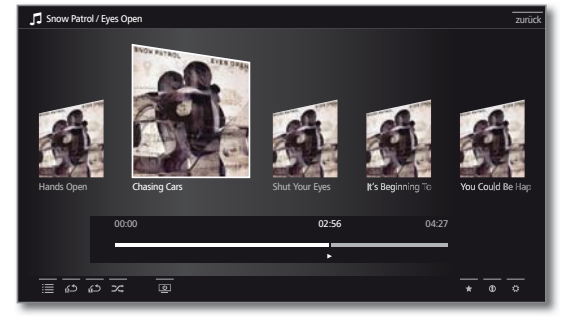

**OK** Wiedergabe des markierten Titels starten.

### **Wiederholen**

Musiktitel können wiederholt, d.h. in einer Endlosschleife, wiedergegeben werden.

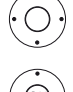

 $\blacktriangleright$   $\blacktriangleright$  Statusleiste einblenden.

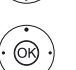

**Titel wiederholen n<sup>4</sup>** markieren, **OK** Wiederholung des einzelnen Musiktitels ein-/ ausschalten.

Die Einstellung der Wiederholung bleibt gesetzt, bis sie deaktiviert oder ein anderer Musiktitel wiedergegeben wird.

Oder:

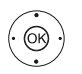

 $\rightarrow$  **▲ ← Alles wiederholen a<sup>n</sup>** markieren, **OK** Wiederholung aller Musiktitel des aktuellen Ordners/Verzeichnisses ein-/ausschalten.

Die Einstellung der Wiederholung bleibt gesetzt, bis sie deaktiviert oder ein anderer Ordner in der Übersicht ausgewählt wird.

- **Titel wiederholen** und **Alles wiederholen** können nicht gleichzeitig aktiviert werden. Das Setzen einer der beiden Funktionen deaktiviert die jeweils andere.
- **Wiederholung** und **Zufallswiedergabe** (siehe unten) können nicht gleichzeitig aktiviert werden. Das Setzen einer Wiederholung deaktiviert die Zufallswiedergabe.

# **Zufallswiedergabe**

Die Musiktitel Ihres aktuellen Ordners können in zufälliger Reihenfolge wiedergegeben werden.

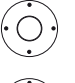

 $\blacktriangleright$   $\blacktriangleright$  Statusleiste einblenden.

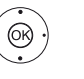

 $\rightarrow$  $\rightarrow$  **1 > Zufallswiedergabe**  $\mathbb{Z}$  markieren, **OK** Zufallswiedergabe der Titel im aktuellen Album / Ordner ein-/ausschalten.

 **Zufallswiedergabe** und **Wiederholung** (siehe oben) können nicht gleichzeitig aktiviert werden. Das Setzen der Zufallswiedergabe deaktiviert eine gesetzte Wiederholung.

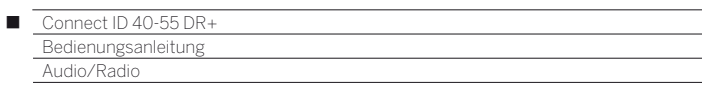

### **Bildschirm aus- / wieder einschalten**

**Grüne Taste:** Bildschirm ausschalten.

Oder:

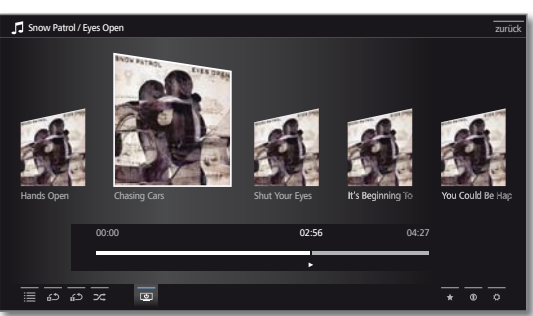

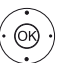

 $\rightarrow$  **← ↑ Bildschirm aus <u>©</u> markieren, OK** Bildschirm ausschalten.

 Durch das Abschalten des Bildschirms sinkt die Leistungsaufnahme des TV-Gerätes.

Bildschirm mit der Fernbedienung einschalten:

# **Grüne Taste** drücken.

Bildschirm am Gerät einschalten:

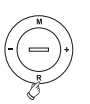

 **R** auf dem Bedienring am TV-Gerät drücken.

#### **Wiedergabe beenden**

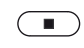

**STOP-Taste:** Wiedergabe beenden und zur Musikauswahl zurückkehren.

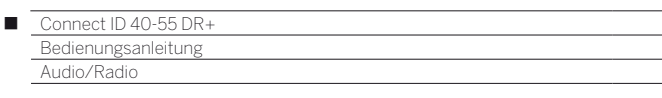

# Radio-Betrieb (DVB-Radio)

Das TV-Gerät kann digitale Radiosender über DVB empfangen.

Die **AUDIO-Taste** ist werksseitig für den Radio-Betrieb vorbelegt.

### **Radio-Betrieb einschalten**

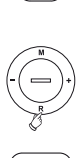

 $(AUDIO)$ 

**AUDIO-Taste** auf der Fernbedienung oder

**R** auf dem Bedienring am TV-Gerät drücken.

Oder: **HOME:** Ansicht **Home** aufrufen.

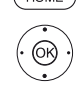

 **Audio/Radio** auswählen, **OK** aufrufen.

**DVB - Radio** auswählen, **OK** aufrufen.

Sie sehen die Radio-Senderliste.

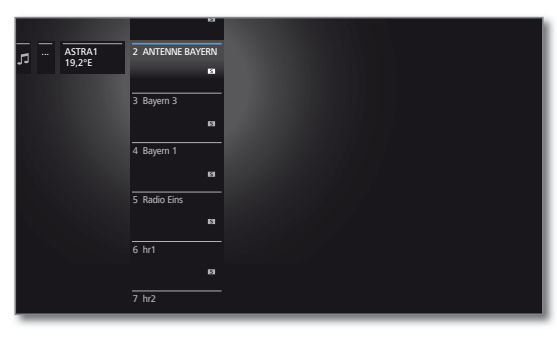

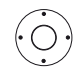

Sender auswählen, **OK** aufrufen.

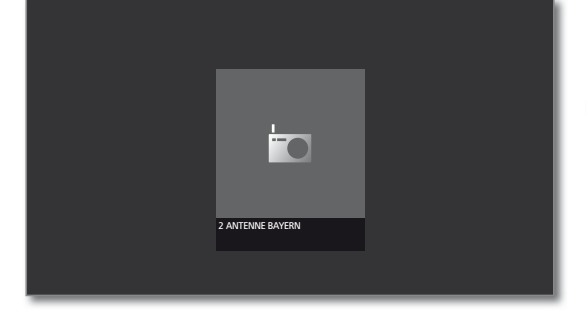

# **Sender-Umschaltung**

Der Radio-Betrieb ist eingeschaltet und ein Radiosender ist angewählt (siehe oben).

**P+/P–** oder die **Zifferntasten** der Fernbedienung drücken.

Oder:

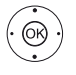

 **OK** Senderliste aufrufen.

Sender auswählen, **OK** aufrufen.

#### **Lautstärke einstellen**

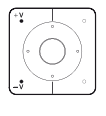

**V+/V–** Lautstärke lauter / leiser.

Weitere Toneinstellungen wie bei der Lautstärke-Einstellung im TV-Betrieb (siehe Kapitel **TV**, Abschnitt **Lautstärke einstellen**).

### **Bildschirm aus-/einschalten**

- **Grüne Taste:** Bildschirm ausschalten.
	- Durch das Abschalten des Bildschirms sinkt die Leistungsaufnahme des TV-Gerätes.

Bildschirm mit der Fernbedienung einschalten: **Grüne Taste** drücken.

Bildschirm am Gerät einschalten:

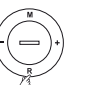

 **R** auf dem Bedienring am TV-Gerät drücken.

### **DVB-Radio-Funktionsliste**

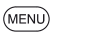

**MENU:** Funktionsliste aufrufen.

Oder:

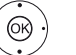

**OK** Senderliste aufrufen,

- **Funktionsliste aufrufen.**
- $\blacktriangleright$  Funktion markieren, **OK** aufrufen.

Weitere Informationen siehe Kapitel **TV**, Abschnitt **Funktionsliste**.

### **Radio-Betrieb verlassen**

**AUDIO-Taste** oder  $(AUDIO)$ 

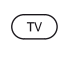

**TV-Taste** auf der Fernbedienung drücken (TV-Betrieb wird aufgerufen).

#### Oder:

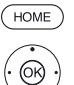

**HOME:** Ansicht **Home** aufrufen.

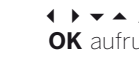

 Andere Betriebsart auswählen, **OK** aufrufen.

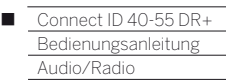

# Radio-Betrieb (Internetradio)

Das TV-Gerät kann digitale Radiosender über Internet empfangen.

- Die Namen von Ordnern und Sendern im Bereich Internetradio werden vom Anbieter vTuner vorgegeben. Eine Änderung der Senderanordnung oder ein Umbenennen von Sendern ist hier nicht möglich.
- Internetradio ist nur möglich, wenn eine Verbindung zum Internet besteht.

### **Radio-Betrieb einschalten**

**HOME:** Ansicht **Home** aufrufen.

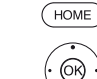

**4**  $\rightarrow \rightarrow$  **Audio/Radio** auswählen

**OK** aufrufen.

**Internetradio** auswählen, **OK** aufrufen.

Sie sehen die Internetradio-Senderliste.

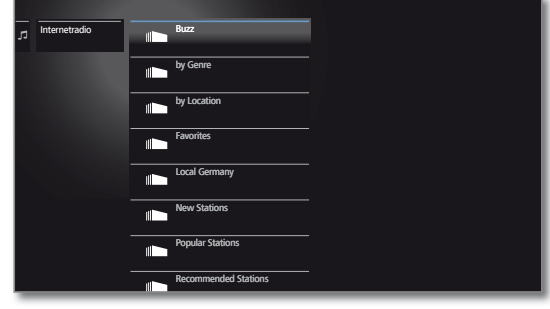

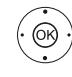

Gewünschten Ordner markieren, **OK** Ordner öffnen. Bei Bedarf wiederholen.

Sender auswählen, **OK** aufrufen.

Weitere Steuerung der Internetradio-Wiedergabe siehe Kapitel **Audio/Radio**, Abschnitt **Audio-Wiedergabe**.

#### **Sender-Umschaltung**

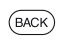

**BACK:** Senderliste aufrufen.

Sender wie oben beschrieben auswählen.

Oder:

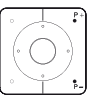

**P+/P–** Durch die Sender des aktuellen Internetradio-Ordners blättern.

### **Lautstärke einstellen**

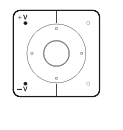

**V+/V–** Lautstärke lauter / leiser.

Weitere Toneinstellungen wie bei der Lautstärke-Einstellung im TV-Betrieb (siehe Kapitel **TV**, Abschnitt **Lautstärke einstellen**).

#### **Bildschirm aus-/einschalten**

**Grüne Taste:** Bildschirm ausschalten.

Oder:

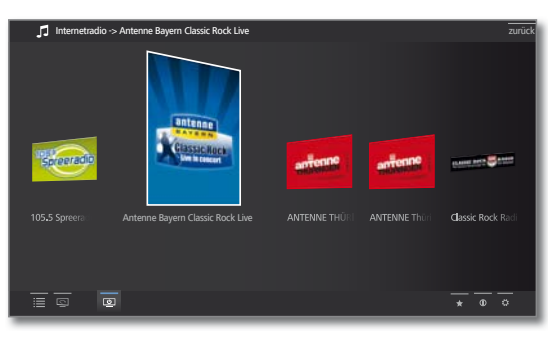

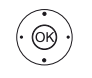

 $\rightarrow$  **← ↑ Bildschirm aus e** markieren. **OK** Bildschirm ausschalten.

**Durch das Abschalten des Bildschirms sinkt die** Leistungsaufnahme des TV-Gerätes.

Bildschirm mit der Fernbedienung einschalten: **GGGrüne Taste** drücken.

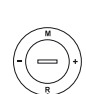

Bildschirm am Gerät einschalten:

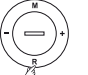

 **R** auf dem Bedienring am TV-Gerät drücken.

### **Internetradio-Funktionsliste**

**MENL** 

- **MENU:** Funktionsliste aufrufen.
- $\blacktriangleright$  Funktion markieren, **OK** aufrufen.

Weitere Informationen siehe Kapitel **TV**, Abschnitt **Funktionsliste**.

#### **Radio-Betrieb verlassen**

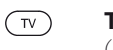

**TV-Taste** auf der Fernbedienung drücken (TV-Betrieb wird aufgerufen).

#### Oder:

**HOME:** Ansicht **Home** aufrufen.

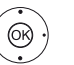

HOME

**+ ▶ ► ▲** Andere Betriebsart auswählen, **OK** aufrufen.

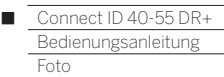

# Foto

Über den Menüpunkt **Foto** können Sie Bilder von Ihren lokalen Medien und von Online-Quellen am TV-Gerät ansehen. Die einzelnen Unterpunkte werden im Folgenden näher beschrieben.

# **Foto-Auswahl aufrufen**

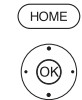

**HOME:** Ansicht **Home** aufrufen. 65**Foto** markieren, **OK** Liste der Fotoquellen aufrufen.

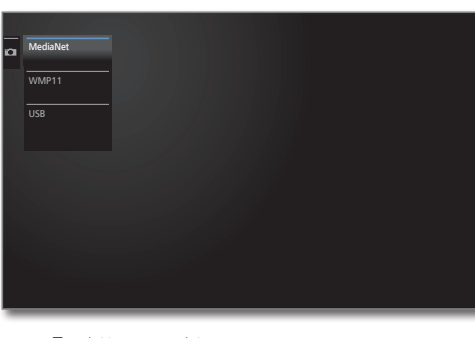

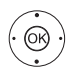

 $\blacktriangleright$   $\blacktriangle$  Funktion markieren, **OK** aufrufen.

#### MediaNet **MediaNet** → **Stöbern** → **Foto** aufrufen.

- WMP11 Beispiele für Medienserver in Ihrem Heimnetzwerk. Die genaue Bezeichnung hängt von Ihrem verwendeten Medienserver ab.
	- USB USB-Speichermedien an den USB-Anschlüssen Ihres TV-Gerätes. Die genaue Bezeichnung hängt vom jeweiligen Speichermedium ab.
		- $\blacksquare$  Zu den USB-Sticks bitte auch die Hinweise im Kapitel **System-Einstellungen**, Abschnitt **Bedienung – Software-Update** beachten!
		- Die angezeigten Medienquellen hängen von Ihren verfügbaren/verwendeten Geräten ab.

# **Foto-Funktionsliste**

Die Foto-Funktionsliste enthält die einzelnen Funktionen zu Ihren Fotos

(MENU) **MENU:** Funktionsliste aufrufen.

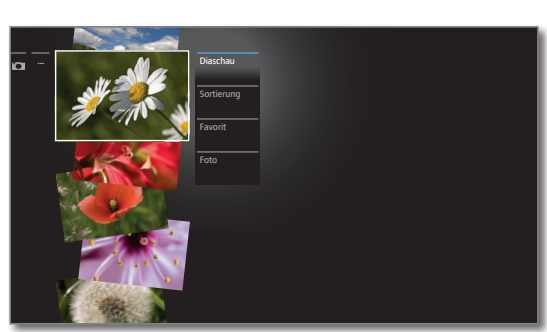

- Die Verfügbarkeit der folgenden Punkte hängt vom aktuell markierten Objekt (Datenquelle, Ordner, Datei) ab.
	- Abmelden USB-Speichermedium vor dem Entfernen abmelden, um Datenverlust zu vermeiden.
	- Diaschau Diaschau der Fotos im aktuell gewählten Ordner starten. Weitere Informationen siehe Kapitel **Foto**, Abschnitt

**Foto-Wiedergabe**.

- Sortierung Mediendateien im geöffneten Ordner nach Alphabet (aufsteigend A-Z oder absteigend Z-A), Dateigröße oder Datum (neueste Einträge zuerst) sortieren.
	- Favorit Markierte Mediendatei zu den **Favoriten** in der Ansicht **Home** hinzufügen.
		- Foto Hier können Sie häufig genutzte Bildeinstellungenvornehmen.

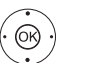

 $\blacktriangleright$  Gewünschte Funktion markieren, **OK** Auswahl bestätigen.

### **Foto auswählen**

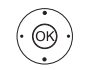

Gewünschten Ordner markieren, **OK** Ordner öffnen. Bei Bedarf wiederholen.

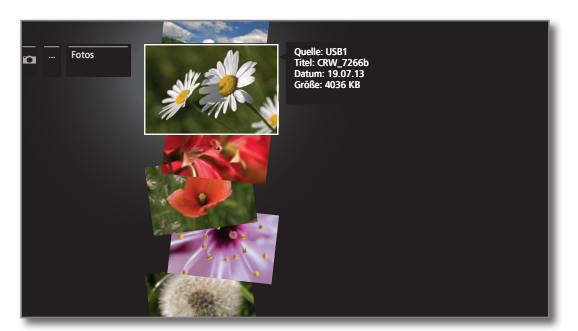

Gewünschtes Foto markieren, **OK** Foto als Vollbild ansehen.

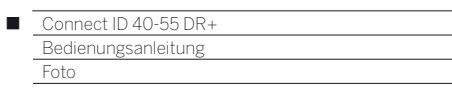

# Foto-Wiedergabe

**Erläuterung der Symbole in der Statusanzeige bei der Anzeige von Fotos**

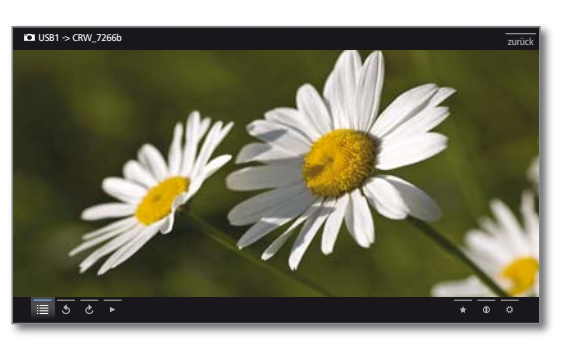

#### **Vollbildmodus**

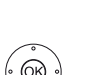

Ein Bild ist markiert.

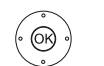

**OK** Foto im Vollbildmodus ansehen.

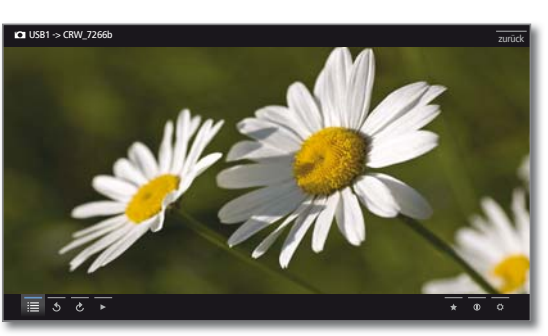

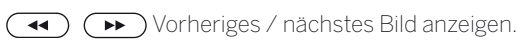

#### **Foto drehen**

- $\cdot \textcolor{black}{\circledast}$   $\cdot$
- Foto-Statuszeile einblenden.

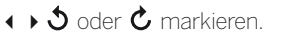

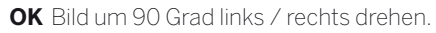

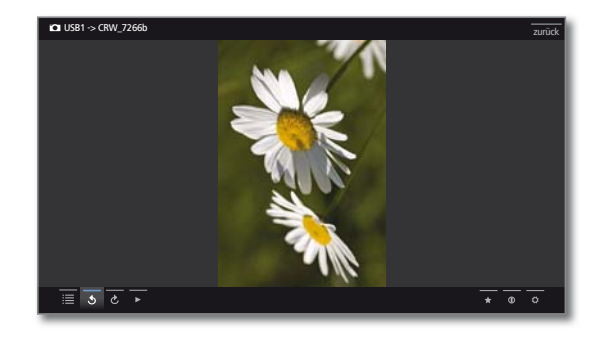

# **Diaschau**  $\left( \begin{array}{c} \bullet \\ \bullet \end{array} \right)$

 $\left( \begin{array}{c} \bullet \\ \bullet \end{array} \right)$ 

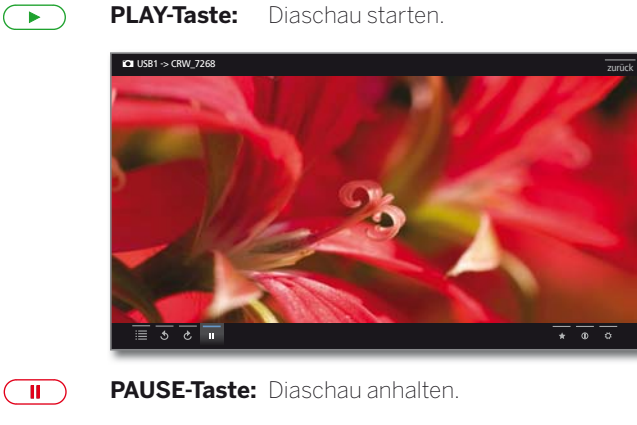

**PLAY-Taste:** Angehaltene Diaschau fortsetzen.

#### **Foto-Vollbildmodus / Diaschau verlassen**

 $\overline{(\blacksquare)}$ 

**STOP-Taste:** Vollbildmodus / Diaschau beenden und zur Fotoauswahl zurückkehren.

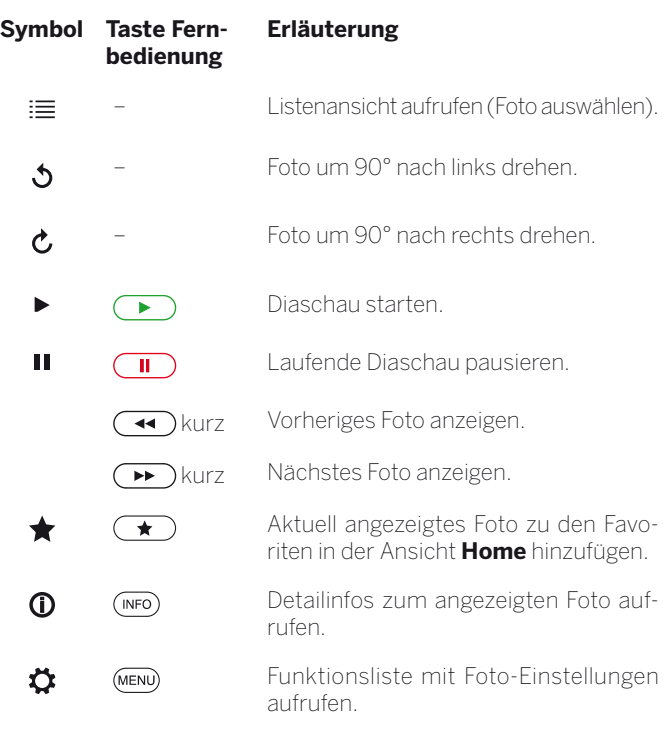

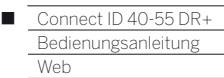

# Web

Hier haben Sie Zugriff auf Multimedia-Inhalte im Internet (MediaNet) sowie einen vollwertigen Web-Browser.

# **Webauswahl aufrufen**

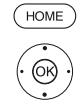

**HOME:** Ansicht **Home** aufrufen.  **Web** markieren, **OK** Web aufrufen.

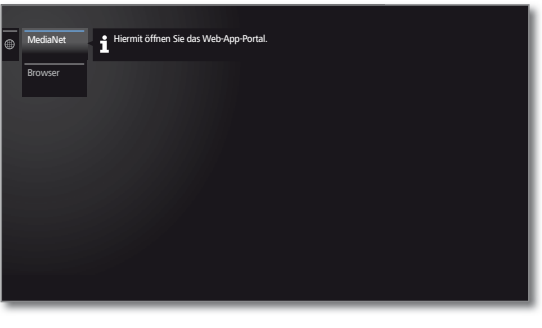

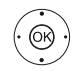

**Funktion markieren, OK** aufrufen.

- MediaNet Unter dem Menüpunkt **MediaNet** finden Sie eine ständig wachsende Plattform für interaktive TV-Anwendungen aus dem Internet. Alle Anwendungen sind optimiert für die Nutzung auf dem TV.
	- Browser Internetbrowser des TV-Gerätes aufrufen. Weitere Informationen siehe Kapitel **Web**, Abschnitt **Browser**.

# MediaNet

# **MediaNet aufrufen**

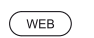

### Oder:

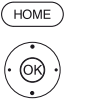

**HOME:** Ansicht **Home** aufrufen.  **+ ▶**  $\rightarrow$  **Meb** auswählen,

**WEB: MediaNet** aufrufen (1.

**OK** aufrufen.

 **MediaNet** markieren, aufrufen.

Home MediaNet - Home Neu Stöbern **Einstellunger IOP. - 4** Impressum Empfehlungen ARD  $\mathbf{a}$ 龞

Der obere Abschnitt des MediaNet-Startbildschirms enthält neue Online-Inhalte. Der untere Abschnitt des MediaNet-Startbildschirms

enthält von Loewe vorgegebene **Empfehlungen**.

 Die vorgegebenen Inhalte können sich von Zeit zu Zeit ohne Vorankündigung ändern.

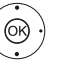

▲ <del>▼ Home</del> auswählen,

**OK** nach rechts zur Auswahl der Online-Inhalte wechseln.

 Gewünschten Online-Inhalt markieren,  **OK** Inhalt anzeigen/abspielen.

 Die Navigation innerhalb der einzelnen Applikationen hängt vom jeweiligen Anbieter ab.

# **Funktionen im MediaNet-Startbildschirm**

Home Wechselt nach rechts zur Auswahl der Online-Inhalte.

Stöbern Unter **Stöbern** können Sie die Online-Inhalte nach Themen gegliedert auflisten und aufrufen.

Einstellungen In den **Einstellungen** für MediaNet können Sie z.B. Länder auswählen, um verschiedene Angebote zu nutzen.

Impressum Gesetzlich vorgeschriebene Angaben über die für den Inhalt Verantwortlichen anzeigen.

# **MediaNet verlassen**

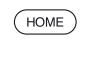

**HOME:** Ansicht **Home** aufrufen und andere Funktion wählen.

 $\bigoplus$ 

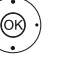

(1 Die Belegung dieser Taste kann verändert werden (siehe Kapitel **Systemeinstellungen**, Abschnitt **Bedienung - Funktion WEB-Taste**).

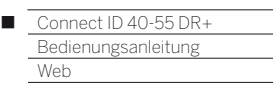

# **MediaNet – Stöbern**

MediaNet-Stöbern ist aufgerufen.

Unter dem Punkt **Stöbern** durchsuchen Sie das gesamte Angebot an Applikationen nach Themenbereichen.

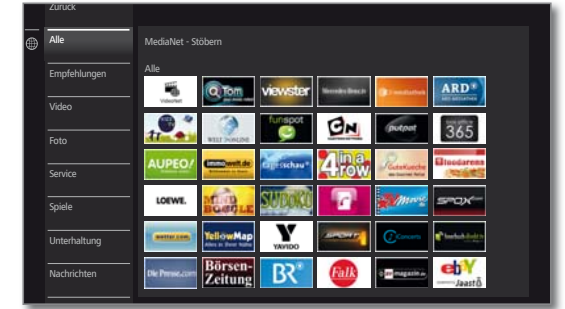

# **Applikationen filtern**

**Service** 

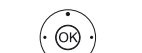

Genre / Themenbereich auswählen, **OK** Applikationen zum Genre aufrufen.

 Gewünschte Applikation auswählen, **OK** Applikation öffnen.

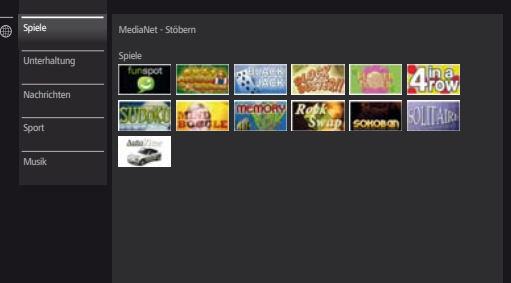

### **Filter ändern**

 $^{\circledR}$ 

- In Spalte mit Genres / Themenbereichen wechseln.
- **Anderes Genre / anderen Themenbereich** auswählen,
- **OK** Applikationen zum gewählten Genre aufrufen.

**BACK:** Zum MediaNet-Startbildschirm zurückkehren.

### **Stöbern beenden**

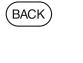

- Oder: In Spalte mit Genres / Themenbereichen wechseln.
- 

**Zurück** auswählen,

**OK** zum MediaNet-Startbildschirm zurückkehren.

#### **Applikation als Favorit festlegen**

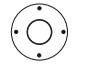

Gewünschte Applikation markieren.

Markierte Applikation zu den **Home**-Favoriten hinzufügen.

Der Favorit wird der Ansicht **Home** hinzugefügt und am Ende eingereiht.

# **MediaNet – Einstellungen**

**H** MediaNet-Einstellungen sind aufgerufen.

Hier finden Sie Einstellmöglichkeiten für MediaNet.

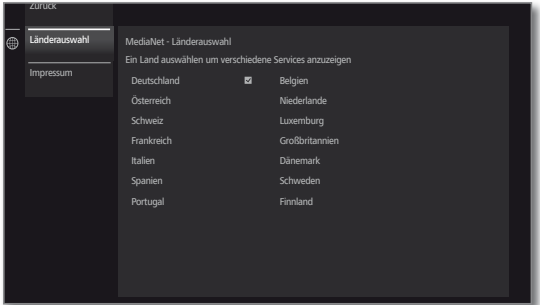

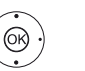

 Gewünschte Einstellung auswählen,  **OK** aufrufen.

Länderauswahl Länder auswählen, aus denen Sie Services angezeigt bekommen möchten (siehe unten).

Impressum Gesetzlich vorgeschriebene Angaben über die für den Inhalt Verantwortlichen anzeigen.

### **Länderauswahl**

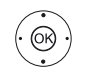

 $\leftrightarrow$   $\rightarrow$  Land markieren, **OK** Land auswählen / abwählen.

Applikationen aus den Ländern, die hier mit einem Haken **Z** markiert sind, werden in **MediaNet** angeboten.

#### **Einstellungen verlassen**

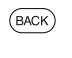

**BACK:** Zum MediaNet-Startbildschirm zurückkehren. Oder:

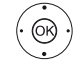

In Spalte mit Einstellungen wechseln.

**Zurück** auswählen,

**OK** zum MediaNet-Startbildschirm zurückkehren.
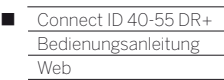

# Browser

Mit dem integrierten Opera-Browser können Sie Internetseiten direkt öffnen. Der Web-Browser kann auch ohne Internet-Verbindung verwendet werden. So lassen sich lokale Geräte erreichen, welche ein Webinterface zur Verfügung stellen (z.B. Router, Heimsteuerung, Heimnetzwerk-Server).

### **Browser aufrufen**

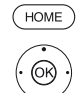

 **Web** auswählen, **OK** aufrufen.

**Browser** auswählen, **OK** aufrufen. Die Startseite wird geöffnet.

**HOME:** Ansicht **Home** aufrufen.

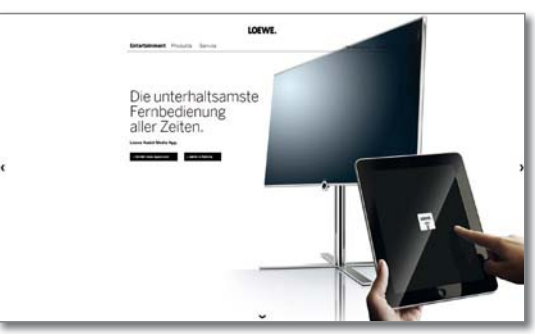

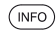

**INFO:** Browserstatus einblenden.

# **Erläuterung der Symbole im Browserstatus**

- $\Box$ Aktuelle Seite **als Startseite festlegen**.
- $\mathcal{L}$ Angezeigte Internet-**Seite aktualisieren**.
- 100% **Zoom**-Faktor der angezeigten Seite / des Browsers ändern.
	- Angezeigte Website **zur Ansicht Home hinzufügen** (im ◆ Bereich **Favoriten**).

# **Auf Internetseiten navigieren**

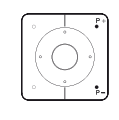

 **P+/P–** Seite vertikal blättern.

**(B) + / >** Seite horizontal scrollen.

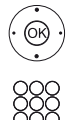

**← ▶ ▲ ▼** Link oder Texteingabefeld anwählen,  **OK** Link öffnen bzw. Texteingabe bestätigen.

Drücken Sie zur Texteingabe wie bei einer Handy-Tastatur eine Zifferntaste (0 bis 9) so oft, bis das gewünschte Zeichen angezeigt wird. Die verfügbaren Buchstaben sind auf den einzelnen Zifferntasten aufgedruckt.

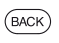

**BACK:** Texteingabe abbrechen und Eingabefeld verlassen.

# **URL (Internetadresse) eingeben**

**Browserstatus ist eingeblendet.** 

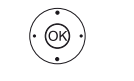

 URL (Internetadresse) der angezeigten Internetseite markieren,  **OK** Adresseingabefenster öffnen.

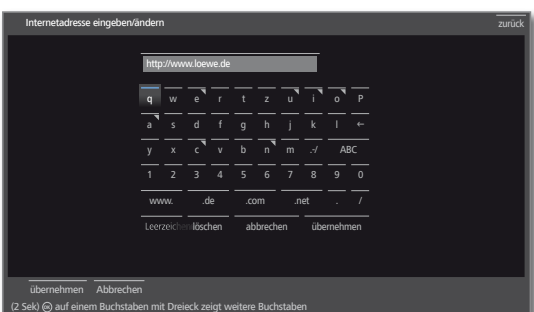

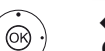

**+ ▶ ▲ ▼** Gewünschtes Zeichen auswählen,  **OK** Zeichen übernehmen. Bei Buchstaben mit Dreieck werden bei langem Druck auf **OK** (2 Sek.) weitere Buchstaben ange-

 $\mathbb{G}$ 

- Å Zeichen links vom Cursor löschen.
- Auswahl schaltet auf Sonderzeichen um.
- abc Zwischen Groß- und Kleinschreibung umschalten.
- Leerzeichen Leerzeichen eingeben.

zeigt.

- löschen Alle Zeichen löschen.
- abbrechen Eingabe abbrechen. Das Eingabefenster wird geschlossen und die vorherige Internetseite wieder angezeigt.
- übernehmen Adresse übernehmen und neue Internetseite öffnen.

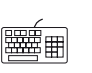

 Die Zeichen können auch über eine USB-Tastatur oder die Zifferntasten der Fernbedienung eingegeben werden (siehe linke Spalte).

### **Browser verlassen**

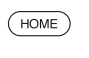

**HOME:** Ansicht **Home** aufrufen und andere Funktion wählen.

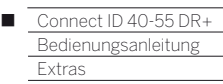

# Extras

Die **Extras** enthalten zusätzliche Funktionen und Einstellungen (z.B. Timerübersicht, CA-Modul-Einstellungen).

### **Extras aufrufen**

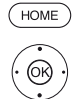

 **Extras** markieren, **OK** Extras aufrufen.

**HOME:** Ansicht **Home** aufrufen.

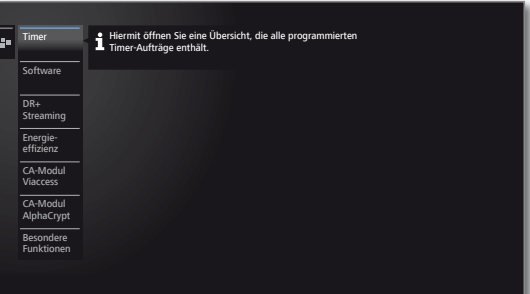

### **Erläuterung der Unterpunkte von Extras**

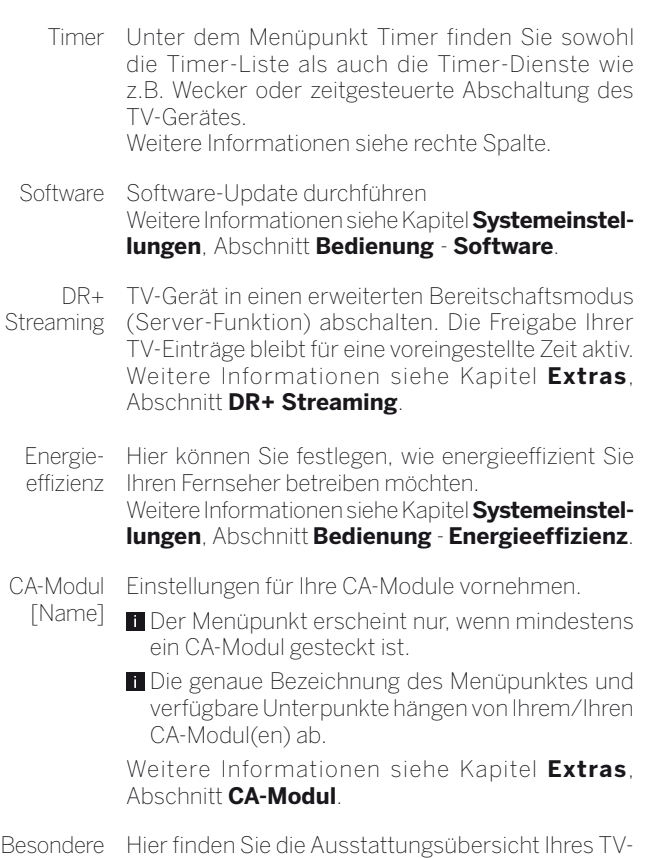

Funktionen Gerätes und wiederholen die Erstinbetriebnahme. Außerdem setzen Sie hier verschiedene Einstellungen auf die Werkswerte zurück. Weitere Informationen siehe Kapitel **Extras**, Abschnitt **Besondere Funktionen**.

# Timer

# **Timer-Liste**

In der Timer-Liste sind alle programmierten Aufnahmen, vorgemerkten Sendungen und Kopieraufträge aufgelistet.

Sie können über die Timer-Liste auch neue Aufnahmen programmieren, weitere Sendungen vormerken und bereits aufgezeichnete Sendungen aus dem DR+ Archiv auf eine externe USB-Festplatte kopieren.

- Wenn Sie Timer-Aufnahmen programmiert haben, darf das TV-Gerät lediglich in den Standby-Betrieb ausgeschaltet werden. Schalten Sie das Gerät **keinesfalls** mit dem Netzschalter aus und ziehen Sie **nicht** den Netzstecker des TV-Gerätes aus der Steckdose, da sonst keine Timer-Aufnahme ausgeführt werden kann.
- Bei einem Software-Update kann es unter Umständen vorkommen, dass Timer-Einträge und Vormerkungen von Sendungen gelöscht werden. Kontrollieren Sie nach einem Software-Update Ihre Timer-Liste.

lang drücken: Timer-Liste aufrufen.

# **Timer-Liste aufrufen**

 $(DR+$ 

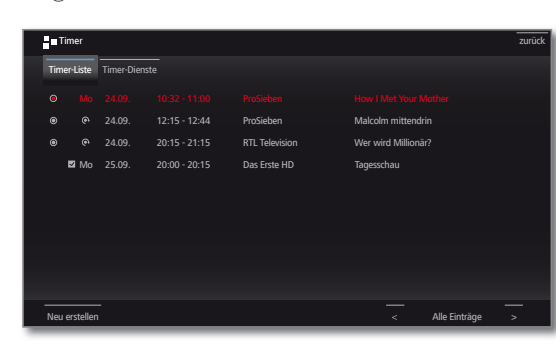

Neu Neuen Timer-Auftrag (Aufnahme, Kopie, Vormererstellen kung) erstellen.

# **Erläuterung der Symbole in der Timer-Liste:**

- $\odot$ Aufnahme
- Aufnahme läuft  $\odot$
- vorgemerkte Sendung  $\overline{\mathsf{v}}$
- $\widehat{\bullet}$ Wiederholte Aufnahme (täglich, wöchentlich oder Mo-Fr)
- $\Omega$ Serienaufnahme

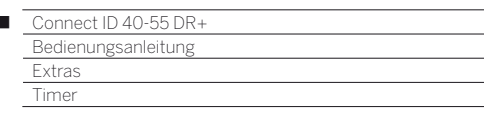

#### **Neuer Auftrag: Neue Aufnahme**

II In der Timer-Liste:

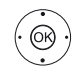

Ï

 **Neu erstellen** markieren, **OK** aufrufen.

 **Neue Aufnahme** markieren, **OK** aufrufen. Die Aufnahme-Funktionsliste wird geöffnet.

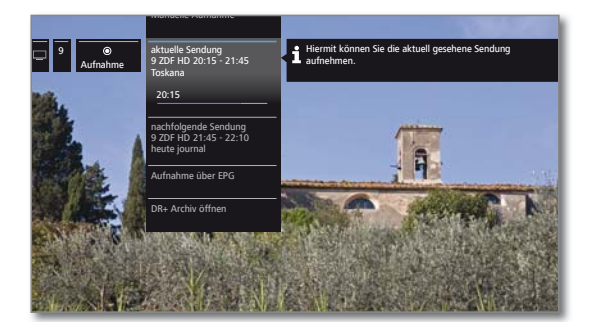

Gewünschte Option markieren,

**>** weiter.

Manuelle Aufnahme Aufnahme manuell programmieren. Weitere Informationen siehe rechte Spalte. aktuelle Aktuell angesehene Sendung aufzeichnen. Sendung Der Menüpunkt wird nur angezeigt, wenn EPG-Daten für den aktuellen Sender verfügbar sind. nachfolgende Nachfolgende Sendung aufzeichnen. Sendung Der Menüpunkt wird nur angezeigt, wenn EPG-Daten für den aktuellen Sender verfügbar sind.

- Aufnahme über EPG Aufnahme einer Sendung über die elektronische Programmzeitschrift (EPG) programmieren.
- DR+ Archiv öffnet das DR+ Archiv. öffnen

# **Neue Aufnahme – Manuelle Aufnahme (aktueller Sender)**

In der Timer-Liste wurde **Neue Aufnahme** ausgewählt.

Aufnahmedauer markieren.

Die Auswahl einer Aufnahmedauer programmiert immer eine Aufnahme des aktuell angesehenen Senders. Für **Sender und Zeit beliebig** siehe unten.

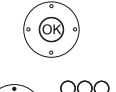

**OK Timer-Daten**-Dialog aufrufen.

 Die gewählte Aufnahmedauer ist in den Timer-Daten voreingestellt. Timer-Daten kontrollieren und gegebenenfalls korrigieren. Bei vorheriger Auswahl von **??? Min** auf jeden Fall die Dauer der Aufnahme eingeben.

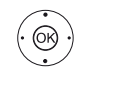

**In Timer übernehmen** markieren. **OK** Timer-Daten bestätigen und Timer-Auftrag übernehmen. Die Aufnahme wird gestartet.

**Neue Aufnahme – Manuelle Aufnahme (anderer Sender)**

**Manuelle Aufnahme** wurde ausgewählt (siehe oben).

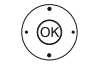

**Sender und Zeit beliebig** markieren, **OK Senderauswahl** aufrufen.

 Gewünschten Sender markieren, **OK** Sender in Timer-Daten übernehmen.

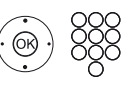

Timer-Daten kontrollieren und gegebenenfalls korrigieren.

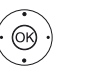

**In Timer übernehmen** markieren.

**OK** Timer-Daten bestätigen und Timer-Auftrag übernehmen.

75

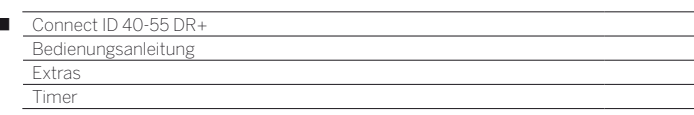

### **Neue Aufnahme – aktuelle Sendung**

Nach Aufrufen von **aktuelle Sendung** wird der Timer-Daten-Dialog angezeigt. Die laufende Sendung ist in den Timer-Daten voreingestellt.

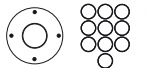

 $\overline{\phantom{a}}$ 

Timer-Daten kontrollieren und gegebenenfalls korrigieren.

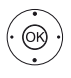

#### **In Timer übernehmen** markieren.

**OK** Timer-Daten bestätigen und Timer-Auftrag übernehmen.

Die Aufnahme wird gestartet.

#### **Neue Aufnahme – nachfolgende Sendung**

Nach Aufrufen von **nachfolgende Sendung** wird der Timer-Daten-Dialog angezeigt. Die nächste Sendung des aktuellen Senders ist in den Timer-Daten voreingestellt.

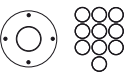

Timer-Daten kontrollieren und gegebenenfalls korrigieren.

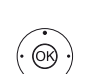

#### **In Timer übernehmen** markieren.

**OK** Timer-Daten bestätigen und Timer-Auftrag übernehmen.

### **Neuer Kopierauftrag**

Aufzeichnungen, die Sie dauerhaft speichern wollen, sollten Sie auf eine externe USB-Festplatte kopieren.

Das Kopieren von Aufzeichnungen, die ursprünglich von einem CI Plus-verschlüsselten Sender stammen, ist unter Umständen nicht oder nur eingeschränkt möglich.

II In der Timer-Liste:

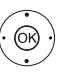

 **Neu erstellen** markieren, **OK** aufrufen.

 **Neue Kopie** markieren, **OK** aufrufen.

Das DR+ Archiv wird aufgerufen. Weitere Informationen zum Kopieren finden Sie im Kapitel **TV**, Abschnitt **Digital-Recorder**.

#### **Neue Vormerkung**

Interessante Sendungen, die noch nicht begonnen haben, merken Sie über die elektronische Programmzeitung (EPG) vor.

**I**I In der Timer-Liste:

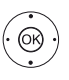

 **Neu erstellen** markieren, **OK** aufrufen.

 **Neue Vormerkung** markieren, **OK** aufrufen.

EPG wird aufgerufen. Weitere Informationen zum Vormerken siehe Kapitel **TV**, Abschnitt **Elektronische Programmzeitung**.

### **Aufnahmekonflikt**

Wenn Sie eine neue Aufnahme programmieren möchten, die sich mit einer bereits gespeicherten Timeraufnahme überschneidet, öffnet sich der **Aufnahmekonflikt**-Dialog. Legen Sie hier fest, ob nur eine oder beide Aufnahmen ausgeführt werden sollen.

Entscheiden Sie sich für beide, müssen Sie noch angeben, welche der beiden Sendungen vollständig aufgezeichnet werden soll.

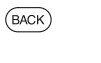

**BACK:** Programmierung der neuen Aufnahme abbrechen. Timer-Daten der neu programmierten Aufnahme ändern.

#### **Programmierten Timer-Auftrag löschen / ändern**

Benutzen Sie diese Funktion in der Timer-Liste, wenn Sie bereits programmierte Aufnahmen löschen, eine laufende Timer-Aufnahme beenden wollen oder einen Timer-Auftrag ändern wollen.

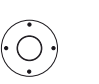

- Die Timer-Liste wird angezeigt.
- Gewünschten Timer-Auftrag markieren,

Die Schrift eines gerade aktiven Timers ist rot. Wenn Sie diesen Timer löschen, wird die Aufnahme gestoppt.

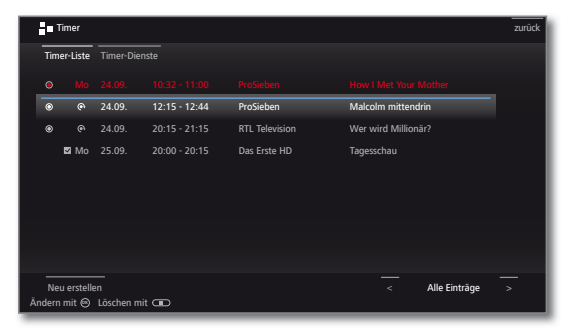

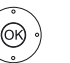

**OK** Markierten Timer-Auftrag ändern. Die Timer Daten werden aufgerufen. Oder:

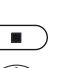

**STOP:** Markierten Timer-Auftrag löschen.

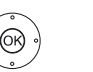

**OK** Löschen bestätigen. Timer-Auftrag wird gelöscht.

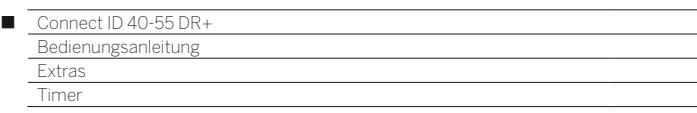

#### **Eingabe der Timer-Daten**

Nach Auswahl der Sendung, die Sie aufzeichnen möchten, werden Timer-Daten angezeigt.

Die Einstellmöglichkeiten der Timer-Daten unterscheiden sich je nach Auswahl des Recorders, ob ein analoger oder DVB-Sender aufgezeichnet werden soll oder über welchen Weg (EPG, von Hand) die Aufnahme programmiert wurde.

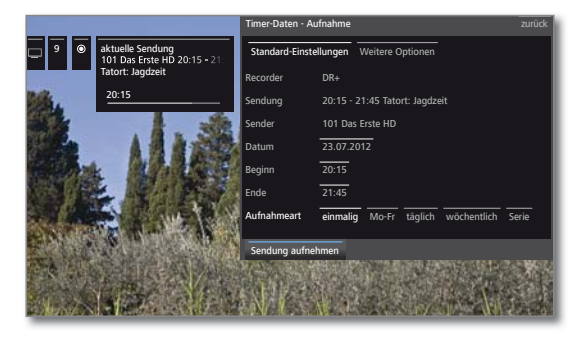

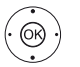

**Timer-Daten** bei Bedarf abändern oder mit  **OK** bestätigen.

Wurde ein extern angeschlossenes Gerät, z.B. ein DVD-Recorder, als Aufnahmequelle gewählt, starten Sie die Wiedergabe am angeschlossenen Gerät zum Beginn der eingetragenen Aufnahmezeit von Hand.

Zur Aufnahme von verschlüsselten Sendungen bitte auch die Hinweise im Kapitel **Extras**, Abschnitt **CA-Modul** beachten.

#### **Erläuterungen zu den Einstellmöglichkeiten im Menü Timer-Daten – Standard-Einstellungen**

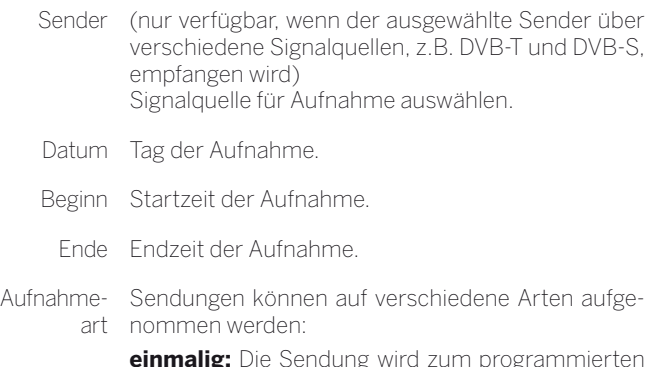

**einmalig:** Die Sendung wird zum programmierten Zeitpunkt aufgezeichnet.

**Mo–Fr:** Die Sendung wird von Montag bis Freitag immer zur angegebenen Zeit aufgezeichnet.

**täglich:** Die Sendung wird jeden Tag zur angegebenen Zeit aufgezeichnet.

**wöchentlich:** Die Sendung wird einmal wöchentlich zum programmierten Zeitpunkt aufgezeichnet.

**Serie** (1**:** Eine Sendung, die regelmäßig, aber mit abweichenden Startzeiten läuft, können Sie komfortabel programmieren. Dabei überprüft das TV-Gerät täglich zur angegebenen Uhrzeit, ob die Sendung in den EPG-Daten vorhanden ist. Wenn ja, wird die Sendung aufgenommen, wenn nein, erfolgt die nächste Überprüfung am folgenden Tag.

#### **Erläuterungen zu den Einstellmöglichkeiten im Menü Timer-Daten – Weitere Optionen**

- Aufnahme Die spätere Wiedergabe dieser Aufzeichnung nur sperren nach Eingabe der Geheimnummer erlauben (Kindersicherung).
	- $\Pi$  Wurde unter System-Einstellungen → Bedie**nung**ט**Kindersicherung** noch keine Geheimzahl festgelegt, wird zunächst die **Kindersicherung** aktiviert.
- Löschschutz Aufnahme vor dem automatischen Löschen durch den Lösch-Manager schützen.
- Autom. Zeitsteuerung<sup>(1</sup> Ihr TV-Gerät kann zur Aufnahme einer Sendung die automatische Zeitsteuerung (Accurate Recording) nutzen.

Die **automatische Zeitsteuerung** übernimmt die entsprechende Kontrolle von Start- und Endzeit bei **DVB**-Sendern. Die Aufnahme wird zu Beginn der Sendung gestartet und zum Ende abgeschaltet, auch wenn Anfangs- und/oder Endzeit durch den Programmanbieter geändert wurden.

- Die automatische Zeitsteuerung wird nicht von allen Sendern unterstützt.
- Wird **ja** gewählt und die automatische Zeitsteuerung wird vom aufgenommenen Sender **nicht** unterstützt, erfolgt **keine** Aufnahme.
- Sollte die Sendungsinformation (Event-ID) für eine zur Aufnahme programmierte Sendung nicht länger vorliegen, zum Beispiel aufgrund einer Programm-änderung oder weil die Event-ID von der Sendeanstalt geändert wurde, kann die Sendung **nicht** aufgenommen werden. Für die Übermittlung dieser Daten zur Nutzung der **automatischen Zeitsteuerung** sind ausschließlich die Sendeanstalten verantwortlich. Die Verfügbarkeit entsprechender Daten kann von Loewe nicht gewährleistet werden.

Untertitel Wählen Sie, ob zusätzlich die ausgestrahlten Unteraufzeichnen titel aufgezeichnet werden sollen. Bei einer **Direktaufnahme** wird die Voreinstellung aus System-Einstellungen → Bedienung → weitere ... → DR+ → Untertitel aufzeichnen

übernommen.

Favorit Bei Auswahl **ja** wird die Aufnahme den **Home**-Favoriten hinzugefügt.

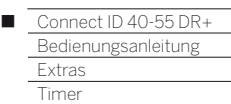

# Timer-Dienste

In diesem Menü stehen Ihnen komfortable Alarmdienste zur Verfügung. Programmierte Alarme werden auch dann aktiv, wenn das TV-Gerät in den Standby-Modus ausgeschaltet wurde.

Wenn sich das TV-Gerät per Alarm aus dem Standby-Modus einschaltet, erscheint eine Bildschirmmeldung. Wird diese nicht innerhalb von 5 Minuten mit der **OK-Taste** bestätigt, schaltet sich das TV-Gerät aus Sicherheitsgründen automatisch wieder ab.

Ebenso kann das TV-Gerät zu bestimmten Zeiten automatisch ausgeschaltet werden. Eine Minute vor der automatischen Abschaltung wird eine Bildschirmwarnung ausgegeben. Mit Druck auf eine beliebige Taste kann das automatische Abschalten abgebrochen werden.

### **Timer-Dienste aufrufen**

 $(DR+$ lang drücken: Timer aufrufen.

௸

 $($  HOME

 **Timer-Dienste** auswählen.

Oder:

**HOME:** Ansicht **Home** aufrufen.

 **Extras** markieren, **OK** Extras aufrufen.

 **Timer** markieren, in nächste Spalte wechseln.

 **Timer-Dienste** markieren.

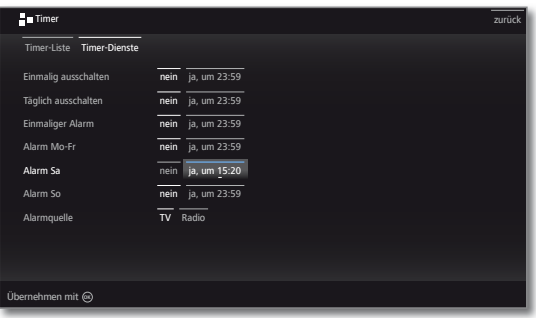

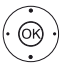

Gewünschte Einstellung auswählen, **OK** ändern.

**OK** übernehmen.

### **Erläuterungen zu den Einstellmöglichkeiten im Menü Timer-Dienste:**

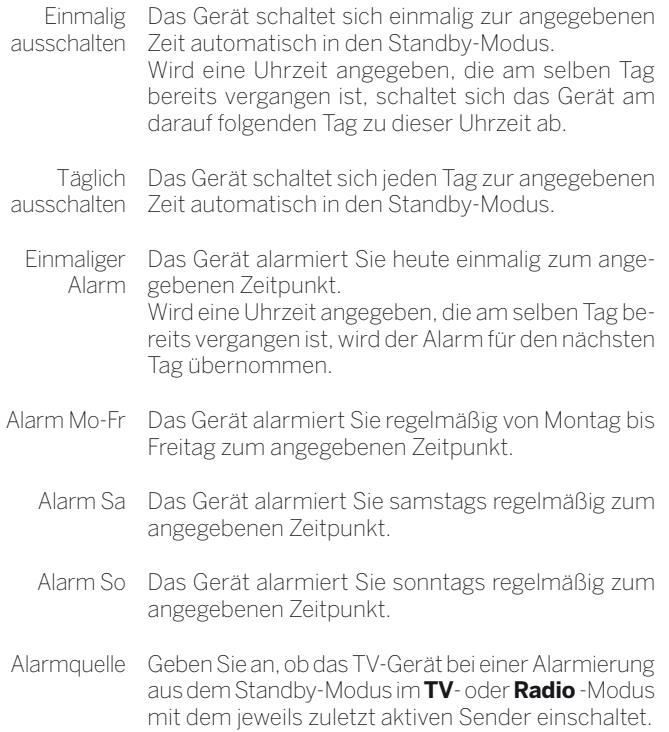

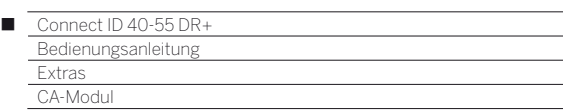

# Conditional-Access-Modul (CA-Modul)

Um verschlüsselte digitale Sender empfangen zu können, müssen ein Conditional-Access-Modul (CA-Modul) und eine Smart Card in den CI-Slot Ihres TV-Gerätes eingesetzt werden.

CA-Modul und Smart Card sind nicht im Lieferumfang des TV-Gerätes enthalten. Sie erhalten diese üblicherweise bei Ihrem Fachhändler. Loewe übernimmt keine Gewähr für die Funktion des CA-Moduls.

Das CA-Modul muss beim erstmaligen Betrieb zunächst vom TV-Gerät erkannt und eingerichtet werden. Daher kann es bis zu einer Minute dauern, bis die Entschlüsselung beim erstmaligen Betrieb startet.

### **Smart Card in das CA-Modul einschieben**

Schieben Sie die Smart Card bis zum Anschlag in das CA-Modul ein. Die Kartenseite mit dem goldfarbenen Kontaktchip muss zur dickeren Seite der Einschuböffnung (siehe Abbildung) zeigen. Beachten Sie die auf der Smart Card aufgedruckte Pfeilrichtung.

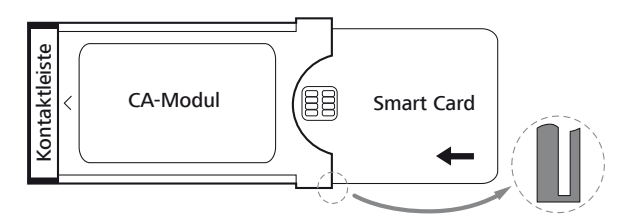

# **CA-Modul in den CI-Slot des TV-Gerätes einschieben**

TV-Gerät mit dem Netzschalter ausschalten.

Seitliche Abdeckung aufklappen.

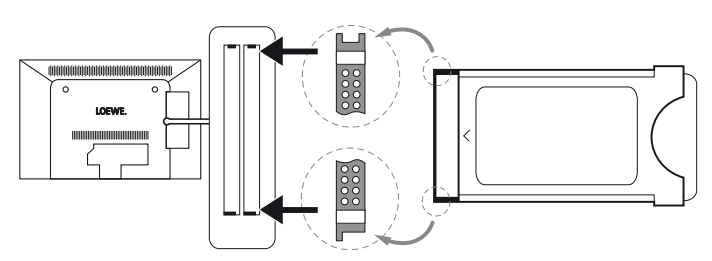

Das CA-Modul vorsichtig mit der Kontaktseite voran in einen der beiden CI-Slots einschieben. Wenden Sie keine Gewalt an. Achten Sie darauf, dass das Modul nicht verkantet wird. Das CA-Modul bis zum Anschlag einschieben.

Anschließend seitliche Abdeckung schließen.

#### **Verschlüsselte Sender suchen**

**HOME:** Ansicht **Home** aufrufen.

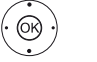

 $(THOME)$ 

**System-Einstellungen** auswählen, **OK** System-Einstellungen aufrufen.

- **Sender** markieren,
- in nächste Spalte wechseln.
- **Automat. Suche TV+Radio** auswählen,
- in nächste Spalte wechseln.

**Sucheinstellungen ändern** auswählen, **OK** Assistent fragt Sucheinstellungen ab.

- Unter **verschlüsselte Sender** muss **ja** gewählt werden
- Anschließend **Suche/Aktualisierung starten** auswählen,
- **OK** Aktualisierung der Senderliste starten.

### **CA-Modul-Informationen abrufen**

**Dieses Menü steht nur zur Verfügung, wenn ein** CA-Modul gesteckt ist.

**HOME** 

**HOME:** Ansicht **Home** aufrufen.

- **Extras** markieren, **OK** Extras aufrufen.
	- Gewünschtes CA-Modul auswählen. Der angezeigte Name hängt vom gesteckten
		- CA-Modul ab. In nächste Spalte wechseln.
	- **CA-Modul** auswählen,

**OK** Informationen abrufen.

Der Inhalt dieses Menüs ist abhängig vom jeweiligen Anbieter des CA-Moduls.

# **CA-Modul entnehmen**

TV-Gerät mit dem Netzschalter ausschalten.

Seitliche Abdeckung aufklappen.

Das CA-Modul aus dem CI-Slot herausziehen.

Seitliche Abdeckung schließen.

# Abhilfe bei Fehlern (CA-Modul)

Sollte es beim Betrieb eines CA-Moduls zu Problemen kommen, kann Folgendes helfen:

Schalten Sie das TV-Gerät in den Standby-Modus aus. Entnehmen Sie das CA-Modul aus dem TV-Gerät. Schalten Sie das TV-Gerät vollständig aus. Warten Sie einige Sekunden. Stecken Sie das CA-Modul wieder ein. Schalten Sie das TV-Gerät wieder ein.

Sollte es weiterhin zu Fehlern kommen, notieren Sie sich den angezeigten zweistelligen Fehlercode (nur bei CI Plus-fähigen CA-

Modulen) und wenden Sie sich an Ihren Fachhändler.

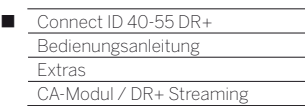

# Common Interface-Standard (CI)

Auswahlmöglichkeiten im CA-Modul-Menü und Leistungsfähigkeit Ihres CA-Moduls sind abhängig von der Art des verwendeten Moduls und der darauf installierten Software. Wenden Sie sich bei Fragen an den Hersteller des Moduls.

# Common Interface Plus-Standard (CI Plus)

CI Plus ist eine Weiterentwicklung des DVB Common Interface-Standards. CI Plus-Slots sind prinzipiell abwärtskompatibel zum vorherigen CI-Standard, d.h. CA-Module und Smart Cards nach dem bisherigen CI-Standard können in CI Plus -Slots weiterverwendet werden, soweit der Programmanbieter dies zulässt.

Programmanbieter, die den CI Plus-Standard verwenden, können verschiedene Rechte für ihre ausgestrahlten Sendungen vergeben. So kann z.B. die Aufnahme bzw. das nachträgliche Anschauen einer verschlüsselten Sendung vom Programmanbieter eingeschränkt oder ganz unterbunden werden. Im Falle derartiger Bestimmungen gelten diese in der Folge dann auch für zeitversetztes Fernsehen entsprechend.

Wenn Sie eine solche Sendung aufzeichnen möchten, werden Sie durch eine Bildschirmmeldung darauf hingewiesen. Die Aufnahme wird in einem solchen Fall zwar ausgeführt (ein entsprechender Eintrag erscheint im DR+ Archiv), ein nachträgliches Ansehen der Sendung ist dann allerdings nicht mehr oder nur begrenzte Zeit (z.B. 10 Tage) möglich. Eine eventuelle zeitliche Beschränkung der Wiedergabe wird Ihnen auch beim entsprechenden Eintrag im DR+ Archiv angezeigt.

 Alle hier erwähnten Einschränkungen liegen in der Verantwortung der Programmanbieter. Das TV-Gerät wertet diese durch den Programmanbieter festgelegte Signalisierung lediglich neutral aus.

Weiterhin kann das Kopieren von geschützten Sendungen nach außen vom Programmanbieter unterbunden werden.

Wenn Sie eine CI Plus-geschützte Sendung aufzeichnen möchten, die vom Programmanbieter mit einem Jugendschutz versehen wurde, ist es unter Umständen nötig, den Jugendschutz-PIN des CA-Moduls bei der Programmierung der Daten einzugeben. Die Jugendschutz-PIN kann auch im TV-Gerät gespeichert werden. Zum späteren Anschauen der Sendung wird dann die Geheimnummer des TV-Gerätes benötigt.

Das Aussehen des CA-Modul-Menüs hängt vom Hersteller des Moduls ab.

### **Software-Update bei CI Plus-fähigen CA-Modulen**

Für die Software Ihres CA-Moduls kann es von Zeit zu Zeit neue Betriebssoftware geben. Es gibt dabei zwei Arten von Software-Updates.

#### Empfohlenes Update:

Ein Hinweis auf ein verfügbares Update erscheint. Sie können dieses entweder ausführen oder den Vorgang abbrechen. Bei Nichtausführung erscheint der Hinweis bis zum Ausführen des Updates in regelmäßigen Abständen erneut.

#### Erzwungenes Update:

Ein Hinweis auf ein verfügbares Update erscheint. Das Modul entschlüsselt nicht mehr, bis das Update erfolgreich ausgeführt wurde.

# DR+ Streaming

Hier können Sie das TV-Gerät für DR+ Streaming in den erweiterten Bereitschaftsmodus abschalten.

#### **Erweiterter Bereitschaftsmodus mit DR+ Streaming-Freigabe**

Mit dem Abschalten eines freigebenden TV-Gerätes wird die Freigabe des DR+ Archivs beendet. Ihr TV-Gerät kann jedoch auch in einen erweiterten Bereitschaftsmodus geschaltet werden, um das DR+ Archiv auch im abgeschalteten Zustand freizugeben (Server-Funktion).

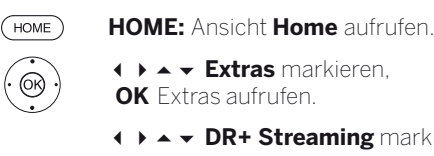

 **Extras** markieren,

**▶ ▲ ▼ DR+ Streaming** markieren.

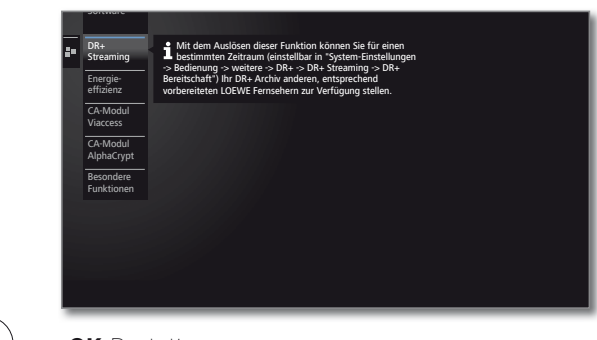

### **OK** Bestätigen.

Das TV-Gerät schaltet sich in den erweiterten Bereitschaftsmodus ab. Das DR+ Archiv wird jetzt für die Dauer der in den **DR+ Streaming - Einstellungen** vorgegebenen DR+ Bereitschaft im Netzwerk freigegeben.

Connect ID 40-55 DR+ Γ

Bedienungsanleitung **Extras** 

Besondere Funktionen / Ausstattung des TV-Gerätes

# Besondere Funktionen

# **Besondere Funktionen aufrufen**

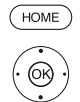

**HOME:** Ansicht **Home** aufrufen.  **Extras** markieren,

- **OK** Extras aufrufen.
- $\rightarrow$  **A Besondere Funktionen** markieren,
- in nächste Spalte wechseln.

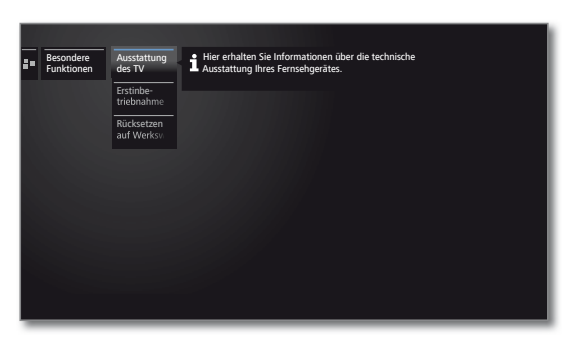

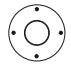

 $W$ 

Gewünschte Funktion auswählen, in nächste Spalte wechseln.

#### **Erläuterungen zu den Einstellmöglichkeiten im Menü Besondere Funktionen:**

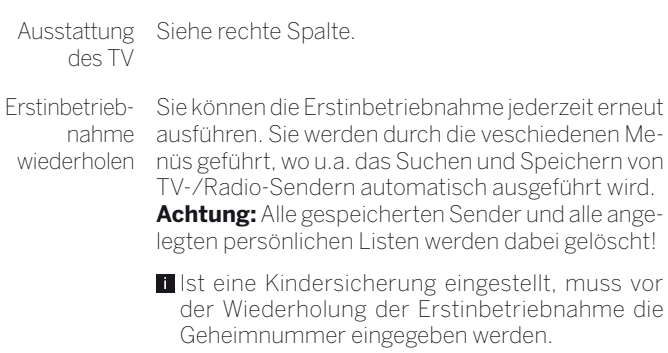

Rücksetzen Einstellungen von Bild/Ton, Lautsprechersystem auf oder Netzwerk auf die Auslieferungswerte zurück-Werkswerte setzen.

# Ausstattung des TV-Gerätes

Hier erhalten Sie Information über die technische Ausstattung des TV-Gerätes.

 Die genaue Produktbezeichnung entnehmen Sie dem Typenschild auf der Geräterückseite.

#### **Ausstattung des TV-Gerätes aufrufen**

 $(THOME)$ **HOME:** Ansicht **Home** aufrufen.

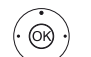

 **Extras** markieren, **OK** Extras aufrufen.

 $\rightarrow$  **A Besondere Funktionen** markieren, in nächste Spalte wechseln.

 **Ausstattung des TV** markieren,

**OK** Ausstattung des TV aufrufen.

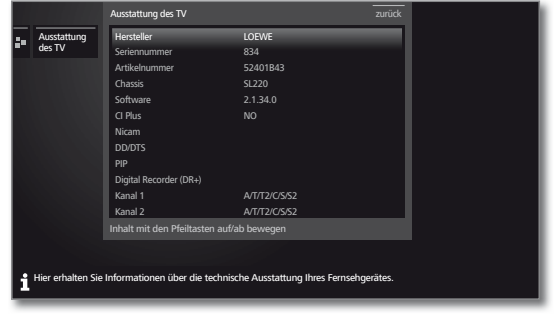

Inhalt auf/ab bewegen.

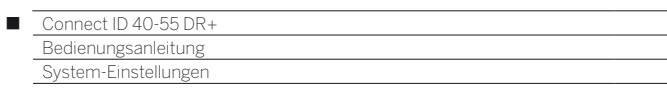

# System-Einstellungen

Unter dem **Home**-Menüpunkt **System-Einstellungen** finden Sie alle Einstellungen und Anpassungsmöglichkeiten Ihres TV-Gerätes. Diese werden Ihnen im Folgenden näher erläutert.

### **System-Einstellungen aufrufen**

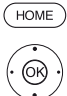

**HOME:** Ansicht **Home** aufrufen.

 **System-Einstellungen** markieren, **OK** aufrufen.

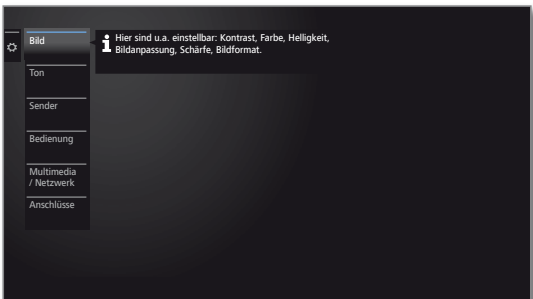

Oder:

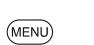

**MENU** lang drücken: System-Einstellungen aufrufen.

### **Erläut**

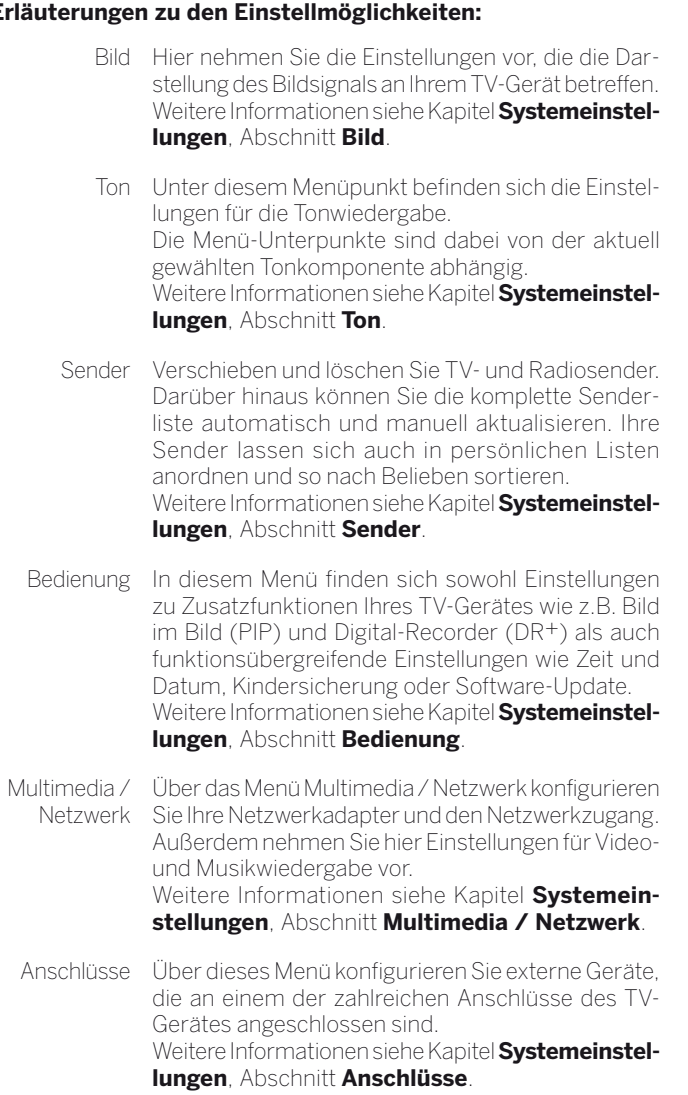

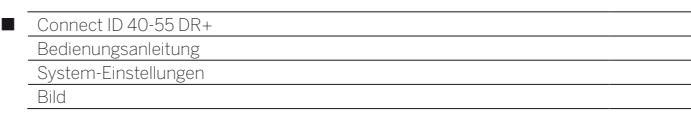

# Bild

Hier nehmen Sie die Einstellungen vor, die die Darstellung des Bildsignals an Ihrem TV-Gerät betreffen.

### **Bildeinstellungen aufrufen**

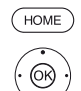

### **HOME:** Ansicht **Home** aufrufen.

 **System-Einstellungen** markieren,

**OK** System-Einstellungen aufrufen.

- ▼ **Bild** markieren,
	- in nächste Spalte wechseln.

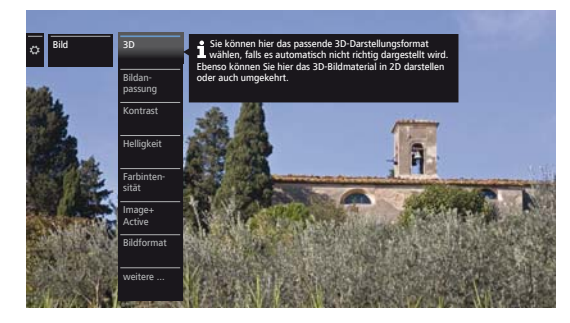

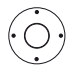

Gewünschte Bildfunktion auswählen, in nächste Spalte wechseln.

### **Erläuterungen zu den Bildeinstellungen:**

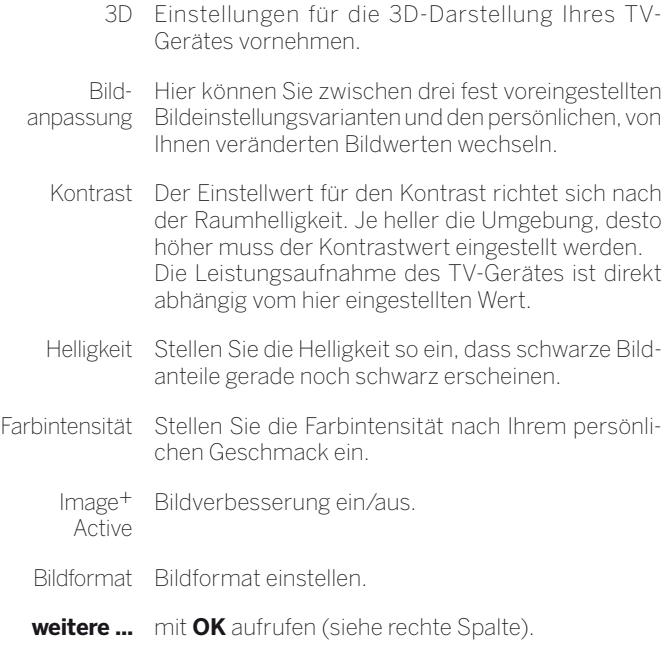

#### **Erläuterungen zu den Bildeinstellungen (Fortsetzung):**

Farbtemperatur Hier können Sie ihrem persönlichen Geschmack entsprechend dem TV-Bild einen wärmeren oder kälteren Farbton geben.

Schärfe Hier können Sie auf beste Konturenschärfe einstellen.

Bild vert. verschieben Bei Bildformat Panorama oder Zoom sind Schriftoder Grafikeinblendungen unten bzw. oben nicht oder nur teilweise sichtbar. Sie können mit den Menüsteuertasten auf/ab das Bild nach oben oder unten verschieben, um ggf. die Einblendungen wieder sichtbar zu machen.

Autom. abhängig vom Video (VBD+):

**Dimmung** Die Hintergrundbeleuchtung wird abhängig vom gerade aktuellen Videoinhalt reduziert und gleichzeitig das Videosignal verstärkt, um einen verbesserten Kontrast Ihres Fernsehbildes zu erhalten.

> abhängig vom Raum (OPC): Der Kontrast Ihres Fernsehbildes wird bei abnehmender Raumhelligkeit automatisch reduziert (Optical Power Control – OPC).

> **Durch die automatische Dimmung wird auch** eine Verringerung der Leistungsaufnahme des Gerätes erreicht.

> **H** Aufgrund technisch bedingter Reduzierung der Leuchtdichte im 3D-Modus ist diese Funktion bei der Darstellung von 3D-Inhalten deaktiviert.

Filmglättung (DMM) DMM vermindert bei raschen Bildobjektbewegungen und bei durchlaufenden Schrifteinblendungen ein Bewegungsruckeln. Dieses gilt auch insbesondere für Kinofilme.

Digitale Rausch-Bei aktivem DNC (Digital Noise Control) beseitigen oder reduzieren Sie Rauschen im Bild.

reduktion (DNC)

Hautfarbton Stellen Sie den Hautfarbton so ein, dass möglichst natürliche Gesichtsfarben erzielt werden.

Deblocking-Filter Um die durch moderne Kompressionsverfahren für Bilder und Bildsequenzen entstehenden sichtbaren Störungen bei der Bildwiedergabe (Klötzchenbildung) zu minimieren, kann ein sogenannter Deblocking-Filter aktiviert werden, der der Beeinträchtigung entgegen wirkt.

PC IN - Display Bei einigen PC-Bildformaten können horizontale sowie vertikale Lage sowie Phasenlage des Bildes korrigiert werden.

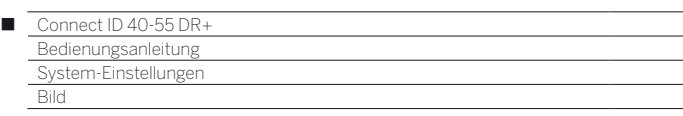

#### **Bildanpassung**

Durch die Wahl eines der drei voreingestellten Bildeinstellungsvarianten (**Home-Mode**, **Premium-Mode**, **Shop-Mode**) werden die Bildeinstellungen für die jeweils gerade aktive Signaleingangsgruppe auf vordefinierte Werte gesetzt.

Eigene Einstellungen von Kontrast, Farbintensität, Farbtemperatur, Helligkeit, Schärfe und digitaler Rauschunterdrückung werden im **Personal-Mode** abgelegt. Dabei gibt es für jede Signaleingangsgruppe jeweils eigene persönliche Werte.

#### **Bildanpassung aufrufen**

 $(HOME)$ 

 $^\circledR$ 

**HOME:** Ansicht **Home** aufrufen.

 **System-Einstellungen** markieren, **OK** System-Einstellungen aufrufen.

- ▼ **Bild** markieren,
- in nächste Spalte wechseln.
- **Bildanpassung** markieren,
- in nächste Spalte wechseln.

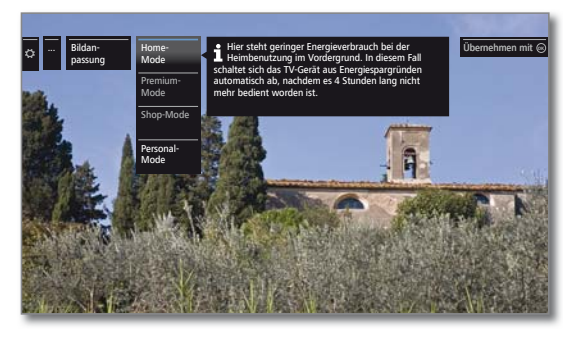

 $\blacktriangleright$  A Mode auswählen, **OK** ausgewählten Mode übernehmen.

Bei der Auswahl einer der drei voreingestellten Bildeinstellungsvarianten muss zusätzlich angegeben werden, ob der Mode nur für die aktuelle Signalquelle, z.B. **nur für HD Digital**, oder **für den gesamten TV** gesetzt werden soll.

#### **Erläuterungen zu den Bildeinstellungsvarianten:**

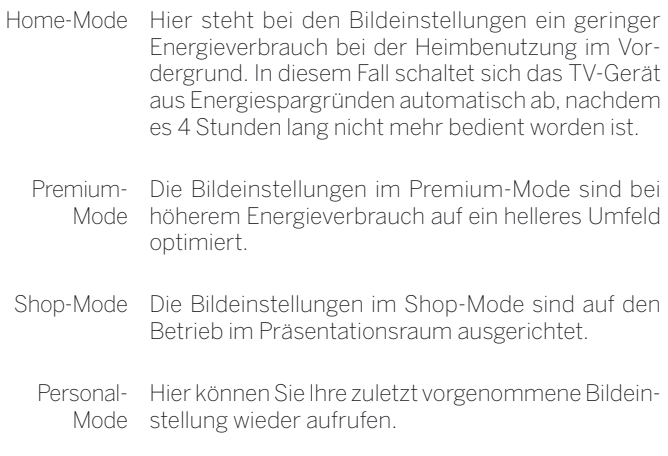

### **Bildformat einstellen**

Die Einstellmöglichkeiten sind abhängig vom übertragenen Bildinhalt.

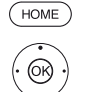

 **System-Einstellungen** markieren,

- **OK** System-Einstellungen aufrufen.
- ▼ **Bild** markieren,

**HOME:** Ansicht **Home** aufrufen.

- in nächste Spalte wechseln.
- **Bildformat** markieren,
- in nächste Spalte wechseln.

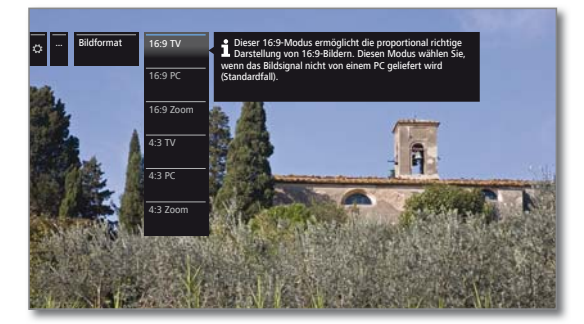

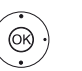

► Format auswählen, **OK** ausgewähltes Format übernehmen.

#### **Erläuterungen zu den Bildformaten für HD-Signale:**

- 4:3 TV 16:9 TV Proportional richtige Darstellung von4:3 bzw. 16:9-Sendungen. Wählen Sie diesen Modus, wenn das Signal nicht von einem PC geliefert wird (Standardfall). Es wird ein kleiner Teil des Bildes beschnitten. Dies kann notwendig sein um, evtl. Störungen am Bildrand, die vom eingespeisten Signal stammen, auszublenden.
- 16:9 PC 16:9 PC Proportional richtige Darstellung von 4:3 bzw. 16:9-Sendungen ohne Informationsverlust. Wählen Sie diesen Modus, wenn das Signal von
- einem PC geliefert wird.
- 4:3 Zoom Proportional richtige Darstellung. Maximale Ver-
- 16:9 Zoom größerung des Bildes. Evtl. können Schrifteinblendungen verloren gehen.

#### **Erläuterungen zu den Bildformaten für SD-Signale:**

- 16:9 Proportional richtige Darstellung von 16:9-Sendungen.
- 4:3 Proportional richtige Darstellung von 4:3-Sendungen.
- Panorama 1 Proportional richtige Darstellung von 4:3-Sendungen auf dem 16:9-Bildschirm. Sender-Logo und Untertitel bleiben sichtbar.
- Panorama 2 Formatfüllende Darstellung (Auslieferzustand) von 4:3-Sendungen auf dem 16:9-Bildschirm. Sender-Logo und Untertitel bleiben sichtbar.
	- Zoom Proportional richtige Darstellung. Maximale Vergrößerung des Bildes. Evtl. können Schrifteinblendungen verloren gehen.
	- PALplus Eine vom Sender gelieferte 4:3-kompatible 16:9-Bildübertragung, die automatisch erkannt wird.

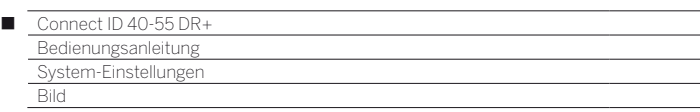

#### **3D-Funktion**

Mit der 3D-Funktionalität Ihres TV-Gerätes können Sie 3D-Material darstellen, das von einem Sender oder von einem extern angeschlossenen Zuspieler übertragen wird.

Um die 3D-Funktionalität vollkommen nutzen zu können, benötigen Sie eine 3D-Brille **Loewe Active Glasses 3D** (siehe Kapitel **Zubehör**). Bitte beachten Sie die der 3D-Brille beiliegende Bedienungsanleitung.

#### **3D-Einstellungen**

Mit den 3D-Einstellungen können Sie das passende Darstellungsformat wählen, wenn dieses nicht automatisch erkannt wurde. Weiterhin haben Sie die Möglichkeit, 3D-Bildmaterial in 2D oder "herkömmliches" 2D-Bildmaterial in 3D darzustellen.

Bei 3D-Inhalten, die über einen an HDMI angeschlossenen Zuspieler wiedergegeben werden, wird das 3D-Darstellungsformat bei der Werkseinstellung 3D-Modus → Automatik in den meisten Fällen korrekt erkannt. Bei 3D-Inhalten, die von Sendeanstalten ausgestrahlt werden, kann eine manuelle Einstellung des 3D-Modus erforderlich sein.

- Aufgrund technisch bedingter Reduzierung der Leuchtdichte im 3D-Modus sind **Auto-Dimmung - Raum** und **Auto-Dimmung - Video (VBD+)** bei der Darstellung von 3D-Inhalten deaktiviert.
- Wird das TV-Gerät während einer 3D-Wiedergabe mit der Fernbedienung bedient, kann es währenddessen zu Flackereffekten in der 3D-Brille kommen.

### **3D-Einstellungen aufrufen**

HOME<sup></sup>

**HOME:** Ansicht **Home** aufrufen.

 **System-Einstellungen** markieren, **OK** System-Einstellungen aufrufen.

- ▼ **Bild** markieren.
- in nächste Spalte wechseln.
- **3D** markieren,
- in nächste Spalte wechseln.

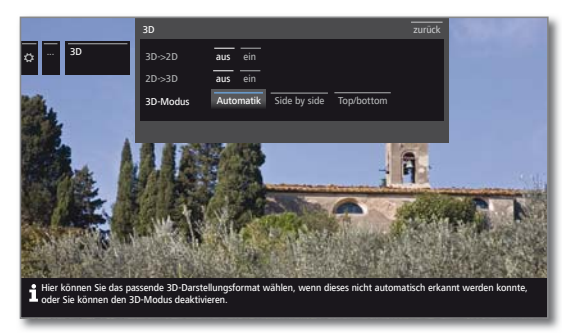

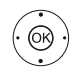

**← ▶ ▲ ←** Einstellungen auswählen, **OK** übernehmen.

#### **Erläuterungen zu den 3D-Einstellungen:**

#### **3D->2D**

aus/ein Wenn Sie 3D->2D auf **ein** stellen, wird 3D-Bildmaterial sowohl von TV-Sendern als auch von externen Zuspielgeräten vom TV-Gerät in 2D gewandelt und wiedergegeben. Der räumliche Eindruck (3D-Effekt) geht dabei verloren. Die 3D-Brille wird zum Ansehen nicht benötigt.

#### **2D->3D**

aus/ein Wenn Sie 2D->3D auf **ein** stellen, wird das 2D-Bildmaterial in 3D wiedergegeben. Die 3D-Brille wird zum Ansehen benötigt.

#### **3D-Modus**

- Automatik Bei dieser Einstellung (Werkseinstellung) stellt sich das TV-Gerät, falls möglich und vom Sender unterstützt, automatisch auf den richtigen 3D-Modus ein. Ändern Sie die Einstellung nur, falls die 3D-Inhalte nicht korrekt dargestellt werden.
- Side by side Zum Anzeigen von 3D-Inhalten im **Side by side**-Format. Mit dieser Einstellung werden für die 3D-Wiedergabe zwei fast identische Bilder **nebeneinander** übertragen und vom TV-Gerät passend zusammengesetzt.

 Der 3D-Modus wird beim nächsten Wiedereinschalten des TV-Gerätes auf **Automatik** zurückgesetzt.

- Top/bottom Zum Anzeigen von 3D-Inhalten im **Top/bottom**-Format. Mit dieser Option werden für die 3D-Wiedergabe zwei fast identische Bilder **übereinander** übertragen und vom TV-Gerät passend zusammengesetzt.
	- Der 3D-Modus wird beim nächsten Wiedereinschalten des TV-Gerätes auf **Automatik** zurückgesetzt.

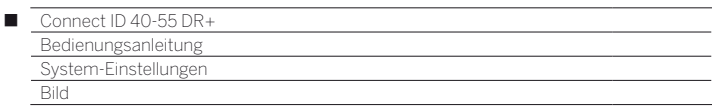

#### **Bildformat / 3D-Modus**

Werden 3D-Inhalte vom TV-Gerät erkannt, ist die Umstellung des Bildformates nicht mehr möglich. Das Bildformat im 3D-Betrieb ist immer 16:9 PC.

### **Hinweis / Symbol**

Werden 3D-Inhalte vom TV-Gerät erkannt, erscheint ein entsprechender Hinweis. Der Hinweistext wird nach Ablauf der Einblenddauer ausgeblendet.

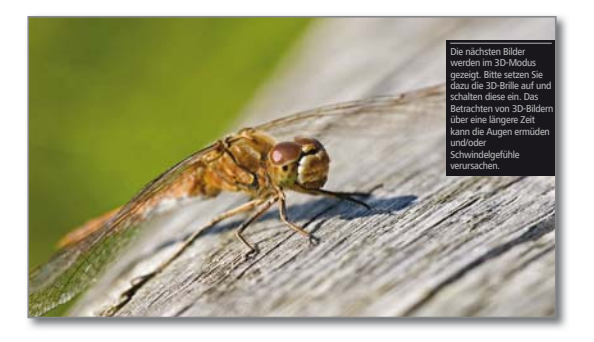

In der Statusanzeige werden 3D-Inhalte durch ein Symbol angezeigt.

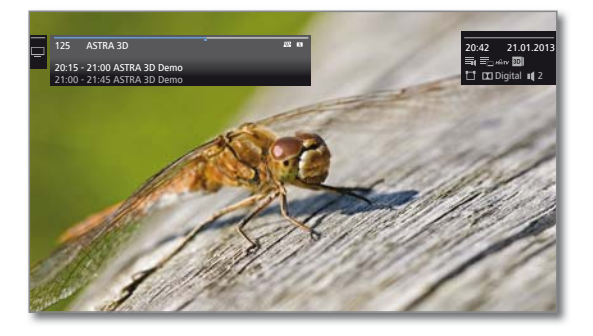

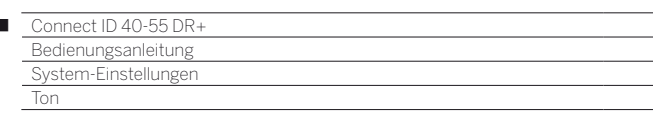

# Ton

 $\overline{1}$ 

### **Toneinstellungen aufrufen**

Die auswählbaren Menüpunkte sind vom gewählten Sender und den angeschlossenen Tonkomponenten (z.B. Soundprojektor) abhängig.

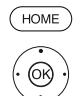

**HOME:** Ansicht **Home** aufrufen.

 **System-Einstellungen** markieren,

- **OK** System-Einstellungen aufrufen.
- **Ton** markieren, in nächste Spalte wechseln.

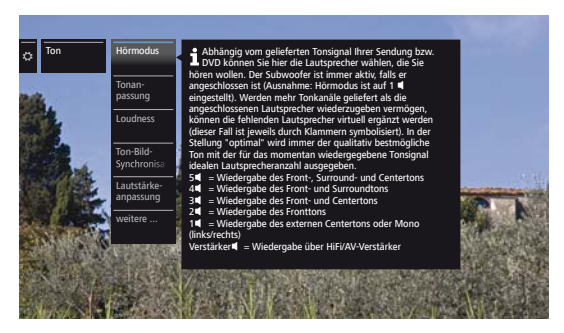

Gewünschte Tonfunktion auswählen, in nächste Spalte wechseln.

### **Erläuterungen zu den Toneinstellungen:**

- Hörmodus Anzahl der Lautsprecher wählen, die Sie hören wollen. Die Auswahl ist abhängig von den angeschlossenen Tonkomponenten und vom übertragenen Tonsignal.
	- Erscheint die Anzahl der Lautsprecher in Klammern, wird der Ton fehlender Lautsprecher von den vorhandenen Lautsprechern (virtuell) mit übertragen.

optimal Das momentan wiedergegebene Tonsignal wird mit der idealen Lautsprecheranzahl ausgegeben.

- 1<sup>€</sup> Wiedergabe des Center-Tons oder Mono (links/ rechts).
- 2∎ Wiedergabe des Front-Tons (L/R Stereo).
- ܃ Wiedergabe des Front- und Center-Tons.
- $4 \blacksquare$ Wiedergabe des Front- und Surround-Tons.
- ܃ Wiedergabe des Front-, Surround- und Center-Tons.

```
Dolby PLII-
Hier können Sie die Dolby Pro Logic II-Klangeinstel-
   Modus
lungen für Film und Musik vornehmen. 
           Der Menüpunkt erscheint nur bei bestimmten
             Hörmodus-Einstellungen.
```

```
Ton-
Hier können Sie fest vorgegebene Klangcharaktere 
anpassung
der jeweiligen Sendung anpassen. Auswählbar sind 
            z.B. Sprache, Klassik, Pop, persönlicher Musik- und 
            Filmklang. Bei persönlichen Musik- und Filmklang 
            können Sie die einstellung der Höhen und Tiefen 
            vornehmen.
```
### **Erläuterungen zu den Toneinstellungen (Fortsetzung):**

Lautstärke Audio-

Kommentar Lautstärke des Audio-Kommentars relativ zur Lautstärke der ausgestrahlten Sendung einstellen. Bei negativen Werten (Wertebereich **-50** ... **-1**) ist der

- Audio-Kommentar leiser als der Ton der Sendung. Bei positiven Werten (Wertebereich **+1** ... **+50**) ist der Audio-Kommentar lauter als der Ton der Sendung. Bei Einstellung **0** ist der Audio-Kommentar genauso laut wie der Ton der Sendung.
	- Der Menüpunkt erscheint nur, wenn Audio-Kommentare aktiviert sind (siehe Kapitel **System-Einstellungen**, Abschnitt **Bedienung – DVB-Einstellungen**) und vom aktuellen Sender angeboten werden.

Zusätzlich muss **Ton Lautsprecher** oder **Ton Kopfhörer** auf **normal + Audio-Kommentar** eingestellt werden (siehe nächste Seite).

- Loudness Gehörrichtige Anhebung hoher und tiefer Töne bei geringer Lautstärke.
- Ton-Bild-Synchronisation Ist der Ton nicht exakt im Einklang mit dem Bild, können Sie dies hier korrigieren. Bewegen Sie die Markierung auf dem Balken nach unten, verzögern Sie den Ton gegenüber dem Bild. Bewegen Sie die Markierung nach oben, beschleunigen Sie ihn gegenüber dem Bild. Die zeitliche Anpassung des Tons geschieht in Schritten von jeweils 10ms. nur bei DVB-Sendern verfügbar.
- Lautstärkeanpassung Die Lautstärke der einzelnen Sender kann unterschiedlich sein. Ist der Ton gegenüber anderen Sendern zu laut oder zu leise, passen Sie die Lautstärke an. Bei geöffnetem Menü können Sie mit **P+/P–** die Sender nacheinander auswählen und bequem jeden einzelnen Sender angleichen.

**weitere ...** mit **OK** aufrufen (siehe nächste Seite).

HiFi/AV-Verstärker Wiedergabe über einen externen HiFi-Verstärker. Auswahl nur möglich, wenn im Tonkomponenten-Assistenten ein Verstärker ausgewählt wurde.

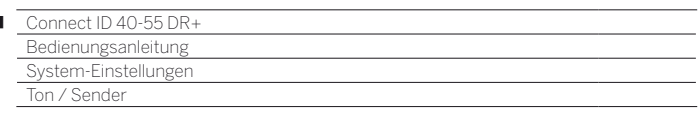

### **Erläuterungen zu den Toneinstellungen (Fortsetzung):**

#### **weitere ...**

п

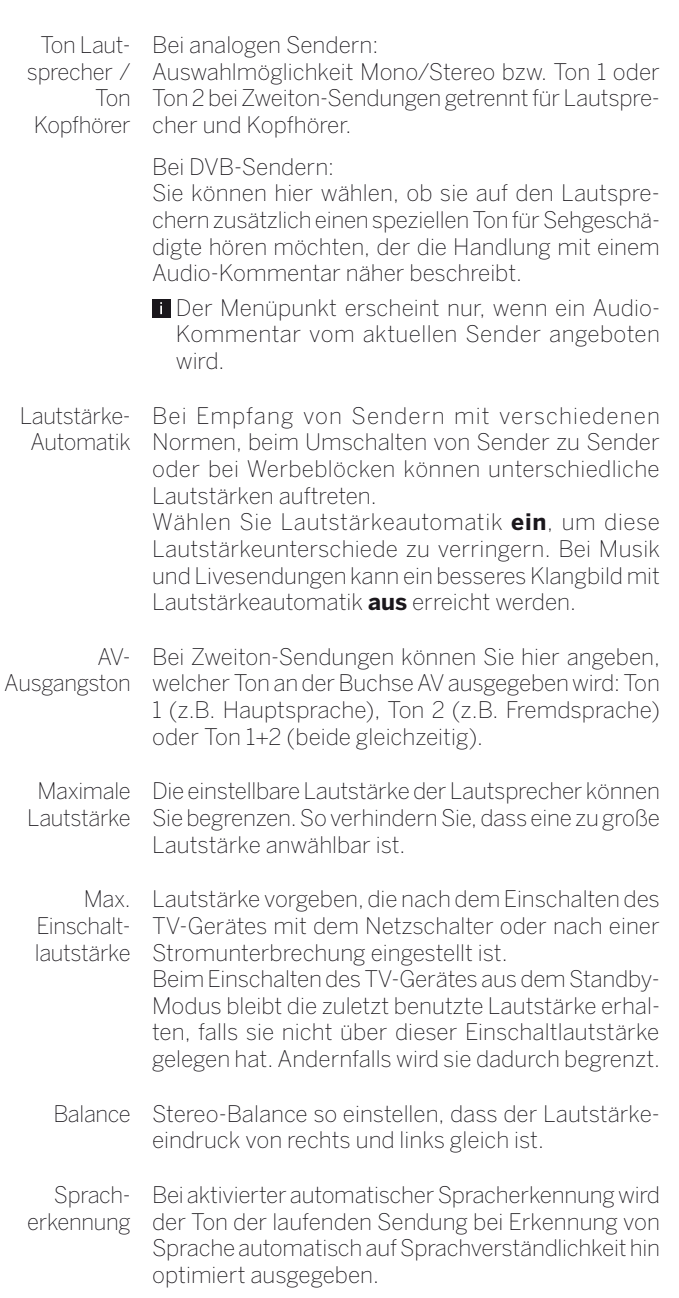

# Sender

Unter dem Punkt Sender finden Sie alle Einstellungen rund um die Sendersuche für TV und DVB-Radio sowie Funktionen für das Erstellen und Bearbeiten der verschiedenen Senderlisten.

- Sender verwalten ist nicht möglich, solange eine Timeraufnahme aktiv ist.
- Ist mindestens ein Sender gesperrt, muss vor der Automatischen Suche die Geheimnummer eingegeben werden.
- Das Vorgehen bei Radio-Sendern bzw. Senderlisten Radio gleicht dem von TV-Sendern bzw. Senderlisten TV. Das Vorgehen wird deswegen nur für TV-Sender beschrieben.

#### **Menü Sender aufrufen**

**HOME:** Ansicht **Home** aufrufen.

 $(THOME)$ @

 **System-Einstellungen** markieren,

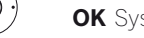

- **OK** System-Einstellungen aufrufen.
- **Sender** markieren,
- in nächste Spalte wechseln.

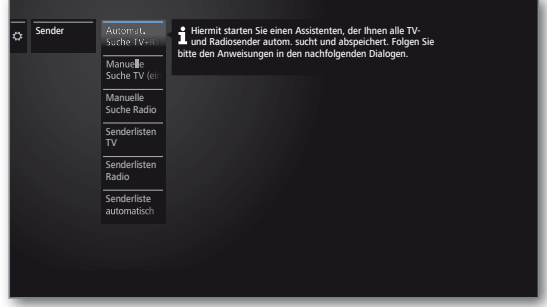

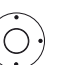

Gewünschte Funktion auswählen, in nächste Spalte wechseln.

#### **Erläuterungen zu den Einstellmöglichkeiten im Menü Sender:**

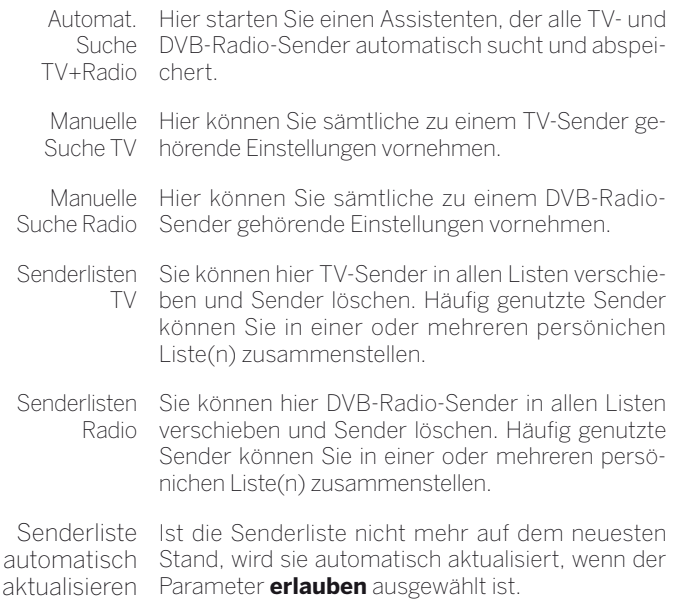

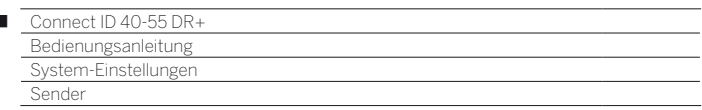

# Automatische Suche TV+Radio

Bei der Automatischen Suche TV+Radio wird ein Suchassistent gestartet, der nach neuen Sendern sucht, die noch nicht gespeichert sind.

> Möchten Sie alle vorhandenen Sender löschen und automatisch neu suchen lassen, müssen Sie die Erstinbetriebnahme wiederholen.

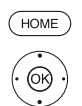

 $\overline{1}$ 

**HOME:** Ansicht **Home** aufrufen.

**TA System-Einstellungen** markieren, **OK** System-Einstellungen aufrufen.

#### **Sender** markieren,

- in nächste Spalte wechseln.
- ▼ **Automat. Suche TV+Radio** markieren,
- in nächste Spalte wechseln.

Im oberen Info-Text werden jetzt die aktuellen Sucheinstellungen angezeigt:

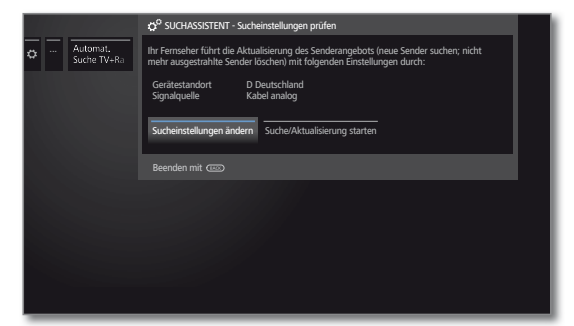

Wenn Sie diese Sucheinstellungen ändern möchten:

**Sucheinstellungen ändern** auswählen, **OK**Assistent fragt Sucheinstellungen ab (siehe rechte Spalte).

Wenn Sie mit diesen Vorgaben einverstanden sind:

**Suche/Aktualisierung starten** auswählen, **OK** Suchlauf starten.

 $(BACK)$ 

**BACK:** Laufende Suche/Aktualisierung abbrechen.

# **Erläuterungen zu einigen Sucheinstellungen:**

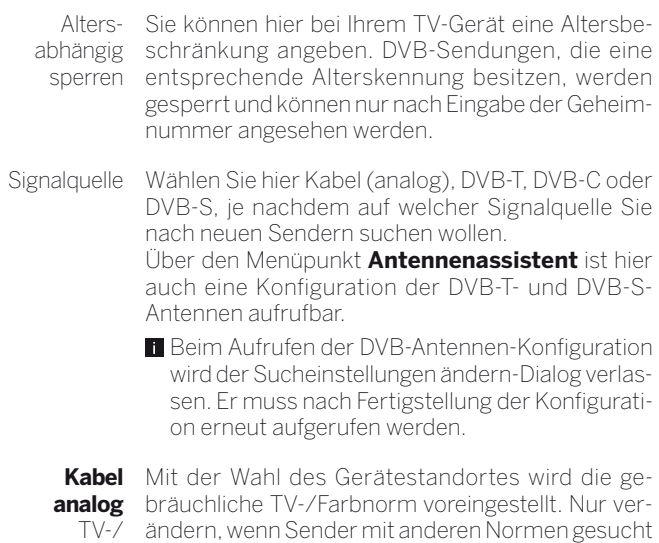

Farbnorm werden sollen.

**Erläuterungen zu einigen Sucheinstellungen (Fortsetzung):**

**DVB-T/C/S** Netzwerk-Auswahl Falls mehrere Empfangs-Netzwerke verfügbar sind, können Sie auswählen, von welchem Netzwerk Sie Ihre Sender empfangen möchten.

**DVB-T/C/S** Mit der Wahl des Gerätestandortes werden die Einstellungen gebräuchlichen Einstellungen voreingestellt. Verändern sie diese nur, wenn Ihnen andere Parameter bekannt sind.

#### **Verschlüsselte Sender:**(DVB-T/C/S)

Sie können angeben, ob bei der Suche/Aktualisierung verschlüsselte Sender gesucht werden sollen. Wählen Sie **ja**, dann werden auch verschlüsselte Sender gesucht. Allerdings können diese Sender nur in Verbindung mit einem CA-Modul und einer entsprechenden Smart Card empfangen werden. Fragen Sie Ihren Fachhändler, welche Smart Card Sie für den Empfang bestimmter Sender benötigen.

#### **Suchverfahren:** (DVB-T)

Wenn Sie den Suchlauf unabhängig vom Kanalraster durchführen wollen, dann wählen Sie bei Suchverfahren **Frequenzsuche**.

#### **Suchverfahren:** (DVB-C)

Wählen Sie hier **Frequenzsuche**, wird nach allen empfangbaren Sendern gesucht. Bei **Netzwerksuche** werden entweder alle empfangbaren Netzwerke oder nur für das unter **Netzwerk-ID** angegebene Netzwerk diejenigen Sender gesucht, die diese Netzwerke ausstrahlen.

#### **Netzwerk-ID:** (DVB-C)

Wählen Sie hier **keine**, werden DVB-Signale aller aktuellen Sendernetzwerke automatisch gesucht (für die meisten Kabelnetze empfohlen).

Geben Sie andernfalls eine bestimmte Netzwerk-ID an (in Kabelnetzen einiger Länder notwendig), werden nur DVB-Signale dieses Sendernetzwerks automatisch gesucht. Informationen erhalten Sie von Ihrem Kabelbetreiber.

### **Suchverfahren:** (DVB-S)

Wählen Sie hier **Frequenzsuche**, wird nach allen empfangbaren Sendern gesucht. Bei **Netzwerksuche** werden von allen empfangbaren Netzwerke diejenigen Sender gesucht, die diese Netzwerke ausstrahlen.

**Logical Channel Number übernehmen:** (DVB-T/C/S) In verschiedenen Ländern werden digitale Sender (DVB-T/C/S) mit einer vorgegebenen Programmnummer je Sender übertragen, bekannt als Logical Channel Number (LCN).

Falls Sie hier **ja** angeben, werden diese vorgegebenen Senderspeicherplätze übernommen und die Sender der bevorzugten Signalquelle nach LCN sortiert. Die Sender können in der Senderübersicht nicht mehr verschoben werden.

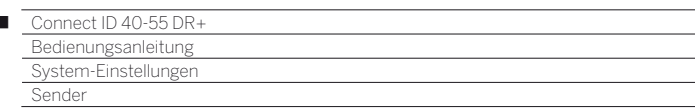

#### **Sender suchen/aktualisieren – Behandlung von neuen und nicht mehr gefundenen Sendern**

Nachdem die automatische Suche/Aktualisierung abgeschlossen ist, wird die Anzahl der neu gefundenen TV-Sender angezeigt.

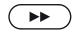

 $\overline{1}$ 

 Weiter. Die Anzahl der neu gefundenen Radio-Sender wird angezeigt.

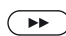

Liste der neu gefundenen TV-Sender aufrufen.

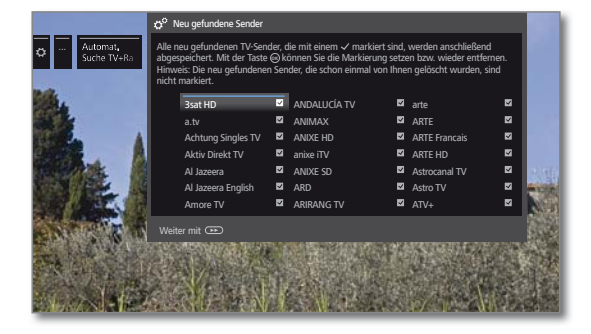

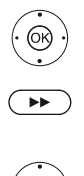

▲ ▼ 4 ▶ Sender auswählen.  **OK** Sender markieren / nicht markieren.

speichert die markierten TV-Sender ab. Die Liste

der neu gefundenen Radio-Sender wird aufgerufen.

▲ ▼ 4 ▶ Sender auswählen.

 **OK** Sender markieren / nicht markieren.

### Weiter.

Im Anschluss wird, falls vorhanden, eine Liste der Sender angezeigt, die gespeichert sind, aber vorübergehend kein Programm ausstrahlen oder nicht mehr existieren.

Vor dem Sender steht die Nummer des verwendeten Speicherplatzes. Bitte markieren Sie diejenigen Sender, die Sie endgültig löschen wollen.

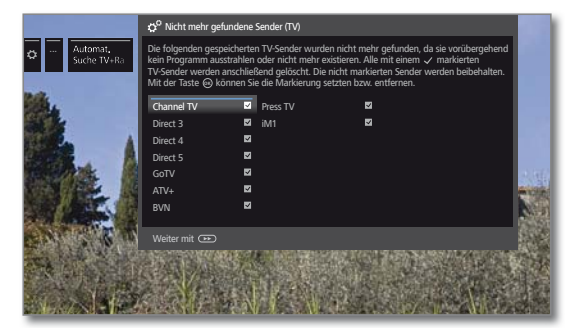

 $\rightarrow \rightarrow$  Sender auswählen.

 **OK** Sender markieren / nicht markieren.

 Weiter. Die markierten Sender werden gelöscht. Die Liste der nicht mehr gefundenen Radio-Sender wird aufgerufen.

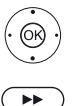

 $\rightarrow \rightarrow$  Sender auswählen.  **OK** Sender markieren / nicht markieren.

Suchassistent beenden.

# Manuelle Suche TV / Radio

Hier können Sie sämtliche zu einem Sender gehörende Einstellungen vornehmen. Dies setzt jedoch umfangreiche Detailkenntnisse voraus.

Die manuelle Suche für Radio-Sender gleicht der von TV-Sendern. Die manuelle Suche für Radio-Sender wird deshalb nicht gesondert aufgeführt.

### **Manuelle Suche aufrufen**

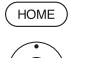

**HOME:** Ansicht **Home** aufrufen.

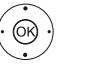

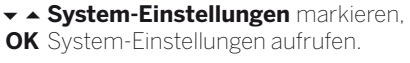

- **Sender** markieren,
- in nächste Spalte wechseln.
- $\rightarrow$  **A Manuelle Suche TV** markieren,
- **OK** Manuelle Suche aufrufen.

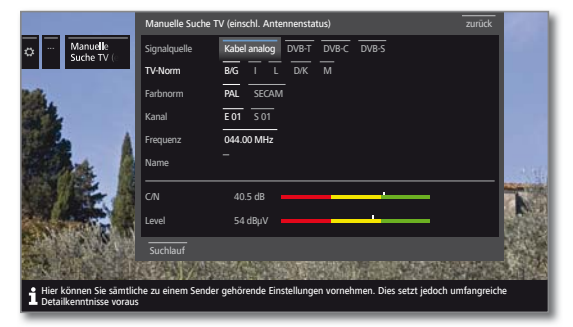

Über den Menüpunkt **Signalquelle** können Sie auswählen in welchem Bereich Sie Sender suchen wollen.

Je nach gewählter Quelle stehen unterschiedliche Einstellmöglichkeiten zur Verfügung.

Auf der nächsten Seite sind die Einstellungen getrennt für Kabel analog und für die Quellen DVB-T/C/S beschrieben.

# **Statusbalken bei der manuellen Suche**

Bei der manuellen Suche werden Statusbalken angezeigt, die Ihnen die Empfangsqualität der einzelnen Sender darstellen. Die Marken sollten sich bei allen Balken möglichst im grünen Bereich befinden.

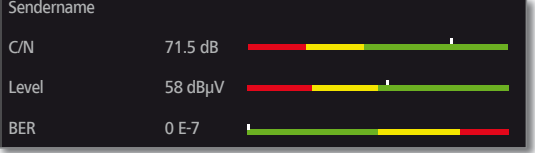

**C/N:** (Carrier/Noise) Der Balken zeigt den Signal-Rauschabstand an. Der angezeigte Wert in dB sollte möglichst hoch sein.

**Level:** Der Balken zeigt den Empfangspegel des Senders an. Der angezeigte Wert in dBµV sollte möglichst hoch sein.

**BER:** (Bit-Error-Rate) Der Balken zeigt die Bitfehlerrate des Senders an. Der Wert sollte möglichst niedrig sein.

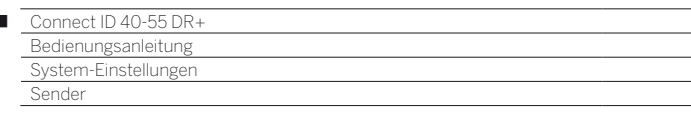

#### **Manuelle Suche Kabel analog:**

Ï

**1** Manuelle Suche ist aufgerufen.

Als Signalquelle ist **Kabel analog** gewählt.

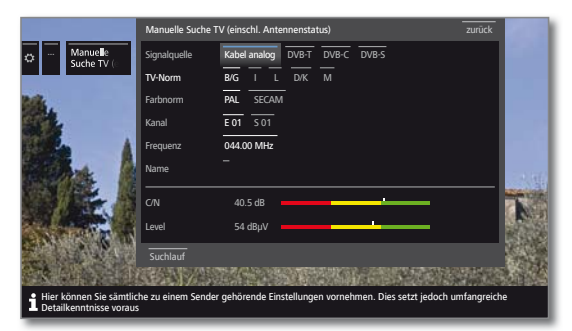

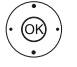

► ► ♦ Einstellungen markieren und anpassen,  **OK** ggf. bestätigen.

▲ ▼ 4 ▶ Suchlauf markieren,  **OK** Suchlauf starten.

Wenn ein Sender gefunden wurde:

 **speichern/überschreiben** markieren,  **OK** Sender speichern.

#### **Erläuterungen zu den Sucheinstellungen für Kabel analog:**

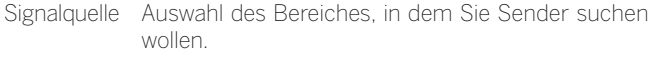

- TV-Norm Informieren Sie sich ggf. bei Ihrem Fachhändler, welche Norm für bestimmte Sender oder AV-Geräte eingestellt werden muss.
- Farbnorm Informieren Sie sich ggf. bei Ihrem Fachhändler, welche Norm für bestimmte Sender oder AV-Geräte eingestellt werden muss.
	- Kanal Direkte Eingabe des Kanals.
- Frequenz Direkte Eingabe der Senderfrequenz. Eingabebereich: 044.75 MHz - 859.25 MHz.
	- Name Hier wird der Name des gefundenen Senders angezeigt. Sie können den Namen des Senders ändern.

### **Manuelle Suche DVB-T/C/S:**

**1** Manuelle Suche ist aufgerufen.

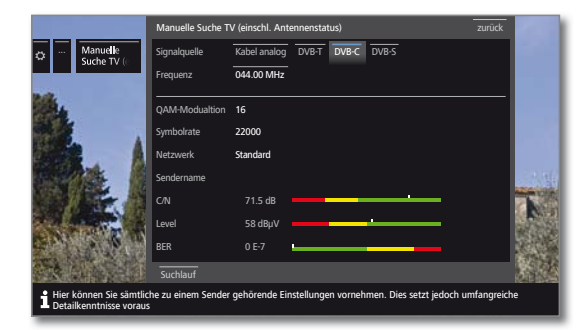

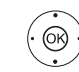

► ► ♦ Einstellungen markieren und anpassen,  **OK** ggf. bestätigen.

▲ ▼ 4 ▶ Suchlauf markieren,

 **OK** Suchlauf starten.

Wenn ein DVB-Transponder gefunden wurde:

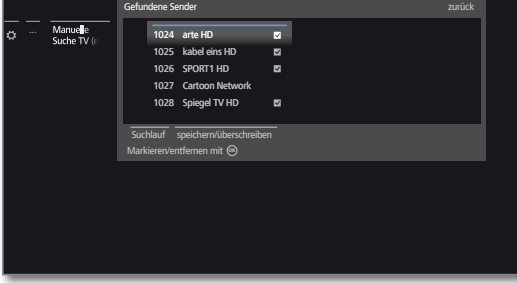

- ▲ ▼ 4 ▶ Sender markieren,
- **OK** Sender wird mit  $\blacktriangledown$  markieren, ggf. für mehrere Sender wiederholen.
- **B** Sender, die bereits in der Senderübersicht vorhanden sind, werden mit Stationsnummer vor dem Namen dargestellt.
- **speichern/überschreiben** markieren, **OK** mit **v** markierte Sender werden gespeichert.

#### **Erläuterungen zu einigen Sucheinstellungen:**

**Signalquelle** Auswahl des Bereiches, in dem Sie Sender suchen (DVB-T/C/S) wollen.

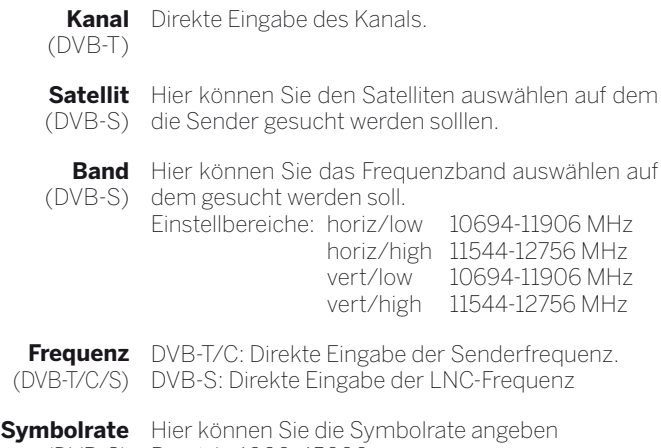

(DVB-S) Bereich: 1000-45000

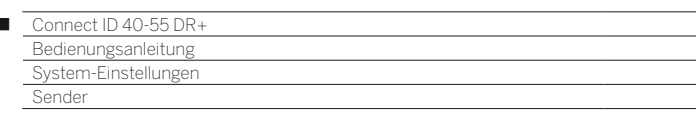

# Senderlisten TV / Radio

Unter dem Menüpunkt **Senderlisten TV** bzw. **Senderlisten Radio** können Sie verschiedene Listen, z.B. **DVB-T**, **ASTRA LCN**, **DVB-C** usw., bearbeiten (Block löschen, Block verschieben, gelöschte Sender wiederherstellen) sowie neue **Persönliche Listen** anlegen und bearbeiten.

Die Funktion Senderlisten Radio gleicht der von Senderlisten TV. Die Bearbeitung der Senderlisten Radio wird deshalb nicht gesondert aufgeführt.

### **Senderliste ändern**

 $\overline{1}$ 

**I** Ist mindestens ein Sender gesperrt, muss vor dem Ändern von Sendern die Geheimnummer eingegeben werden.

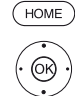

**HOME:** Ansicht **Home** aufrufen.

- **TA System-Einstellungen** markieren, **OK** System-Einstellungen aufrufen.
- **Sender** markieren,
- in nächste Spalte wechseln.
- **Senderlisten TV** auswählen,
- in nächste Spalte wechseln.
- Gewünschte Senderliste markieren,
- **Liste aufrufen.**

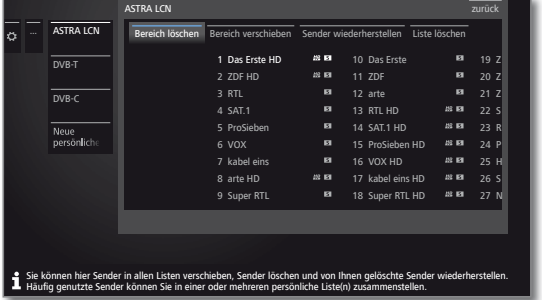

Hier können Sie Sender-Bereiche löschen und verschieben sowie gelöschte Sender wiederherstellen.

Die Vorgehensweisen für **Bereich löschen**, **Bereich verschieben** und **Sender wiederherstellen** sind nachfolgend beschrieben.

#### **Bereich löschen**

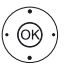

- **Bereich löschen** auswählen,
- in die Liste wechseln.

**+ ▶ ▲ ▼** Blockanfang markieren,  **OK** Blockanfang bestätigen.

- **← ▶ ▲ ▼** Blockende markieren,
- **OK** Blockende bestätigen (ausgewählte Sender sind blau eingefärbt).
- **Löschen ausführen** auswählen,
- **OK** Block wird gelöscht, oder
- **Vorgang abbrechen** auswählen,  **OK** Löschen abbrechen.

#### **Bereich verschieben / Reihenfolge ändern**

**B** Sender mit LCN können nicht umsortiert werden. In diesem Fall ist die Funktion **Bereich verschieben** ausgeblendet.

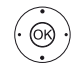

- **External Preich verschieben** auswählen
- in die Liste wechseln.
- **+ ▶ ▲ ▼** Blockanfang markieren,
- **OK** Blockanfang bestätigen.
- **+ ▶ ▲ ▼** Blockende markieren,
- **OK** Blockende bestätigen (ausgewählte Sender sind blau eingefärbt).
- **← ▶ ▲ ►** Einfügeposition auswählen,
- **OK** Einfügeposition bestätigen.

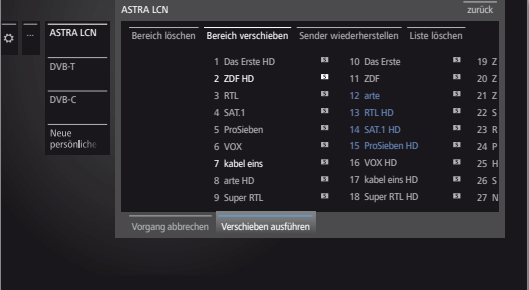

- **Verschieben ausführen** auswählen,
- **OK** Block wird verschoben, oder
- **Vorgang abbrechen** auswählen,  **OK** Verschieben abbrechen.

#### **Sender wiederherstellen**

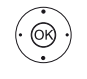

- **Sender wiederherstellen** auswählen, in die Liste wechseln.
- **+ ▶ ▲ ▼** Blockanfang markieren,  **OK** Blockanfang bestätigen.
- **← ▶ ▲ ▼** Blockende markieren,
- **OK** Blockende bestätigen (ausgewählte Sender sind blau eingefärbt).
- **Sender wiederherstellen** auswählen,
- **OK** Sender werden wieder zur Senderliste hinzugefügt, oder
- **Vorgang abbrechen** auswählen,
- **OK** Wiederherstellen abbrechen.

 $Q<sub>2</sub>$ 

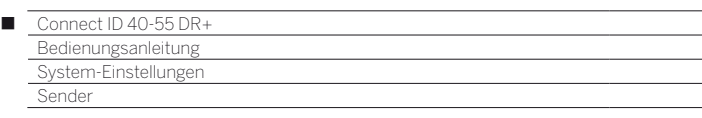

# Persönliche Listen zusammenstellen / ändern

Jede persönliche Liste kann mit bis zu 99 Sendern belegt werden. Sie können die persönlichen Listen nach Ihren Bedürfnissen (z.B. Spartenlisten) zusammenstellen. Weitere Benutzer dieses TV-Gerätes können eigene persönliche Listen anlegen. Sie können bis zu sechs persönliche Listen erstellen.

 Das Erstellen und Ändern persönlicher Senderlisten ist nicht möglich, solange eine Timeraufnahme aktiv ist.

#### **Neue persönliche Liste anlegen / bearbeiten**

**HOME:** Ansicht **Home** aufrufen.  $HOMF$ 

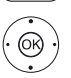

 $\rightarrow$  **A System-Einstellungen** markieren, **OK** System-Einstellungen aufrufen.

- **Sender** markieren,
- in nächste Spalte wechseln.
- $\rightarrow$  **Senderlisten TV** markieren,
- in nächste Spalte wechseln.

 **Neue persönliche Liste** markieren,

- **OK** Neue persönliche Liste x wird angelegt.
	- $\blacksquare$  x steht für die Nummer der Persönlichen Liste. Die Nummer hängt davon ab, wie viele Listen schon angelegt wurden.

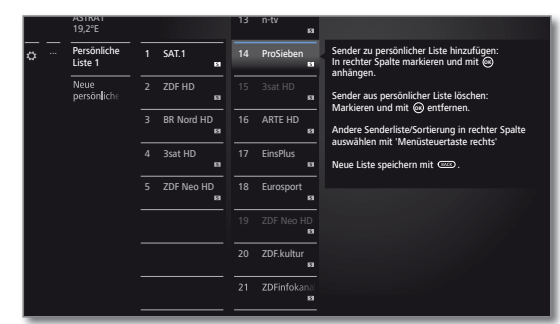

- ► Sender in der Senderliste markieren, der in die persönliche Liste übertragen werden soll.
- **OK** überträgt den Sender in die persönliche Liste. Der neue Sender wird am Ende der persönlichen Liste eingefügt. Verfahren Sie in gleicher Weise mit weiteren Sendern.
- Zusätzliche Optionen aufrufen.
- ASTRA LCN Beispiele für Senderlisten. Wählen Sie hier die Sen-DVB-T DVB-C derliste, aus der Sie Sender zur persönlichen Liste hinzufügen möchten. In der persönlichen Liste können Sie Sender von verschiedenen Quellen speichern.
- Sortierung Die Sortierung der Quell-Senderliste kann zwischen numerisch und alphabetisch umgestellt werden.

 $(BACK)$ **BACK:** Senderliste speichern und schließen.

#### **Sender zur persönlichen Liste hinzufügen**

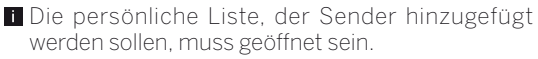

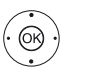

 **Sender hinzufügen/löschen** in der Funktionsliste auswählen.

 Wie Sie Sender hinzufügen, ist in der linken Spalte weiter beschrieben.

#### **Sender aus der persönlichen Liste löschen**

Die persönliche Liste, aus der Sender gelöscht werden sollen, muss geöffnet sein.

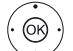

 $(BACK)$ 

- $\rightarrow$  $\triangle$  **Sender hinzufügen/löschen** in der Funktionsliste auswählen, **OK**ausführen.
- in die persönliche Liste wechseln.
- ▲ ▼ Zu löschenden Sender in der persönlichen Liste markieren,
- **OK** ausführen. Verfahren Sie in gleicher Weise mit weiteren Sendern.
- **BACK:** Senderliste speichern und schließen.

### **Sender in der persönlichen Liste verschieben / Reihenfolge ändern**

- Die persönliche Liste, in der Sender verschoben werden sollen, muss geöffnet sein.
- $\odot$
- **Sender verschieben** in der Funktionsliste auswählen, **OK**ausführen.
- Zu verschiebenden Sender in der persönlichen Liste auswählen,
- **OK** markieren (Sender wird rot markiert).
- $\rightarrow$   $\overline{\phantom{a}}$  Einfügeposition auswählen (Einfügeposition wird mit roter Linie gekennzeichnet),
- **OK** Verschieben ausführen. Verfahren Sie in gleicher Weise mit weiteren Sendern.
- **BACK:** Senderliste speichern und schließen.

#### **Persönliche Liste umbenennen**

Die persönliche Liste, die umbenannt werden soll, muss geöffnet sein.

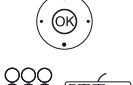

 $(BACK)$ 

 **Liste umbenennen** in der Funktionsliste auswählen, **OK**ausführen.

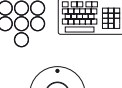

Neuen Namen eingeben.

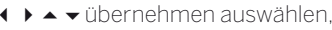

**OK** Neuer Name für die persönliche Liste wird übernommen.

#### **Persönliche Liste löschen**

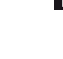

Die zu löschende persönliche Liste muss geöffnet sein. Das Löschen der Liste ist unwiderruflich.

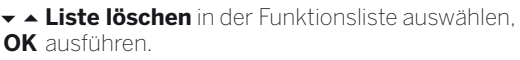

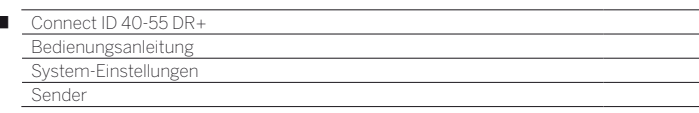

# Senderliste automatisch aktualisieren

Einige Programmanbieter bieten eine automatische Aktualisierung der Senderlisten an (Dynamic Channel Management). Sie können diese automatische Aktualisierung der Senderliste **erlauben** oder **sperren**. Bei erlaubter automatischer Aktualisierung erscheint im Falle einer Änderung der Liste eine Bildschirmmeldung, die Sie über eine verfügbare Aktualisierung informiert.

### **Aktualisierung erlauben/sperren**

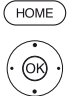

 $\overline{1}$ 

**HOME:** Ansicht **Home** aufrufen.

**TA** System-Einstellungen markieren, **OK** System-Einstellungen aufrufen.

- **Sender** markieren,
- in nächste Spalte wechseln.
- **Senderliste automatisch aktualisieren**  markieren,
- in nächste Spalte wechseln.

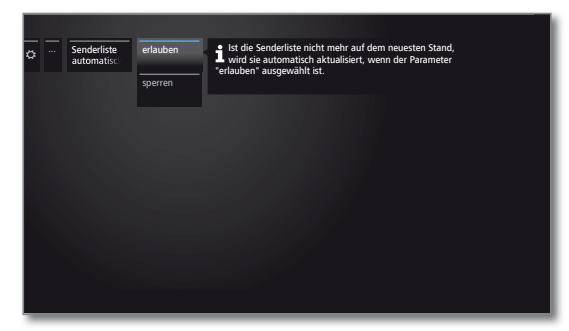

 **erlauben** bzw. **sperren** auswählen, **OK** übernehmen.

> Ist die Senderliste nicht mehr auf dem aktuellen Stand, wird sie automatisch aktualisiert, wenn die Einstellung **erlauben** ausgewählt ist.

### **Aktualisierung der Senderliste**

Sobald der Netzwerkanbieter seine Senderliste geändert hat, erscheint am laufenden TV-Gerät eine Meldung.

> Bei **Senderliste automatisch aktualisieren** muss **erlauben** ausgewählt sein.

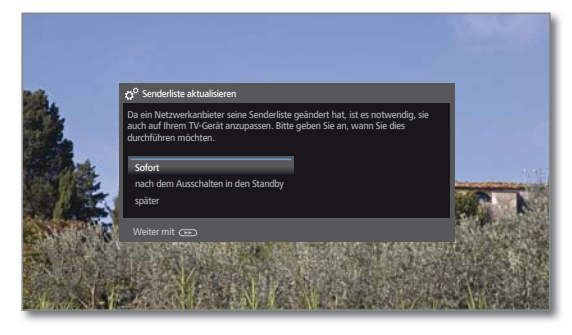

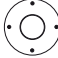

Gewünschte Vorgehensweise auswählen.

Sofort Die Aktualisierung der Senderliste wird sofort ausgeführt. In der Regel geschieht dies im Hintergrund ohne weitere Beeinträchtigung des Fernsehbetriebs. In Ausnahmefällen ist es jedoch möglich, dass währenddessen eine automatische Senderumschaltung notwendig ist.

nach dem Ausschalten in den Modus ausgeführt. Standby Die Aktualisierung der Senderliste wird nach dem nächsten Abschalten des TV-Gerätes in den Standby-

später Die Aktualisierung der Senderliste wird auf einen späteren Zeitpunkt verschoben. Beim nächsten Ein-/ Ausschalten erscheint die Meldung zur Aktualisierung erneut.

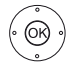

**OK** Auswahl bestätigen.

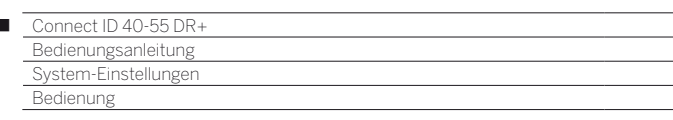

# Bedienung

 $\overline{1}$ 

Unter dem Punkt Bedienung finden sich sowohl Einstellungen für die verschiedenen Betriebsarten wie PIP und DR+ als auch Einstellungen, die das TV-Gerät funktionsübergreifend betreffen, wie z.B. Sprache, Zeit und Datum und Einblendungen usw.

# **Bedienung aufrufen**

(HOME)

**HOME:** Ansicht **Home** aufrufen.

 **System-Einstellungen** markieren,

- **OK** System-Einstellungen aufrufen.
- **Bedienung** auswählen,
- in nächste Spalte wechseln.

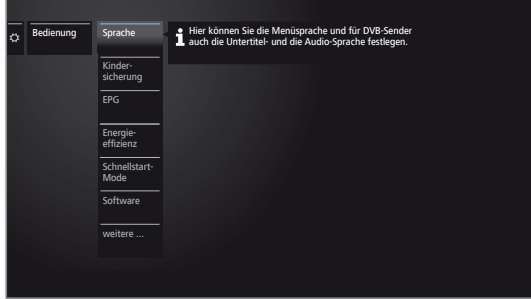

Gewünschten Menüpunkt auswählen, in nächste Spalte wechseln.

### **Erläuterungen zu den Einstellmöglichkeiten im Menü Bedienung:**.

- Sprache Hier können sie die Menüsprache und für DVB-Sender auch die Untertitel- und die Audio-Sprache festlegen.
- Kinder-Mit der Kindersicherung können Sie den Zugriff auf sicherung alle Sender, ab sofort oder täglich für ein bestimmtes Zeitintervall, sperren. Die Sender können auch einzeln gesperrt werden. Ebenso ist eine altersabhängige Sperre von Sendungen, die eine entsprechende Alterskennung besitzen, möglich.
	- EPG Hier können Sie alle EPG-Einstellungen vornehmen.

Energie-Hier können Sie festlegen, wie energieeffizient Sie effizienz Ihren Fernseher betreiben möchten.

- Schnellstart-Hier können Sie den Schnellstart-Mode aktivieren. Mode Das TV-Gerät schaltet sich dann sofort und ohne Wartezeit aus dem Standyby ein.
	- Software Hier können Sie neue Software von einem USB-Speichermedium oder über das Internet laden (sofern Voraussetzungen dafür vorhanden).
	- weitere ... Nach Bestätigen mit der Taste **OK** werden Ihnen zusätzliche, nicht so häufig gebrauchte Unterpunkte zum aktuellen Menüpunkt angeboten (siehe rechte Spalte).

# **weitere ...**

- Einblendungen Hier können Sie Festlegungen über Dauer, Position und Existenz von speziellen Bildschirmanzeigen treffen.
	- Zeit und Datum Zeit und Datum werden in der Regel vom TV-Gerät automatisch erfasst. Sind die Daten ausnahmsweise nicht vorhanden oder fehlerhaft, geben Sie hier bitte die Zeit (00:00 bis 23:59) und das Datum (Tag. Monat.Jahr) mit der Fernbedienung ein.
- DVB-Einstellungen Hier können Sie Voreinstellungen vornehmen, die nur DVB-Sender betreffen (Untertitel und Audio-Modus, DVB-Zeichensatz).

PIP-In diesem Menü können Sie alle Einstellungen für die Einstellungen Bild-in-Bild-Darstellung vornehmen.

- DR+ Hier können Sie alle Einstellungen zum Digital-Recorder vornehmen.
- Standard-Teletext vornehmen. Hier können Sie alle Standard-Teletext-Einstellungen
	- HbbTV Hier können Sie alle Einstellungen zum HbbTV-Modus vornehmen.
- CA-Modul(e) Hier können Sie Sender einem CA-Modul zuweisen oder die PIN für Aufnahmen hinterlegen.
	- Aufnahme Hier können Sie die Vorlauf- und Nachlaufzeit für die Aufnahmen angeben.
	- Festplatten Hier finden Sie Werkzeuge, um die Festplatten zu formatieren bzw. zu prüfen.
	- Funktion -Taste Hier können Sie der **Web-Taste** eine andere Funktion zuordnen. Die ausgewählte Funktion wird dann bei Tastendruck direkt aufgerufen.

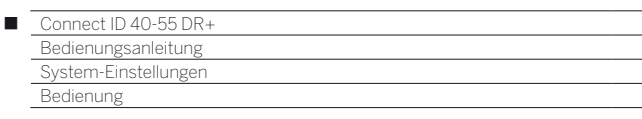

# Sprache

Im Sprachmenü legen Sie die Sprache für sämtliche Menüs des TV-Gerätes fest. Für DVB-Sendungen kann die Sprache für die DVB-Untertitel sowie die Filmsprache eingestellt werden.

### **Sprache aufrufen**

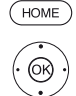

**HOME:** Ansicht **Home** aufrufen.

 **System-Einstellungen** markieren, **OK** System-Einstellungen aufrufen.

- $\rightarrow$  **A Bedienung** markieren,
- in nächste Spalte wechseln.
- **x A Sprache** markieren,
- in nächste Spalte wechseln.

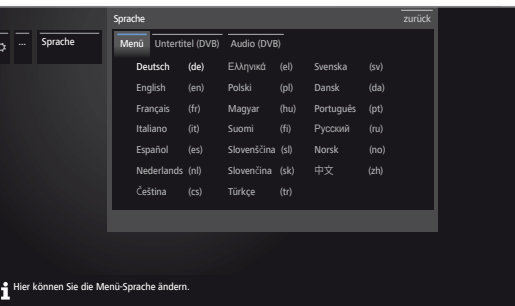

 $\circledcirc$ 

**+ ▶ ▲ ▼** Gewünschte Einstellung auswählen und Änderungen vornehmen. **OK** Einstellungen übernehmen.

# **Erläuterungen zu den Einstellmöglichkeiten im Menü Sprache:**

- Menü Hier können Sie die Menüsprache ändern.
- Untertitel Falls vom DVB-Sender Untertitel angeboten werden, (DVB) können Sie hier Ihre gewünschte Sprache vorab einstellen. Ist diese im Sprachenangebot des Senders enthalten, wird Sie automatisch eingeblendet. Sie können unter diesem Menüpunkt ebenfalls eine Ersatzsprache festlegen, falls die gewünschte Sprache vom Sender nicht angeboten wird.
- Audio (DVB) Legen Sie hier Ihre gewünschte Filmsprache vorab fest.

Ist diese im Sprachenangebot des Senders enthalten, wird Sie automatisch gesendet.

Sie können unter diesem Menüpunkt ebenfalls eine Ersatzsprache festlegen, falls die gewünschte Sprache vom Sender nicht angeboten wird.

# EPG

# **EPG-Einstellungen aufrufen**

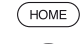

**HOME:** Ansicht **Home** aufrufen.

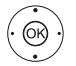

 **System-Einstellungen** markieren,

- **OK** System-Einstellungen aufrufen.
- ▼ **Bedienung** markieren, in nächste Spalte wechseln.
- **EPG** markieren,
- in nächste Spalte wechseln.

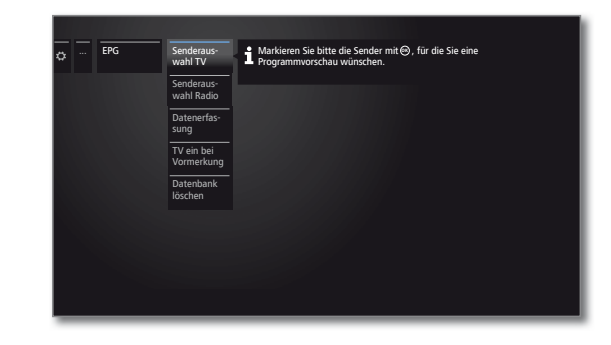

# **Erläuterungen zu den EPG-Einstellmöglichkeiten:**

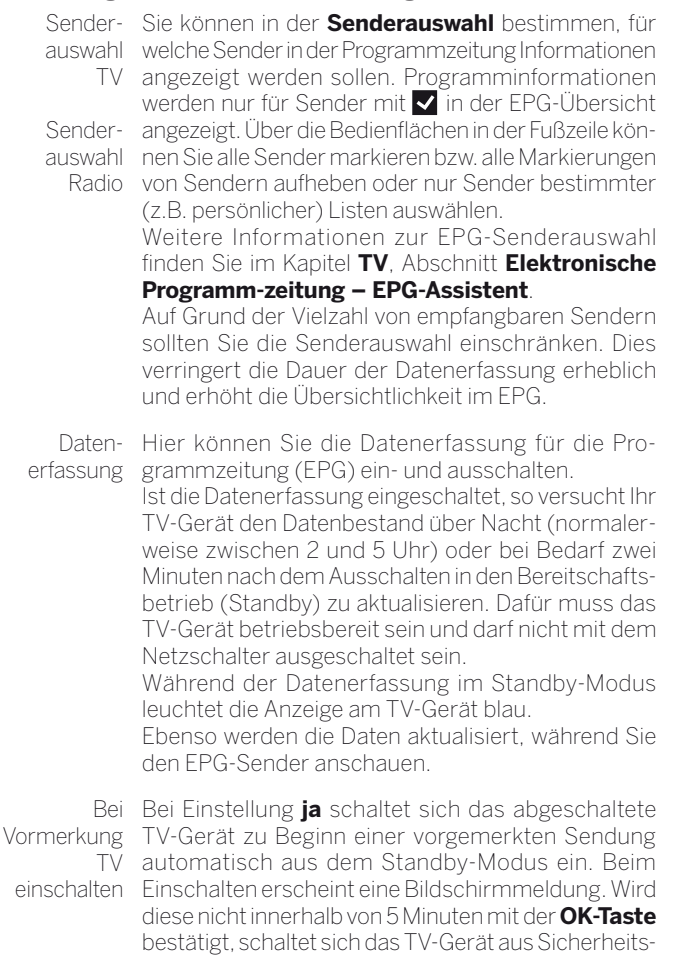

Datenbank Dieser Menüeintrag erlaubt es Ihnen den Inhalt der löschen EPG-Datenbank zu löschen. Danach dauert es einige Zeit die Daten wieder aufzufüllen.

gründen automatisch wieder ab.

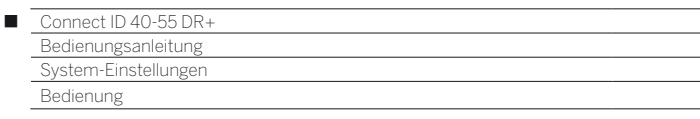

# Kindersicherung

Sie können gegen ungewünschte Benutzung des TV-Gerätes und zum Schutz Ihrer Kinder vor ungeeigneten Sendungen verschiedene Sicherungsmöglichkeiten auswählen und einstellen.

#### **Menü Kindersicherung aufrufen**

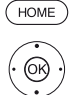

### **HOME: Ansicht Home** aufrufen.

 **System-Einstellungen** markieren, **OK** System-Einstellungen aufrufen.

- **Bedienung** markieren, in nächste Spalte wechseln.
- 
- $\rightarrow$  **A Kindersicherung** markieren, in nächste Spalte wechseln.

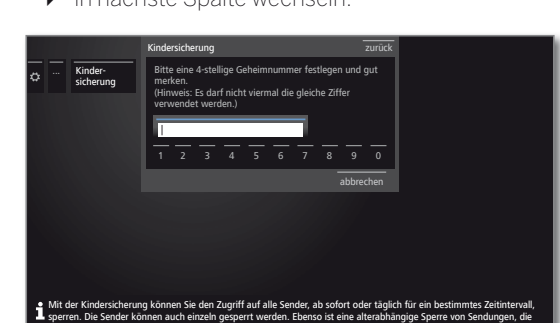

 Beim ersten Aufruf muss eine vierstellige Geheimnummer festgelegt werden. Merken Sie sich die Geheimnummer gut.

Die Geheimnummer darf nicht aus vier gleichen Ziffern bestehen.

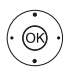

 **Bestätigen** markieren, **OK** ausführen.

eine entsprechende Alterskennung besitzen, möglich.

 Die neue Geheimnummer muss nochmals eingegeben und bestätigt werden.

Das Menü **Kindersicherung** wird geöffnet.

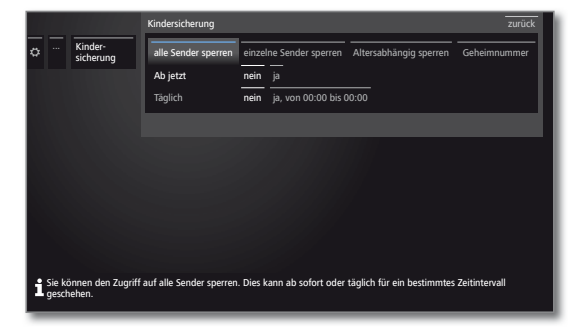

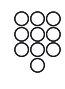

Bei zukünftigem Aufrufen der Kindersicherung muss die vierstellige Geheimnummer eingegeben werden. Sie erscheint bei der Eingabe aus Sicherheitsgründen verdeckt (**\*\*\*\***).

### **Hinweis zum Entsperren**

Sobald die PIN zum Entsperren des TV-Gerätes einmal eingegeben wurde, werden alle derzeit gesetzten Kindersicherungen vorübergehend außer Kraft gesetzt. Dies betrifft neben den hier beschriebenen generellen Sperren auch die Kindersicherung von Einträgen im DR+ Archiv. Die Sperren treten erst wieder mit dem Ausschalten des TV-Gerätes in Kraft.

#### **Erläuterungen zu den Einstellmöglichkeiten im Menü Kindersicherung:**

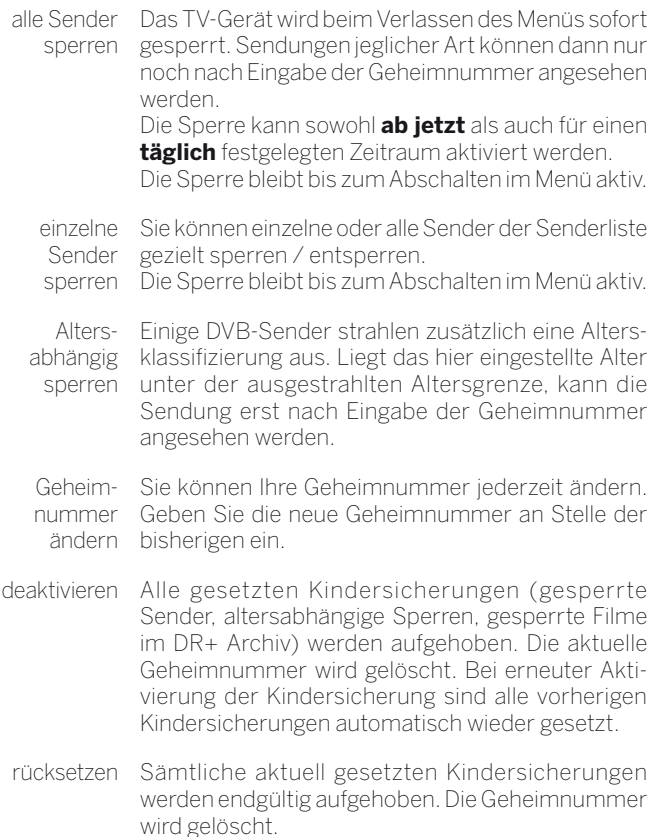

### **Jugendschutz bei CI Plus-Sendungen**

Jugendgeschützte Sendungen von Programmanbietern mit CI Plus-Verschlüsselung erfordern unter Umständen die Eingabe der Geheimnummer (PIN) des CA-Moduls.

 Die Jugendschutz-PIN des CA-Moduls kann im TV-Gerät gespeichert werden.

Wir empfehlen, die Geheimnummer des TV-Gerätes entsprechend der CA-Modul-Geheimnummer zu wählen, da die Geheimnummer des CA-Moduls nicht geändert werden kann. So müssen Sie sich nur eine Geheimnummer merken.

### **Schlüsselnummer**

Die Schlüsselnummer hebt jede beliebige eingegebene Geheimnummer auf. Sie kann z.B. herangezogen werden, wenn die reguläre Geheimnummer vergessen wurde. In der mitgelieferten Kurz-Bedienungsanleitung finden Sie einen Hinweis auf diese Schlüsselnummer. Trennen Sie diesen aus der Kurz-Bedienungsanleitung heraus und bewahren Sie ihn an einem sicheren Ort auf.

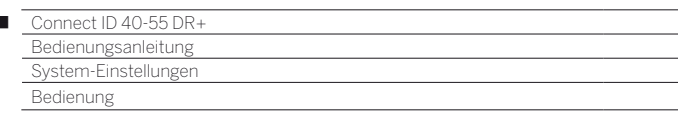

# Energieeffizienz

 $\overline{1}$ 

Legen Sie fest, wie energieeffizient Sie Ihr TV-Gerät betreiben möchten. Je nach Voreinstellung wird der Wert für den Kontrast (und damit die Helligkeit der Hintergrundbeleuchtung) angepasst und die automatische Dimmung aktiviert bzw. deaktiviert.

### **Energieeffizienz aufrufen**

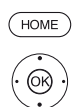

 $\circledcirc$ 

**HOME:** Ansicht **Home** aufrufen.

 **System-Einstellungen** markieren, **OK** System-Einstellungen aufrufen.

- $\rightarrow$  **A Bedienung** markieren, in nächste Spalte wechseln.
- **Energieeffizienz** markieren,
- in nächste Spalte wechseln.

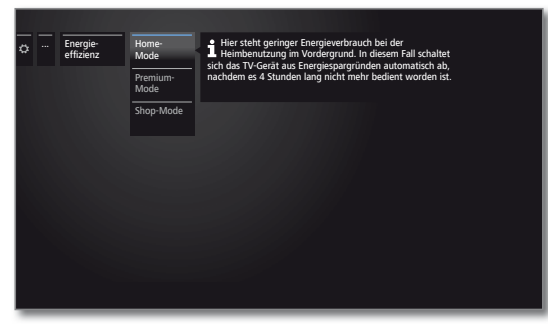

 Gewünschte Einstellung auswählen und Änderungen vornehmen. **OK** Einstellungen übernehmen.

### **Erläuterungen zu den Einstellmöglichkeiten im Menü Energieeffizienz:**

Bei Auswahl von **Home-Mode** wird die automatische Abschaltung aktiviert. Für **Premium-Mode** bzw. **Shop-Mode** wird die automatische Abschaltung zunächst deaktiviert.

- Home-Mode Hier steht geringer Energieverbrauch bei der Heimbenutzung im Vordergrund. Die automatische Dimmung wird aktiviert.
	- Premium-Dieser Modus optimiert die Einstellungen bei er-Mode höhtem Energieverbrauch auf ein helleres Umfeld. Die automatische Dimmung wird aktiviert. Die Verwendung dieser Energieeffizienzeinstellung muss anschließend noch einmal bestätigt werden.
- Shop-Mode Die Bildeinstellungen sind auf den Betrieb im Präsentationsraum ausgerichtet. Die automatische Dimmung wird deaktiviert. Sollte sich die Umgebungshelligkeit verringern, erfolgt keine Reduzierung des Energieverbrauchs.

Die Verwendung dieser Energieeffizienzeinstellung muss anschließend noch einmal bestätigt werden.

# Schnellstart-Mode

Wenn Sie den Schnellstart-Mode aktivieren, sehen Sie nach jedem Einschalten des TV-Gerätes aus dem Standby das TV-Bild sofort und ohne Wartezeit. Sie können festlegen zu welchen Zeiten sich Ihr Gerät im Schnellstart-Mode befindet.

Bitte beachten Sie in diesem Falle den höheren Energieverbrauch.

Standardeinstellung für den Schnellstart-Mode: **aus**

### **Schnellstart-Mode aufrufen**

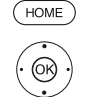

**HOME:** Ansicht **Home** aufrufen.

 **System-Einstellungen** markieren, **OK** System-Einstellungen aufrufen.

- $\rightarrow$  **A Bedienung** markieren,
- in nächste Spalte wechseln.
- ▼ **Schnellstart-Mode** markieren,
- in nächste Spalte wechseln.

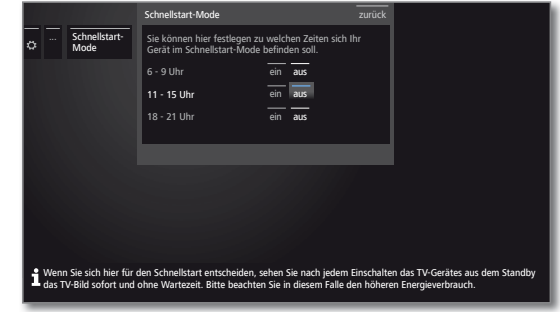

◆ ▶ ▲ ▼ Gewünschte Einstellung auswählen und Änderungen vornehmen. **OK** Einstellungen übernehmen.

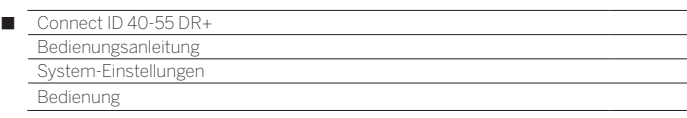

# Software-Update

Bei Ihrem Loewe TV-Gerät besteht die Möglichkeit, die Software zu aktualisieren.

Beim Software-Update (Paketupdate) werden alle im TV-Gerät befindlichen Softwarestände abgefragt und bei Bedarf aktualisiert.

- Das Aktualisieren der Software ist nicht möglich, solange eine Timeraufnahme aktiv ist.
- Bei einem Software-Update kann es unter Umständen vorkommen, dass Timer-Einträge und Vormerkungen von Sendungen gelöscht werden. Kontrollieren Sie nach einem Software-Update Ihre Timer-Liste (siehe Kapitel **Extras**, Abschnitt **Timer – Timer-Liste**).

Sie können eine neue Software von verschiedenen Quellen (sofern vorhanden) laden:

Aktuelle Softwareversionen können von der Loewe-Internetseite heruntergeladen (siehe unten) und über einen USB-Stick auf Ihrem Gerät installiert werden.

Bitte beachten Sie die Anforderungen an den USB-Stick (siehe rechte Spalte).

Falls Ihr TV-Gerät mit dem Internet verbunden ist, kann das TV-Gerät auch direkt über das Internet aktualisiert werden.

#### **Software-Download über die Loewe Internetseite für Update über USB**

Sie können, falls verfügbar, neue Software für Ihr TV-Gerät von unserer Homepage herunterladen.

Besuchen Sie dazu unsere Homepage unter:

#### **www.loewe.tv/de/mein-loewe**

Wählen Sie auf der Support-Homepage **Jetzt registrieren**. Folgen Sie den einzelnen Schritten durch den Registrierungsvorgang.

Nach erfolgreichem Registrierungsvorgang und anschließender Anmeldung auf der Support-Homepage müssen Sie noch Ihr Gerät registrieren (Artikelnummer und Seriennummer bereithalten - beide befinden sich auf dem Aufkleber auf der Geräterückseite bzw. unter **Extras – Besondere Funktionen – Ausstattung des TV**).

Anschließend erhalten Sie einen Überblick über herunterladbare Inhalte für Ihr TV-Gerät, darunter auch die Software. Laden Sie die Dateien herunter und entpacken Sie alle in diesem ZIP-Archiv vorhandenen Dateien in das Haupt-Verzeichnis Ihres USB-Sticks.

Führen Sie anschließend das Software-Update wie nachfolgend beschrieben durch.

### **USB-Stick - Anforderungen**

Von Loewe getestete und in Format und Form passende USB-Sticks können über den Loewe Fachhandel unter der Artikel-Nr. 90456.990 bestellt werden.

Falls Sie Ihren eigenen USB-Stick nutzen möchten, hier einige Hinweise bzw. Voraussetzungen:

- Formatierung in FAT32.
- Nur eine Partition.
- Keine verschlüsselten Sticks verwenden.
- Keine Sticks verwenden, die ein CD-ROM-Laufwerk vortäuschen.
- Es dürfen keine versteckten Dateien vorhanden sein.
- Die Bauform des Sticks ist von Bedeutung. Maximale Abmessungen in mm: 70x20x10.
- Im Zweifelsfall sollte der USB-Stick als "FAT32" ohne "erweiterte Attribute" formatiert werden.
- **Um Probleme beim Software-Update des TV-Gerätes zu vermeiden,** sollte der verwendete USB-Stick die Anforderungen erfüllen.

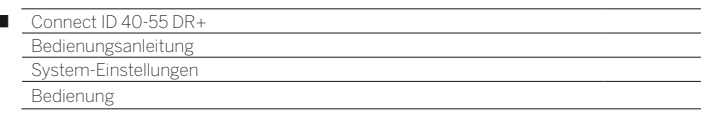

# Software-Update per USB-Speichermedium

Stecken Sie hierzu den USB-Stick mit der heruntergeladenen Software in eine freie USB-Schnittstelle am TV-Gerät.

#### **Software-Update aufrufen**

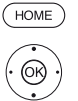

Ï

- **HOME:** Ansicht **Home** aufrufen.
	- **System-Einstellungen** markieren, **OK** System-Einstellungen aufrufen.
	- $\rightarrow$  **A Bedienung** markieren,
	- in nächste Spalte wechseln.
	- ▼ **Software** markieren,
	- in nächste Spalte wechseln.
	- $\rightarrow$  **A Software-Update** markieren, in nächste Spalte wechseln.
	- **Über USB** markieren,
	- ▶ Software-Update aufrufen. Es wird die Version des aktuell installierten Softwarepakets angezeigt.

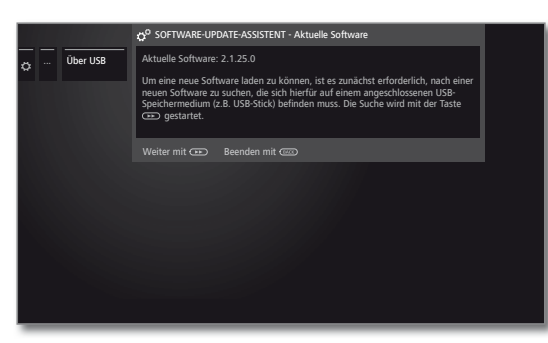

#### **weiter**.  $\left( \rightarrow\right)$

 $(BACK)$ 

 Das TV-Gerät sucht auf dem USB-Stick nach einem neuen Softwarepaket.

Steht nach der Suche eine neue Softwareversion zur Verfügung, erscheint eine Bildschirmmeldung (siehe rechte Spalte).

Sollten sich mehrere verschiedene Softwarepakete auf dem USB-Stick befinden, wird immer das aktuelle Softwarepaket verwendet.

Wurde bei der Suche kein neues Softwarepaket gefunden:

**BACK: Assistent beenden**.

### **Neues Softwarepaket gefunden**

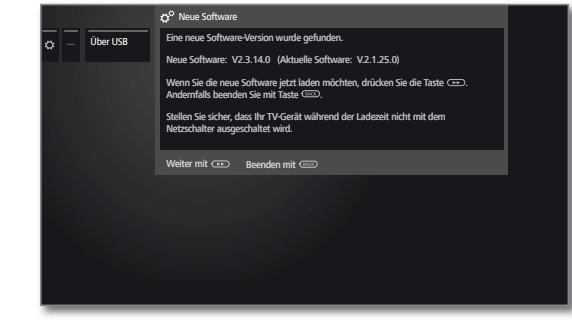

 $\bullet$ 

 $(BACK)$ 

**weiter** startet das Laden der neuen Software.

Oder:

**BACK: Assistent beenden**.

Das Update wird **nicht** ausgeführt.

#### **Neues Softwarepaket laden**

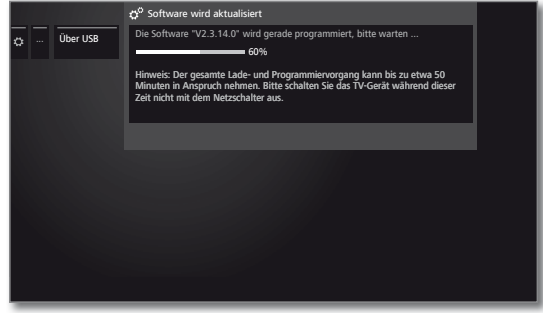

Die Software wird in mehreren Teilschritten geladen. Der gesamte Lade- und Programmiervorgang kann bis zu 50 Min. in Anspruch nehmen.

Bitte schalten Sie das TV-Gerät während des Lade- und Programmiervorgangs **nicht** mit dem Netzschalter aus.

Nach Abschluss des Updates werden Sie darüber informiert.

Damit Ihr TV-Gerät wieder vollständig betriebsbereit ist, schalten Sie es bitte mit dem Netzschalter aus und wieder ein.

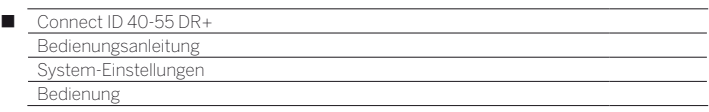

# Manuelles Update über Internet

Neue Software kann bei bestehender Internetverbindung auch direkt über das TV-Gerät heruntergeladen und installiert werden.

### **Software-Update aufrufen**

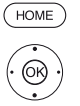

- **HOME:** Ansicht **Home** aufrufen.
	- **System-Einstellungen** markieren, **OK** System-Einstellungen aufrufen.
	- **Bedienung** markieren,
	- in nächste Spalte wechseln.
	- **Software** markieren,
	- in nächste Spalte wechseln.
	- $\rightarrow \sim$  **Software-Update** markieren, in nächste Spalte wechseln.
	- **Über Internet** markieren,
	- in nächste Spalte wechseln.
	- **Update starten** markieren,
	- in nächste Spalte wechseln. Sie sehen eine Bildschirmmeldung zum Datenschutz.

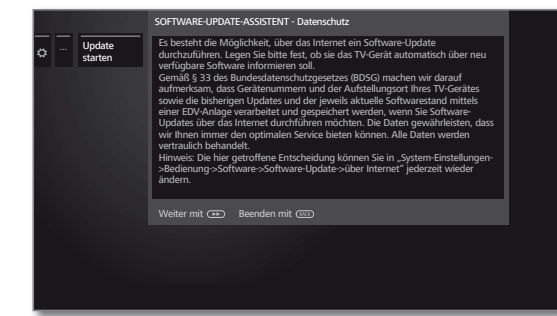

Sollten Sie mit der Weitergabe der betreffenden Daten nicht einverstanden sein:

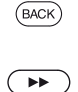

**BACK:** Update-Prozess verlassen.

Das Update wird dann **nicht** ausgeführt.

Ansonsten: Datenschutzhinweis mit >> bestätigen.

 Es wird die Version des aktuell installierten Softwarepakets angezeigt.

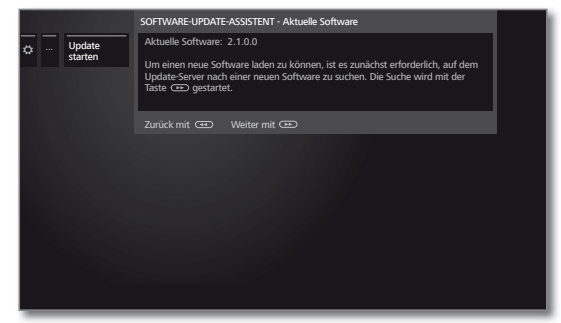

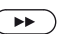

#### **weiter**.

 Das TV-Gerät sucht im Internet auf dem Update-Server nach einer neuen Software.

Steht nach der Suche eine neue Softwareversion zur Verfügung, erscheint eine Bildschirmmeldung (siehe rechte Spalte).

Wurde bei der Suche kein neues Softwarepaket gefunden:

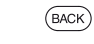

# **BACK: Assistent beenden**.

### **Neues Softwarepaket gefunden**

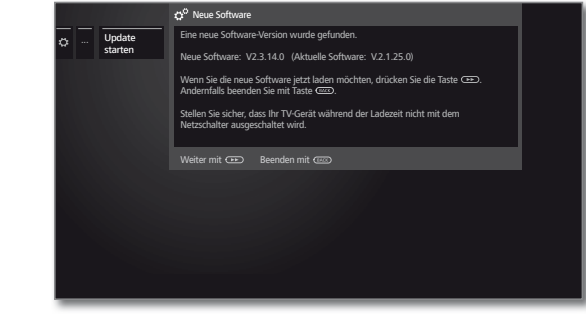

 $\left( \rightarrow\right)$ 

 $(BACK)$ 

**weiter** startet das Laden der neuen Software.

Oder:

### **BACK: Assistent beenden**.

Das Update wird **nicht** ausgeführt.

### **Neues Softwarepaket laden**

Es werden automatisch nur die Teile des Softwarepaketes vom Internet heruntergeladen und aktualisiert, die nicht auf dem aktuellen Stand sind.

Jeder Softwareteil wird einzeln vom Internet geladen und anschließend programmiert.

Die Zeit für den gesamten Ladevorgang aller Softwareteile aus dem Internet hängt von der Geschwindigkeit der Datenübertragung ab.

Der gesamte Programmiervorgang kann bis zu 50 Min. in Anspruch nehmen.

Bitte schalten Sie das TV-Gerät während des Lade- und Programmiervorgangs **nicht** mit dem Netzschalter aus.

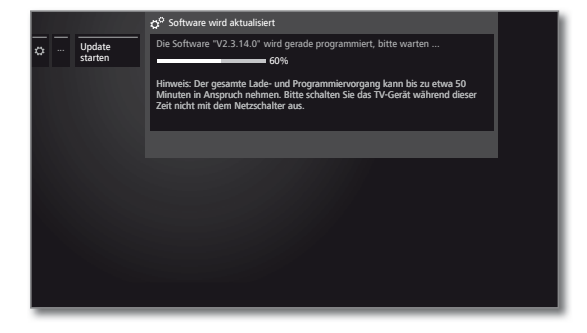

Nach Abschluss des Lade- und Programmiervorgangs werden Sie informiert.

Damit Ihr TV-Gerät wieder vollständig betriebsbereit ist, schalten Sie es bitte mit dem Netzschalter aus und wieder ein.

 $\bullet$ 

![](_page_101_Picture_301.jpeg)

# Software-Update über Antenne

 Software-Update über Antenne ist nur für Sender der Freeview-DVB-T-Plattform in UK und Irland verfügbar.

#### **Software-Update aufrufen**

![](_page_101_Picture_4.jpeg)

**HOME:** Ansicht **Home** aufrufen.

- **System-Einstellungen** markieren, **OK** System-Einstellungen aufrufen.
- $\rightarrow$  **A Bedienung** markieren,
- in nächste Spalte wechseln.
- ▼ **Software** markieren,
- in nächste Spalte wechseln.
- $\rightarrow$  **A Software-Update** markieren, in nächste Spalte wechseln.
- **Über Antenne** markieren,
- ▶ Software-Update aufrufen. Es wird die Version des aktuell installierten Softwarepakets angezeigt.

![](_page_101_Picture_14.jpeg)

![](_page_101_Picture_15.jpeg)

#### **weiter**.

 Das TV-Gerät sucht nach einem neuen Softwarepaket.

Steht nach der Suche eine neue Softwareversion zur Verfügung, erscheint eine Bildschirmmeldung (siehe rechte Spalte).

Wurde bei der Suche kein neues Softwarepaket gefunden:

![](_page_101_Picture_20.jpeg)

# **BACK: Assistent beenden**.

### **Neues Softwarepaket gefunden**

![](_page_101_Picture_23.jpeg)

![](_page_101_Picture_24.jpeg)

**weiter** startet das Laden der neuen Software. Oder:

![](_page_101_Picture_26.jpeg)

**BACK: Assistent beenden**.

Das Update wird **nicht** ausgeführt.

#### **Neues Softwarepaket laden**

![](_page_101_Picture_30.jpeg)

Die Software wird in mehreren Teilschritten geladen. Der gesamte Lade- und Programmiervorgang kann bis zu 50 Min. in Anspruch nehmen.

Bitte schalten Sie das TV-Gerät während des Lade- und Programmiervorgangs **nicht** mit dem Netzschalter aus.

Nach Abschluss des Updates werden Sie darüber informiert.

Damit Ihr TV-Gerät wieder vollständig betriebsbereit ist, schalten Sie es bitte mit dem Netzschalter aus und wieder ein.

![](_page_102_Picture_205.jpeg)

# Automatisches Update über Internet

- Am Ende der Erstinbetriebnahme wurde **über neue Software informieren** ausgewählt.
- Dieser Menüpunkt kann nicht über das Menü aufgerufen werden, sondern erscheint automatisch, wenn bei der Suche nach Software eine neue Version gefunden wurde.

### **Neue Software gefunden**

Wenn das TV-Gerät bei der Überprüfung eine neue Software-Version gefunden hat, werden Sie durch eine Bildschirmmeldung darüber informiert.

![](_page_102_Picture_6.jpeg)

Gewünschte Vorgehensweise auswählen.

![](_page_102_Picture_8.jpeg)

Software Die neue TV-Software wird nach dem Bestätigen vom jetzt laden Internet geladen und programmiert.

Software Die Software wird nach dem nächsten Abschalten beim des TV-Gerätes in den Standby-Modus geladen und Ausschalten programmiert. Die Anzeige am Bedienteil leuchtet (in Standby) laden während des Updates blau. Das TV-Gerät darf vor Ende des Ladevorgangs (Anzeige am Bedienteil leuchtet weiß) **nicht** mit dem Netzschalter ausgeschaltet werden! Software Das Laden der Software wird auf einen späteren

später Zeitpunkt verschoben. Der Hinweis auf die neue laden (max. 3-malige Benachrichtigung) Software wird beim nächsten Einschalten des TV-Gerätes wieder eingeblendet. Nach dreimaligem Verschieben des Ladens wird die Meldung erst wieder für die nächste Software-Version angezeigt.

Diese Die neue Software wird nicht geladen. Die Bildschirm-Software-meldung wird erst wieder für die nächste Software-Version Version angezeigt.

nicht laden

![](_page_102_Picture_14.jpeg)

Auswahl bestätigen.

![](_page_103_Picture_513.jpeg)

# Einblendungen

In diesem Menü können Sie verschiedene Einstellungen vornehmen, die sich auf die Einblendungen auswirken.

### **Einblendungen aufrufen**

![](_page_103_Picture_4.jpeg)

**HOME:** Ansicht **Home** aufrufen.

- **System-Einstellungen** markieren,
- **OK** System-Einstellungen aufrufen.
- $\blacktriangledown$  **Bedienung** markieren, in nächste Spalte wechseln.
- 
- **weitere ...** markieren,
- weitere Einstellungen aufrufen.
- **Einblendungen** markieren,
	- in nächste Spalte wechseln.

![](_page_103_Picture_14.jpeg)

<u>ଡ</u>

◆ ▶ ▲ ▼ Gewünschte Einstellung auswählen und Änderungen vornehmen. **OK** Einstellungen übernehmen.

### **Erläuterungen zu den Einstellmöglichkeiten im Menü Einblendungen:**

![](_page_103_Picture_514.jpeg)

# Zeit und Datum

Zeit und Datum werden über DVB-Programmanbieter (z.B. Astra, UPC) oder, bei bestehender Internetverbindung, über Internet-Zeitdienste automatisch erkannt und eingestellt.

 Wurde vom TV-Gerät eine sichere Uhrzeit erkannt (abhängig vom Programmanbieter), können Zeit und Datum nicht verändert werden.

### **Zeit und Datum aufrufen**

![](_page_103_Picture_23.jpeg)

**HOME:** Ansicht **Home** aufrufen.

- **System-Einstellungen** markieren, **OK** System-Einstellungen aufrufen.
	- **Bedienung** markieren,
	- in nächste Spalte wechseln.
	- **weitere ...** markieren,
		- weitere Einstellungen aufrufen.
	- **Zeit und Datum** markieren,
	- in nächste Spalte wechseln.

![](_page_103_Picture_515.jpeg)

![](_page_103_Picture_33.jpeg)

◆ → → Gewünschte Einstellung auswählen und Änderungen vornehmen. **OK** Einstellungen übernehmen.

#### **Erläuterungen zu den Einstellmöglichkeiten im Menü Zeit und Datum:**

- Uhrzeit Geben Sie die Zeit (00:00 bis 23:59) mit den Zifferntasten der Fernbedienung ein.
- Abweichung Unter Weltzeit ist die augenblickliche Zeit auf dem von Weltzeit Längengrad 0 zu verstehen. Die Zeitverschiebung gegenüber dieser Zeit ist in Stunden (–11 bis +13) anzugeben (mit den Tasten (Duit der den Zifferntasten der Fernbedienung). Die Sommerzeit bleibt dabei unberücksichtigt.
	- Datum Geben Sie das Datum (Tag.Monat.Jahr) mit den Zifferntasten der Fernbedienung ein.
- Umstellung Sommer-/ Winterzeit Wenn es in Ihrem Land eine Umstellung auf Sommerzeit gibt, wählen Sie hier bitte **ja**.

Beginn Sommerzeit Geben Sie das Datum an, an dem auf die Sommerzeit umgestellt wird, falls es von dem automatisch berechneten Termin abweicht. Menüpunkt erscheint nur wenn bei Sommerzeit **ja** gewählt wurde.

Ende Sommerzeit Geben Sie das Datum an, an dem die Sommerzeit endet, falls es von dem automatisch berechneten Termin abweicht. Menüpunkt erscheint nur wenn bei Sommerzeit **ja** gewählt wurde.

![](_page_104_Picture_296.jpeg)

# DVB-Einstellungen

Sie können generelle Voreinstellungen für DVB-Sender vornehmen.

### **DVB-Einstellungen aufrufen**

![](_page_104_Picture_4.jpeg)

 $\overline{1}$ 

- **HOME:** Ansicht **Home** aufrufen.
- **System-Einstellungen** markieren, **OK** System-Einstellungen aufrufen.
- $\rightarrow$  **A Bedienung** markieren,
- in nächste Spalte wechseln.
- **weitere ...** markieren,
- weitere Einstellungen aufrufen.
- **DVB-Einstellungen** markieren,
- in nächste Spalte wechseln.

![](_page_104_Picture_13.jpeg)

### **Erläuterungen zu den DVB-Einstellmöglichkeiten:**

Untertitel-Hier können Sie voreinstellen, ob immer ein Unterti-Modus tel eingeblendet werden soll, sobald er vom Sender angeboten wird. Dabei kann auch ein spezieller Untertitel für Hörgeschädigte gewählt werden. Untertitel werden nicht von allen Sendern angeboten. Viele Sender übertragen Untertitel nur mittels Teletext.

DVB-Wählen Sie den DVB-Zeichensatz so, dass die Sen-Zeichensatz dungstitel der von Ihnen bevorzugt empfangenen Sender bzw. die Texte Ihres CA-Moduls richtig angezeigt werden.

Audio-Sie können voreinstellen, ob Sie immer - sofern Kommentar vom Sender angeboten - einen zusätzlichen, speziellen Ton für Sehgeschädigte hören möchten, der die Handlung mit einem Audiokommentar näher beschreibt.

# PIP

# **Größe des PIP-Bildes einstellen**

![](_page_104_Picture_20.jpeg)

 $\circledcirc$ 

- **HOME: Ansicht Home** aufrufen.
	- **System-Einstellungen** markieren, **OK** System-Einstellungen aufrufen.
- 
- $\rightarrow$  **A Bedienung** markieren,
- in nächste Spalte wechseln.
- **weitere ...** markieren,
	- weitere Einstellungen aufrufen.
	- **PIP** markieren,
	- in nächste Spalte wechseln.

![](_page_104_Picture_30.jpeg)

 Gewünschte Einstellung auswählen und Änderungen vornehmen. **OK** Einstellungen übernehmen.

# **Erläuterungen zu den Einstellmöglichkeiten im Menü PIP:**

Größe Sie können wählen, ob Sie Ihr eingeblendetes Zweitbild (Bild im Bild) **klein** oder **groß** einblenden wollen.

![](_page_105_Picture_503.jpeg)

# DR+

Sie können den Digital-Recorder Ihren Bedürfnissen anpassen.

### **Einstellungen für den Digital-Recorder aufrufen**

![](_page_105_Picture_4.jpeg)

**HOME:** Ansicht **Home** aufrufen.

- **System-Einstellungen** markieren, **OK** System-Einstellungen aufrufen.
- **Bedienung** markieren,
- in nächste Spalte wechseln.
- **weitere ...** markieren, weitere Einstellungen aufrufen.
- ▼ **DR+** markieren,
- in nächste Spalte wechseln.

![](_page_105_Picture_12.jpeg)

 $\bigcirc$ 

- Gewünschte Einstellung markieren, in nächste Spalte wechseln.
- **Einstellungen vornehmen, OK** Einstellung bestätigen.

#### **Erläuterungen zu den DR+ Einstellmöglichkeiten**

![](_page_105_Picture_504.jpeg)

# **Einstellungen für DR+ Streaming aufrufen**

Die **DR+** -Einstellungen sind aufgerufen (siehe linke Spalte).

- **DR+ Streaming** markieren, in nächste Spalte wechseln.
	- ... DR+ Streaming DR+ Gerätename IP-Port-Nummer DR+ Bereitschaft Wenn Sie hier "ja" wählen, stellen Sie das DR+ Archiv Ihres TV-Gerätes entsprechend vorbereiteten anderen TV-Geräten und UPnP-Clients zur Verfügung, die dann über Ihr Heimnetzwerk darauf zugreifen können.
- $\circledcirc$

 $\circ$ 

- Gewünschte Einstellung markieren, in nächste Spalte wechseln.
- $\blacktriangleright$  **Einstellungen vornehmen.**
- **OK** Einstellung bestätigen.

### **Erläuterungen zu den DR+ Streaming Einstellmöglichkeiten**

mit anderen Geräten teilen

DR+ Archiv Geben sie hier an, ob die aufgezeichneten Sendungen im DR+ Archiv Ihres TV-Gerätes für andere TV-Geräte zum Ansehen freigegeben werden sollen

(Server-Funktion). Freigegebene Sendungen können auch an anderen UPnP-AV-Clients im selben Netzwerk abgespielt werden.

![](_page_105_Picture_505.jpeg)

Nummer gestellt. Sie muss üblicherweise nicht verändert werden.

DR+ Bereitschaft Hier legen Sie fest, wie lange das TV-Gerät nach dem Abschalten noch Filme freigeben soll. Dieser Zeitraum der Bereitschaft wird auch aktiviert, sobald eine Datenübertragung auf einen anderen Fernseher zu Ende geht.

#### (1 bei Gerätestandort DK, FIN, N oder S: **ja**.

![](_page_106_Picture_124.jpeg)

# Standard-Teletext

Im **Standard-Teletext**-Menü können Sie den Teletext konfigurieren.

#### **Teletext-Einstellungen aufrufen**

![](_page_106_Picture_4.jpeg)

**HOME:** Ansicht **Home** aufrufen.

#### **System-Einstellungen** markieren, **OK** System-Einstellungen aufrufen.

- **Bedienung** markieren,
- in nächste Spalte wechseln.
- **weitere ...** markieren,
- weitere Einstellungen aufrufen.
- $\rightarrow$  **A Standard-Teletext** markieren,
- in nächste Spalte wechseln.

![](_page_106_Picture_13.jpeg)

#### **Erläuterungen zu den Standard-Teletext- Einstellmöglichkeiten**

Zeichensatz Teletext-Zeichensatz kann auf andere Sprachen umgestellt werden (russisch, griechisch, polnisch und türkisch).

![](_page_107_Picture_414.jpeg)

# HbbTV

### **HbbTV-Modus ein/aus**

Wenn der HbbTV-Modus aktiv ist (Werkseinstellung), können zusätzlich Mehrwertangebote und Zusatzinformationen (z.B. auch aus dem Internet) angesehen werden, sofern sie vom aktuellen Sender angeboten werden.

![](_page_107_Picture_4.jpeg)

**HOME:** Ansicht **Home** aufrufen.

![](_page_107_Picture_6.jpeg)

- **Bedienung** markieren, in nächste Spalte wechseln.
- **weitere ...** markieren,
- weitere Einstellungen aufrufen.
- ▼ **A HbbTV** markieren,
- in nächste Spalte wechseln
- **HbbTV-Modus** markieren,
- aufrufen.

![](_page_107_Picture_14.jpeg)

![](_page_107_Picture_15.jpeg)

**@** 

#### Gewünschte Einstellung markieren, **OK** bestätigen.

### **Startverhalten von HbbTV-Sendern**

Bei **HbbTV-Modus** ט**ein** (siehe linke Spalte) können Sie angeben, ob eine verfügbare HbbTV-Applikation **automatisch** nach dem Programmwechsel oder **manuell** erst nach einmaligem Drücken der roten Farbtaste geladen werden soll. Nach dem Laden der HbbTV-Applikation wird ein vom Programmanbieter abhängiger Bildschirmhinweis angezeigt.

![](_page_107_Picture_19.jpeg)

**HOME:** Ansicht **Home** aufrufen.

![](_page_107_Picture_21.jpeg)

 **System-Einstellungen** markieren, **OK** System-Einstellungen aufrufen.

- $\rightarrow$  **A Bedienung** markieren,
- in nächste Spalte wechseln.
- **weitere ...** markieren,
- weitere Einstellungen aufrufen.
- ▼ **A HbbTV** markieren,
- in nächste Spalte wechseln
- ▼ A Startverhalten von HbbTV-Sendern
	- markieren,
	- aufrufen.

![](_page_107_Picture_32.jpeg)

#### ◆ → Sender markieren,

**OK** zwischen manuellem (?) und automatischem  $\sum$ ) Start der HbbTV-Applikation des markierten Senders umschalten.

#### Oder:

![](_page_107_Picture_36.jpeg)

**Alles autom. starten** markieren,

**OK** HbbTV-Applikation auf allen Sendern automatisch starten.

#### Oder:

![](_page_107_Picture_40.jpeg)

#### **Alles manuell starten** markieren,

**OK** HbbTV-Applikation auf allen Sendern manuell starten.

 Über die Bedienfläche in der Fußzeile können Sie Sender bestimmter (z.B. persönlicher) Listen anzeigen lassen.
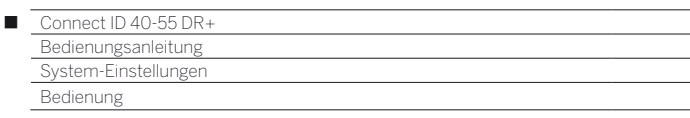

#### **Funktion der TEXT-Taste**

Bei Einstellung **Standard-Teletext zuerst** (Werkseinstellung) wird mit dem ersten Druck auf die **TEXT-Taste** der Standard-Teletext geöffnet. Erneutes Betätigen der **TEXT-Taste** zeigt dann den MediaText an. Zum TV-Bild gelangen Sie wieder zurück, wenn die **TEXT-Taste** ein drittes Mal gedrückt wird. Entsprechend umgekehrt ist das Verhalten der **TEXT-Taste**, wenn **MediaText zuerst** ausgewählt ist.

 Abhängig vom Programmanbieter ist der direkte Aufruf von Media-Text unter Umständen nicht möglich. MediaText muss dann über die HbbTV-Applikation geöffnet werden.

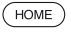

#### **HOME:** Ansicht **Home** aufrufen.

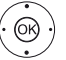

 **System-Einstellungen** markieren,

**OK** System-Einstellungen aufrufen.

- **Bedienung** markieren,
- in nächste Spalte wechseln.
- **weitere ...** markieren,
- weitere Einstellungen aufrufen.
- **▼ A HbbTV** markieren,
- in nächste Spalte wechseln
- **Funktion der TEXT-Taste** markieren,
- aufrufen.

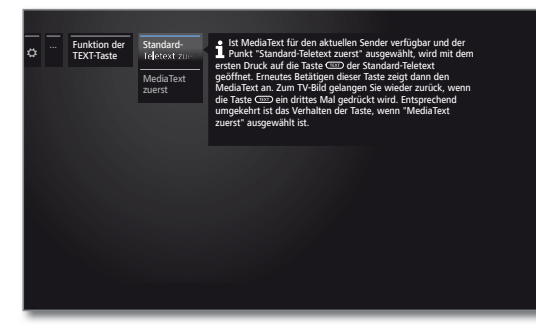

 **Standard-Teletext zuerst** oder **MediaText zuerst** auswählen.

# CA-Modul(e)

Dieses Menü steht nur zur Verfügung, wenn mindestens ein CA-Modul gesteckt ist.

 **System-Einstellungen** markieren,

**HOME:** Ansicht **Home** aufrufen.  $HOME$ 

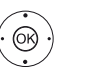

- **OK** System-Einstellungen aufrufen.  $\rightarrow$  **A Bedienung** markieren,
- in nächste Spalte wechseln.
- **weitere ...** markieren,
	- weitere Einstellungen aufrufen.
- **CA-Modul(e)** markieren,
- in nächste Spalte wechseln.

#### **Senderzuordnung**

Wenn zwei CA-Module parallel zur Entschlüsselung von Sendern benutzt werden, legen Sie hier fest, welcher Sender von welchem CA-Modul entschlüsselt werden soll.

- Die Einstellungen der Senderzuordnung werden nur berücksichtigt, wenn zwei CA-Module gesteckt sind.
- Die hier getroffene Festlegung bezieht sich explizit auf die CI-Schächte des TV-Gerätes, **nicht** auf die darin gesteckten Module! Bei einem Tausch der Module muss die Zuordnung neu vorgenommen werden.

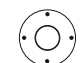

**x A Senderzuordnung** markieren, Senderliste aufrufen.

 $\bullet$ 

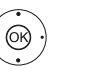

 $\leftrightarrow$   $\rightarrow$  Sender markieren, **OK** Sender zum gewählten CA-Modul zuordnen / Zuordnung aufheben.

Zugeordnete Sender erkennen Sie am Symbol .

#### **Speichern der PIN für Aufnahmen**

Der Menüpunkt ist nur verfügbar, wenn ein CI Plus-CA-Modul in einem der beiden CI-Slots des TV-Gerätes gesteckt ist, welches das Aufnehmen von jugendgeschützten Sendungen unterstützt.

Speichern Sie die zu Ihrem CA-Modul gehörige Programmanbieter-PIN, um CI Plus-Sendungen mit Jugendschutz entschlüsselt aufzeichnen zu können.

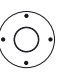

**TAN Speichern der PIN für Aufnahmen** markieren, PIN-Eingabefenster aufrufen.

- In der Kopfzeile gewünschtes CA-Modul markieren.
	- In PIN-Eingabezeile wechseln, mit den Zifferntasten Programmanbieter-PIN eingeben.

Oder:

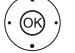

 $\leftrightarrow$   $\rightarrow$  Ziffer markieren, **OK** Ziffer in Eingabezeile übernehmen.

Eingabe abschließen:

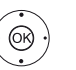

 **übernehmen** markieren, **OK** PIN abspeichern.

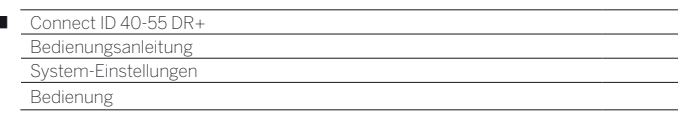

# Aufnahme

Ï

Bei Timer-Aufnahmen, die ohne automatische Zeitsteuerung aufgenommen werden, kann eine Vorlauf- und Nachlaufzeit eingestellt werden. Dadurch vermindert sich das Risiko, dass Teile der Sendung nicht aufgenommen werden, weil sie früher anfängt und/oder weil sie später endet.

# **Aufnahme-Einstellungen aufrufen**

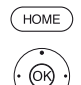

 $\circledcirc$ 

**HOME:** Ansicht **Home** aufrufen.

 **System-Einstellungen** markieren, **OK** System-Einstellungen aufrufen.

- $\rightarrow$  **A Bedienung** markieren,
- in nächste Spalte wechseln.
- **weitere ...** markieren,
- weitere Einstellungen aufrufen.
- **Aufnahme** markieren,
- in nächste Spalte wechseln.

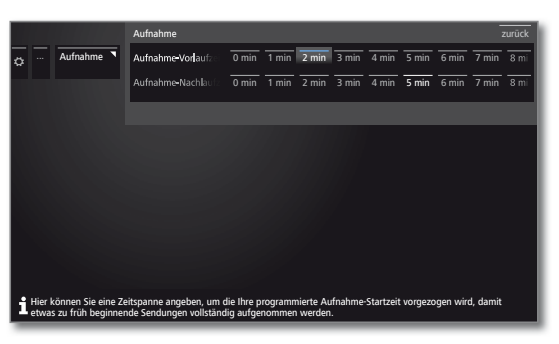

**Aufnahme-Vorlaufzeit** oder -**Nachlaufzeit** auswählen.

 Gewünschte Dauer des Aufnahme-Vorlaufs bzw. des Aufnahme-Nachlaufs einstellen.

Werkseinstellung: Vorlaufzeit: **1 min**, Nachlaufzeit: **5 min**.

# Funktion WEB-Taste

Sie können der WEB-Taste auf der Fernbedienung eine bestimmt Funktion zuordnen.

Die ausgewählte Funktion wird dann bei Tastendruck direkt aufgerufen.

## **Einstellungen WEB-Taste aufrufen**

Standardeinstellung: **MediaNet**

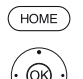

**HOME:** Ansicht **Home** aufrufen.

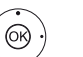

 **System-Einstellungen** markieren, **OK** System-Einstellungen aufrufen.

- **Bedienung** markieren,
- in nächste Spalte wechseln.
- **weitere ...** markieren,
- weitere Einstellungen aufrufen.
- $\blacktriangledown$   $\blacktriangle$  **Funktion** (**WEB**) **-Taste** markieren,
- in nächste Spalte wechseln.

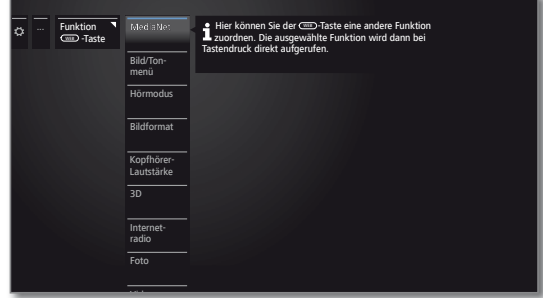

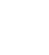

 $\circledcirc$ 

**Funktion** auswählen.

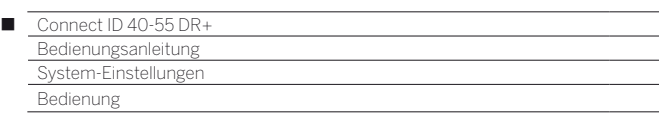

# Festplatten

# **Festplatte überprüfen**

Einmal im Jahr oder falls es beim Starten von Aufnahmen zu Problemen kommt (z.B. beim Übergang in die zeitversetzte Wiedergabe), sollten Sie eine Prüfung der integrierten Festplatte starten.

### **Festplatten-Einstellungen aufrufen**

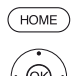

**HOME:** Ansicht **Home** aufrufen.

 **System-Einstellungen** markieren, **OK** System-Einstellungen aufrufen.

- $\rightarrow$  **A Bedienung** markieren,
- in nächste Spalte wechseln.
- **weitere ...** markieren,
- weitere Einstellungen aufrufen.
- **Festplatten** markieren,
- in nächste Spalte wechseln.
- **Eingebaute prüfen** markieren,
- **auswählen.**

Ein Warnhinweis wird angezeigt.

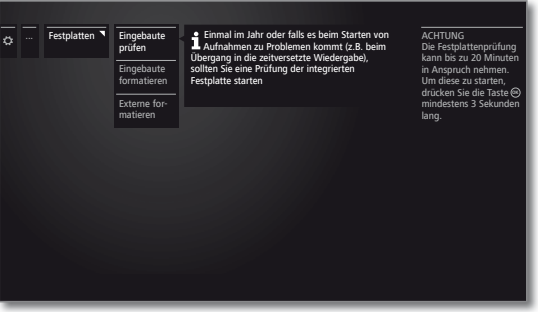

**OK**zum Starten der Überprüfung mindestens drei Sekunden lang drücken.

Oder:

 $G$ <sub>BACK</sub>

**BACK:** Vorgang abbrechen.

Die Festplattenprüfung kann bis zu 20 Minuten in Anspruch nehmen. Schalten Sie das TV-Gerät keinesfalls während der Prüfung der Festplatte aus.

Nach der Prüfung erscheint ein Bildschirmhinweis mit dem Ergebnis der Überprüfung und gegebenenfalls mit Hinweisen zur Problembeseitigung.

Das TV-Gerät muss nach der Prüfung der Festplatte aus- und wieder eingeschaltet werden.

# **Festplatte formatieren**

Wenn bei der Überprüfung der Festplatte (siehe linke Spalte) Probleme festgestellt werden, kann eventuell eine Formatierung Abhilfe schaffen. Außerdem können Sie mit einer Formatierung schnell und unkompliziert alle Daten auf der Festplatte löschen.

## **Achtung!**

Das Formatieren der Festplatte löscht **alle** auf ihr gespeicherten Daten!

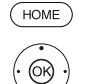

**HOME:** Ansicht **Home** aufrufen.

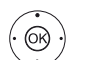

 **System-Einstellungen** markieren,

- **OK** System-Einstellungen aufrufen.
- ▼ **Bedienung** markieren,
	- in nächste Spalte wechseln.
- **weitere ...** markieren,
- weitere Einstellungen aufrufen.
- **Festplatten** markieren,
- in nächste Spalte wechseln.
- **Eingebaute formatieren** oder **Externe formatieren** markieren,
	- auswählen.

Ein Warnhinweis wird angezeigt.

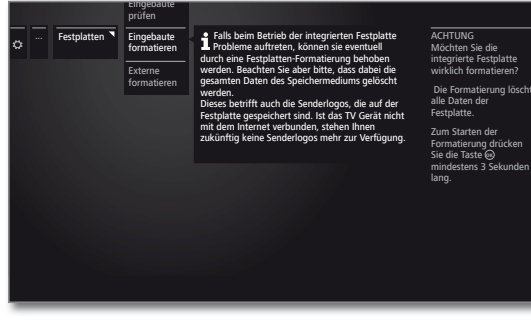

**OK**zum Starten der Formatierung mindestens drei Sekunden lang drücken.

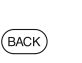

Oder:

**BACK:** Vorgang abbrechen

**B** Schalten Sie das TV-Gerät keinesfalls während der Formatierung der Festplatte aus.

Nach der Formatierung erscheint ein Bildschirmhinweis mit dem Ergebnis der Formatierung und gegebenenfalls mit Hinweisen zur Problembeseitigung.

Das TV-Gerät muss nach der Formatierung der Festplatte aus- und wieder eingeschaltet werden.

# **Hinweis zur Formatierung von externen USB-Festplatten:**

Das TV-Gerät unterstützt die beiden Festplatten-Dateisysteme FAT32 und NTFS.

Externe Festplatten werden am TV-Gerät im Dateisystem FAT32 mit voller Kapazität formatiert.

- Bei FAT32 beträgt die maximale Größe einer Datei 4 GB.
- Für eine parallele Nutzung an TV-Gerät und PC empfehlen wir, die Festplatte am PC auf NTFS zu formatieren.

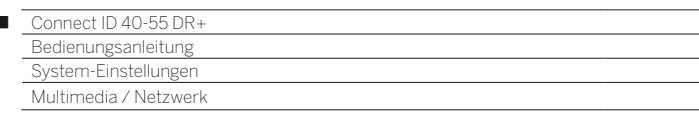

# Netzwerkeinstellungen

Unter **Netzwerkeinstellungen** nehmen Sie die Einstellungen für Ihre Netzwerkadapter und für die verschiedenen Medienarten vor.

**HOME:** Ansicht **Home** aufrufen.

#### **Netzwerk-Einstellungen aufrufen**

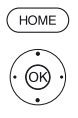

 $\overline{1}$ 

 **System-Einstellungen** markieren, **OK** System-Einstellungen aufrufen.

- $\rightarrow$  **Multimedia / Netzwerk** markieren, in nächste Spalte wechseln.
- **Netzwerkeinstellungen** markieren,
- in nächste Spalte wechseln.

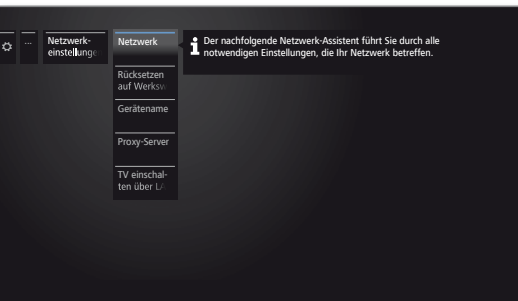

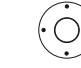

 Gewünschten Menüpunkt auswählen, in nächste Spalte wechseln.

# **Erläuterungen zu den Einstellmöglichkeiten im Menü Netzwerk:**

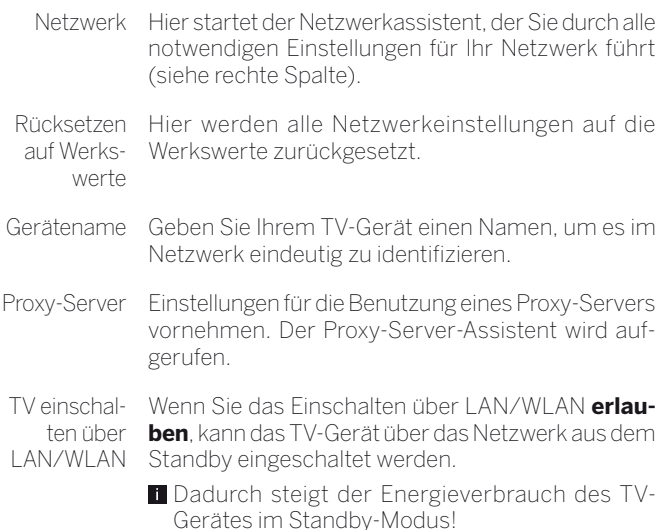

# **Netzwerk**

Der Netzwerk-Assistent wird gestartet. Sie sehen den aktuellen Netzwerkstatus.

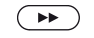

Netzwerk-Einstellungen ändern.

### **Netzwerk-Auswahl**

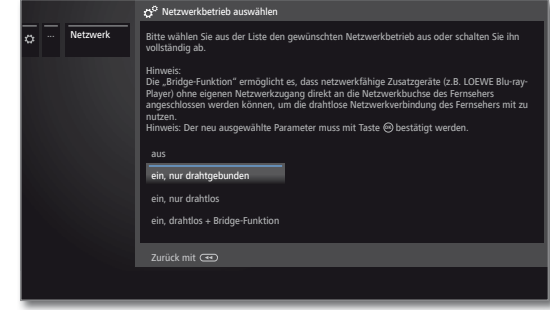

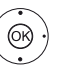

 $\blacktriangleright$  Aletzwerkzugang auswählen.

## **Erläuterungen zu den Einstellmöglichkeiten:**

aus schaltet alle vorhandenen Netzwerkadapter Ihres TV-Gerätes ab.

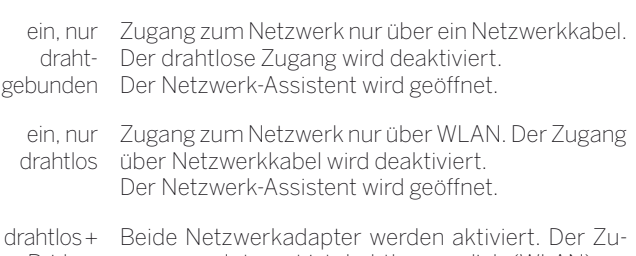

 $e$ in Bridge-Funktion An die Netzwerkbuchse (LAN) angeschlossene ingang zum Internet ist drahtlos möglich (WLAN).

ternetfähige Geräte (z.B. Loewe MediaCenter, Loewe BluTechVision 3D) können durch die WLAN-Bridge-Funktion die drahtlose Verbindung des TV-Gerätes nutzen, um darüber auf das Internet zuzugreifen. Der Netzwerk-Assistent wird geöffnet.

 Das TV-Gerät darf **keinesfalls** gleichzeitig **drahtgebunden** und über eine **drahtlose Funkverbindung** am selben Netzwerk (z.B. Router) angeschlossen werden, da es sonst zu schweren Störungen im Betrieb kommen kann!

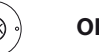

**OK** weiter.

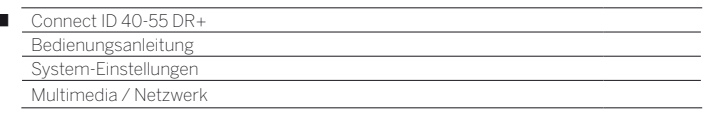

# **Konfiguration des eingebauten LAN-Adapters**

 Der Netzwerk-Assistent wurde über die Netzwerkzugangseinstellung **ein, nur drahtgebunden** aufgerufen.

# **IP-Konfiguration**

 $\overline{1}$ 

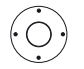

Art der **IP-Konfiguration** auswählen.

**automatisch:** Automatische Konfiguration der IP-Adresse mittels DHCP-Server oder mittels mehrerer Protokolle gemäß UPnP-Spezifikation (inklusive DHCP).

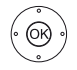

**OK** weiter zum **Netzwerkstatus** (siehe unten).

**manuell:** Geben Sie Ihre festen statischen IP-Adressen von Hand ein (siehe unten).

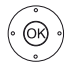

**OK** weiter zu **Manuelle IP-Konfiguration**.

## **Manuelle IP-Konfiguration**

Wenn unter **IP-Konfiguration manuell** ausgewählt wurde:

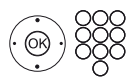

► • IP-, Subnetz-Masken-, Gateway- und DNS-Server-Adressen nacheinander mit den Zifferntasten der Fernbedienung eingeben.

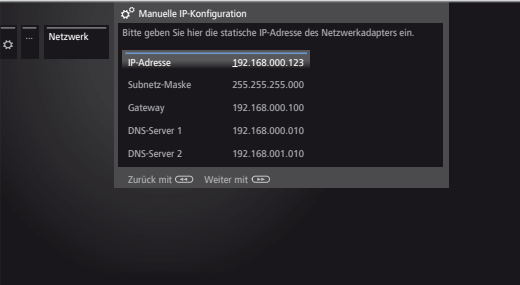

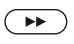

weiter zum **Netzwerkstatus**.

#### **Netzwerkstatus**

Sie sehen jetzt wieder Ihren aktuellen Netzwerkstatus.

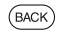

**BACK:** Assistent beenden.

#### **Konfiguration des eingebauten WLAN-Bridge-Adapters**

 Der Netzwerk-Assistent wurde über die Netzwerkzugangseinstellung **ein, nur drahtlos** oder **ein, drahtlos + Bridge-Funktion** aufgerufen.

#### **Suche nach Access points**

Das TV-Gerät sucht nun nach drahtlosen Routern.

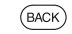

**BACK:** Suche abbrechen.

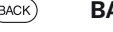

# **Auswahl der Basisstation**

Nach dem Ende der Suche:

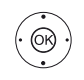

- ► Gewünschte Basisstation aus den gefundenen auswählen. **OK** weiter zur Eingabe des WLAN-Passworts.
- 

#### **Basisstation nicht gefunden**

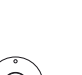

Wenn die gewünschte Basisstation nicht gefunden wurde:

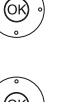

**Erneut suchen** markieren,

**OK** Suche nach drahtlosen Routern wiederholen.

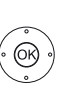

Oder: **Basisstation manuell eingeben** markieren, **OK** SSID der gewünschten Bassisstation von Hand eingeben, z.B. wenn die SSID der Basisstation nicht übertragen wird.

**OK** weiter zur Eingabe des WLAN-Passworts.

# **WLAN-Passwort (WPA-Passwort / WEP-Passwort / WEP-Index)**

Falls ihr drahtloses Netzwerk unverschlüsselt ist: Weiter zu **IP-Konfiguration**.

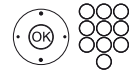

WLAN-Passwort eingeben.

- Wenden Sie sich im Falle eines unbekannten WLAN-Schlüssels an Ihren Netzwerk-Administrator.
- Unterstützte Verschlüsselungsarten siehe Kapitel **Technische Daten**, Abschnitt **Medien**.

Bei WEP-Verschlüsselung anschließend den

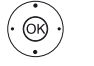

**WEP-Index** auswählen, **OK** weiter zur **IP-Konfiguration**.

#### **IP-Konfiguration**

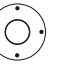

 Art der **IP-Konfiguration** auswählen. Weiterer Ablauf des Netzwerk-Assistenten siehe linke Spalte unter **IP-Konfiguration**.

#### **Netzwerkstatus**

Am Ende des Netzwerk-Assistenten sehen Sie wieder Ihren aktuellen Netzwerkstatus.

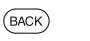

**BACK:** Assistent beenden.

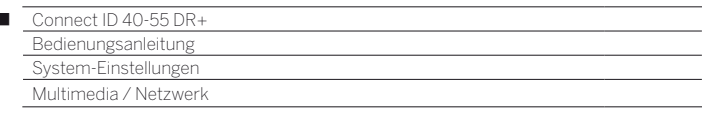

#### **Erläuterung der Adapter-Einstellungen:**

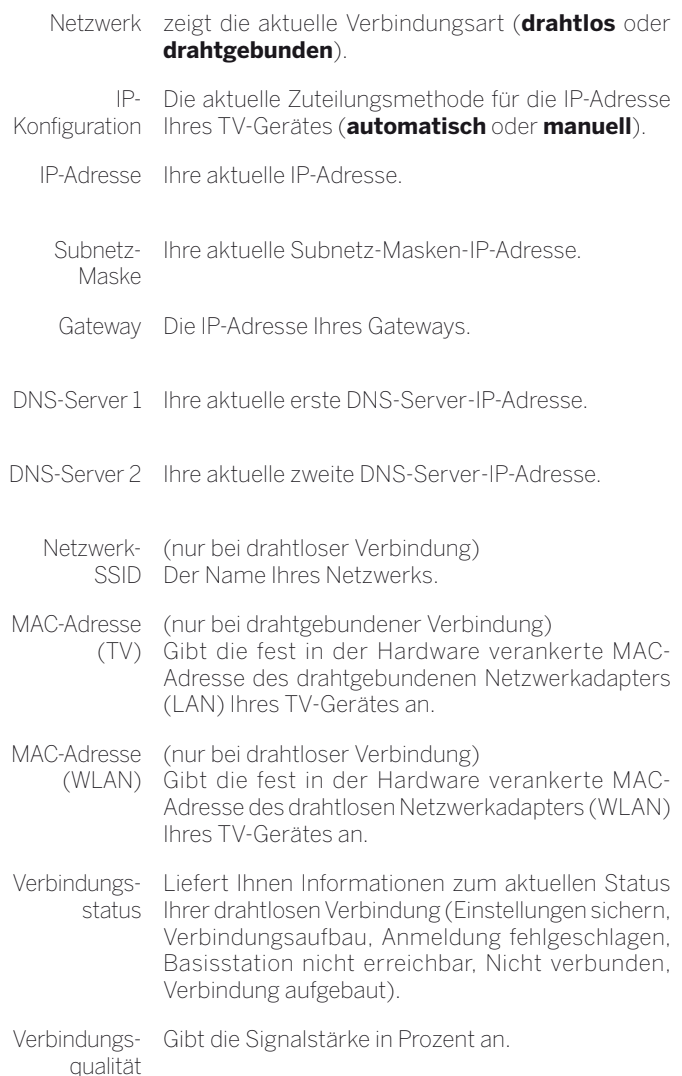

#### **Proxy-Server-Einstellungen**

Im Proxy-Server-Assistenten richten Sie Ihr TV-Gerät für die Verbindung mit einem Heimnetzwerk mit Proxy-Server ein.

- Für die meisten Heimnetzwerke ist kein Proxy-Server erforderlich.
- Wenden Sie sich bei Unklarheiten zu den Proxy-Server-Einstellungen an den Administrator Ihres Heimnetzwerks.

#### **Proxy-Server verwenden**

Geben Sie an, ob in Ihrem Heimnetzwerk ein Proxy-Server verwendet wird.

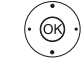

**verwenden** oder **nicht verwenden** markieren, **OK** Auswahl bestätigen.

Die folgenden Einstellungen werden nur nach Auswahl von **verwenden** abgefragt.

## **Proxy-Server-Name**

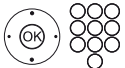

Geben Sie den Namen oder die IP-Adresse des verwendeten Proxy-Servers an.

# **Proxy-Port-Nummer**

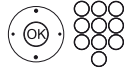

Geben Sie die Netzwerk-Port-Nummer an.

#### **Proxy-Server-Anmeldung**

Geben Sie an, ob Ihr Proxy-Server eine spezielle Anmeldung erfordert.

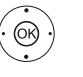

 **Keine Anmeldung** oder **Anmeldung notwendig** markieren,

**OK** Auswahl bestätigen.

#### **Benutzername und Passwort**

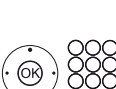

Benutzername und Passwort werden nur nach Auswahl von **Anmeldung notwendig** abgefragt.

Geben Sie Ihre Anmeldedaten für den Proxy-Server an.

Ï

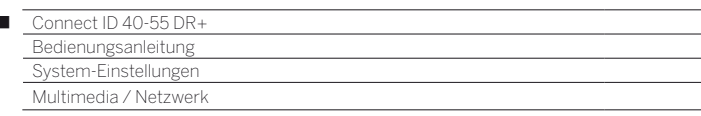

# Multimedia-Einstellungen

Unter diesem Menüpunkt finden Sie weitere Einstellungen zu Audio, Video und Foto.

# **Menü Multimedia-Einstellungen aufrufen**

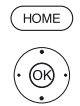

Ï

**HOME:** Ansicht **Home** aufrufen.  **System-Einstellungen** markieren,

**OK** System-Einstellungen aufrufen.

- **Multimedia / Netzwerk** markieren, in nächste Spalte wechseln.
- **Multimedia-Einstellungen** markieren,
- in nächste Spalte wechseln.

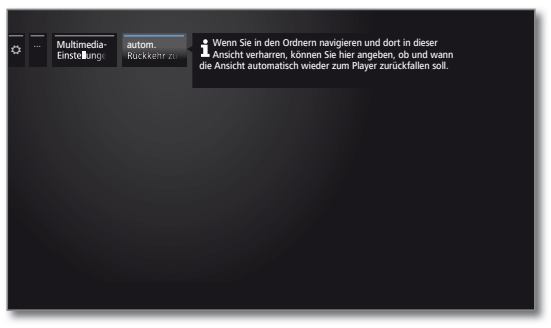

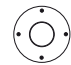

Gewünschte Einstellung auswählen.

### **Erläuterungen zu den Einstellmöglichkeiten im Menü Multimedia-Einstellungen:**

Rückkehr Player

autom. Automatische Rückkehr zum Musik-Player, wenn bei zum Musik- Musikauswahl, aufgerufen ist und für die eingestellte laufender Wiedergabe ein anderer Dialog, z.B. die Dauer keine Taste mehr gedrückt wurde.

Sie können angeben, ob und nach welcher Dauer die Rückkehr zum Musik-Player erfolgt (Auswahlmöglichkeiten **nein**, **nach 1 Min.**, **nach 5 Min.**).

# Renderer

Hier können Sie externen Geräten erlauben, per App auf Ihren Fernseher (Renderer) zuzugreifen, um dort Inhalte wiederzugeben.

## **Menü Renderer aufrufen**

Standardeinstellung: **ein**

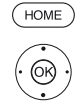

**HOME:** Ansicht **Home** aufrufen.

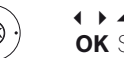

 **System-Einstellungen** markieren, **OK** System-Einstellungen aufrufen.

- $\rightarrow$  **A Multimedia / Netzwerk** markieren,
- in nächste Spalte wechseln.
- **Renderer** markieren, in nächste Spalte wechseln.

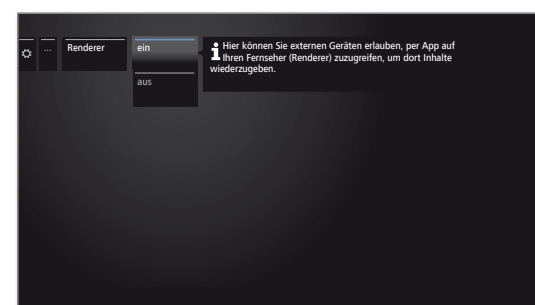

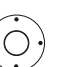

Einstellung **ein** bzw. **aus** wählen.

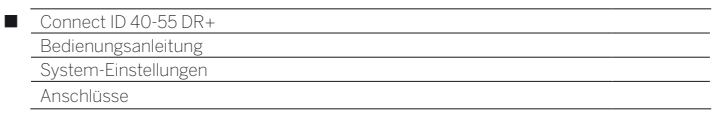

# Anschlüsse

In diesem Menü werden Einstellungen für den Anschluss externer Geräte vorgenommen.

 Der Menüpunkt **Anschlüsse** ist nicht verfügbar, solange eine Timeraufnahme aktiv ist.

# **Menü Anschlüsse aufrufen**

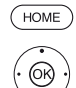

**HOME:** Ansicht **Home** aufrufen.

 **System-Einstellungen** markieren, **OK** System-Einstellungen aufrufen.

- **Anschlüsse** markieren,
- in nächste Spalte wechseln.

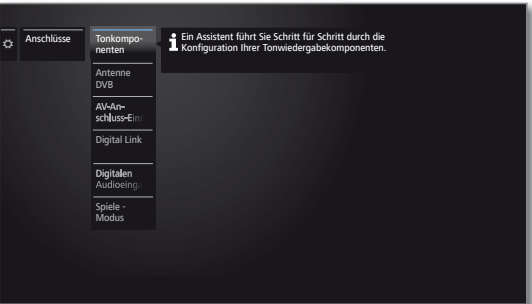

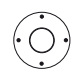

Gewünschte Einstellung auswählen.

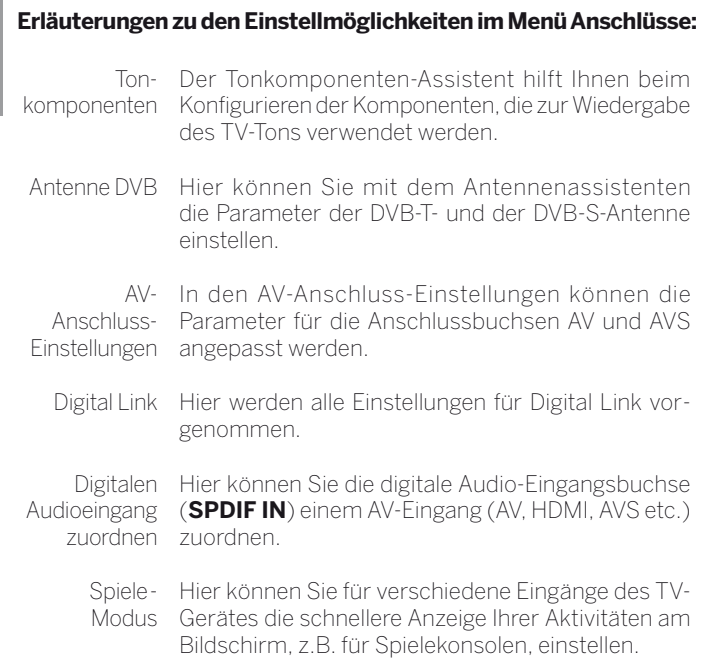

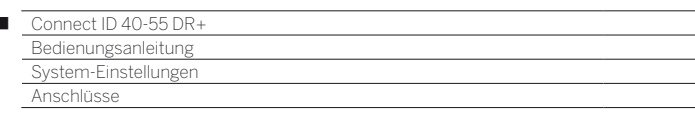

# Tonkomponenten

 $\overline{1}$ 

Der Tonkomponenten-Assistent hilft Ihnen beim Konfigurieren der Komponenten, die zur Wiedergabe des TV-Tons verwendet werden. Sie können zur Tonwiedergabe die TV-Lautsprecher, Aktivlautsprecher, Lautsprechersysteme, Loewe Individual Sound Projector ID sowie analoge und digitale HiFi/AV-Verstärker konfigurieren.

Ihr TV-Gerät ist mit einem integrierten digitalen Multikanal-Audio-Decoder ausgerüstet. Über die **DIGITAL AUDIO LINK**-Schnittstelle können Tonsignale mit bis zu sechs Kanälen (5.1-Surround-Sound) ausgegeben werden, unabhängig davon, ob das Tonsignal von einem externen Gerät (DVD-Spieler, Blu-ray-Spieler) oder von einem DVB-Sender stammt.

Unterstützte Tonformate des digitalen Audio-Decoders siehe Kapitel **Technische Daten**.

# **Tonkomponenten-Assistenten aufrufen**

**I**nformationen zur Navigation innerhalb des Assistenten siehe Kapitel **Generelles zur Bedienung**.

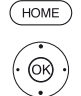

**HOME:** Ansicht **Home** aufrufen.

- **System-Einstellungen** markieren, **OK** System-Einstellungen aufrufen.
- **Anschlüsse** auswählen,
- in nächste Spalte wechseln.
- **Tonkomponenten** auswählen,
- in nächste Spalte wechseln.

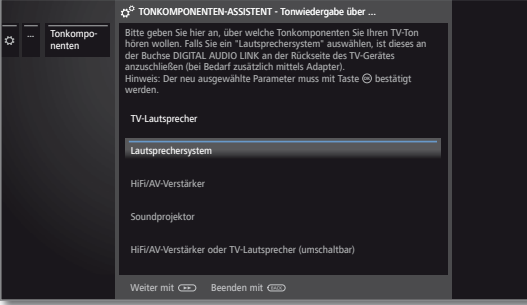

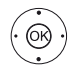

#### **Tonkomponente** auswählen. Auswählbare Punkte siehe rechte Spalte. **OK** Auswahl bestätigen.

Weiter zum nächsten Schritt.

#### **Tonwiedergabe über ...**

- Manche Tonkomponenten sind nur auswählbar, wenn das entsprechende Gerät an das TV-Gerät angeschlossen ist. TV-Ton über die eingebauten TV-Lautsprecher wieder-Lautsprecher geben (Werkseinstellung). Mit der Auswahl von TV-Lautsprecher wird der Assistent beendet. Lautsprechersystem Ton über ein Lautsprechersystem oder Aktivlautsprecher wiedergeben. Lautsprechersystem anschließen: siehe Kapitel **Externe Geräte**, Abschnitt **Loewe Lautsprechersystem anschließen**. Aktivlautsprecher anschließen: siehe Kapitel **Externe Geräte**, Abschnitt **Aktivlautsprecher anschließen**. HiFi/AV-Verstärker Ton über einen externen analogen oder digitalen Audio-Verstärker wiedergeben. HiFi/AV-Verstärker anschließen: siehe Kapitel **Externe Geräte**, Abschnitt **HiFi/ AV-Verstärker anschließen**. Soundprojektor Ton über Loewe Individual Sound Projector ID wiedergeben. Für weitere Informationen siehe Bedienungsanleitung des Soundprojektors. HiFi/AV-Verstärker oder TV-Lautsprecher (umschaltbar) Ton wahlweise über einen externen analogen oder digitalen Audio-Verstärker oder über die eingebauten TV-Lautsprecher wiedergeben. Die Auswahl zum Umschalten der Tonkomponente ist über die Funktionsliste unter **Toneinstellungen** aufrufbar. Soundprojektor oder  $T\vee$ -Ton wahlweise über einen Soundprojektor oder über die eingebauten TV-Lautsprecher wiedergeben.
- Lautsprecher (umschaltbar)

 Die Auswahl zum Umschalten der Tonkomponente ist über die Funktionsliste unter **Toneinstellungen** aufrufbar.

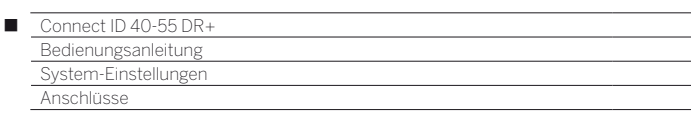

# Lautsprechersystem einstellen

#### **Tonwiedergabe über ... – Lautsprechersystem**

Geben Sie hier an, dass Sie den TV-Ton über ein Lautsprechersystem hören wollen. Wenn Sie Aktivlautsprecher anschließen, verwenden Sie bitte ebenfalls die Einstellung **Lautsprechersystem**.

- Informationen zur Navigation innerhalb des Assistenten siehe Kapitel **Generelles zur Bedienung**.
- Beim erstmaligen Einrichten eines Lautsprechersystems startet der Assistent mit dem Schritt **Frontlautsprecher anschließen**.
- Lautsprechersystem wurde im Tonkomponenten-Assistenten gewählt.

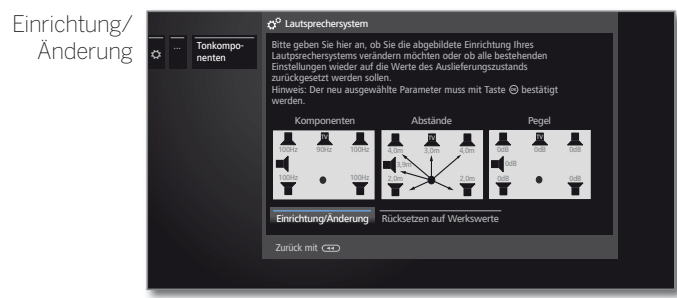

 $\cdot$  @

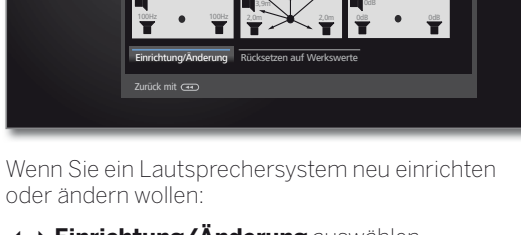

**Einrichtung/Änderung** auswählen. Wurde noch nichts eingestellt, werden die vom Werk voreingestellten, sonst die zuletzt eingestellten Werte angezeigt. **OK** Auswahl bestätigen.

Einrichtung/ Änderung

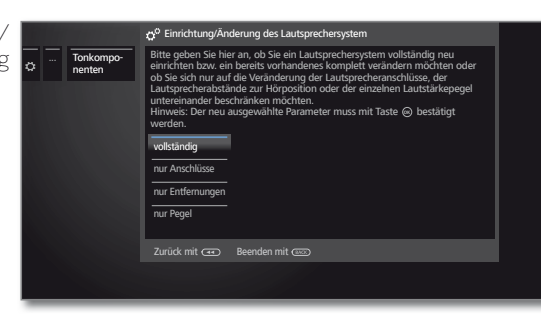

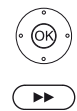

**v** • vollständig auswählen. **OK** Auswahl bestätigen.

Weiter zu Anschluss und Einstellung der **Frontlautsprecher**.

Frontlautsprecher anschließen

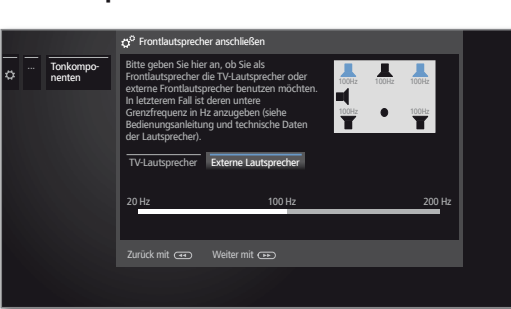

 **Externe Lautsprecher** oder **TV-Lautsprecher**  auswählen.

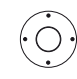

- Bei **Externer Lautsprecher** in den Frequenzbalken darunter wechseln und
- in 10 Hz-Schritten die **untere Grenzfrequenz** der externen Frontlautsprecher einstellen.
- Wählen Sie für die richtige Einstellung den Anfangswert des Frequenzganges der Lautsprecher (z.B. 50Hz bei der Angabe "Frequenzgang 50-20.000Hz"). Den Wert entnehmen Sie den technischen Daten der Lautsprecher.
- Bei Bedarf können Sie die externen Frontlautsprecher auch durch die TV-Lautsprecher ersetzen. Wählen Sie in diesem Fall **TV-Lautsprecher**. Die TV-Lautsprecher übertragen dann den Ton der Frontlautsprecher.

 $\overline{\bullet}$ 

lau

Weiter zum Anschluss und Einstellung der **Surroundlautsprecher**.

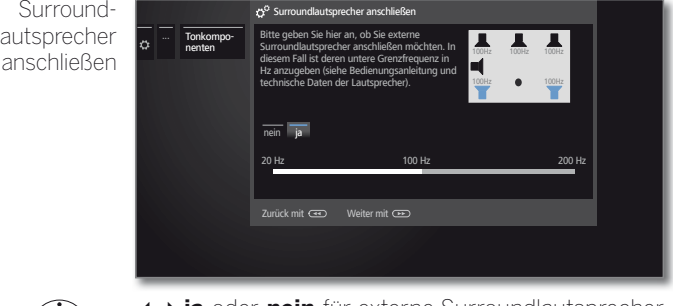

 $(\bigcirc)$ 

 $\left( \rightarrow\right)$ 

 **ja** oder **nein** für externe Surroundlautsprecher auswählen.

Falls externe Lautsprecher als Surroundlautsprecher gewählt wurde:

- **Frequenzbalken auswählen**
- in 10 Hz-Schritten die **untere Grenzfrequenz** der externen Surroundlautsprecher einstellen.

 Wählen Sie für die richtige Einstellung den Anfangswert des Frequenzganges der Lautsprecher.

Weiter zum Anschluss und Einstellung des **Center-Lautsprechers**.

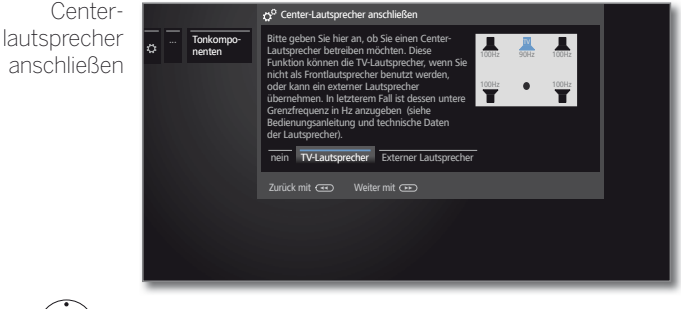

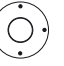

Wählen Sie, ob die **TV-Lautsprecher** oder ein **externer Lautsprecher** den Center-Ton wiedergeben soll(en) oder **nein**, wenn kein Centerlautsprecher angeschlossen wird.

**I**lst kein Centerlautsprecher angeschlossen, übertragen die Frontlautsprecher auch zusätzlich die Center-Tonanteile.

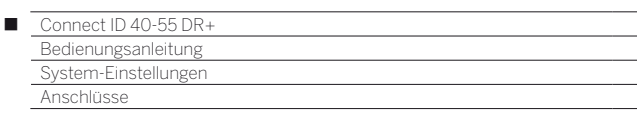

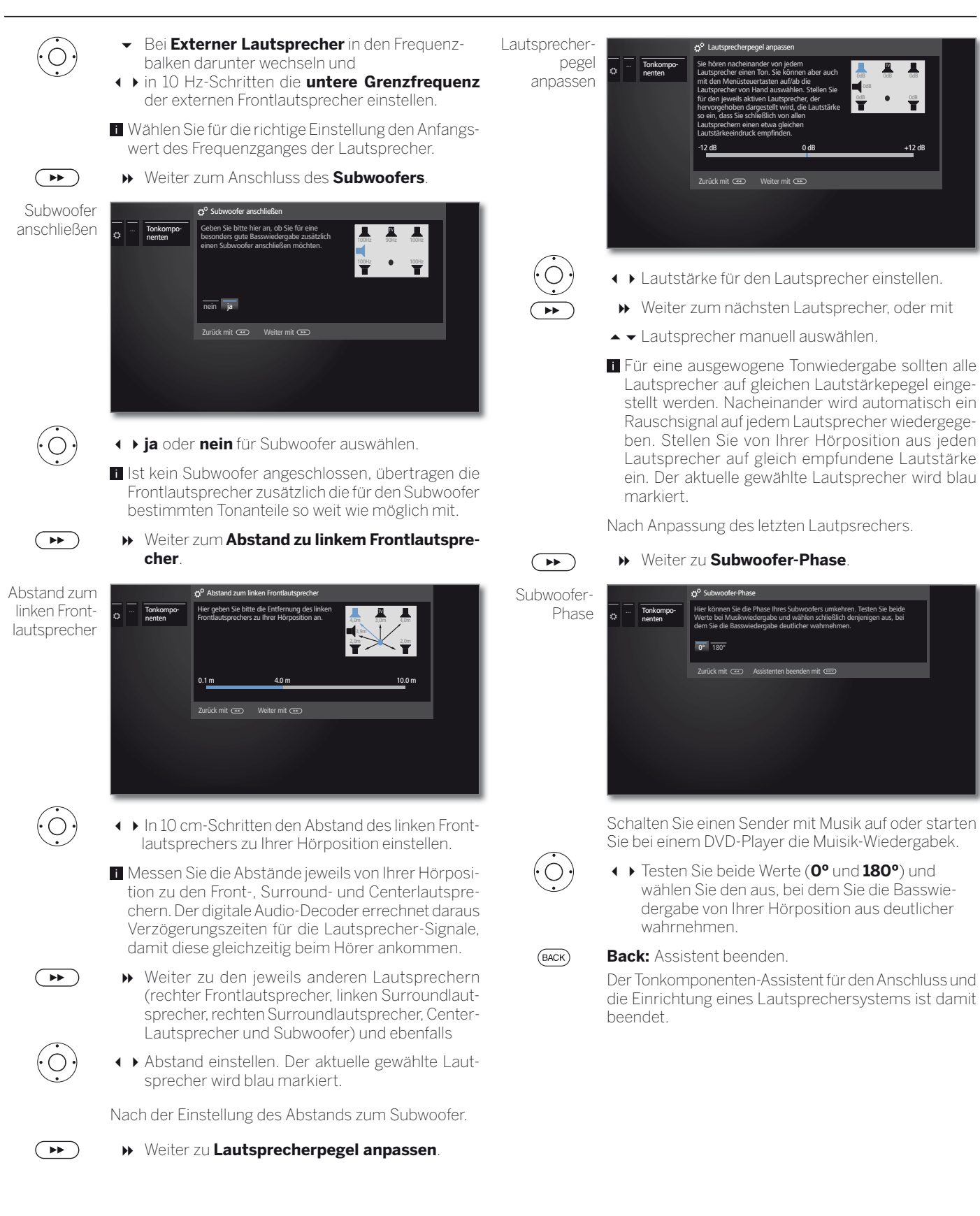

Ō

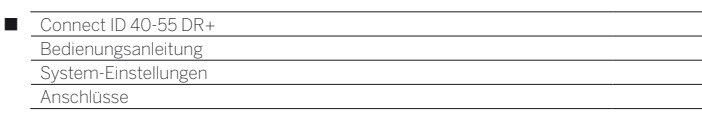

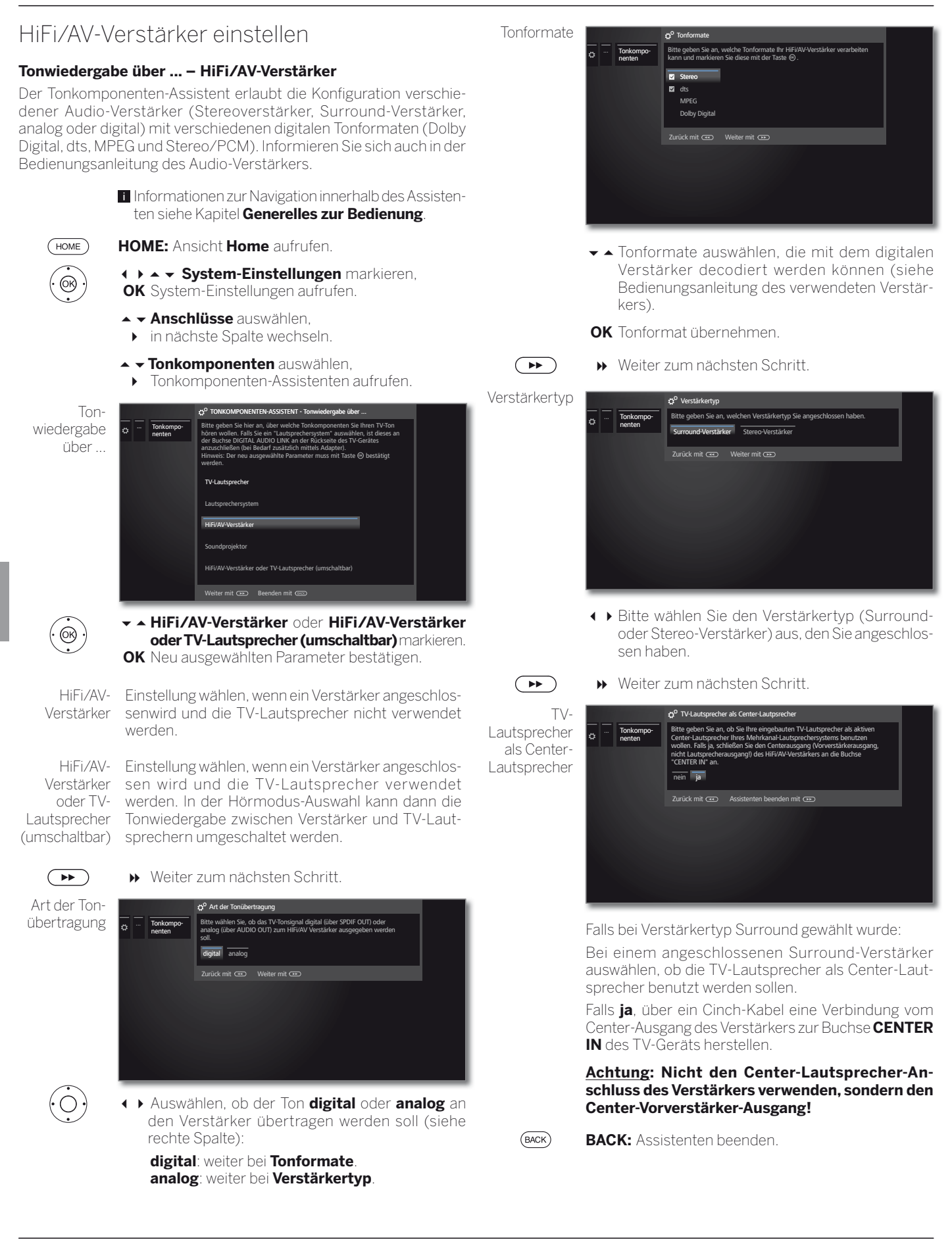

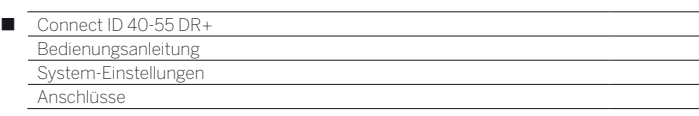

# Antenne DVB

Hier können Sie Einstellungen für die DVB-T-Antenne vornehmen, sowie den Antennenassistenten für die DVB-S-Antenne aufrufen.

# **Antenne DVB aufrufen**

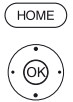

**HOME:** Ansicht **Home** aufrufen.

- **System-Einstellungen** markieren, **OK** System-Einstellungen aufrufen.
- **Anschlüsse** markieren,
- in nächste Spalte wechseln.
- **The Antenne DVB** markieren,
- in nächste Spalte wechseln.

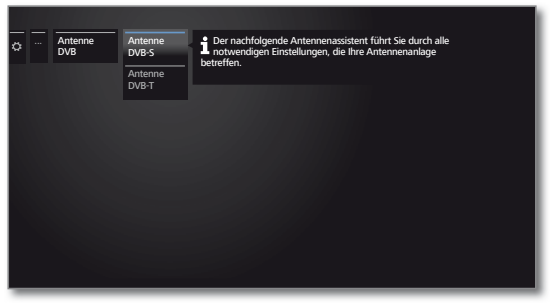

► A Gewünschte Einstellung auswählen, aufrufen.

### **Erläuterungen zu den Einstellmöglichkeiten im Menü Antenne DVB:**

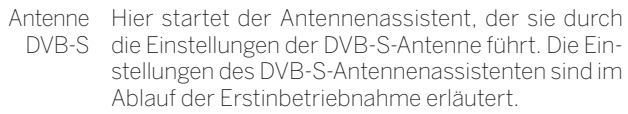

Antenne Hier können Sie einstellen, ob Ihre DVB-T-Antenne DVB-T eine Versorgungsspannung benötigt.

> Antennen mit einem integrierten Verstärker benötigen eine Versorgungsspannung auf der Antennenleitung. In diesem Fall wählen Sie **Versorgungsspannung 5V** und bestätigen mit **OK**.

Andernfalls wählen Sie **keine Versorgungsspannung** und bestätigen ebenfalls mit **OK**.

### **DVB-T-Antenne positionieren/ausrichten**

Empfangen Sie mit einer Zimmerantenne einen oder mehrere DVB-T-Sender mit Bild- und Tonstörungen, sollten Sie den Aufstellungsort und die Ausrichtung der Antenne ändern. Fragen Sie Ihren Fachhändler, über welche Kanäle die DVB-T-Sender in Ihrer Region ausgestrahlt werden.

Ein DVB-T-Sender wird empfangen und ist angewählt.

Manuelle Suche aufrufen (siehe Kapitel **System-Einstellungen**, Abschnitt **Sender – Manuelle Suche TV/Radio**).

Die Signalquelle steht durch die Sendervorwahl bereits auf DVB-T. Die Antenne so positionieren und ausrichten, dass maximale Werte für **C/N** und **Level** erreicht werden.

DVB-T-Sender nacheinander suchen und Werte für **C/N** und **Level** vergleichen. Die Antenne schließlich für den schwächsten Sender positionieren/ausrichten, so dass maximale Werte für **C/N** und **Level** erreicht werden. Der Wert für **BER** sollte möglichst niedrig sein.

Danach eine automatische Suche aller DVB-T-Sender durchführen.

# AV-Anschluss-Einstellungen

Im Menü AV-Anschluss-Einstellungen können die Parameter für die Anschlussbuchse AV angepasst werden.

## **Menü Anschlüsse aufrufen**

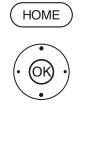

**HOME:** Ansicht **Home** aufrufen.

 **System-Einstellungen** markieren, **OK** System-Einstellungen aufrufen.

- **Anschlüsse** markieren,
- in nächste Spalte wechseln.
- **AV-Anschluss-Einstellungen** markieren,
- in nächste Spalte wechseln.

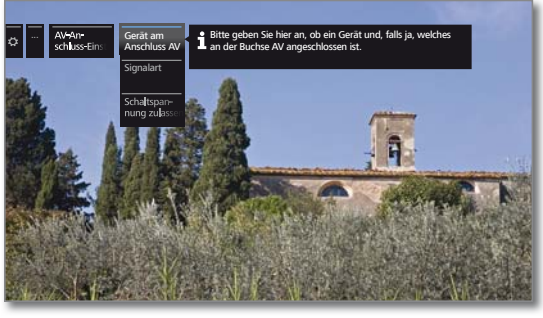

 $\bigcirc$ 

 Gewünschte Einstellung auswählen, aufrufen.

#### **Erläuterungen zu den Einstellmöglichkeiten im Menü AV-Anschluss-Einstellungen:**

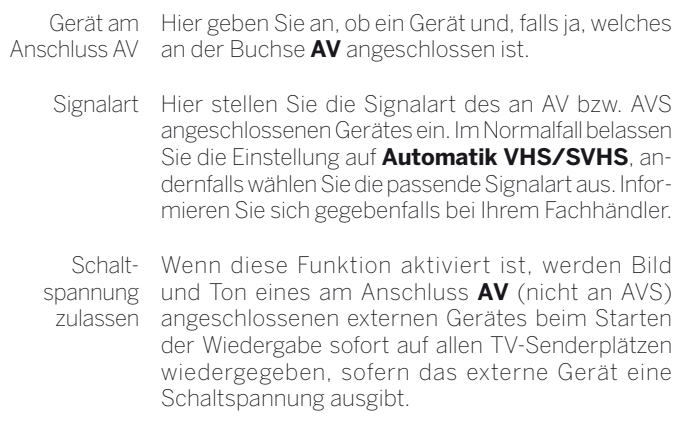

 $\bullet$ 

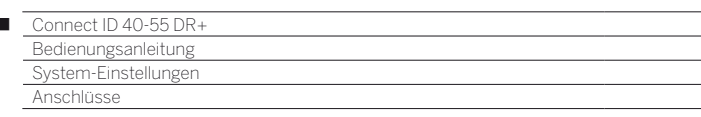

# Digital Link

 $\overline{1}$ 

Im Menü Digital Link nehmen Sie weitere Einstellungen zur komfortablen Anbindung externer Geräte an das TV-Gerät vor.

# **Menü Digital Link aufrufen**

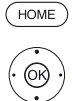

**HOME:** Ansicht **Home** aufrufen.

 **System-Einstellungen** markieren, **OK** System-Einstellungen aufrufen.

 **Anschlüsse** markieren,

- in nächste Spalte wechseln.
- **Digital Link** markieren,

**OK** Digital Link aufrufen.

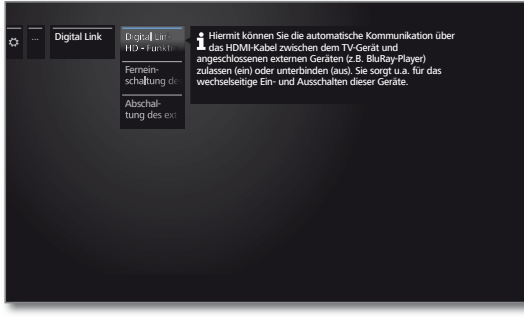

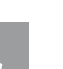

**Gewünschte Einstellung auswählen,** aufrufen.

## **Erläuterungen zu den Einstellmöglichkeiten im Menü Digital Link:**

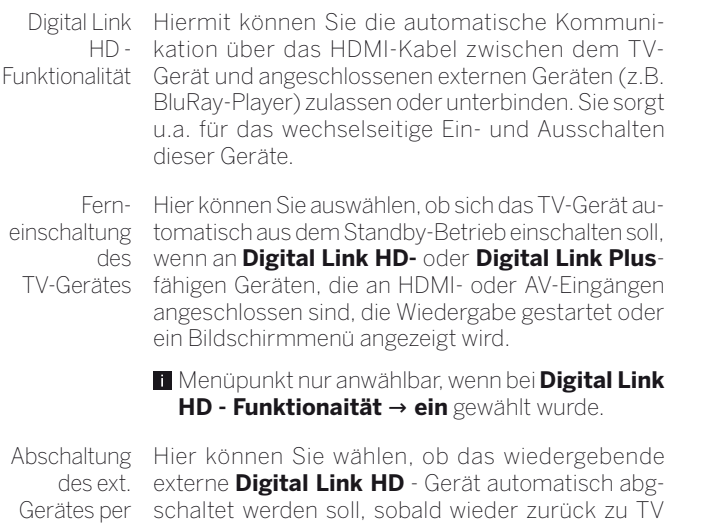

TV-Taste oder auf einen anderen AV-Kanal geschaltet wird. Menüpunkt nur anwählbar, wenn bei **Digital Link HD - Funktionaität → ein** gewählt wurde.

# Spiele-Modus

Für diejenigen Eingänge Ihres TV-Gerätes, an denen Spielekonsolen, PC-Anwendungen oder auch Karaoke-Vorführungen betrieben werden, wird empfohlen, den **Spiele-Modus** zu aktivieren. Dabei wird erreicht, dass Ihre Aktivitäten durch Reduktion der aufwändigen, bildverbessernden Techniken schneller am Bildschirm angezeigt werden. Der Spiele-Modus kann für jeden AV-Eingang Ihres TV-Gerätes separat eingestellt werden.

# **Menü Spiele-Modus aufrufen**

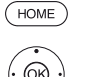

**HOME:** Ansicht **Home** aufrufen

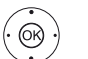

 **System-Einstellungen** markieren,

**OK** System-Einstellungen aufrufen.

- **Anschlüsse** markieren,
- in nächste Spalte wechseln.

 $\rightarrow$  **Spiele-Modus** auswählen,

 **OK** aufrufen.

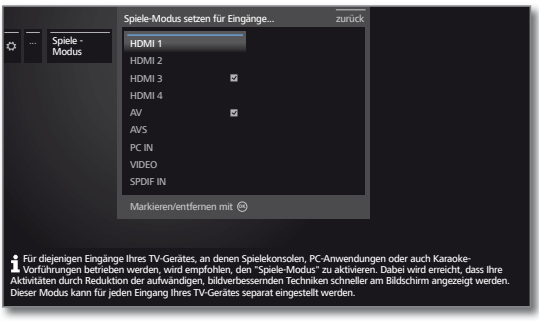

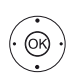

 $\rightarrow \bullet$  Anschluss auswählen,

 **OK** Spiele-Modus für gewählten Anschluss ein/aus.

Sie erkennen Anschlüsse mit gesetztem Spiele-Modus am Symbol Zhinter der Anschlussbezeichnung. In der erweiterten Senderliste wird bei Filterung auf die AV-Liste ein Würfelsymbol • hinter dem entsprechenden AV-Eingang angezeigt.

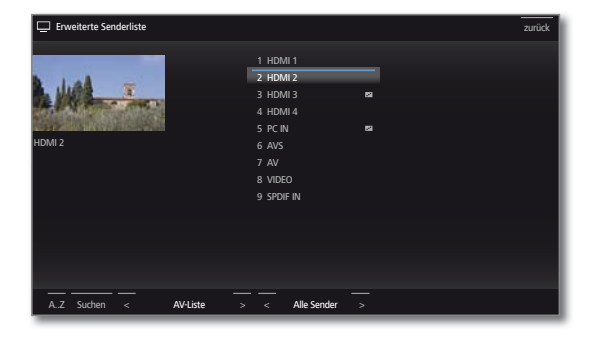

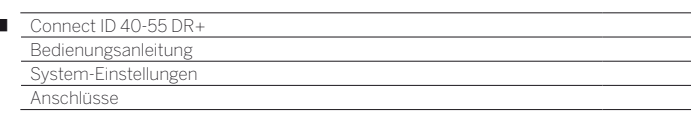

# Digitalen Audioeingang zuordnen

Um bei einem an einem AV-Eingang angeschlossenen, externen Gerät auch dessen Digital-Ton hören zu können, kann bei Ihrem TV-Gerät der digitalen Audio-Eingangbuchse **SPDIF IN** ein AV-Eingang zugewiesen werden. Beim Umschalten auf diesen AV-Eingang wird das am **SPDIF IN**-Eingang anliegende, digitale Audio-Signal an den integrierten digitalen Multikanal-Audio-Decoder und die digitale Audio-Ausgangsbuchse **SPDIF OUT** weitergeleitet. Sie hören dann, falls verfügbar, anstelle des Analogtons den Digitalton des zugeordneten AV-Eingangs.

# **Geräte an den digitalen Toneingang anschließen**

Für die digitale Tonwiedergabe von einem externen Gerät, z.B. vom DVD-Spieler, müssen Sie das digitale Tonsignal dem TV-Gerät zuführen.

Die Wiedergabe des externen, digitalen Tonsignals kann über den im TV-Gerät eingebauten digitalen Multikanal-Audio-Decoder, über einen extern angeschlossenen, digitalen Audio-Verstärker oder über einen Loewe Individual Sound Projector ID erfolgen.

> Wird ein externer Audio-Verstärker oder Loewe Individual Sound Projector ID verwendet, muss dieser im Tonkomponenten-Assistenten angemeldet werden.

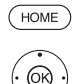

I

**HOME:** Ansicht **Home** aufrufen.

- **System-Einstellungen** markieren, **OK** System-Einstellungen aufrufen.
- **Anschlüsse** markieren,
- in nächste Spalte wechseln.
- **Digitalen Audioeingang zuordnen** auswählen, in nächste Spalte wechseln.
- ▼ AV-Eingang auswählen.

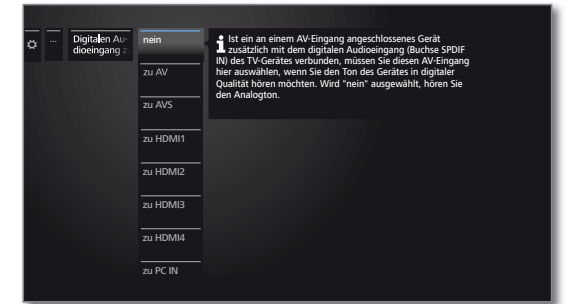

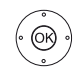

### **OK** übernehmen.

Um z.B. einen DVD-Spieler an den digitalen Toneingang des TV-Gerätes anzuschließen, verbinden Sie die digitale Ausgangsbuchse des DVD-Spielers (DIGITAL OUT) über ein Cinch-Kabel mit der **SPDIF IN**-Buchse am TV-Gerät (siehe rechte Spalte).

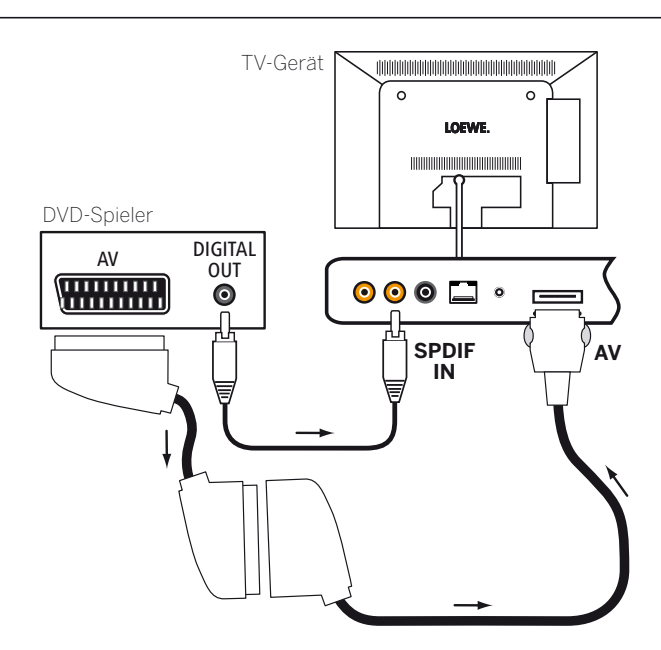

Anschlussbeispiel für einen DVD-Spieler

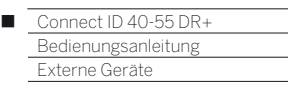

# Geräte an den HDMI-Anschlüssen

Die HDMI-Anschlüsse (High Definition Multimedia Interface) erlauben die Übertragung von digitalen Bild- und Tonsignalen von einem Zuspielgerät (z.B. DVD-Spieler, Blu-ray-Player, Spielekonsole, Camcorder, Set-Top-Box) über ein einziges Anschlusskabel.

Die digitalen Bild- und Tondaten werden ohne Datenkompression digital übertragen und weisen deshalb keine Qualitätsverluste auf.

An jeder HDMI-Buchse können maximal fünf Geräte kaskadiert angeschlossen werden. Die Geräte werden in der AV-Liste und in der Senderübersicht unterhalb der entsprechenden HDMI-Buchse angeordnet. Wird vom jeweiligen Gerät ein eigener Gerätename übermittelt, erscheint dieser an Stelle der Anschlussbezeichnung.

Ihr TV-Gerät kann 24p-Filme, die von einem angeschlossenen HDMI-Zuspielgerät (z.B. Loewe BluTech Vision 3D) ausgegeben werden, optimal darstellen.

Mit Hilfe eines DVI/HDMI-Adapterkabels lassen sich auch die digitalen Videosignale eines DVI-Zuspielers über den kompatiblen HDMI-Anschluss wiedergeben. Der Ton muss aber dann zusätzlich eingespeist werden (siehe rechte Spalte).

HDMI und DVI benutzen beide das gleiche Kopierschutzverfahren HDCP.

# **Gerät anschließen**

Schalten Sie vor dem Anschließen alle Geräte aus.

Das Gerät über ein HDMI-Kabel (Typ A, 19-polig) an eine der **HDMI-**Buchsen des TV-Gerätes anschließen.

Der Anschluss eines HDMI-Gerätes an die seitliche HDMI-Buchse (z.B. Camcorder) erfolgt auf die gleiche Weise wie in der gezeigten Abbildung.

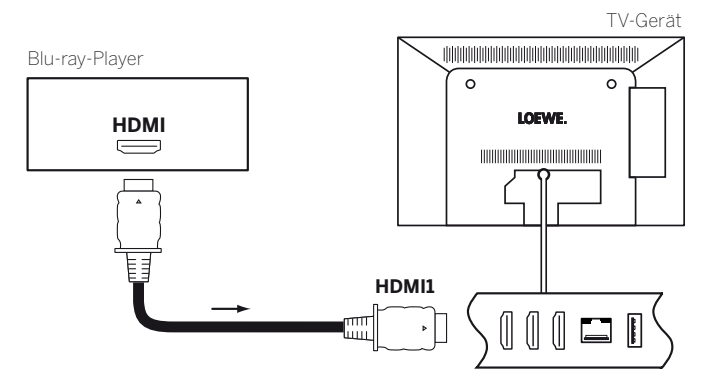

Anschlussbeispiel eines HDMI-Gerätes (z.B Blu-ray-Player)

## **Externes Gerät über HDMI/DVI-Adapter anschließen**

Falls Ihr externes Gerät, z.B. ein PC, über eine DVI-Schnittstelle verfügt, können Sie dieses auch über eine der HDMI-Buchsen mit Ihrem TV-Gerät verbinden. Bei Verwendung eines DVI/HDMI-Adapterkabels wird der zugehörige Ton entweder analog über die Toneingangsbuchse **AUDIO IN** oder digital über die Buchse **SPDIF IN** am TV-Gerät eingespeist.

 Bei digitaler Tonübertragung muss die Buchse **SPDIF IN** zunächst über die **System-Einstellungen** ט **Anschlüsse** ט **Digitalen Audioeingang zuordnen** dem gewünschten HDMI-Eingang zugeordnet werden.

### **Externes Gerät über HDMI anschließen**

Verfügt Ihr externes Gerät über eine HDMI-Schnittstelle, wird üblicherweise das Tonsignal über den HDMI-Anschluss mit übertragen. Sollte dies nicht der Fall sein, schließen Sie den analogen oder digitalen Ton wie oben beschrieben an. Nähere Informationen über die Ausführung der HDMI-Schnittstelle an Ihrem externen Gerät, z.B. PC, entnehmen Sie bitte aus der dazugehörigen Bedienungsanleitung.

### **Vom Gerät wiedergeben**

Unterstützt das Gerät an **HDMI** die Funktionalität **Digital Link HD**, schaltet das TV-Gerät nach dem Starten der Wiedergabe am HDMI-Gerät automatisch auf den entsprechenden HDMI-Eingang um.

Der HDMI-Eingang kann allerdings auch manuell aufgerufen werden:

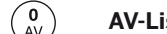

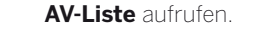

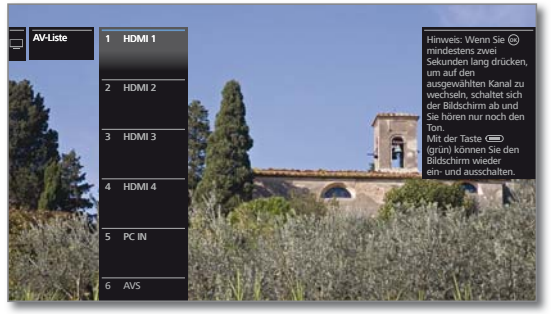

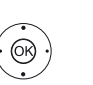

**HDMI-**Buchse auswählen. Bei **Digital Link HD**-fähigen Geräten erscheint möglicherweise der Gerätename an Stelle der Anschlussbezeichnung.

**OK** Umschalten.

Wiedergabe am angeschlossenen HDMI-Gerät starten. Das bestmögliche Format für das Bild wird automatisch erkannt und eingestellt.

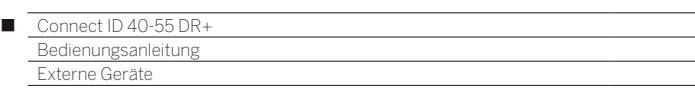

# **Bedienung von Digital Link HD (HDMI CEC)-fähigen Geräten**

Bei Wiedergabe von einem externen Digital Link HD-fähigen Gerät, das an einer der HDMI-Buchsen des TV-Gerätes angeschlossen ist, werden die Bedienbefehle der Fernbedienung mit wenigen Ausnahmen (Lautstärke, Ton aus/ein) an das externe Gerät weitergegeben. Sie werden darüber auch durch eine Bildschirmeinblendung informiert, sobald Sie auf den entsprechenden HDMI-Eingang umschalten.

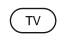

**TV** kurz drücken: Auf TV-Modus umschalten (zurück zum letzten Sender).

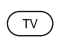

**TV** lang drücken: Fernbedienbefehle zwischen HDMIund TV-Bedienung umschalten.

 Eine Bildschirmmeldung informiert Sie über den aktuell gewählten Modus.

#### **Automatisches Ausschalten externer Geräte**

Beim Zurückschalten in den TV-Modus über einen kurzen Druck auf die Taste **TV** (siehe oben) kann das externe Gerät abgeschaltet werden.

Die Einstellung hierzu finden Sie in den **System-Einstellungen** ט **Anschlüsse**ט **Digital Link** ט **Abschaltung des ext. Gerätes per TV-Taste**.

 Menüpunkt nur anwählbar, wenn bei **Digital Link HD - Funktionaität** ט**ein** gewählt wurde.

#### **TV-Ferneinschaltung per Digital Link**

Sie können auswählen, ob sich das TV-Gerät automatisch aus dem Standby-Betrieb einschalten soll, wenn bei einem angeschlossenen **Digital Link HD**-fähigen Gerät eine Disk wiedergegeben oder ein Bildschirmmenü angezeigt wird.

Die Einstellung finden Sie in den **System-Einstellungen** ט **Anschlüsse**ט **Digital Link** ט **Ferneinschaltung des TV-Gerätes**.

 Menüpunkt nur anwählbar, wenn bei **Digital Link HD - Funktionaität** ט**ein** gewählt wurde.

#### **TV-Gerät und angeschlossene Geräte ausschalten (System-Standby)**

Die Bedienung des TV-Gerätes muss aktiviert sein (siehe oben).

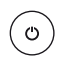

Taste lang drücken: TV-Gerät und alle an den **HDMI**-Schnittstellen angeschlossenen CEC-fähigen Geräte in Standby ausschalten (System-Standby).

# Digital Link HD

#### **Digital Link HD (HDMI CEC)**

Mit der Funktion **Digital Link HD** (HDMI CEC) geben Loewe TV-Geräte die Signale der Fernbedienung über die HDMI-Verbindung vom TV-Gerät an kompatible HDMI-Geräte (wie z.B. Loewe AudioVision) weiter. So können Sie ein CEC-fähiges HDMI-Gerät verdeckt aufstellen.

#### **Verdeckte Aufstellung von HDMI-Geräten**

Legen Sie dazu zunächst die **HDMI CEC-Funktion** wie im Kapitel **Externe Geräte**, Abschnitt **Fernbedienung auf andere Loewe Geräte einstellen** beschrieben mit dem Code **22** auf die gewünschte Gerätetaste (**STB**, **VIDEO** oder **AUDIO**).

Nehmen Sie anschließend die Zuordnung der **Digital Link HD**-Funktion zum verwendeten HDMI-Gerät vor.

#### **HDMI-Gerät zuordnen**

Das CEC-fähige HDMI-Gerät ist an eine der HDMI-Buchsen angeschlossen und eingeschaltet.

 $(TSB)$ (VIDEO) (AUDIO) Gewünschte Taste 5 Sekunden lang drücken.

Am TV-Gerät erscheint ein Auswahlmenü.

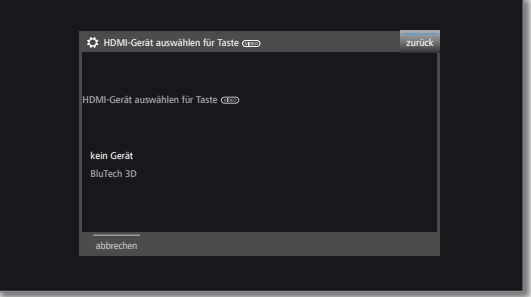

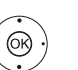

► Gewünschtes Gerät aus der Liste auswählen. **OK** übernehmen.

Von nun an werden die Befehle der Fernbedienung vom TV-Gerät an das HDMI-Gerät weitergeleitet, wenn die entsprechende Gerätetaste (**STB**, **VIDEO** oder **AUDIO**) vorher betätigt wurde.

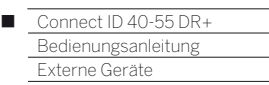

# Geräte am Anschluss AV

Über die Buchse **AV** kann mit Hilfe eines Adapters ein Zusatzgerät wie z.B. DVD-Spieler, Video-/DVD-Recorder etc. an das TV-Gerät angeschlossen werden. Der benötigte Scart-Adapter ist Bestandteil eines Adapter-Sets. Das Adapter-Set ist als Zubehör bei Ihrem Loewe Fachhandelspartner erhältlich (siehe Kapitel **Zubehör**).

Die AV-Buchsen können dabei verschiedene Signalarten verarbeiten. Welche Signalart Ihr Zusatzgerät bereitstellt, entnehmen Sie bitte der Bedienungsanleitung des entsprechenden Gerätes.

Durch die Vielzahl der am Markt befindlichen AV-Geräte kann nur exemplarisch auf einige Beispiele für den Anschluss von Zusatzgeräten an die AV-Buchsen eingegangen werden.

Wenn der Ton des an einer AV-Buchse angeschlossenen Gerätes digital übertragen werden soll, muss eine Cinch-Leitung zwischen dem koaxialen Digital-Ausgang des Zusatzgerätes und der **SPDIF IN**-Buchse des TV-Gerätes gesteckt werden. Zusätzlich muss der digitale Toneingang der entsprechenden AV-Buchse zugeordnet werden. Dies geschieht über die **System-Einstellungen**ט**Anschlüsse** ט **Digitalen Audioeingang zuordnen**.

### **TV-Ferneinschaltung per Digital Link**

Sie können auswählen, ob sich das TV-Gerät automatisch aus dem Standby-Betrieb einschalten soll, wenn bei einem an **AV** angeschlossenen **Digital Link Plus**-fähigen Gerät eine Disk wiedergegeben oder ein Bildschirmmenü angezeigt wird.

Die Einstellung finden Sie in den **System-Einstellungen**ט **Anschlüsse** ט **Digital Link** ט **Ferneinschaltung des TV-Gerätes**.

## **DVD-Spieler an das TV-Gerät anschließen**

 Ein **DVD-Spieler** wurde in den **System-Einstellungen** ט **An**schlüsse → AV-Anschluss-Einstellungen → Gerät am An**schluss AV** ausgewählt.

Schalten Sie vor dem Anschließen alle Geräte aus.

Verbinden Sie den Scart-Ausgang des DVD-Spielers über den Scart-Adapter (1 mit der Buchse **AV** des TV-Gerätes.

Den Adapterstecker so in die Buchse **AV** des TV-Gerätes stecken, dass der Pfeil auf dem Stecker sichtbar ist.

Verwenden Sie hierzu ein vollbestücktes Scart-Kabel (im Fachhandel erhältlich).

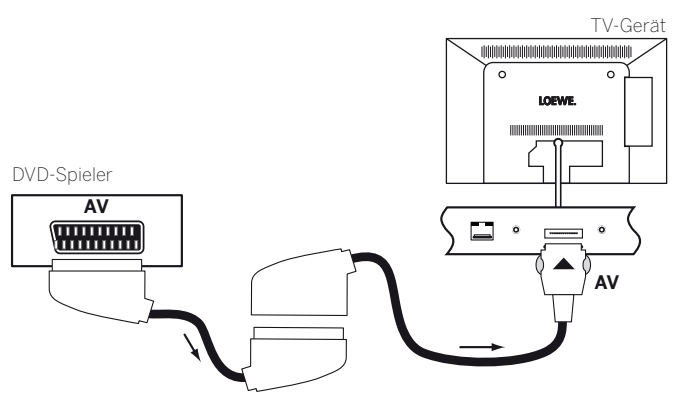

Anschlussbeispiel eines DVD-Spielers

#### **Vom AV-Gerät wiedergeben**

Unterstützt das Gerät an **AV** die Funktionalität **Digital Link Plus** oder wurde in den **System-Einstellungen** ט **Anschlüsse** ט **AV-Anschluss-Einstellungen** ט **Schaltspannung zulassen** ט **ja** ausgewählt, schaltet das TV-Gerät nach dem Starten der Wiedergabe am AV-Gerät automatisch auf den entsprechenden AV-Eingang um. Der AV-Eingang kann allerdings auch manuell aufgerufen werden:

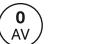

**AV-Liste** aufrufen.

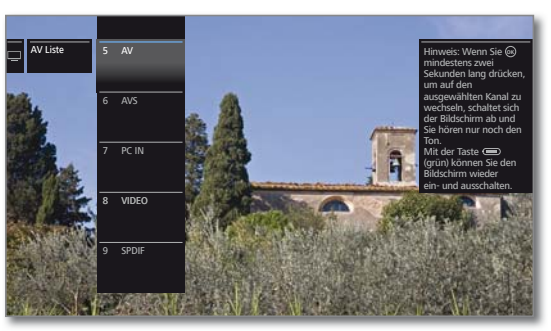

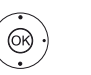

**AV** auswählen, **OK** umschalten.

Wiedergabe am angeschlossenen Gerät starten.

<sup>(1</sup> Adapter-Set als Zubehör erhältlich (siehe Kapitel **Zubehör**).

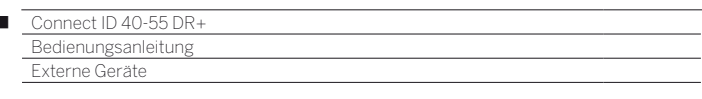

## **DVD-Recorder an das TV-Gerät anschließen**

 $\overline{1}$ 

 Ein **DVD-Recorder** wurde in den **System-Einstellungen** ט **Anschlüsse** ט**AV-Anschluss-Einstellungen** ט **Gerät am Anschluss AV** ausgewählt.

Schalten Sie vor dem Anschließen alle Geräte aus.

Verbinden Sie den Scart-Ausgang des DVD-Recorders über den Scart-Adapter (1 mit der Buchse **AV** des TV-Gerätes. Verwenden Sie hierzu ein vollbestücktes Scart-Kabel (im Fachhandel erhältlich).

Den Adapterstecker so in die Buchse **AV** des TV-Gerätes stecken, dass der Pfeil auf dem Stecker sichtbar ist.

Wenn Sie Sender mit dem im Recorder eingebauten Empfangsteil (Tuner) empfangen und aufnehmen wollen, muss der Recorder in die Antennenleitung eingeschleift werden.

Schließen Sie den DVD-Recorder wie im Anschlussbeispiel unten gezeigt an.

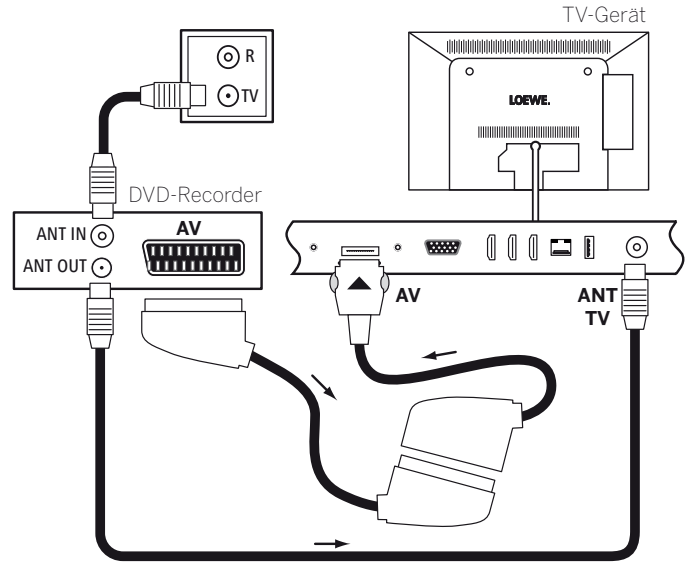

Anschlussbeispiel eines DVD-Recorders

### **Vom AV-Gerät wiedergeben**

 $\binom{0}{\mathsf{AV}}$ 

**AV-Liste** aufrufen.

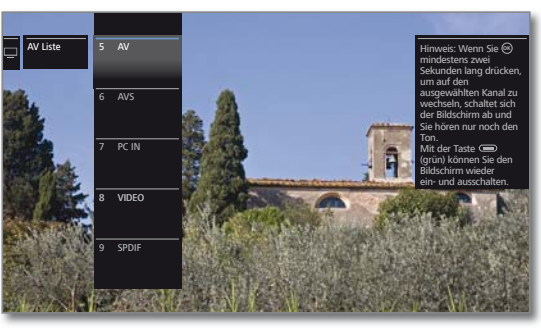

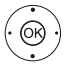

**AV** auswählen, **OK** umschalten.

Wiedergabe am angeschlossenen Gerät starten.

# Geräte am Anschluss AVS

Der AV-Eingang **AVS** bietet die Möglichkeit, über verschiedene Adapter z.B. eine Digitalkamera oder einen Camcorder anzuschließen.

Die im Folgenden benötigten Adapter sind Bestandteil eines Adapter-Sets. Das Adapter-Set ist als Zubehör bei Ihrem Loewe Fachhandelspartner erhältlich (siehe Kapitel **Zubehör**).

#### **Camcorder/Kamera anschließen**

Schalten Sie vor dem Anschließen alle Geräte aus.

Verbinden Sie den Video-Ausgang des Camcorders mit dem **AVS**-Anschluss des TV-Gerätes. Verwenden Sie hierzu das AV-Kabel, das dem Camcorder beiliegt.

Für den Audio-Anschluss ist je nach Steckertyp noch ein zusätzliches Kabel erforderlich. Verbinden Sie dies mit den **AUDIO IN R** und **AUDIO IN L** Anschluss des TV-Gerätes.

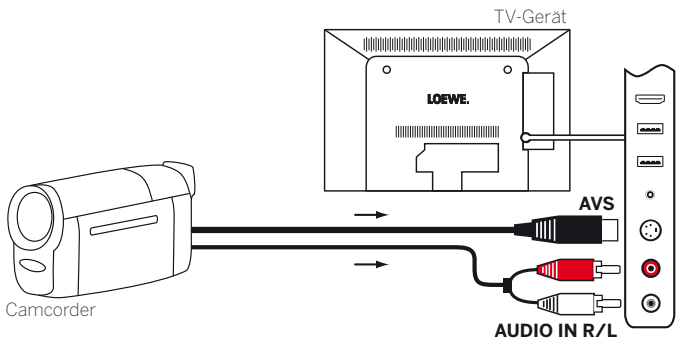

Anschlussbeispiel eines Camcorders

Verfügt Ihr Camcorder über einen HDMI-Ausgang, können Sie das Gerät auch über die seitlich angebrachte HDMI-Buchse **HDMI4** anschließen.

### **Vom AV-Gerät wiedergeben**

 $\begin{bmatrix} 0 \\ AV \end{bmatrix}$ 

 $\circledcirc$ 

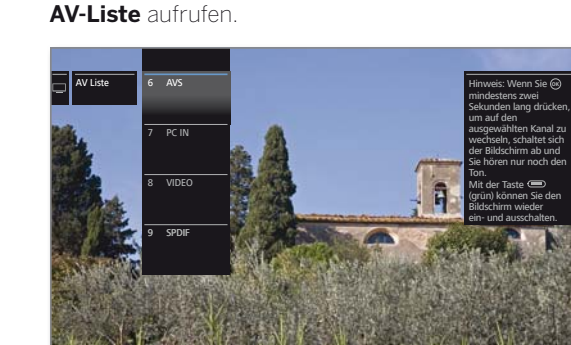

**AVS** auswählen, **OK** umschalten.

Wiedergabe am angeschlossenen Gerät starten.

(1 Adapter-Set als Zubehör erhältlich (siehe Kapitel **Zubehör**).

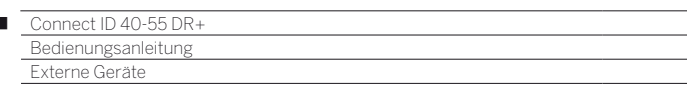

# Geräte am Anschluss PC IN

Der AV-Eingang **PC IN** bietet die Möglichkeit einen PC oder eine SetTop-Box am TV-Gerät anzuschließen und so den Bildschirm des TV-Gerätes als Ausgabegerät benutzen.

## **PC / SetTop-Box anschließen**

 $\overline{1}$ 

 Bei Anschluss eines PCs bzw. Zusatzgerätes an die **PC-IN**-Buchse des TV-Gerätes stellen Sie vorher das Ausgangssignal an Ihrem PC so ein, dass es mit einem der Signale in der Tabelle im Kapitel **Technische Daten**, Abschnitt **Signale über PC IN / HDMI** übereinstimmt.

Schalten Sie vor dem Anschließen alle Geräte aus.

Den PC über ein VGA-Kabel an die **PC IN**-Buchse des TV-Gerätes anschließen.

Das analoge Tonsignal vom PC über die Stereo-Klinkenbuchse an die **AUDIO IN**-Buchse des TV-Gerätes anschließen.

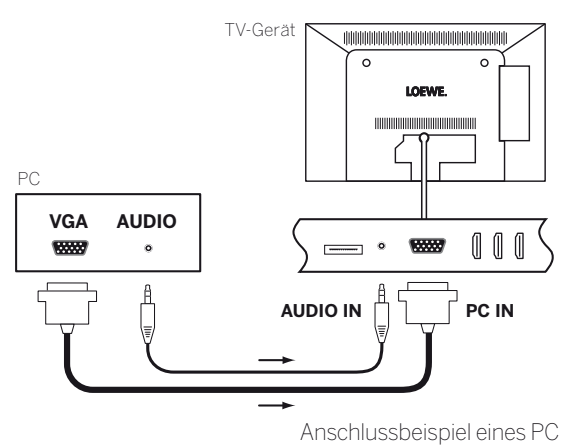

Alternativ den digitalen Tonausgang des PCs bzw. Zusatzgerätes über ein Cinch-Kabel mit der **SPDIF IN**-Buchse des TV-Gerätes verbinden.

 Die Zuordnung des digitalen Toneingangs zu **AVS** bzw. **PC IN** ist über die **System-Einstellungen** ט **Anschlüsse** ט **Digitalen Audioeingang zuordnen** möglich.

### **Vom Gerät wiedergeben**

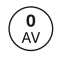

**AV-Liste** aufrufen.

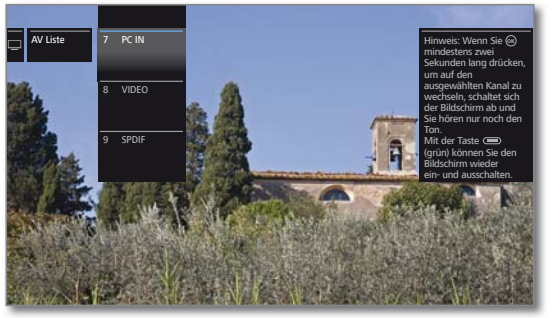

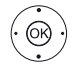

**PC IN** auswählen **OK** umschalten.

#### **Geometrie des PC-Bildes anpassen**

Position (vertikal, horizontal) und Phasenlage Ihres PC-Bildes sind bei einigen Bildformaten einstellbar. Die Einstellungen dazu finden Sie unter **System-Einstellungen**ט **Bild** ט **weitere ...** ט **PC IN - Display**.

#### **Geräte mit Komponentenanschluss (YPbPr / YUV) anschließen**

Externe Geräte mit Komponentenanschluss **YPbPr** (umgangssprachlich auch öfters als YUV bezeichnet; siehe auch **Glossar**) werden mittels eines Komponenten-/VGA-Adapters (im Fachhandel erhältlich) an die Buchse **PC IN** des TV-Gerätes angeschlossen.

Der weitere Anschluss der Geräte erfolgt wie in der linken Spalte beschrieben.

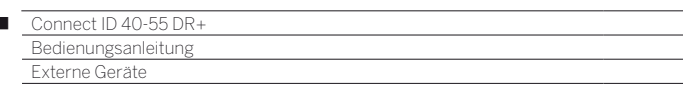

# Loewe Lautsprechersystem anschließen

Anschluss eines Loewe Lautsprechersystems an die Digital Audio Link Schnittstelle des TV-Gerätes.

## **Aufstellen**

Ï

Die Anordnung der Lautsprecher und des TV-Gerätes kann wie abgebildet aussehen:

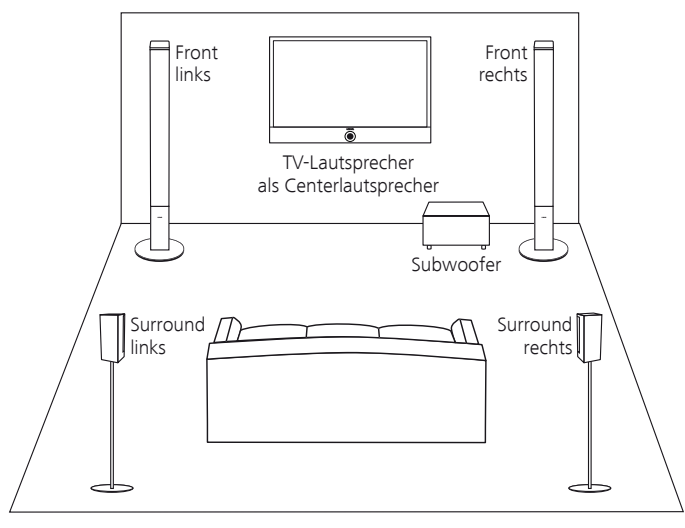

Aufstellbeispiel für ein Loewe Soundsystem

Die Front- und Surround-Lautsprecher sollten symmetrisch zum TV-Gerät und zu Ihrer Sitzposition aufgestellt werden.

Den Subwoofer können Sie an beliebiger Stelle auf den Fußboden stellen. Wir empfehlen, ihn vorne asymmetrisch neben dem TV-Gerät aufzustellen.

Bei manueller Einstellung des Soundsystems im Tonkomponenten-Assistenten geben Sie die Abstände des Center-Lautsprechers und der Front- und Surround-Lautsprecher zu Ihrer Sitzposition an. Dies garantiert eine natürliche räumliche Abbildung des Klanges.

## **Anschließen**

Schalten Sie vor dem Anschließen alle Geräte aus.

Der Anschluss des Subwoofers an das TV-Gerät erfolgt über die **DIGI-TAL AUDIO LINK**-Schnittstelle. Stecken Sie ein Netzwerkkabel (Cat. 5e oder höher) an die **DIGITAL AUDIO LINK**-Schnittstelle des TV-Gerätes. Verbinden Sie das Ethernet-Kabel mit der RJ45-Buchse des als Zubehör erhältlichen **Digital Audiolink / Audiolink**-Konverters. Stecken Sie den Konverter in die **AUDIO LINK**-Buchse am Subwoofer.

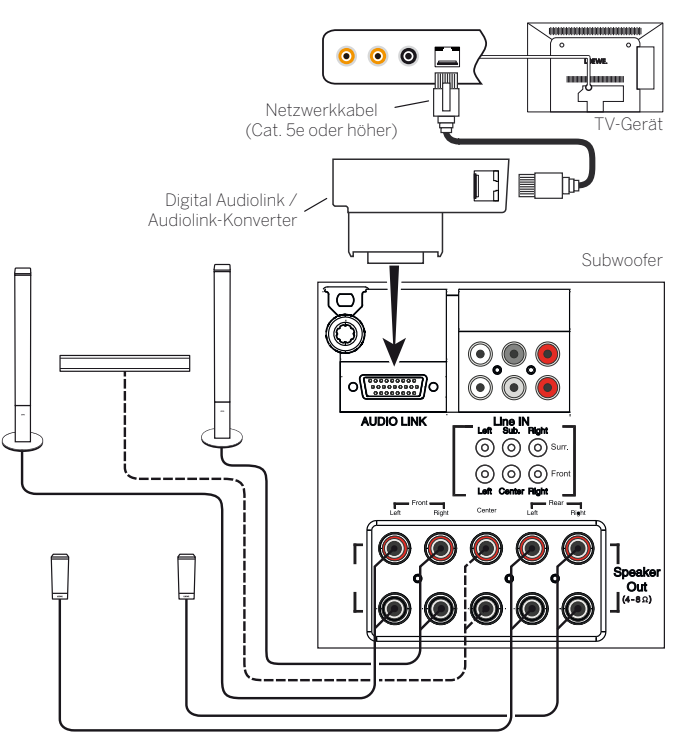

Anschluss des Loewe Lautsprechersystems an das TV-Gerät

### **Lautsprecher am Subwoofer anschließen**

weitere Informationen zur Verkabelung der Lautsprecher finden Sie in der Bedienungsanleitung des Lautsprechersystems.

### **Ton über Lautsprechersystem wiedergeben**

Die Ton-Wiedergabe über das angeschlossene Lautsprechersystem wird im Tonkomponenten-Assistenten eingerichtet.

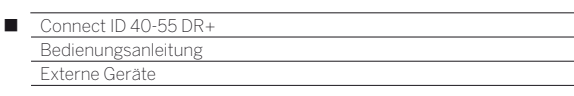

# Aktivlautsprecher anschließen

Wenn Sie ein anderes, vergleichbares Lautsprechersystem, Aktivlautsprecher oder einen älteren Loewe-Subwoofer ohne **AUDIO LINK**-Schnittstelle verwenden wollen, können Sie diese über ein Adapterkabel am TV-Gerät anschließen.

Stecken Sie ein Netzwerkkabel (Cat. 5e oder höher) an die **AUDIO LINK**-Schnittstelle des TV-Gerätes. Verbinden Sie das Ethernet-Kabel mit der RJ45-Buchse des als Zubehör erhältlichen **Digital Audiolink / Audiolink**-Konverters.

An das andere Ende des Konverters schließen Sie das Adapterkabel **Audiolink / 30cm / 9pin + 5.1 Out + Center In** an. Verbinden Sie die Cinch-Anschlüsse des Adapterkabels mit den Cinch-Anschlüssen der Lautsprecher / des Subwoofers.

Die Cinch-Anschlüsse des Adapterkabels sind gekennzeichnet mit:

- **R** für Front rechts **SR** für Surround rechts
- **L** für Front links **SL** für Surround links
- **C** für Center **SUB** für Subwoofer

#### **Bei den Anschlüssen am Adapterkabel handelt es sich um Vorverstärker- Ausgänge. Daher dürfen ausschließlich Aktivlautsprecher / aktive Subwoofer direkt an das Adapterkabel angeschlossen werden.**

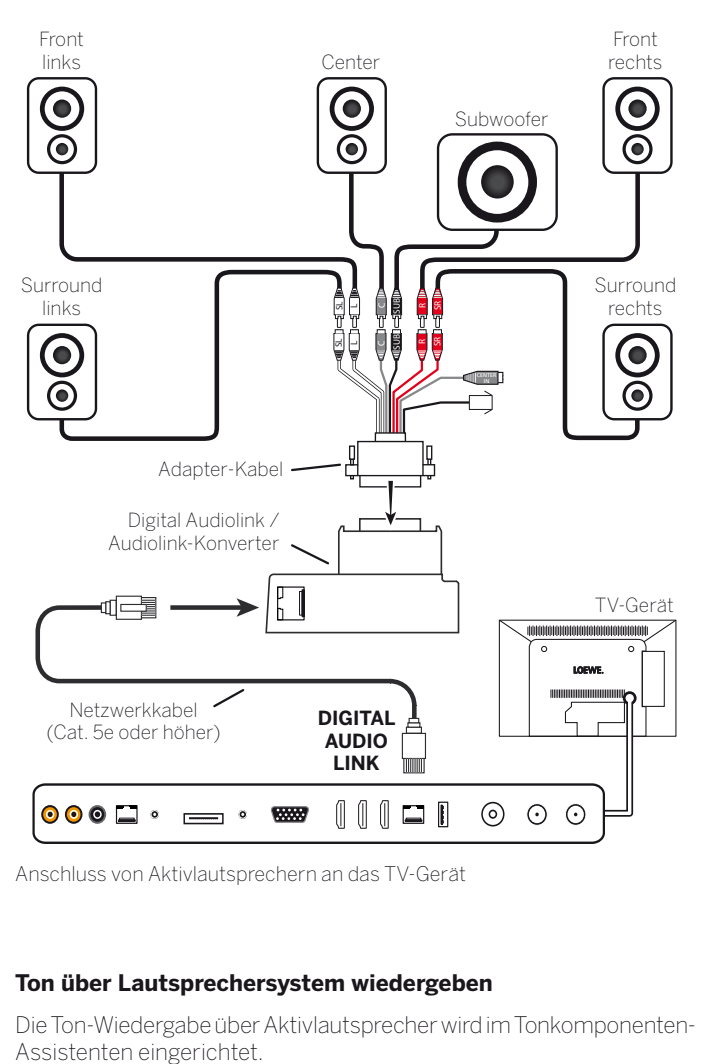

Anschluss von Aktivlautsprechern an das TV-Gerät

# **Ton über Lautsprechersystem wiedergeben**

Die Ton-Wiedergabe über Aktivlautsprecher wird im Tonkomponenten-

# HiFi/AV-Verstärker anschließen

# **Digitale HiFi/AV-Verstärker anschließen**

Den digitalen Tonausgang des TV-Gerätes **SPDIF OUT** über ein Cinch-Kabel mit dem digitalen Toneingang des Verstärkers verbinden:

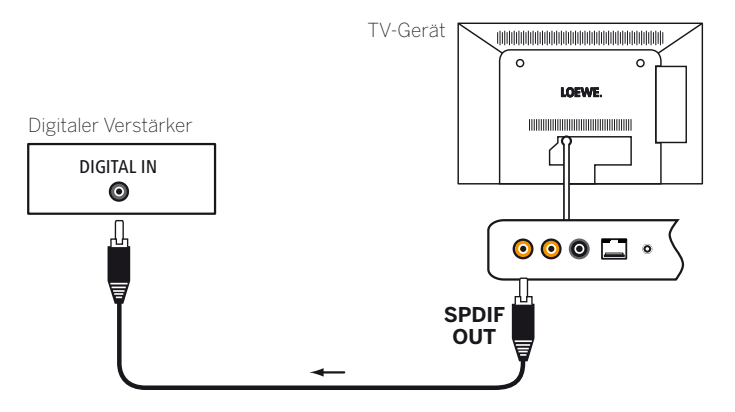

## **Digitale Audio-(Vor-)Verstärker via Audiorückkanal (HDMI ARC) verbinden**

Die Buchse **HDMI1** des TV-Gerätes über ein HDMI-Kabel mit der HDMI-Buchse des ARC-fähigen Audio-(Vor-)Verstärkers (z.B. **Loewe MediaVision 3D**) verbinden. Eine gesonderte Anmeldung des Verstärkers am TV-Gerät ist nicht erforderlich.

# **Analoge HiFi/AV-Verstärker anschließen**

Den analogen Tonausgang des TV-Gerätes **AUDIO OUT** über ein Stereo-Cinch-/Klinke-Adapterkabel mit dem analogen Toneingang des Verstärkers verbinden:

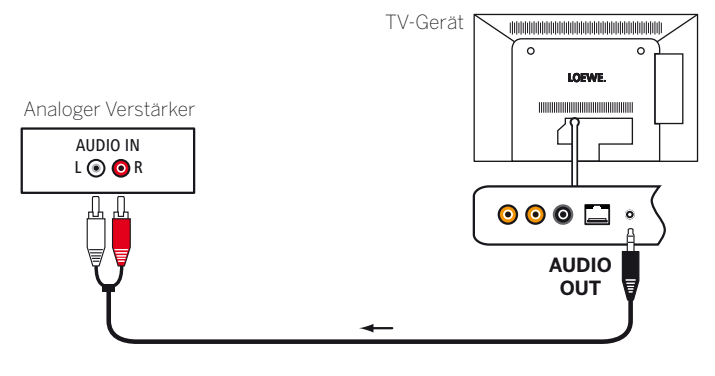

# **Ton über HiFi/AV-Verstärker wiedergeben**

Die Ton-Wiedergabe über angeschlossene HiFi/AV-Verstärker wird im Tonkomponenten-Assistenten eingerichtet.

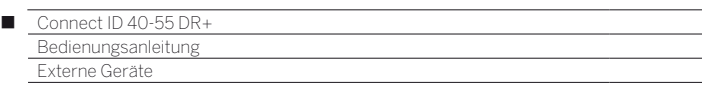

# Tonwiedergabe von externen Geräten

Externe AV-Geräte (z.B. MP3-Player, DVD-Player) schließen Sie zur Tonwiedergabe an die AV-Eingänge des TV-Gerätes an.

## **Externes Gerät (z.B. MP3-Player) anschließen**

Verbinden Sie den Ausgang (Klinkenbuchse) des MP3-Players über den S-Video-Adapter (1 (**AVS**) oder den VGA-Adapter (1 (**PC IN**) mit der Buchse **AVS** des TV-Gerätes.

Den Adapterstecker so in die Buchse **AVS** des TV-Gerätes stecken, dass der Pfeil auf dem Stecker sichtbar ist.

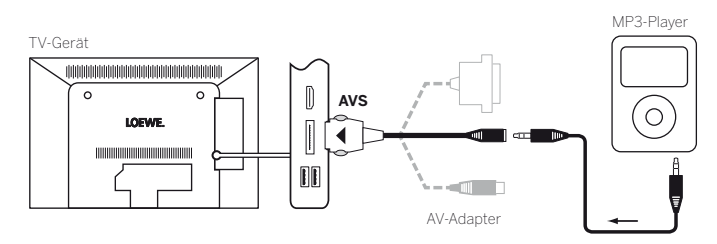

Anschlussbeispiel eines MP3-Players

## **AV-Eingang auswählen**

 Die Auswahl des AV-Eingangs wird hier exemplarisch für ein Gerät an der Buchse **AVS** (Anschluss siehe oben) beschrieben. Das Vorgehen gilt analog für die Auswahl der anderen AV-Eingänge .

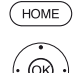

**HOME:** Ansicht **Home** aufrufen.

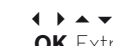

 **Extras** markieren, **OK** Extras aufrufen.

 **AV-Liste** markieren, **OK** AV-Liste aufrufen.

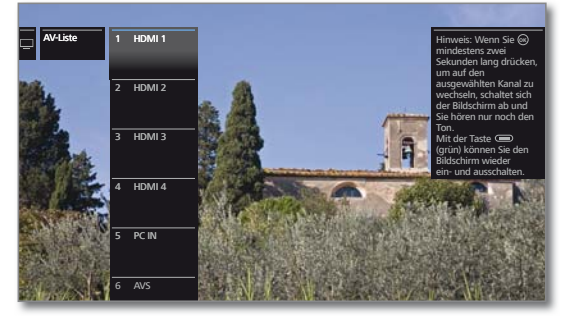

Gewünschte AV-Quelle markieren, **OK** auf AV-Quelle umschalten.

Nach dem Auswählen des AV-Eingangs Wiedergabe am externen Gerät starten.

## **Nur Ton der AV-Quelle wiedergeben (Bildschirm aus)**

Um ausschließlich den Ton eines Zuspielgerätes (z.B. MP3-Player) wiederzugeben, können die AV-Quellen so angewählt werden, dass sich der Bildschirm abschaltet.

 Durch das Abschalten des Bildschirms sinkt die Leistungsaufnahme des TV-Gerätes.

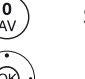

Senderliste **AV** öffnen.

Gewünschten Anschluss auswählen, **OK** mindestens zwei Sekunden lang drücken.

# **Externes Gerät mit Digitalton anschließen (z.B. CD-Player)**

Verbinden Sie den Digitalton-Ausgang (Cinchbuchse) des Zuspielers mit der Buchse **SPDIF IN** des TV-Gerätes.

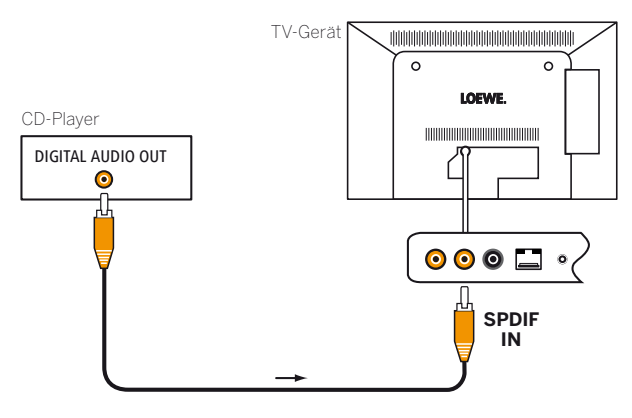

## **Vom AV-Gerät wiedergeben**

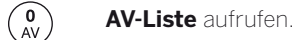

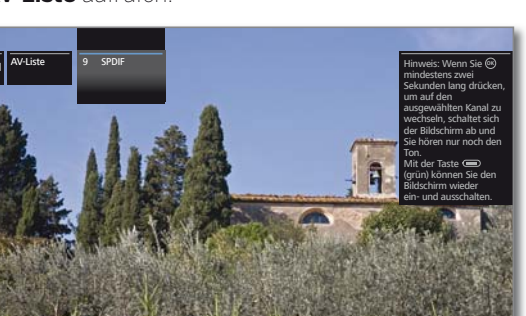

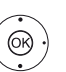

**SPDIF** auswählen, **OK** umschalten.

Wiedergabe am angeschlossenen Gerät starten.

# Serielle Schnittstelle RS-232C (RJ12)

Über die RS-232C (RJ12)-Schnittstelle können Sie entweder den Loewe Individual Sound Projector ID oder ein Heimvernetzungssystem verschiedener Hersteller (z.B. AMX, Crestron) an ihr TV-Gerät anschließen.

Für die Konfiguration der RS-232C (RJ12)-Schnittstelle und weiterführende Informationen über die verschiedenen Heimvernetzungssysteme wenden Sie sich an Ihren Fachhändler.

<sup>(1</sup> Adapter-Set als Zubehör erhältlich (siehe Kapitel **Zubehör**).

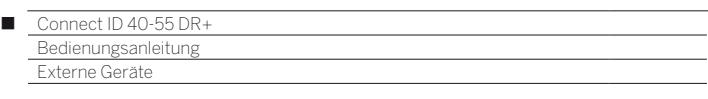

# Loewe Geräte bedienen

### **Die Fernbedienung für den TV-Modus des TV-Gerätes nutzen**

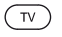

**TV-Taste** drücken, die Anzeige darüber leuchtet ca. 5 Sekunden.

#### **Die Fernbedienung für einen Loewe Recorder nutzen**

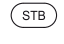

**STB-Taste** drücken, die Anzeige darüber leuchtet ca. 5 Sekunden.

### **Die Fernbedienung für einen Loewe Player nutzen**

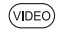

**VIDEO-Taste** drücken, die Anzeige darüber leuchtet ca. 5 Sekunden.

#### **Die Fernbedienung für den Radio-Modus des TV-Gerätes nutzen**

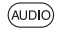

**AUDIO-Taste** drücken, die Anzeige darüber leuchtet ca. 5 Sekunden.

Solange eine Taste gedrückt wird, leuchtet die Anzeige der ausgewählten Betriebsart (**TV** – **STB** – **VIDEO** – **AUDIO**). Somit haben Sie bei jedem Tastendruck die Kontrolle, auf welche Betriebsart die Fernbedienung eingestellt ist.

Oben ist die **Werkseinstellung** der Gerätetasten beschrieben (siehe auch Tabelle rechte Spalte). Die Belegung der Gerätetasten kann entsprechend der vorhandenen Zusatzgeräte geändert werden (siehe rechte Spalte).

### **Gerät für Ton-Bedienfunktionen der Fernbedienung einstellen**

Die Tasten für die Ton-Bedienfunktionen Lautstärke ((10)) und Ton ein/aus (1) wirken ab Werk auf das TV-Gerät. Das zu bedienende Gerät kann geändert werden.

 Das zu bedienende Gerät muss **zuerst** auf eine der Gerätetasten der Fernbedienung gelegt werden (siehe rechte Spalte) bevor die Ton-Bedienfunktionen auf das entsprechende Gerät geändert werden.

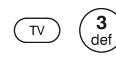

Taste **TV** und gleichzeitig Zifferntaste für min. 5 Sek. drücken. Die LED über der Taste **TV** blinkt zweimal.

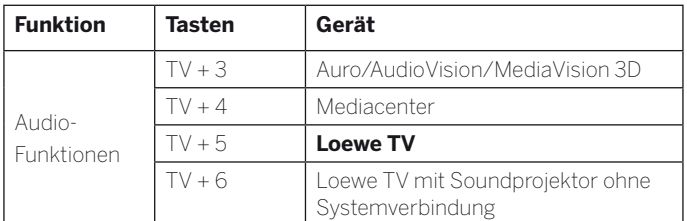

#### **Fernbedienung auf andere Loewe Geräte einstellen**

Sie können mit der Fernbedienung verschiedene Loewe Geräte bedienen. Die Gerätetasten **STB** – **VIDEO** – **AUDIO** können für die Bedienung der verschiedenen Loewe Geräte umbelegt werden.

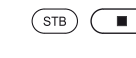

Gewünschte Gerätetaste und gleichzeitig **STOP-Taste** für 5 Sekunden drücken, bis die zugehörige LED-Anzeige zweimal blinkt.

> Dann den zweistelligen Geräte-Code aus der nachfolgenden Liste eingeben. Die zugehörige LED-Anzeige blinkt zweimal.

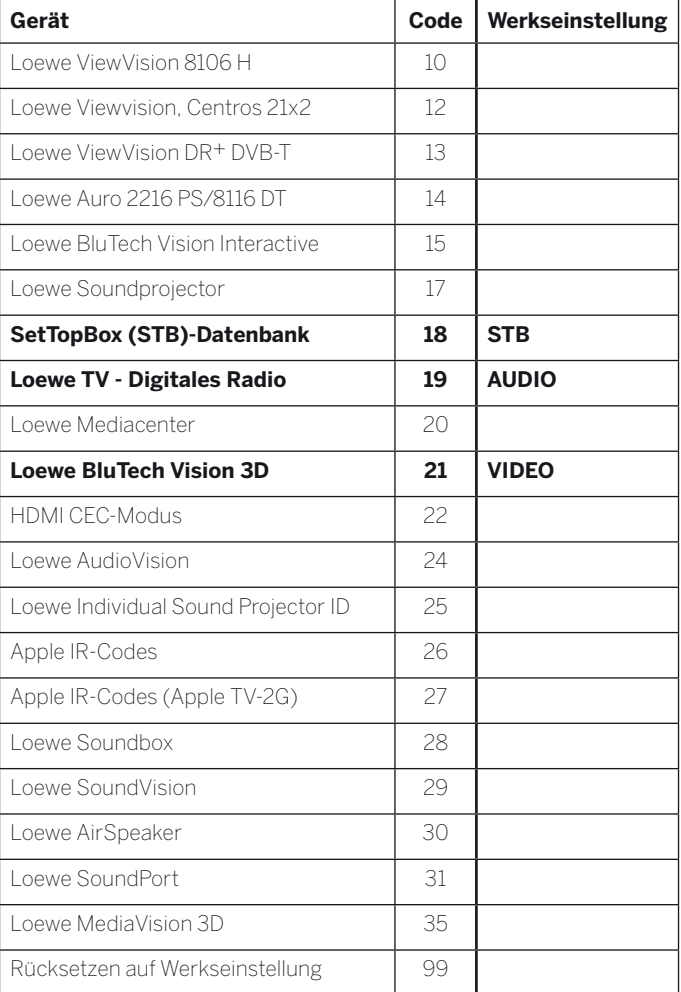

Die hier dargestellten Codes gelten nur für die direkte Bedienung des Zusatzgerätes.

Die verfügbaren Codes können je nach Firmwarestand der Fernbedienung variieren.

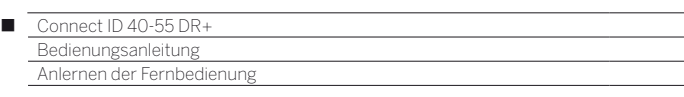

# Anlernen der Fernbedienung

Mithilfe des Tastencodes **18** (SetTop-Box-Datenbank) kann Ihre Fernbedienung Assist auf Ihre SetTop-Box (z.B. Decoder, externer Kabelreceiver) angelernt werden. So ersparen Sie sich die Verwendung mehrerer Fernbedienungen.

 Zu den zweistelligen Tastencodes siehe Kapitel **Externe Geräte**, Abschnitt **Loewe Geräte bedienen**.

Folgende Möglichkeiten stehen zum Anlernen zur Verfügung:

- Eingabe einer dreistelligen Codenummer
- Auslesen der SetTop-Box
- Anlernen einzelner Tasten
- Erlernte Codes löschen
- Im Folgenden wird exemplarisch auf die Taste **STB** eingegangen, da der Gerätecode 18 für diese Taste ab Werk voreingestellt ist. Die Tasten **AUDIO** und **RADIO** können ebenfalls mit dem Code 18 belegt werden; nachfolgende Beschreibung gilt entsprechend.

### **Eingabe einer dreistelligen Codenummer**

Die Programmierung der Taste **STB** kann direkt anhand eines geräteabhängigen dreistelligen Codes erfolgen. Eine Liste mit diesen Codes finden Sie im Kapitel **Codeliste** am Ende dieser Bedienungsanleitung.

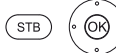

Tasten **STB** und **OK** fünf Sekunden lang gedrückt halten. Die LED über der Taste **STB** blinkt zwei mal.

Dreistelligen Code aus der Liste eingeben. Die LED über der Taste **STB** leuchtet eine Sekunde lang auf.

**OK** Programmiermodus beenden. Die LED blinkt bei erfolgreicher Programmierung zwei mal.

Bei Eingabe einer fehlerhaften Codenummer leuchtet die LED für ca. zwei Sekunden. Führen Sie dann den Programmiervorgang erneut durch.

# **Auslesen der programmierten SetTop-Box**

Der Code des derzeit auf die Taste **STB** programmierten Gerätes kann von der Fernbedienung angezeigt werden.

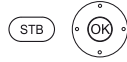

Tasten **STB** und **OK** fünf Sekunden lang gedrückt halten. Die LED über der Taste **STB** blinkt zwei mal.

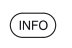

Taste **INFO** drücken.

Die LED über der Taste **STB** zeigt durch Blinken den programmierten Code an. Die Ziffer 0 wird dabei durch fünffaches schnelles Blinken angezeigt.

#### **Tasten anlernen**

Alle Tasten (mit Ausnahme der Gerätetasten **TV**, **STB**, **VIDEO** und **AUDIO** sowie der Tasten V+/-, **O** und (WEB) können für die Bedienung von Geräten angelernt werden, die nicht in der integrierten Datenbank enthalten sind. Die Funktionen der gewählten Taste werden dann ganz oder teilweise mit den neuen Codes überschrieben.

 Platzieren Sie die TV-Fernbedienung mit der zu ersetzenden Fernbedienung so, dass sich die Infrarot-Fenster in einem Abstand von 1-5 cm gegenüber in Sichtverbindung befinden (siehe Skizze).

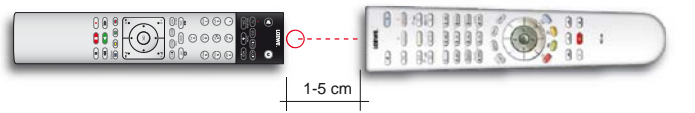

 $(STB)$   $\qquad \qquad$ Taste **STB** und gleichzeitig **rote Taste** fünf Sekunden lang drücken. Die LED über der Taste **STB** leuchtet dauerhaft.

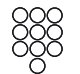

Anzulernende Taste auf der TV-Fernbedienung drücken.

Die LED über der Taste **STB** blinkt.

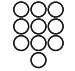

Taste, die angelernt werden soll, auf der Original-Fernbedienung drücken.

Die LED über der Taste **STB** blinkt zweimal.

Falls der Code nicht korrekt erkannt wird, blinkt die LED über der Taste **STB** zehn mal. Wiederholen Sie dann Ihre Eingabe auf der Original-Fernbedienung. Korrigieren Sie ggf. die Anordnung der beiden Fernbedienungen. Fahren Sie mit weiteren Tasten wie oben beschrieben fort.

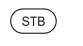

- Zum Beenden des Lernmodus drücken Sie die Taste **STB** erneut.
- Nach 10 Sekunden ohne Eingabe wird der Lernmodus automatisch beendet.
- Möglicherweise können nicht alle Fernbediencodes angelernt werden.
- Sie können die Funktionen, die Sie den Tasten zugeordnet haben, auf den Notizseiten am Ende dieser Bedienungsanleitung notieren.

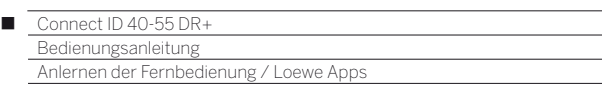

#### **Einzelne Tastenfunktion löschen**

Sie können die angelernte Funktion einer einzelnen Taste löschen.

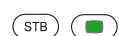

Taste **STB** und gleichzeitig **grüne Taste** fünf Sekunden lang drücken. Die LED über der Taste **STB** leuchtet dauerhaft.

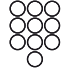

Zu löschende Taste auf der TV-Fernbedienung drücken.

Die LED über der Taste **STB** blinkt zwei mal.

Fahren Sie mit dem Löschen weiterer Tasten wie oben beschrieben fort.

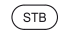

Zum Beenden des Löschmodus drücken Sie die Taste **STB** erneut.

Die LED über der Taste **STB** blinkt einmal.

#### **Alle Tastenfunktionen einer Gerätetaste löschen**

Sie können alle angelernten Funktionen löschen, die Sie auf der Taste **STB** eingestellt haben.

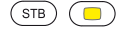

Taste **STB** und gleichzeitig **gelbe Taste** fünf Sekunden lang drücken. Die LED über der Taste **STB** blinkt zwei mal.

## **Alle Tastenfunktionen aller Gerätetaste löschen**

Sie können alle angelernten Funktionen löschen, die Sie auf den Gerätetasten **TV**, **STB**, **VIDEO** oder **AUDIO** eingestellt haben.

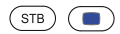

Taste **STB** und gleichzeitig **blaue Taste** fünf Sekunden lang drücken. Die LEDs über den Gerätetasten blinken zwei mal.

# Loewe Apps

Loewe bietet Ihnen verschiedene Apps für Ihre mobilen Geräte:

#### **Loewe Internetradio App**

Die **Loewe Internetradio App** bringt Ihnen die Internetradio-Angebote von vTuner auf ihre Apple-Produkte iPhone, iPad oder iPod touch (ab iOS 3.0). Ihre persönlichen Einstellungen wie z.B. die vTuner-Favoriten werden nach der Registrierung Ihres Apple Produkts über die Loewe Support-Homepage mit denen des Fernsehers synchronisiert.

#### **Loewe VideoNet App**

Die **Loewe VideoNet App** ermöglich Ihnen freien und direkten Zugang zu den besten Videos im Netz. Die App streamt aktuelle Podcasts, Screencasts und Web-Shows ohne Umwege auf Ihr iPad. Mit der Favoriten-Funktion können Sie mit nur einem Klick Videos zu Ihrer persönlichen Favoritenliste hinzufügen. So sehen Sie jederzeit aktuelle und neueste Episoden. Mit der "Send-to-TV"-Funktion können ausgewählte Videos an Ihr Loewe TV-Gerät gesendet und dort abgespielt werden. Diese App ist für Apple iPad (ab iOS 3.2) über den Appstore erhältlich.

Für die Nutzung der vollen Funktionalität müssen Sie die VideoNet-App auf Ihrem TV-Gerät (zu finden im Bereich **MediaNet**) und die VideoNet-App Ihres iPads miteinander verbinden (Pairing). Die genaue Beschreibung des der notwendigen Schritte finden Sie in der Anleitung der iPad-App unter dem Punkt **Pairing**.

#### **Loewe Assist Media App**

Die **Loewe Assist Media App** ist eine leistungsfähige App, die in Ihrem Heimnetzwerk nicht nur Ihre Fernbedienung ersetzen kann, sondern auch EPG und DR+ Archiv vom TV-Gerät auf Ihr iPad liefert. Außerdem können Sie die Senderliste Ihres TV-Gerätes auf Ihr iPad übertragen, Timereinträge programmieren, eine Sofortaufnahme starten und dem Startbildschirm der App persönliche Favoriten hinzufügen.

Im Zuge der **Loewe Assist Media App** kann die Tastatur Ihres iPads mit Einschränkungen zur Texteingabe am Bildschirm (z.B. im Browser) verwendet werden. Eingegebene Texte werden nach der Bestätigung am TV-Gerät übernommen.

Diese App ist für Apple iPad (ab iOS 4.0) über den Appstore erhältlich.

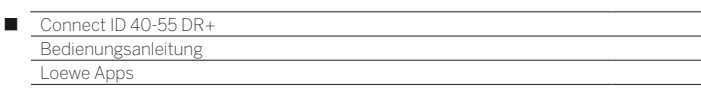

#### **Übersicht der Voraussetzungen für den Gebrauch der Assist Media App für das Apple iPad**

#### **1. WLAN-Router und Heimnetzwerk**

Ein WLAN-Router muss angeschlossen und eingerichtet worden sein.

**2. Das Loewe TV-Gerät ist mit dem Heimnetzwerk über LAN / WLAN verbunden**

> Zu den Netzwerkeinstellungen des Loewe TV-Gerätes gelangen Sie über die Ansicht HOME → System-**Einstellungen → Multimedia / Netzwerk → Netzwerkeinstellungen → Netzwerk**.

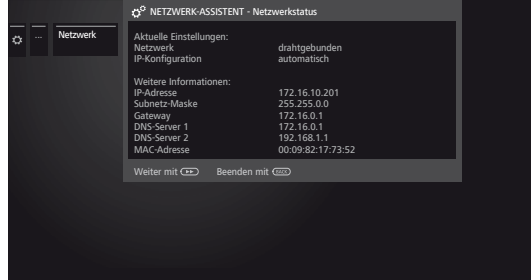

Wählen Sie hier aus, ob das TV-Gerät per LAN (drahtgebunden) oder per WLAN (drahtlos) mit dem Internet verbunden sein soll. Hier sehen Sie auch den Namen des Netzwerkes und die IP-Adresse des TV-Gerätes. Diese Adresse wird in der **Assist Media** App angezeigt (**Einstellungen** ט **Verbinden**) und dient dazu, die im Netzwerk angemeldeten Geräte zu unterscheiden.

#### **3. Ein digitaler Kabelanschluss / Satellitenanschluss (DVB-C/-S) ist vorhanden**

Loewe empfiehlt einen DVB-C- oder DVB-S -Anschluss Ihres TV-Gerätes. So haben Sie die Möglichkeit, die **Assist Media** App für iPad in vollem Umfang zu nutzen. Bei analogem TV-Empfang kann **Assist Media** z.B. das EPG nicht in vollem Umfang darstellen.

#### **4. Die DR+ Streaming-Einstellungen sind überprüft**

Bitte setzen Sie in den **DR+ Streaming**-Einstellungen unter HOME → System-Einstellungen → Bedie**nung → weitere ... → DR+ → DR+ Streaming die** ersten beiden Positionen **DR+ Archiv mit anderen Geräten teilen** und **Andere Archive mitbenutzen** auf **ja**.

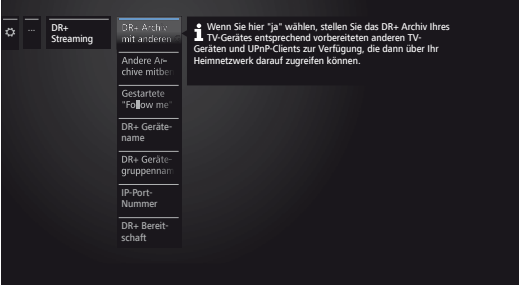

In den DR+ Streaming-Einstellungen können Sie auch den Namen des TV-Gerätes einstellen, unter dem es in der App angezeigt wird. Nach dem Umbenennen schalten Sie bitte das TV-Gerät per Netzschalter aus und wieder an.

#### **5. Apple ID einrichten**

Richten Sie an Ihrem iPad, falls noch nicht geschehen, in den **Einstellungen** unter dem Punkt **iTunes & App-Stores** ein Benutzerkonto (Apple ID) ein.

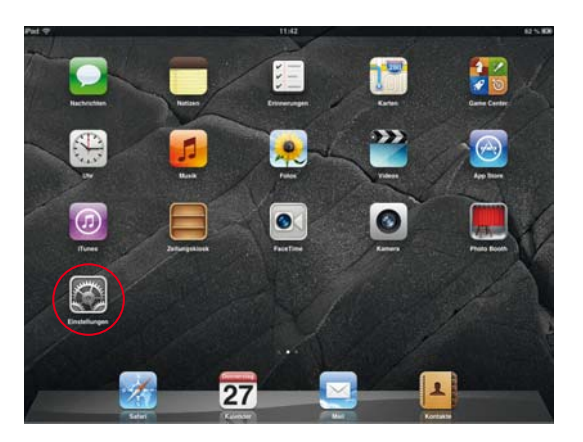

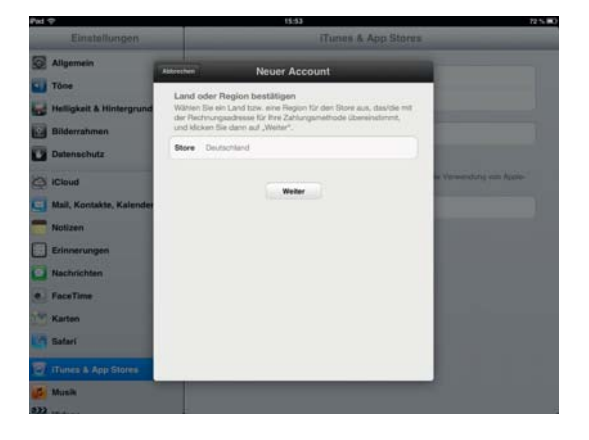

Folgen Sie den Anweisungen.

Die Loewe **Assist Media** App für iPad können Sie danach aus dem App Store laden.

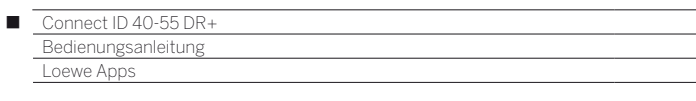

## **6. Loewe Assist Media App installieren**

Öffnen Sie den **App Store**.

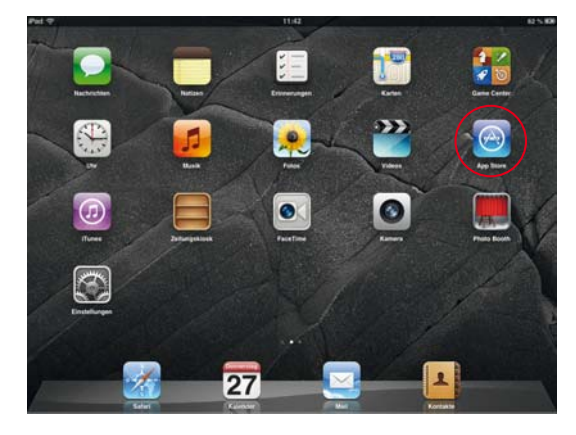

Geben Sie das Schlagwort **Loewe** oben rechts in die Suchleiste ein. Starten Sie die Suche durch einen Druck auf **Suchen**.

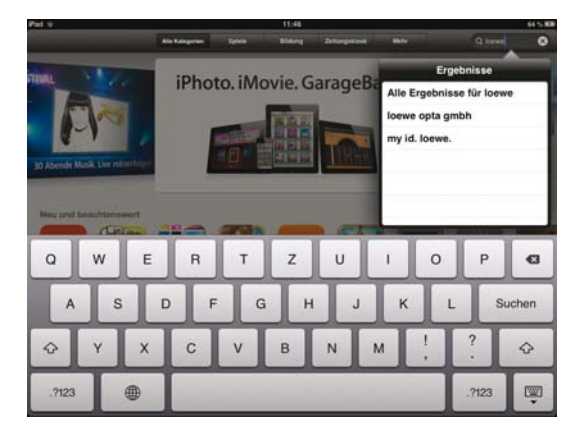

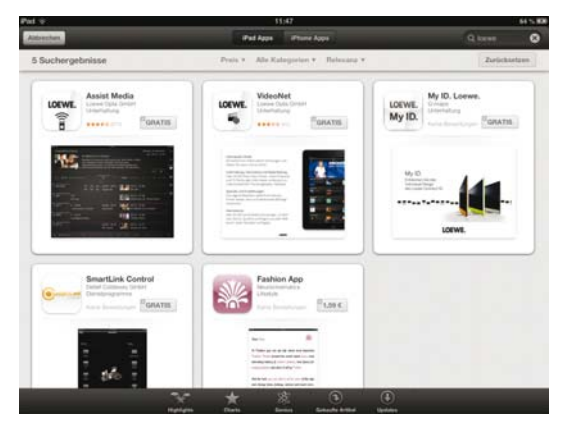

Installieren Sie die **Assist Media** App durch einen Druck auf **GRATIS**. Folgen Sie den weiteren Anweisungen zur Installation der App.

# **7. Assist Media App einrichten**

Aktivieren Sie die Ortungsdienste für die Apps **Assist Media** und **Karten** in Ihrem iPad unter **Einstellungen**  ט **Datenschutz** ט **Ortungsdienste**. Dies ist zur Nutzung landesspezifischer Funktionen erforderlich. Ihnen wird somit z.B. die Nutzung des Videodienstes maxdome ermöglicht.

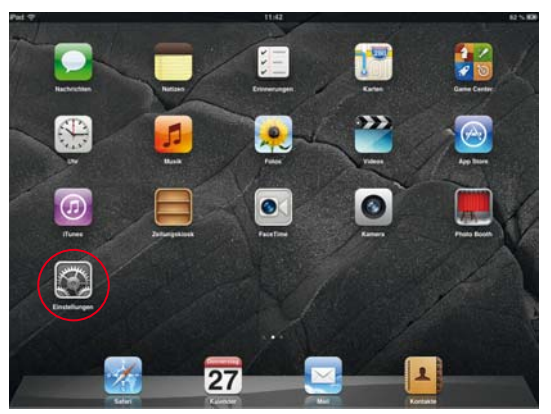

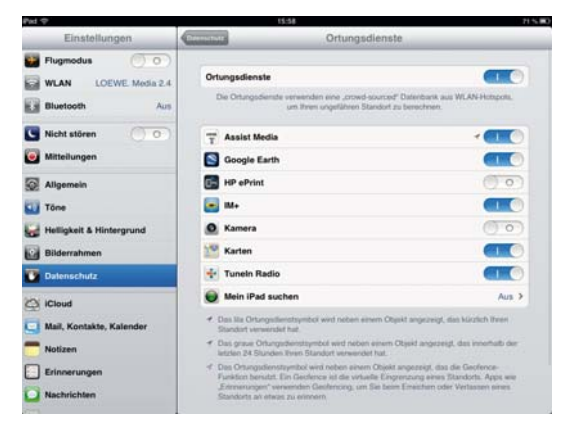

Öffnen Sie die **Assist Media** App auf Ihrem iPad. Diese durchsucht Ihr Heimnetzwerk nach Loewe TV-Geräten. Folgen Sie den Anweisungen und wählen Sie das gewünschte TV-Gerät aus.

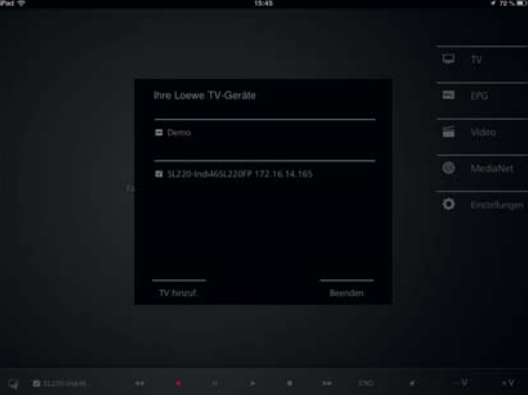

In einem weiteren Schritt wählen Sie, welche Senderliste die App laden soll: die unsortierte Hauptliste oder eine Ihrer persönlichen Listen. Anschließend startet das Laden der EPG-Daten.

Die App steht Ihnen nach wenigen Minuten Ladezeit zur Verfügung, im Hintergrund werden weitere EPG-Datenpakete geladen.

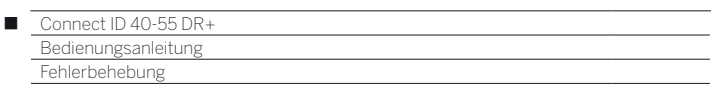

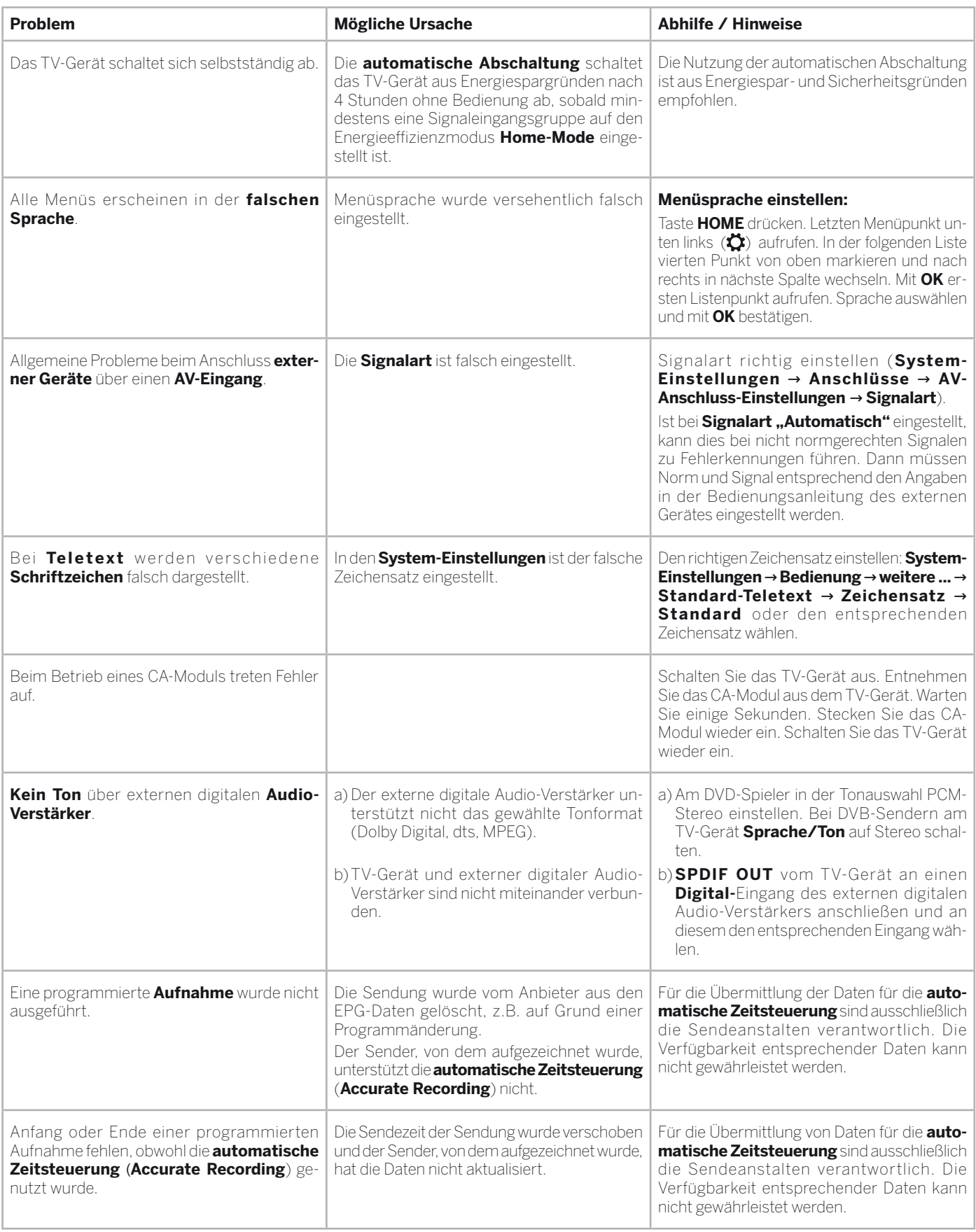

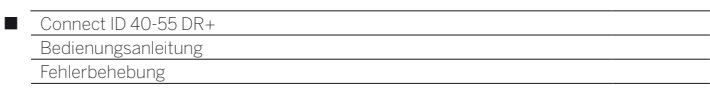

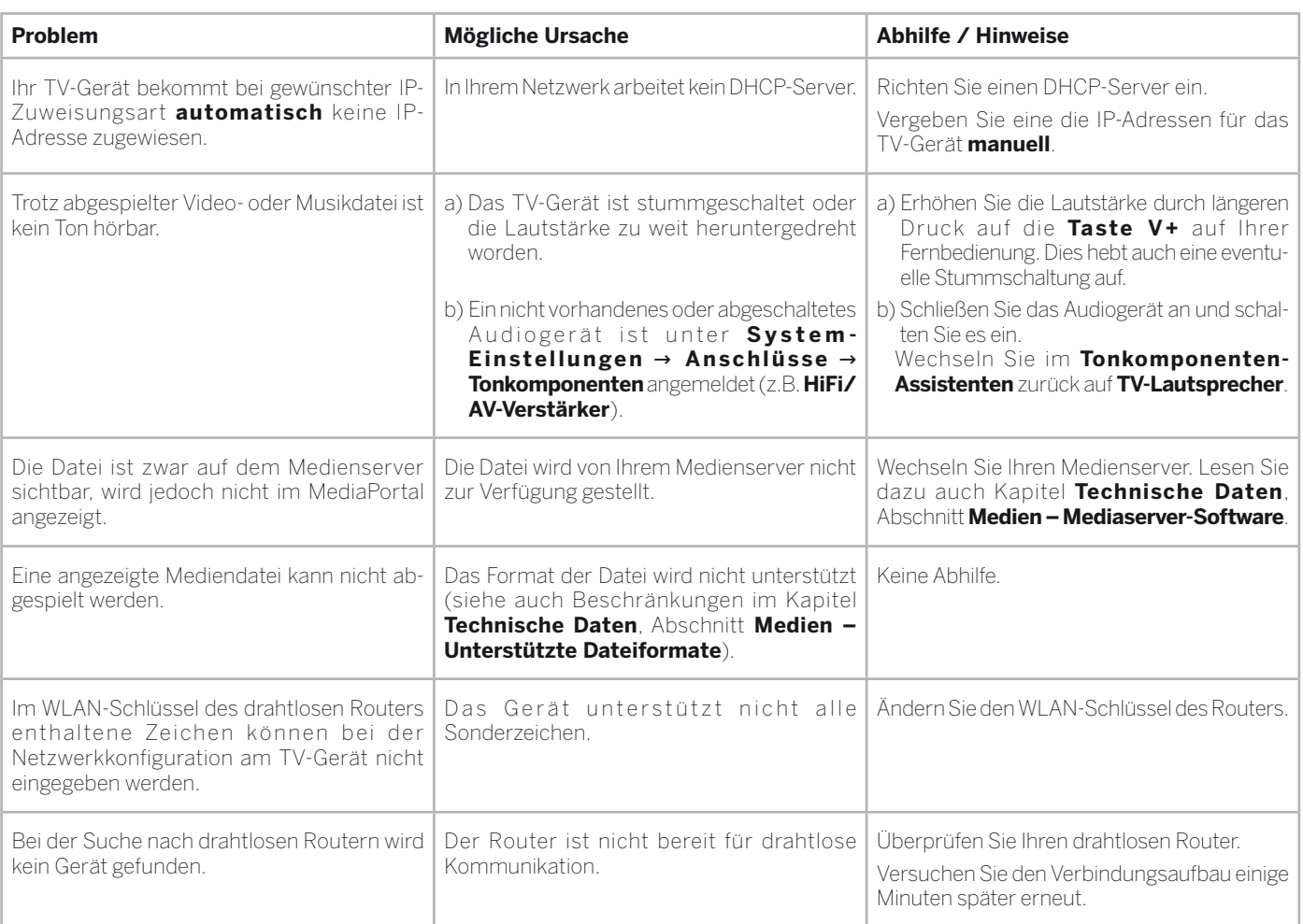

Falls beim **drahtlosen** Netzwerkbetrieb **Störungen** auftreten sollten wie etwa **Unterbrechungen** beim Abspielen oder **langsames Reagieren** der Geräte bei der Bedienung, können Sie Folgendes versuchen:

 - Halten Sie mindestens drei Meter **Abstand** zu Mikrowellenherden, Bluetooth-Geräten, Mobiltelefonen und Wi-Fi-kompatiblen Geräten wie Druckern und PDAs.

- Wechseln Sie den aktiven Kanal am WLAN-Router.

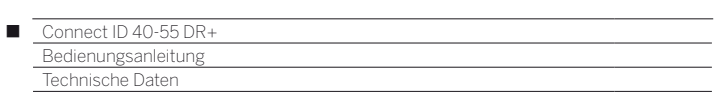

# Technische Daten

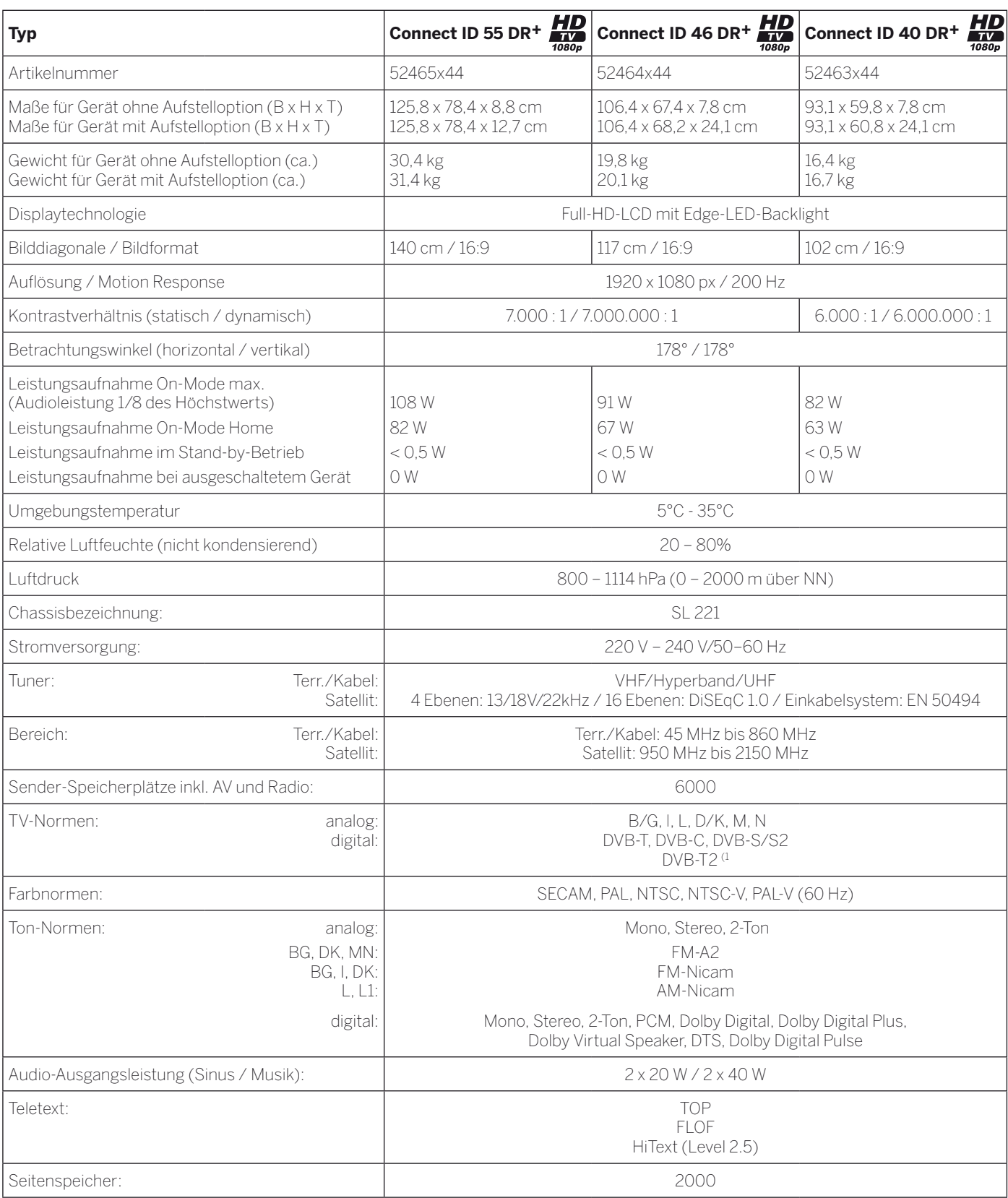

(1 Als Aufrüstsatz optional erhältlich (abhängig von der Ländervariante ist dieses Modul bereits ab Werk eingebaut).

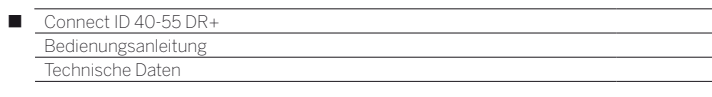

# Funktion der Anschlüsse

Die nachfolgenden Tabelle stellt Bezeichnung, Art und Funktion der Anschlüsse dar.

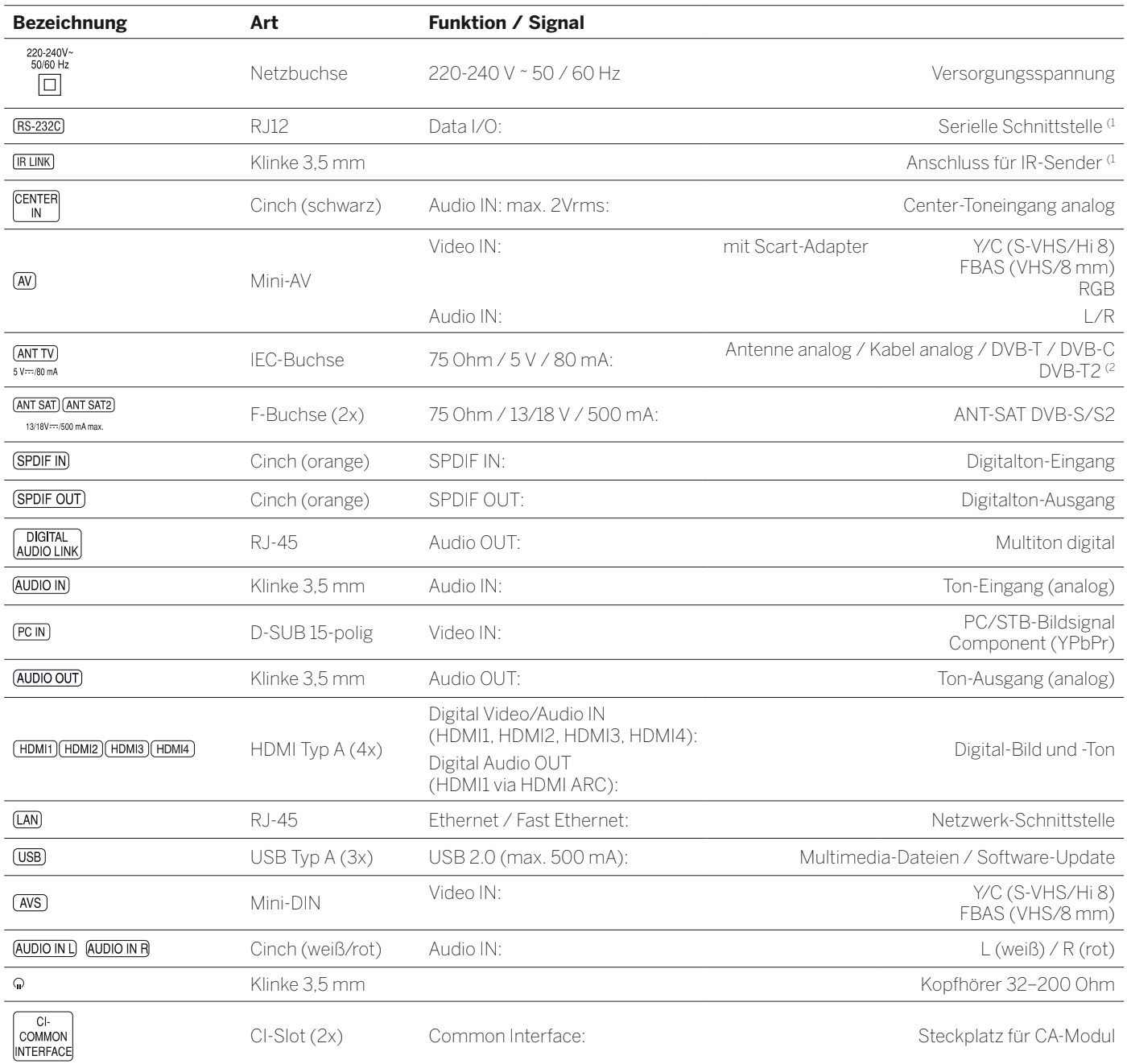

<sup>(1</sup> Als Aufrüstsatz optional erhältlich.

<sup>(2</sup> Als Aufrüstsatz optional erhältlich (abhängig von der Ländervariante ist dieses Modul bereits ab Werk eingebaut).

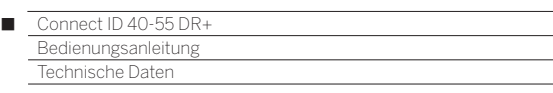

# Medien

# **Unterstützte Dateiformate**

## **Bilder:JPEG, PNG**

#### **Audio: MP3**, **M4A** (AAC LC), **WMA** (ohne lossless), **FLAC**, **WAV (PCM)**

**Video: AVI** (MPEG-1/2, XviD, AC3, MP3), **WMV** (WMV9, VC-1, WMA9, WMA Pro), **MP4** (XviD, H.264/MPEG-4 AVC, AAC LC), **MOV** (H.264/MPEG-4 AVC, AAC LC), **MKV** (H.264/MPEG-4 AVC, AC3), **FLV** (H.264/MPEG-4 AVC, H.263, MP3, AAC LC), **MPG** (MPEG-1, MPEG Audio), **TS/PS** (MPEG-2, H.264/MPEG-4 AVC, MPEG2 Audio, AC3), **VOB** (MPEG-2, MPEG2 Audio, AC3)

**H.264/MPEG-4 AVC** bis zum Profil High (Level 4.2)

### **Ethernet (drahtgebundenes Netzwerk)**

Unterstützte Standards: 10 Mbit/sec Ethernet (10Base-T), 100 Mbit/sec Fast Ethernet (100Base-T)

### **WLAN (drahtloses Netzwerk)**

## **Unterstützte Standards:**

IEEE 802.11b/g/n

**Verwendeter Frequenzbereich:** 2400-2483,5 MHz und 5180-5730 MHz

### **Unterstützte Verschlüsselungsarten:**

WEP 64 und 128 Bit (ASCII und HEX), WPA PSK, WPA2 AES

#### **Unterstützter Heimvernetzungsstandard**

Universal Plug and Play Audio / Video (UPnP AV)

### **Mediaserver-Software**

Sie benötigen für das Abspielen von Multimedia-Inhalten von Geräten in Ihrem Heimnetzwerk eine Mediaserver-Software, die Ihnen entsprechende Dateien zur Verfügung stellt. Die Handhabung einzelner Dateien ist neben den technischen Eigenschaften auch von der verwendeten Mediaserver-Software abhängig.

Für die Kommunikation mit dem PC werden bestimmte **Port-Adressen** der Netzwerkverbindung benötigt. Diese dürfen im Falle einer vorhandenen Firewall nicht blockiert werden, anderenfalls kann es zu schwerwiegenden Verbindungsfehlern kommen.

Windows Media Player 11 benötigt die Port-Adressen 1900 und den Block von 10280 bis einschließlich 10284 (alle für UDP) sowie 2869 und 10243 (beide für TCP).

Weitere freizuhaltende Ports hängen von Ihrem verwendeten Betriebssystem ab.

Wenden Sie sich zur Konfiguration der Firewall an Ihren Netzwerk-Administrator.

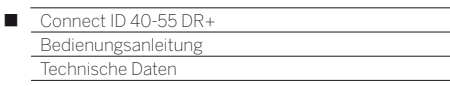

# Signale über AVS (PC IN) / HDMI

In der nachfolgenden Tabelle sind die kompatiblen Signale aufgeführt, die Ihr TV-Gerät am Anschluss **AVS (PC IN)** bzw. an den HDMI-Anschlüssen (**HDMI1**, **HDMI2**, **HDMI3**, **HDMI4**) darstellen kann. Stellen Sie das Ausgangssignal an Ihrem PC, HDMI- oder DVI-Gerät so ein, das es mit einem der Signale in der Tabelle übereinstimmt.

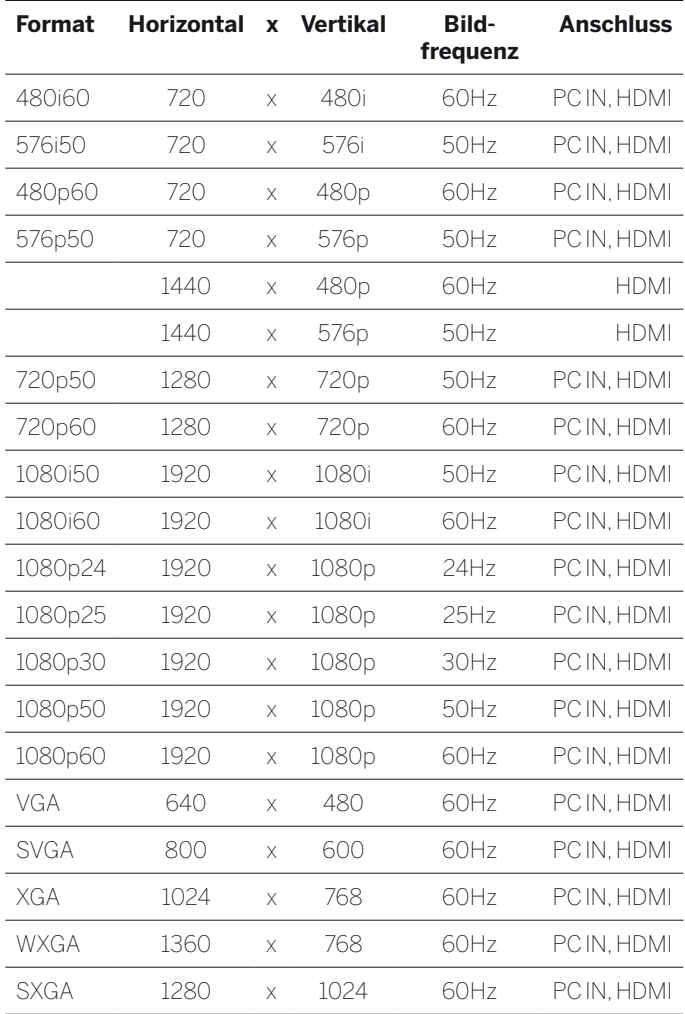

# Signaleingangsgruppen

Bei Ihrem TV-Gerät werden die Signale nach Ihren Quellen in verschiedene Signaleingangsgruppen unterteilt. Dabei wird neben der Quelle auch noch nach der Signalart unterschieden.

Für jede der Signaleingangsgruppen gibt es eigene Werte für die Bildeinstellungen.

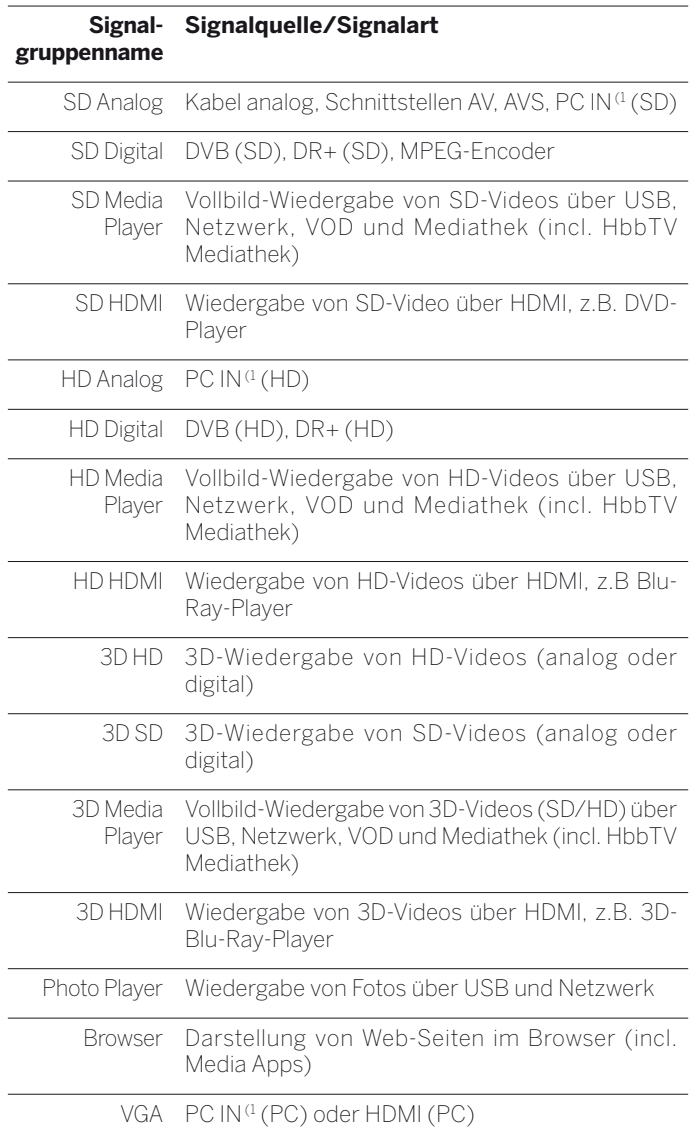

<sup>(1</sup> Mit VGA-Adapter an Anschluss AVS.

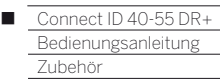

# Zubehör

Nachfolgendes Zubehör können Sie bei Ihrem Loewe Fachhändler erwerben.

## **Aufstelloptionen:**

Für Ihr TV-Gerät steht eine Vielzahl verschiedener Aufstelloptionen für Boden, Tisch und Wand zur Verfügung.

Eine Übersicht der verfügbaren Aufstelloptionen finden Sie im Kapitel **Zubehör**, Abschnitt **Aufstelloptionen**.

## **Loewe Individual Sound Projector ID:**

Mit dem Loewe Individual Sound Projector ID können Sie ohne aufwändige Aufstellung und Verkabelung mehrerer Lautsprecher digitalen Surround-Sound genießen. Die Einstellung und Bedienung des Sound Projectors ist auf einfache Weise möglich.

### **Loewe Individual Sound:**

Die TV-Geräte können perfekt mit dem Lautsprechersystem Individual Sound ergänzt werden. Es sind zahlreiche Lautsprecher-Kombinationsmöglichkeiten mit Standlautsprechern, Satellitenlautsprechern sowie einem Subwoofer realisierbar. Auch hier ist eine Individualisierung von Gehäuse- und Intarsienfarben möglich.

## **Loewe 3D Blu-ray-Player:**

Mit dem Loewe Blu-ray-Player BluTech Vision 3D sind Sie bestens für Blu-ray Discs mit 2D- und 3D-Bildmaterial gerüstet. Durch die Loewe-Systemintegration steuern Sie mit der Assist-Fernbedienung gleichzeitig BluTech Vision 3D und Ihr Loewe TV-Gerät.

### **Loewe MediaVision 3D:**

Loewe MediaVision 3D ist zum einen eine Audioanlage: Sie spielt Ihren Lieblingssound über das integrierte iPod-/iPhone-Dock und identifiziert Songs oder Filmmusik automatisch mit der MusicID-Funktion. Andererseits ist Loewe MediaVision 3D eine Heimkino-Anlage, die für perfektes räumliches Sehen und Hören sorgt - dank des schnellen und präzisen Full-HD 3D Blu-ray-Laufwerks und eines 5.1-Decoders. Und nicht zuletzt ist Loewe MediaVision 3D eine wahre Farbenpracht: weil sie sich durch farbige Intarsien individuell gestalten lässt.

# **Loewe 3D-Brille (Art.Nr. 71133082):**

Die Loewe 3D-Shutterbrille **Active Glasses 3D** ermöglicht Ihnen ungetrübten 3D-Genuss und ist kompatibel zu allen Loewe 3D Flat-TVs.

### **Loewe Assist Easy:**

Die reduzierte, fokussierte Gestaltung der Fernbedienung Loewe Assist Easy garantiert Übersicht auf den ersten Blick, gleichwohl sind alle wichtigen Funktionen aus einer Hand steuerbar. Sie ist damit die optimale Steuerzentrale der neuen Bedienoberfläche Loewe Assist Media. Als Multifunktionsfernbedienung kann sie zusätzlich noch weitere Loewe Produkte bedienen.

### **Loewe Vesa-Adapterbolzen M8x32 (Art.Nr. 90458957):**

Die Montage eines Loewe Flat TV-Gerätes an einem Halter nach dem VESA-Standard erfordert **zwingend** die Verwendung der Loewe Vesa-Adapterbolzen um Beschädigungen am TV-Gerät zu vermeiden.

Die Loewe Vesa-Adapterbolzen sind mit einem Drehmoment von ca. 4 Nm am TV-Gerät zu befestigen. Wenn Sie eine Vesa Aufstelloption anderer Hersteller verwenden, können Sie die Vesa-Adapterbolzen über Ihren Fachhändler von Loewe beziehen.

# Aufrüstsätze / Umrüstsätze / Kabel

## **USB-Verlängerung (Art.Nr. 70167080):**

Um eine leichte Erreichbarkeit der USB-Anschlüsse zu gewährleisten oder USB-Sticks mit großem Gehäuse einstecken zu können, kann an das TV-Gerät eine USB-Verlängerung angeschlossen werden. Die USB-Verlängerung können Sie über Ihren Fachhändler von Loewe beziehen.

## **Converter Digital Audiolink/Audiolink (Art.Nr. 71600080):**

Der Converter Digital Audiolink/Audiolink ermöglicht Ihnen die Anbindung Ihres TV-Gerätes an Audio-Geräte mit 25-poliger AUDIO LINK-Buchse.

Zum Anschluss des Konverters benötigen Sie zusätzlich ein Ethernet-Kabel mit RJ45-Steckern, Cat. 5e oder höher, mit einer Länge von mindestens 1m und höchstens 15m.

## **Adapter Set AV SL 2xx (Art.Nr. 71678080):**

Im Loewe Adapter-Set sind drei AV-Adapter enthalten: Mit dem Loewe **Scart**-Adapter erweitern Sie ihr TV-Gerät um eine AV-Buchse für den Anschluss von z.B. DVD-Spielern oder DVD-Recordern. Der **VGA**-Adapter ermöglicht den Anschluss eines PC-Monitors oder einer SetTop-Box. Mit dem **S-Video**-Adapter verbinden Sie Ihre Videokamera mit dem TV-Gerät.

DIe Adapter für VGA und S-Video sind zusätzlich zu den Videoeingängen mit einer 3,5mm-Stereo-Klinkenbuchse für Analogton ausgestattet.

## **Adapter Mini-Scart/25cm/Scart (Art.Nr. 71480080):**

Mit dem Loewe Scart-Adapter erweitern Sie ihr TV-Gerät um eine AV-Buchse für den Anschluss von z.B. DVD-Spielern oder DVD-Recordern.

### **Adapter RJ12/2.5m/RS232C (Art.Nr. 70499081):**

Adapterkabel von RJ12 auf 9 poligen Sub-D Stecker zur Integration des TV-Gerätes in professionelle Home Automation Systeme, wie z.B. von GIRA, CRESTRON, AMX.

# **Module DVB-T2 Demodulator Twin (Art.Nr. 71367080):**

Mit dem DVB-T2-Twin-Aufrüstsatz erweitern Sie die Empfangsmöglichkeiten Ihres TV-Gerätes um den Standard DVB-T2.

- Der Standard DVB-T2 ist momentan noch nicht in allen Ländern verfügbar.
- Abhängig von der Ländervariante ist dieses Modul bereits ab Werk eingebaut.

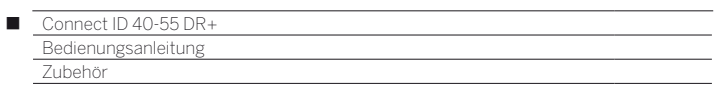

# Ausstattungsvarianten

In der nachfolgenden Tabelle ist die Ausstattung der einzelnen Gerätevarianten sowie deren Aufrüstmöglichkeiten / Umrüstmöglichkeiten aufgeführt.

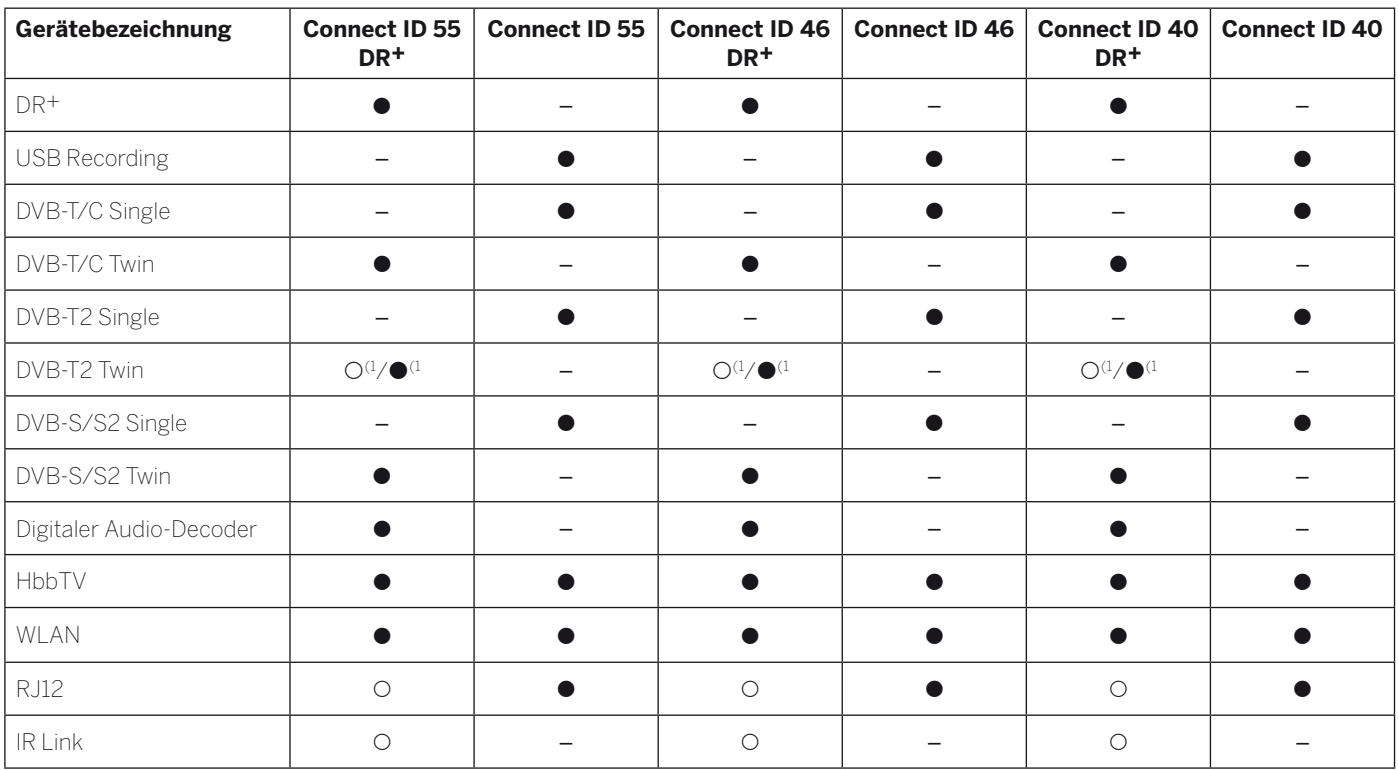

 $\bullet$  ab Werk

{ als Aufrüstsatz optional erhältlich

– nicht verfügbar

(1 Abhängig von der TV-Gerätevariante
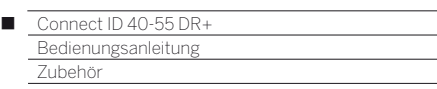

# Aufstelloptionen

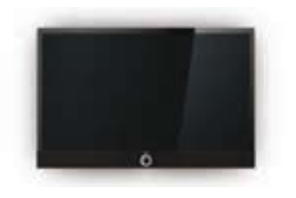

**Wall Mount Slim/Vesa Size 400** Connect ID 55: 71361T10 Connect ID 46: 71361T10 Connect ID 40: 71361T10

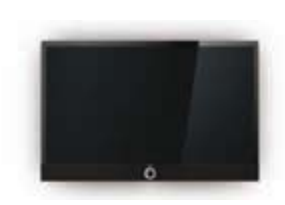

Connect ID 55: Auslieferzustand Connect ID 46: 69747B00 Connect ID 40: 69747B00

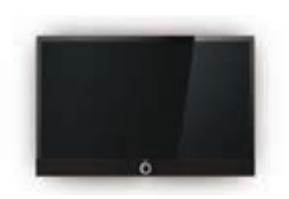

Wall Mount WM 62 **Wall Mount Isoflex**<sup>(2</sup>

Art 60: 71363B00 Art 50: 71363B00 Art 40: 71363B00

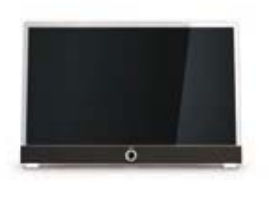

**Table Stand Connect ID Dynamic Table Stand Connect ID Comfort Table Stand Connect ID Tableau** Connect ID 46: Auslieferzustand Connect ID 40: Auslieferzustand

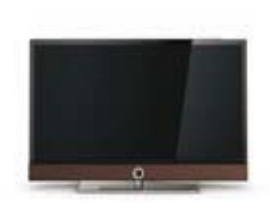

Connect ID 55: 71632B00 Connect ID 46: 71384B00 Connect ID 40: 71384B00

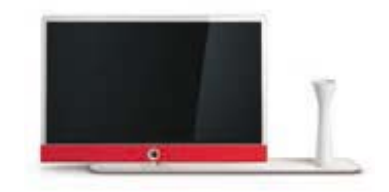

Connect ID 46: 71548O00 (Nussbaum) Connect ID 40: 71548O00 (Nussbaum) Connect ID 46: 71354U00 + 71728W00 (Porzellan) Connect ID 40: 71354U00 + 71728W00 (Porzellan)

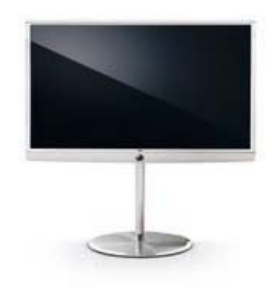

Connect ID 55: 71355B00 Connect ID 46: 71355B00 Connect ID 40: 71355B00

Connect ID 55: 65486B10 Connect ID 46: 65486B10 Connect ID 40: 65486B10

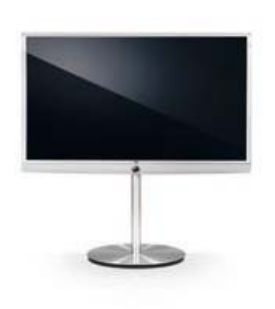

Floor Stand Universal<sup>(1</sup> **Floor Stand Connect ID 32-55** 

Connect ID 55: 71333B00 Connect ID 46: 71333B00 Connect ID 40: 71333B00

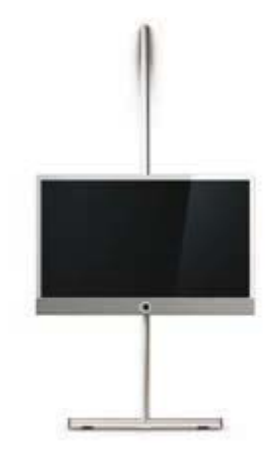

**Screen Lift Plus (2 Wall Stand Flex (2 Wall Stand Flex (2 Loewe Rack (3 Loewe Rack (3** 

Connect ID 46: 71277B00 Connect ID 40: 71277B00

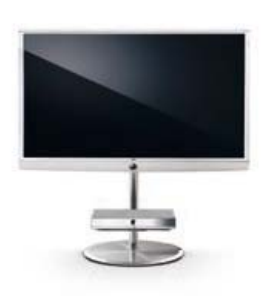

### **Floor Stand Connect ID 32-55 mit Equipmentboard**

Connect ID 55: 71333B00 + 71365T00 Connect ID 46: 71333B00 + 71365T00 Connect ID 40: 71333B00 + 71365T00

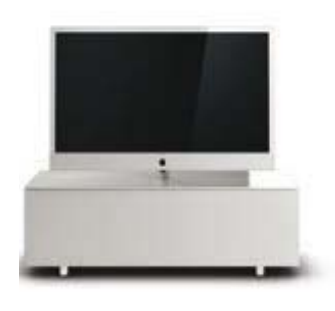

Verschiedene Ausführungen, Größen und Farben passend für Loewe TV, Sound und Equipment

(1 Nur in Verbindung mit entsprechendem, separat zu beziehendem Adapter.

(2 Nur in Verbindung mit VESA Size 400 Adapter.

(3 Je nach Rack-Variante in Verbindung mit entsprechendem, separat zu beziehendem Adapter.

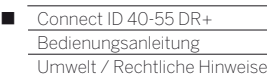

# Schutz der Umwelt

### **Energieverbrauch**

Ihr TV-Gerät ist mit einem sparsamen Standby-Netzteil ausgerüstet. Im Standby-Modus sinkt die Leistungsaufnahme auf eine geringe Leistung ab (siehe Kapitel **Technische Daten**). Wollen Sie noch mehr Strom sparen, so schalten Sie das Gerät mit dem Netzschalter aus. Beachten Sie aber, dass dabei unter Umständen die EPG-Daten (elektronische Programmzeitung) verloren gehen und evtl. programmierte Timeraufnahmen über das TV-Gerät **nicht** ausgeführt werden.

Die vollständige Trennung des TV-Gerätes vom Netz wird nur erreicht, wenn Sie den Netzstecker abziehen.

Die vom TV-Gerät im Betrieb aufgenommene Leistung ist abhängig von der Energieeffizienz-Voreinstellung in der Erstinbetriebnahme bzw. der Einstellung in den System-Einstellungen.

Wenn Sie die automatische Dimmung aktivieren, passt sich Ihr Fernsehbild der Umgebungshelligkeit an. Hierbei wird eine Reduzierung der Leistungsaufnahme des TV-Gerätes erreicht.

Erfolgt 4 Stunden lang keine Bedienung des TV-Gerätes (Änderungen der Lautstärke, Programmwechsel usw.), schaltet sich das TV-Gerät aus Energiespargründen automatisch in den Standby-Modus. Eine Minute vor Ablauf der 4 Stunden erscheint ein Hinweis zum Abbruch dieses Vorgangs. Die automatische Abschaltung ist nur im Energieeffizienzmodus **Home-Mode** aktiv.

### **Verpackung und Karton**

Sie haben sich für ein sehr hochwertiges und langlebiges Produkt entschieden. Für die Entsorgung der Verpackung haben wir entsprechend den nationalen Verordnungen ein Entgelt an beauftragte Verwerter entrichtet, die Verpackungen vom Fachhändler abholen.

### **Das Gerät**

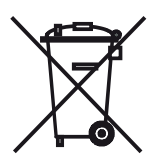

Die EU-Richtlinie 2002/96/EG regelt die ordnungsgemäße Rücknahme, Behandlung und Verwertung von gebrauchten Elektronikgeräten. Elektronische **Altgeräte** müssen deshalb getrennt entsorgt werden. Werfen Sie dieses Gerät zur Entsorgung bitte **nicht** in den normalen **Hausmüll**!

Sie können Ihr Altgerät kostenlos an ausgewiesene Rücknahmestellen oder ggf. bei Ihrem Fachhändler abgeben, wenn Sie ein vergleichbares neues Gerät kaufen. Weitere Einzelheiten über die Rücknahme (auch für Nicht-EU-Länder) erhalten Sie von Ihrer örtlichen Kommunalverwaltung.

### **Die Batterien**

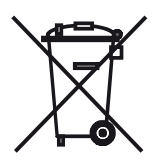

Die Batterien der Erstausrüstung enthalten keine Schadstoffe wie Cadmium, Blei und Quecksilber. Verbrauchte Batterien dürfen nach der Batterieverordnung **nicht** mehr in den **Hausmüll** entsorgt werden. Werfen Sie verbrauchte Batterien unentgeltlich in die beim Handel aufgestellten **Sammelbehälter**.

# Lizenzen

Hergestellt unter Lizenz von Dolby Laboratories. "Dolby", "Pro Logic" und das Doppel-D-Symbol sind Warenzeichen von Dolby Laboratories.

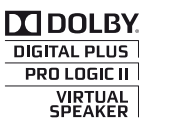

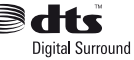

In diesem Gerät ist Software enthalten, die teilweise auf der Arbeit der Independent JPEG Group basiert.

iPad, iPhone, iPod sind in den USA und anderen Ländern eingetragene Marken von Apple Inc.

HDMI, das HDMI-Logo und High-Definition Multimedia Interface sind Markenzeichen oder eingetragene Markenzeichen von HDMI Licensing LLC in den Vereinigten Staaten und anderen Ländern.

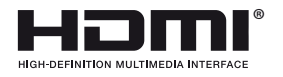

Das Produkt enthält Software, die vom OpenSSL Project zur Verwendung im OpenSSL Toolkit entwickelt wurde (http://www.openssl.org).

Diese Software wird vom OpenSSL Project ohne Gewähr und unter Ausschluss jeglicher ausdrücklicher oder gesetzlicher Gewährleistung, darunter die Gewährleistung hinsichtlich der Marktgängigkeit und Eignung für einen bestimmten Zweck, zur Verfügung gestellt. Das OpenSSL Project oder die daran mitwirkenden Personen haften unabhängig von jeglicher Haftungsgrundlage, ob aus Verträgen, Erfolgshaftung oder Schadensersatzrecht (einschließlich Ansprüchen aufgrund von Fahrlässigkeit oder anderen Gründen), unter keinen Umständen für jegliche direkten, indirekten, Neben- oder Folgeschäden sowie für besondere Schäden und Schadensersatzverpflichtungen (einschließlich Schäden durch Beschaffung von Ersatzprodukten oder -dienstleistungen, Nutzungsentgang sowie Datenverlust oder Gewinnausfall oder Betriebsunterbrechung), unabhängig von deren Ursache, die sich in irgendeiner Weise im Zusammenhang mit der Verwendung der Software ergeben, selbst wenn das OpenSSL Project von einer Möglichkeit dieser Schäden unterrichtet wurde.

Dieses Produkt enthält kryptografische Software, die von Eric Young (eay@cryptsoft.com) geschrieben wurde.

Dieses Produkt enthält Software, die von Tim Hudson (tjh@cryptsoft. com) geschrieben wurde.

Dieses Produkt enthält Software, die von dritten Parteien entwickelt wurde und/ oder Software, die der GNU General Public License (GPL) und/oder der GNU Lesser General Public License (LGPL) unterliegt. Sie können sie gemäß Version 2 der GNU General Public License oder optional jeder späteren Version - die von der Free Software Foundation veröffentlicht wird - weitergeben und/oder modifizieren.

Die Veröffentlichung dieses Programms durch Loewe erfolgt OHNE IRGENDEINE GARANTIE ODER UNTERSTÜTZUNG, vor allem ohne implizite Garantie der MARKTREIFE oder VERWENDBARKEIT FÜR EINEN BESTIMMTEN ZWECK. Details finden Sie in der GNU General Public License. Sie können die Software über den Loewe Kundendienst beziehen.

Die GNU General Public License können Sie hier herunterladen: http://www.gnu.org/licenses/.

## **0-9**

**24p Kinofilmdarstellung:** Filme, die auf Blu-ray Disc erscheinen, unterstützen die 24p Kinofilmdarstellung. Der Blu-ray Player überträgt das originale Filmformat mit 24 Vollbilder pro Sekunde an den Fernseher. Mit dem ab Werk eingeschalteten DMM (DigitalMovieMode) werden zusätzliche Zwischenbilder berechnet und eingefügt, welche das kinotypische Filmruckeln unterdrücken und für einen flüssigen Bewegungsablauf sorgen.

### **Accurate Recording:** Siehe **Automatische Zeitsteuerung**.

**Administrator:** Person, die das Netzwerk verwaltet, sich also um Einrichtung und Wartung aller zum Netzwerk zugehörigen Komponenten kümmert.

**Aktive Antenne:** Eine Antenne mit eigener Stromversorgung bzw. Verstärkung, die den Empfang in weniger gut versorgten Gebieten verbessern kann.

**ARC:** Abkürzung für **Audio Return Channel**. Siehe **Audiorückkanal**.

**Automatische Zeitsteuerung:** Auch als **Accurate Recording** bezeichnet. Ähnlich wie **VPS** bei analogen Sendern überwacht die automatische Zeitsteuerung die Start- und Endzeiten von Sendungen bei DVB-Sendern. Weichen diese Zeiten von den in den Timer-Daten programmierten ab, wird die Laufzeit der Aufnahme automatisch angepasst.Die automatische Zeitsteuerung wird nicht von allen DVB-Sendern unterstützt.

### **Audio Return Channel:** Siehe **Audiorückkanal**.

**Audiorückkanal:** Der Audiorückkanal, der mit dem **HDMI**-Standard 1.4 eingeführt wurde, findet Verwendung, wenn an ein TV-Gerät über HDMI eine Audioanlage mit Audio-(Vor-)Verstärker, z.B. Loewe MediaVision 3D, verbunden ist. Über den Audiorückkanal des HDMI-Kabels kann dann das digitale Tonsignal des TV-Gerätes (z.B. der Ton des laufenden Fernsehprogramms) zum Audioverstärker übertragen werden. So überträgt das selbe Kabel, das normalerweise für den Transport der Bilddaten vom angeschlossenen Zuspielgerät zum TV-Gerät zuständig ist, die Audiodaten in umgekehrter Richtung. Der Audiorückkanal macht auf diese Weise das bisher zusätzlich zum HDMI-Kabel erforderliche Cinchkabel überflüssig.

**AV-Buchse:** Buchse für Audio- und Video-Signale.

**AV-Quellen:** Audio-/Video-Quelle.

**AVI:** Abkürzung für Audio Video Interleave, ein von Microsoft entwickeltes Video-Container-Dateiformat. In einer einzigen AVI-Videodatei können mehrere Audio-, Video- und Textdatenströme enthalten sein (daher der Name Containerformat).

**AVS:** Audio-/Video-Buchsen seitlich am TV-Gerät (Cinch und Mini-DIN).

**Band:** Bezeichnung für einen Übertragungsbereich.

### **Bild im Bild:** Siehe **PIP**.

**Blu-ray Disc:** Nachfolgeformat der **DVD**. Auf eine Blu-ray Disc (abgekürzt BD) passt in etwa der Inhalt von fünf DVDs. So bietet die Blu-ray Disc genügend Platz für hochauflösendes Bildmaterial und Mehrkanal-Tonformate.**C**

**BMP:** Abkürzung für Bitmap, ein für Microsoft Windows und OS/2 entwickeltes, weit verbreitetes und daher auch von fast jeder gängigen Grafiksoftware problemlos unterstütztes Rastergrafikformat.

**CA-Modul:** Das **Conditional-Access-Modul** enthält das Verschlüsselungssystem und vergleicht den gesendeten Code mit dem auf der **Smart Card**. Stimmen beide überein, werden die entsprechenden Sender bzw. Programme entschlüsselt.

**CEC:** Abkürzung für Consumer Electronics Control. CEC stellt bei Geräten der Unterhaltungselektronik komponentenübergreifende Kontrollfunktionen zur Verfügung (z.B. System-Standby, One Touch Play). CEC wird bei Loewe auch als **Digital Link HD** bezeichnet.

**Cinch-Kabel:** Kabel für die Übertragung von Ton oder Bild.

### **CI-Slot:** Siehe **Common Interface**.

**Client:** Auch Netzwerk-Client genannt; bezeichnet ein Endgerät, wie z.B. Ihr TV-Gerät, das an das Netzwerk angeschlossen ist und Daten von einem (Medien-)Server holt, um diese dem Benutzer zugänglich zu machen.

**Common Interface:** Das Common Interface (CI-Slot) ist eine standardisierte Schnittstelle. Durch Einschub geeigneter Entschlüsselungsmodule (**CA-Module**) und einer **Smart Card** lassen sich verschlüsselte digitale Programme nutzen.

**Common Interface Plus:** CI Plus ist eine Weiterentwicklung des **Common Interface**-Standards. CI Plus-Slots sind prinzipiell abwärtskompatibel zum vorherigen CI-Standard, d.h. CA-Module und Smart Cards nach dem bisherigen CI-Standard können in CI Plus-Slots weiterverwendet werden, soweit der Programmanbieter dies zulässt. Zusätzlich gelten bei CI Plus jedoch erweiterte Bestimmungen.

**Component:** Siehe **Komponentenanschluss**.

### **Conditional-Access-Modul:** Siehe **CA-Modul**.

**Decoder:** Analoge, verschlüsselte Fernsehsignale werden über einen Decoder geleitet und wieder sichtbar gemacht.

**DHCP:** Abkürzung für Dynamic Host Configuration Protocol. Das DHCP erlaubt die automatische Zuteilung von IP-Adressen mit Hilfe eines DHCP-Servers.

**DHCP-Server:** Netzwerkdienst, der sich um die automatische Vergabe von IP-Adressen an Clients kümmert.

**Digital Link HD:** System zur Steuerung von Geräten über den HDMI-Anschluss des Loewe TV-Gerätes bei verdeckter Aufstellung.

**DMM:** Abkürzung für Digital Movie Mode. Ob Studioaufnahme, Live-Übertragung oder Spielfilm – das gesendete Bildmaterial wird immer optimal dargestellt. Stehende Bilder werden in voller Schärfe und Ruhe wiedergegeben. Auch bei schnellen Bewegungsabläufen ermöglicht DMM durch das Erzeugen von Bildzwischenstufen beste Studioqualität.

**DNC:** Abkürzung für Digital Noise Control. Schwache TV-Signale (analog) können störendes Bildrauschen erzeugen. DNC passt die Wirkung der digitalen Rauschunterdrückung dem Bildinhalt an.

**DNS:** Abkürzung für Domain Name System. Numerischen **IP-Adressen** werden lesbare Namen zugeordnet (z.B. www.loewe-int.de). DNS-Server sind für die Auflösung lesbarer Adressen in die dazugehörigen IP-Adressen verantwortlich.

**Dolby Digital:** Digitaler Mehrkanal-Ton. Der digitale Standard für hochwertige Heimkino-Systeme. Bei diesem Standard werden die einzelnen Kanäle separat übertragen. Die drei Frontkanäle rechts, links und Center, die beiden Surroundkanäle rechts und links sowie der externe Subwooferkanal werden als 5.1-Signal bezeichnet.

**Dolby Pro Logic:** Analoger Mehrkanal-Ton. Macht aus einem Dolbycodierten Stereo-Signal einen Surround-Klang. Dieser beinhaltet meist vier Kanäle (Front links, Center, Front rechts, Surround-Kanal). Ein spezieller Subwoofer-Kanal wird bei diesem Verfahren nicht erzeugt.

**Dolby Pro Logic II:** Analoger Mehrkanal-Ton. Dolby Pro Logic II ist eine Weiterentwicklung von **Dolby Pro Logic**. Dieses Verfahren generiert aus einem Stereo- bzw. Pro-Logic-Signal einen 6-Kanal-Raumklang (Front links, Center, Front rechts, Surround links, Surround rechts, Subwoofer).

**Dolby Surround:** Analoges Mehrkanal-Tonsystem, das mit Hilfe einer Matrixkodierung vier Tonkanäle in zwei Tonspuren unterbringt.

**Dolby Virtual Speaker:** Die Dolby Virtual Speaker-Technologie simuliert die Surround-Wiedergabe einer echten 5.1-Kanal-Wiedergabe mit nur zwei Lautsprechern.

**Drahtgebundenes Netzwerk:** siehe LAN.

**Drahtloses Netzwerk:** siehe WLAN.

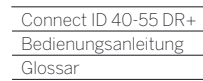

Γ

**DRM:** Digital Rights Management (englisch für digitale Rechteverwaltung). Verfahren zur Kontrolle urheberrechtlich geschützter Daten. DRM-geschützte Inhalte erfordern zur korrekten Nutzung neben einem DRM-fähigen Gerät auch den Besitz einer vom Anbieter vergebenen (kostenpflichtigen) Lizenz.

**DTS:** Digital Theater Systems; digitaler Mehrkanal-Ton.

**DVB-C/-S/-T:** Digital Video Broadcasting steht für Digitales Fernsehen. DVB bezeichnet in technischer Hinsicht die standardisierten Verfahren zur Übertragung von digitalen Inhalten (Fernsehen, Radio, Mehrkanalton, Raumklang, **EPG**, Teletext und weitere Zusatzdienste) durch digitale Technik. **C** steht dabei für die Übertragung im Kabel, **S** für die Verbreitung per Satellit und **T** für terrestrische bzw. Antennen-Verbreitung.

**DVD:** Abkürzung von Digital Video Disc und später Digital Versatile Disc (engl. für digitale, vielseitige Scheibe).

**DVD-Preceiver:** Kombi-Gerät aus DVD-Spieler und Radio ohne eingebauten Verstärker.

**DVI:** Digital Visual Interface ist eine Schnittstelle zur Übertragung von digitalen Video- und Grafikdaten (ohne Ton).

**Dynamisches Kontrastverhältnis:** Hier wird bei einem hohen Schwarz-Anteil im Bild die Leuchtkraft des Displays angepasst. Die so genannten Backlights (Hintergrundbeleuchtung) werden automatisch gedimmt und das Kontrastverhältnis erhöht sich kurzzeitig, also dynamisch.

### **Elektronische Programmzeitung:** Siehe **EPG**.

**EPG:** Electronic Programme Guide (engl. für elektronischer Programmführer) ist die elektronische Variante einer gedruckten Zeitschrift für Fernsehprogramme. Mit Hilfe des EPG kann man sich das Fernsehprogramm der Fernsehsender ansehen, die entsprechende Daten übertragen. Die Übersicht der Sendungen beinhaltet den Titel, Beginn und Ende und die Dauer der Sendung. Zusätzlich werden zu den einzelnen Sendungen kurze Beschreibungen des Inhalts angezeigt.

**Ethernet:** Kabelgebundene Datennetztechnologie für lokale Netzwerke (LANs). Umfasst auch Normen für z.B. Steckverbindungen und Übertragungsgeschwindigkeiten.

**EURO-AV-Buchse:** Schnittstelle zum Anschluss von Videogeräten an ein TV-Gerät. Diese Buchse wird auch als Scart-Buchse bezeichnet.

**Exif:** Abkürzung für Exchangeable Image File Format. Standardformat für Zusatzdaten bei modernen Digitalkameras, z.B. Datum und Uhrzeit, Blende, Lichtempfindlichkeit, Ausrichtung der Kamera (Hoch-/ Querformat).

**FLOF:** Full Level One Facilities. Teletext-System, bei dem mit jeder Seite in der untersten Zeile Bezeichnungen und Nummern der Sprungziele separat übertragen werden. Damit kann man den Leser auf z.B. inhaltlich verwandte Themen leiten. Eine Information, welche Seiten existieren und welche Seiten über Unterseiten verfügen, gibt es bei FLOF nicht.

### **G**

**Gateway:** Übergang in ein anderes Netz; in diesem Fall Verbindung vom Heimnetzwerk ins Internet.

Als Standard-Gateway wird üblicherweise das Netzwerkgerät benutzt, das diese Verbindung herstellt. In der Regel stellt der DSL-Router auch das Internetgateway dar.

**HbbTV:** HbbTV (Hybrid broadcast broadband television) ist ein Industriestandard, der eine offene und herstellerunabhängige Technologieplattform bietet. HbbTV kombiniert TV-Sendungen nahtlos mit Online-Diensten über Breitbandinternet (DSL).

**HDCP:** High-bandwidth Digital Content Protection. Verschlüsselungssystem, das für die Schnittstellen **DVI** und **HDMI** zur geschützten Übertragung von Audio- und Video-Daten vorgesehen ist.

**HDMI:** High Definition Multimedia Interface ist eine neu entwickelte Schnittstelle für die volldigitale Übertragung von Audio- und Video-Daten.

**HD-Ready:** Ein Gütesiegel, das für Produkte vergeben wird, die in der Lage sind, hochauflösendes Fernsehen (**HDTV**) darzustellen.

**HDTV:** High Definition TeleVision (engl. für hochauflösendes Fernsehen) ist ein Sammelbegriff, der eine Reihe von hochauflösenden Fernsehnormen bezeichnet.

**High- und Low-Band:** Übertragungsbereiche bei Satelliten.

**Host:** Übersetzt Gastgeber. Rechner, auf dem Server-Dienste betrieben werden, der also Daten zur Verfügung stellt. Siehe auch Media-Server.

**ID3-Tags:** Zusatzinformationen bei MP3- und WMA-Audiodateien. Hier können unter Anderem Angaben zu Interpret, Titel, Album und Albumcover gespeichert werden. Die Bearbeitung dieser Daten erfolgt am PC mittels ID3-Tag-Editor.

**IP-Adresse:** IP-Adressen (Internet-Protocol-Adressen) dienen der Identifizierung von Geräten in einem Internet-Protocol-(IP-)Netzwerk. IP-Adressen bestehen aus vier Zahlengruppen zu je drei Ziffern.

**IR-Link:** Die IR-Link-Funktion ermöglicht die Bedienung verdeckt aufgestellter Zusatzgeräte anderer Hersteller über das Loewe TV-Gerät. Der dafür notwendige Infrarot-Sender ist als Zubehör erhältlich und kann an den IR-Link Anschluss des TV-Gerätes angeschlossen werden.

**JPEG/JPG:** Joint Photographic Experts Group ist ein Gremium, das ein standardisiertes Verfahren zur Kompression von digitalen Bildern entwickelte. Dieses Verfahren JPEG (kurz **JPG**), das nach dem Gremium benannt wurde, ist ein weit verbreitetes Grafikformat für Fotos.

**Kanal (WLAN):** Unter Kanal versteht man einen bestimmten Teil des WLAN-Frequenzbandes. Geräte, die miteinander kommunizieren wollen, müssen den gleichen WLAN-Kanal nutzen. In Europa ist das WLAN-Frequenzband derzeit in 13 Kanäle eingeteilt.

**Komponentenanschluss:** Wird auch als **Component** bezeichnet. Anschluss, bei dem das Videosignal über drei getrennte (Cinch-) Anschlüsse übertragen wird. Es setzt sich aus dem Helligkeitssignal **Y** sowie den Farbdifferenzsignalen **Pb** (Blauanteil) und **Pr** (Rotanteil) zusammen.

**LAN:** Abkürzung für Local Area Network (deutsch etwa lokal begrenztes Netzwerk). Hauptsächlich als Bezeichnung für Netzwerke mit Verkabelung (Ethernet) gebräuchlich.

**LCD:** Liquid Crystal Display (engl. für Flüssigkristallbildschirm).

**LCN:** Logical Channel Numbers (engl. logische Programmnummern). Bei Sendern mit LCN wird die zum Sender gehörige Programmplatznummer vom Anbieter mit übertragen. Die Sender werden nach diesen Programmplatznummern sortiert.

**L-Link:** Intelligente Systemverbindung zwischen Loewe Geräten zum automatischen Austausch von Informationen. Macht die Bedienung von Fenseher und Loewe Systemkomponenten noch komfortabler.

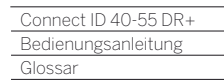

**LNB/LNC:** Als LNB (Low Noise Block Converter) wird das entscheidende elektronische Bauteil einer Satellitenantenne bezeichnet. Es ist im Brennpunkt einer Parabolantenne montiert. Die Bezeichnung **LNC** (Low Noise Converter) verdeutlicht, dass eine Umsetzung auf eine niedrigere Zwischenfrequenz erfolgt. Der Zusatz Block in LNB bezieht sich darauf, dass jeweils ein ganzer Frequenzbereich (ein Block) umgesetzt wird.

### **M**

Γ

**MAC-Adresse:** Hardware-Adresse eines Netzwerk-Adapters, z.B. der Netzwerkkarte im PC. Sie wird vom Hersteller fest vergeben und dient der eindeutigen Identifizierung von Geräten in Netzwerken.

**Mbit/sec:** Angabe der Übertragungsgeschwindigkeit in Netzwerken in Megabit, also Millionen Zeichen, pro Sekunde. Bei WLAN beträgt die maximale Geschwindigkeit 11 (IEEE 802.11b), 54 (IEEE 802.11g) bzw. 300 (IEEE 802.11n) Mbit/sec, in drahtgebundenen Netzen 10 Mbit/ sec oder 100 Mbit/sec (Fast Ethernet).

**Media-Server:** Steht einerseits für das Gerät, auf dem Multimedia-Inhalte gespeichert sind, andererseits ist es auch die Bezeichnung für den darauf betriebenen Dienst, der diese Daten für das Netzwerk bereitstellt.

**Modulator:** Sender im Video- oder DVD-Recorder, um Signale über den Tuner des TV-Gerätes empfangen zu können.

**Mono:** Ein-Kanal-Ton.

**MP3:** Datenformat für komprimierte Audiodateien.

**MPEG:** Digitales Kompressionsverfahren für Video.

**Multimedia-Inhalte:** Videos, Musikdateien und Fotos werden unter diesem Begriff zusammengefasst.

**N**

**NAS:** Abkürzung für Network Attached Storage, deutsch etwa netzwerkgebundenes Speichermedium. Der Ausdruck beschreibt eine Festplatte, die eigenständig (d.h. ohne PC) ins Netzwerk eingebunden ist.

**Netzwerk-ID:** Als NID wird die sogenannte Programm-Kennnummer oder auch Netzwerk-ID bezeichnet – eine Zahl zwischen 0 und 8191. In bestimmten Kabelnetzen einiger Länder ist diese Angabe notwendig. Es werden dann nur DVB-Signale dieses Sendernetzwerkes gesucht.

**NICAM:** Tonnorm. Wird in Belgien, Dänemark, England, Frankreich, Schweden und Spanien genutzt.

**NTSC:** Amerikanische Farbnorm.

**P**

**Page Catching:** Bei Teletext eine Seitenzahl ansteuern und aufrufen.

**PAL:** Europäische Farbnorm.

**PCM:** Puls-Code-Modulation für digitalen Ton.

**PIP:** Picture in Picture (engl. für Bild im Bild); eine Funktion, die zwei Bilder auf einem Bildschirm darstellt.

**Pixel:** Auch Bildpunkt oder Bildelement genannt. Bezeichnet sowohl die kleinste Einheit einer digitalen Rastergrafik als auch deren Darstellung auf einem Bildschirm mit Rasteransteuerung.

**Pixelfehler:** Ein Pixelfehler ist ein fehlerhaftes Pixel, meist auf einem LCD. Pixelfehler können durch Fertigungsfehler entstehen. Sie äußern sich z.B. durch ein ständig leuchtendes Pixel oder ein ständig schwarzes Pixel. Einzelne defekte Pixel sind jedoch von einer Gewährleistung ausgeschlossen.

**PNG:** Abkürzung für Portable Network Graphics, ein frei verfügbares Rastergrafikformat für verlustfreie Komprimierung.

**Port:** Ein Port ist ein Teil einer Netzwerkadresse (oder auch IP-Adresse). Er ermöglicht die Zuordnung von Datenpaketen an verschiedene Dienste, die auf einem Gerät unter derselben Netzwerkadresse laufen.

**Powerline:** Powerline bezeichnet eine Art der drahtgebundenen Netzwerkverbindung, bei der mittels optional erhältlichen Adaptern Daten über das häusliche Stromnetz übertragen werden.

**Progressive JPEG:** Progressive **JPEG**s werden schrittweise nach und nach aufgebaut. Während des Ladevorgangs erhöht sich die Qualität des Bildes fortlaufend.

**ProScan/Progressive Scan:** Unter Progressive Scan (englisch für »schrittweise Abtastung«, kurz: PS) oder Vollbildverfahren versteht man eine Technik beim Bildaufbau von Monitoren, Fernsehgeräten, Beamern und anderen Anzeigegeräten, bei denen das Ausgabegerät – anders als bei der Interlace-Technik – keine zeilenverschränkten Halbbilder gesendet bekommt, sondern mit echten Vollbildern gespeist wird.

**PSK:** Steht im Zusammenhang mit WLAN-Verschlüsselungen für Pre-Shared Key, deutsch "vorher verteilter Schlüssel". Clients, die sich zu einem mit PSK gesicherten drahtlosen Netzwerk verbinden wollen, müssen diesen Schlüssel kennen.

**RGB:** Farbsignale Rot, Grün und Blau.

**Router:** Gerät zur Verbindung mehrerer Netze, z.B. Heimnetzwerk und Internet.

**Satelliten-Tuner:** Empfangsteil für Satellitensendungen.

**Schaltspannung:** Videogeräte geben diese Spannung ab, um das TV-Gerät auf die Wiedergabe umzuschalten.

**SDTV:** Standard Definition TeleVision (engl. für Fernsehprogramm in Standardqualität).

**SECAM:** Französische Farbnorm.

**Set-Top-Box:** Als Set-Top-Box (abgekürzt STB) wird in der Unterhaltungs-elektronik ein Gerät bezeichnet, das an ein anderes – meist einen Fernseher – angeschlossen wird und damit dem Benutzer zusätzliche Nutzungsmöglichkeiten bietet.

**Signaleingangsgruppen:** Je nach anliegendem Signal werden die Signalquellen in verschiedene Gruppen eingeteilt.

**Signalstärke:** Stärke des empfangenen Antennensignals.

**Signalqualität:** Qualität des eingehenden Antennensignals.

**Smart Card:** Die Smart Card ist eine elektronische Chipkarte, die von dem jeweiligen Programmanbieter oder von den zertifizierungsfreien Pay-TV-Betreibern vergeben wird. Sie enthält den Code, der durch das **CA-Modul** entschlüsselt wird.

**Statisches Kontrastverhältnis:** Beschreibt den Unterschied zwischen hellster und dunkelster Bilddarstellung.

**Stereo:** Zwei-Kanal Ton.

**T**

**Switch:** Gerät für die Anbindung mehrerer Rechner an ein Netzwerk.

**Symbolrate:** Beschreibt die Übertragungsgeschwindigkeit bei der Datenübertragung.

**Terrestrisch:** In der Datenübertragung wird eine Funkübertragung als terrestrisch bezeichnet, die keinen Satelliten als Zwischenstation verwendet.

**TFT:** Thin Film Transistor (engl. für Dünnschichttransistor). Eine weit verbreitete Anwendung ist die Ansteuerung von Flüssigkristall-Flachbildschirmen, bei denen pro Bildschirmpunkt ein einzelner Transistor zum Einsatz kommt. Diese Bauart von Displays ist als Aktiv-Matrix-LCD bekannt, wird aber umgangssprachlich häufig auch als TFT-Display bezeichnet.

**Tuner:** Englisch für Empfänger.

## **U**

**USB:** Universal Serial Bus. Serielles Bussystem zur Verbindung von externen Geräten (USB-Kartenleser, USB-Stick).

**UPnP AV:** Abkürzung für Universal Plug and Play Audio / Video. Dient zur herstellerübergreifenden Ansteuerung von Netzwerkgeräten. Inzwischen weit verbreiteter Standard für Heimvernetzung.

**VGA:** PC-Schnittstelle zum Anschluss eines Monitors.

**VPS:** Das Video Programming System (VPS) ist ein Signal, welches einige (aber nicht alle) analoge Fernsehsender in der Austastlücke des Fernsehsignals übertragen. Das Signal dient Video- oder DVD-Recordern dazu, bei der Aufnahme von Sendungen auf Verschiebungen der Anfangszeit, Sendungsausfälle und Überziehungen der geplanten Sendedauer zu reagieren.

**W**

**WEP:** Abkürzung für Wired Equivalent Privacy (deutsch etwa "verdrahteter Verbindung entsprechende Privatsphäre"). Ehemals Standardverfahren in der WLAN-Verschlüsselung, inzwischen veraltet.

**WLAN:** Abkürzung für Wireless Local Area Network (deutsch etwa "drahtloses lokal begrenztes Netzwerk"). Auch kurz als drahtloses Netzwerk bezeichnet.

**WMA:** Abkürzung für Windows Media Audio, Microsoft-eigenes Audio-Datenformat. Wie bei MP3-Dateien ist auch hier der Inhalt komprimiert.

**WMV:** Abkürzung für Windows Media Video, Microsoft-eigenes Video-Datenformat.

WPA: Abkürzung für Wi-Fi Protected Access (deutsch etwa "geschützter WLAN-Zugriff"). Löste WEP als Standard-Verschlüsselungsverfahren für drahtlose Netze ab.

### **Ycc/Ypp:** Farbstandards bei **Set-Top-Boxen**.

**YCbCr:** Digitales Farbmodell, manchmal auch umgangssprachliche Bezeichnung für Signale in Standardauflösung (**SDTV**). Das YCbCr-Farbmodell, in dem z.B. DVDs kodiert sind, wurde aus dem **YUV**-Farbmodell der analogen Fernsehtechnik entwickelt. Bei YCbCr werden die Daten ohne Umwandlung über digitale Schnittstellen wie **DVI** oder **HDMI** übertragen.

**YPbPr:** Analoges Farbmodell, siehe auch **Komponentenanschluss**. Das analoge YPbPr-Signal wird von einem Wandler im Zuspielgerät aus dem YCbCr-Signal erzeugt und anschließend auf die 3 Komponentenausgänge des Zuspielgerätes gegeben.

**YUV:** Das YUV-Farbmodell wird beim analogen Farbfernsehen nach den Normen **PAL** und **NTSC** verwendet. Umgangssprachlich ist häufig von YUV die Rede, wenn eigentlich **YPbPr** (bei analogen Anschlüssen/ Kabeln) bzw. **YCbCr** (im digitalen Bereich) gemeint ist. YUV kommt nur bei der Quadraturmodulation bei PAL bzw. NTSC-Übertragung vor und findet sonst keine Anwendung.

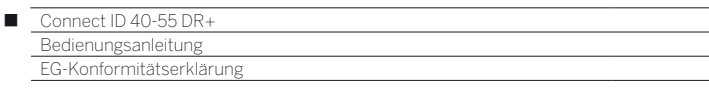

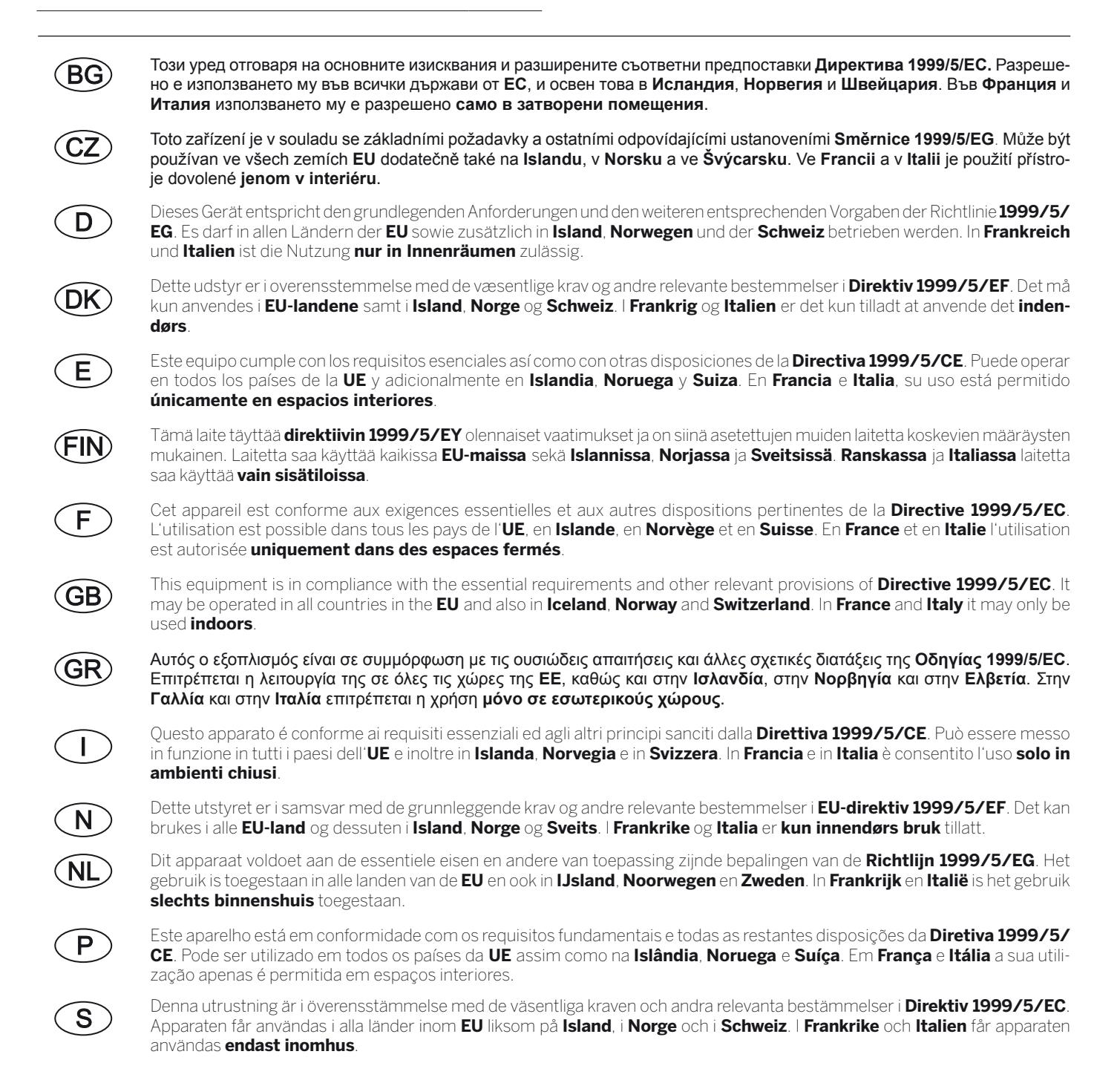

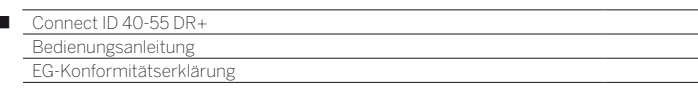

Loewe Opta GmbH - Industriestrasse 11 - D-96317 Kronach Loewe Opta GmbH EG-Konformitätserklärung P.O. Box 15 54 **EC Conformity Declaration** D-96305 Kronach Industriestrasse 11 Dokument-Nr./Monat . Jahr: 52463/52464/52465/09-2013 D-96317 Kronach Document No./Month. Year Phone: +49 9261 99-0 Fax: +49 9261 95411 Hersteller: Loewe Opta GmbH E-mail: loewe@loewe.de Manufacturer: www.loewe.tv Handelsname: LOEWE. Date: 12.09.2013 Trade mark: Page 1 of 1 Adresse<sup>-</sup> Industriestrasse 11, 96317 Kronach, Germany Address: Produkt: Farbfernsehgerät mit LCD Flachbildschirm Product: Colour Television Receiver with LCD Flat Panel Display

Produktbezeichnung: Poduct designation:

Das bezeichnete Produkt stimmt mit den Vorschriften folgender Europäischer Richtlinien überein: The designated product conforms to the provisions of the following European directives:

### 2006/95/EG

 $\overline{1}$ 

ntvorken.<br>Richtlinie des Rates vom 12. Dezember 2006 zur Angleichung der Rechtsvorschriften der Mitgliedsstaaten betreffend elektrischer<br>Betriebsmittel zur Verwendung innerhalb bestimmter Spannungsgrenzen - Niederspannungs Electrical equipment designed for use within certain voltages limits - LV-Directive.

### 2004/108/EG

Richtlinie des Rates vom 15. Dezember 2004 zur Angleichung der Rechtsvorschriften der Mitgliedsstaaten über die elektromagnetische Verträglichkeit. Electromagnetic compatibility

Connect ID 40 / 52463 : Connect ID 46 / 52464 : Connect ID 55 / 52465

### 1999/5/EG

Richtlinie des Rates vom 9. März 1999 über Funkanlagen und Telekommunikationsendeinrichtungen und die gegenseitige Anerkennung ihrer Konformität Radio equipment and Telecommunications Terminal Equipment and the Mutual Recognition of their Conformity

### 2009/125/EG

Richtlinie des Europäischen Parlaments und des Rates vom 21. Oktober 2009 zur Schaffung eines Rahmens für die Festlegung von Anforderungen an die umweltgerechte Gestaltung energieverbrauchsrelevanter Produkte Establishing a framework for the setting of ecodesign requirements for energy-relating products

Anbringung der CE-Kennzeichnung: 13 Affixing of the CE marking

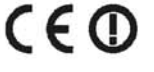

Die Übereinstimmung des bezeichneten Produkts mit den Vorschriften der Richtlinien wird nachgewiesen durch die vollständige Einhaltung folgender Normen:

The conformity of the designated product with the provisions of Directives is proved by full compliance with the following standards:

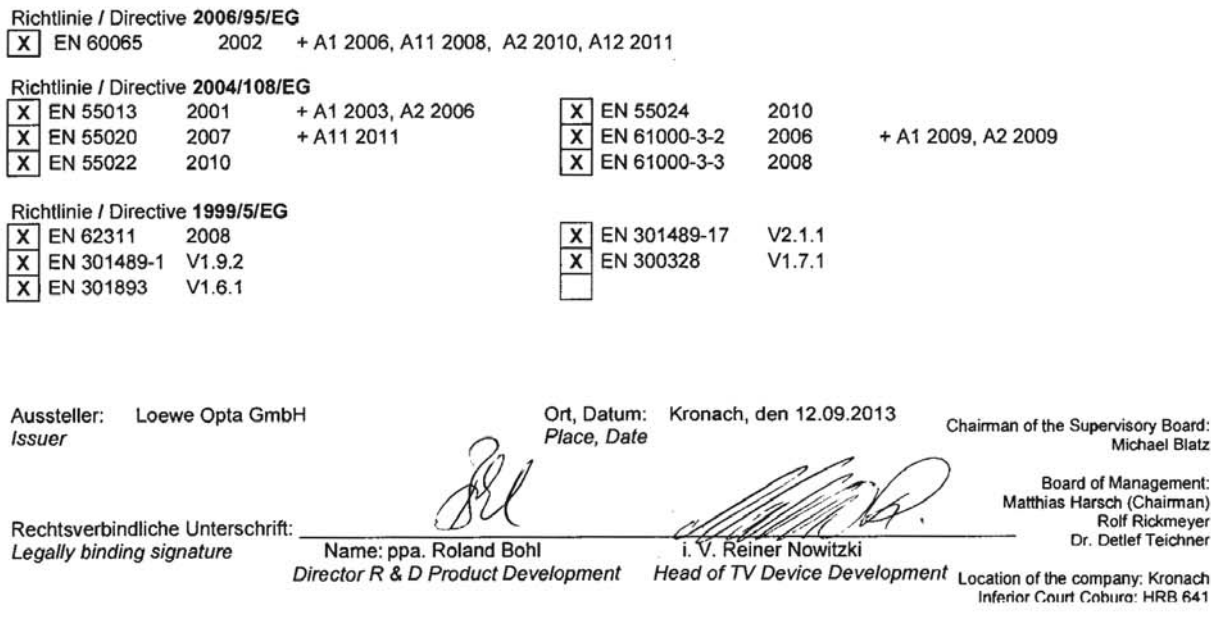

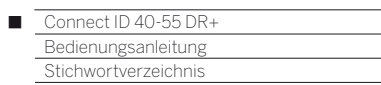

# $0-9$

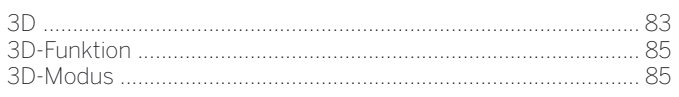

# $\boldsymbol{\mathsf{A}}$

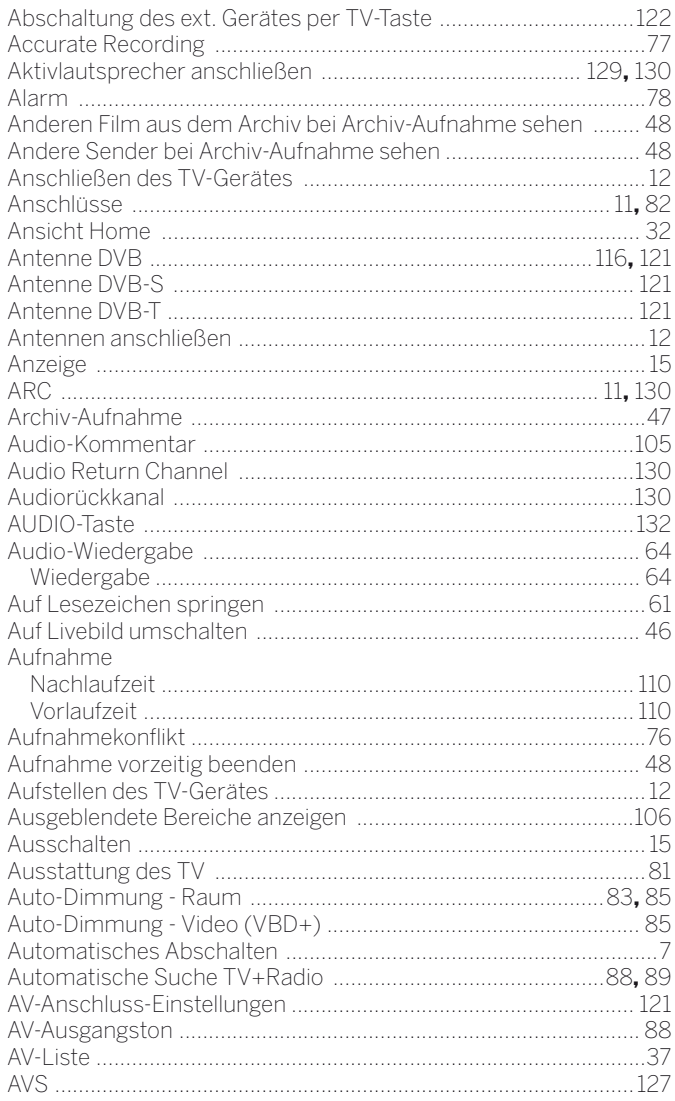

# $\overline{\mathbf{B}}$

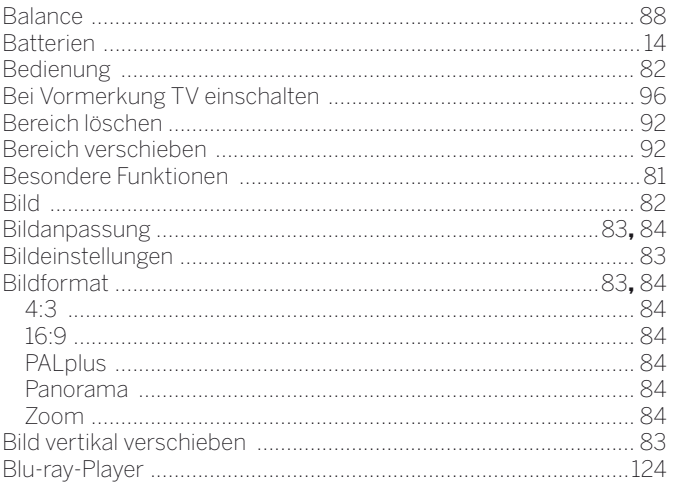

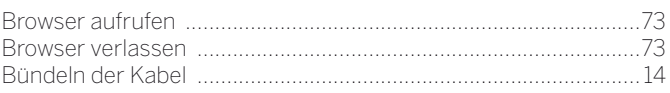

# $\mathbf{c}$

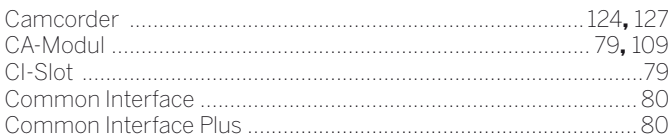

# D

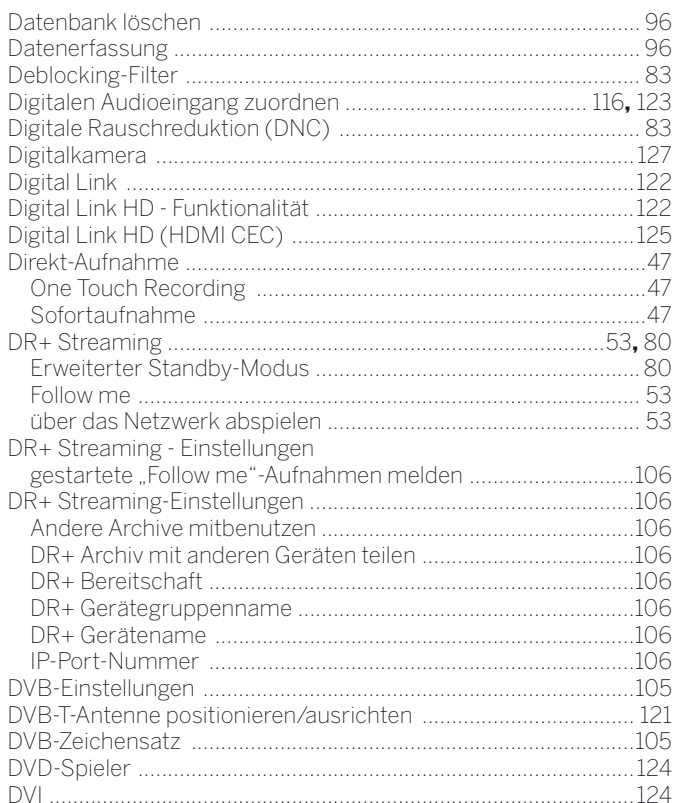

# $\mathbf{E}$

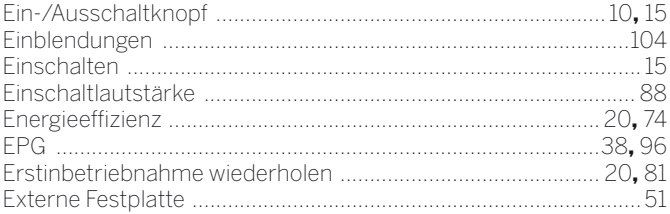

# F

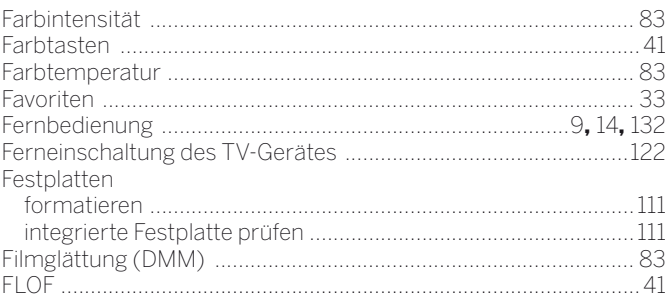

# Connect ID 40-55 DR+<br>Bedienungsanleitung<br>Stichwortverzeichnis  $\blacksquare$

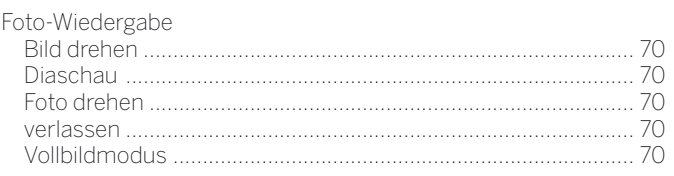

# $\mathbf G$

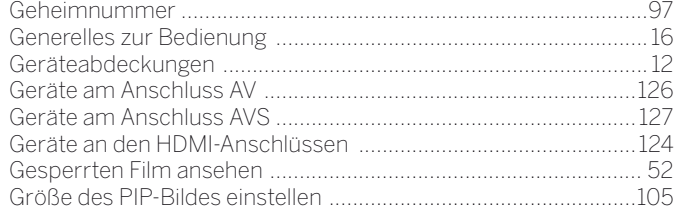

# $\overline{\mathbf{H}}$

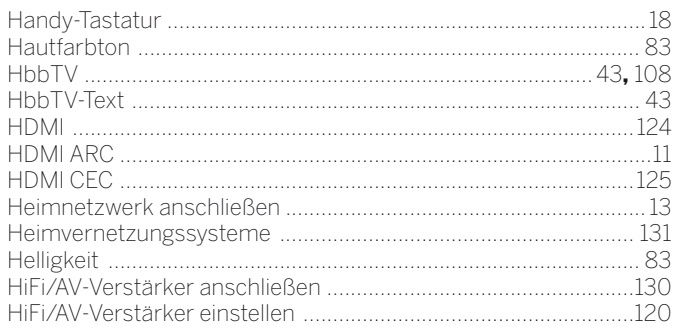

# $\overline{1}$

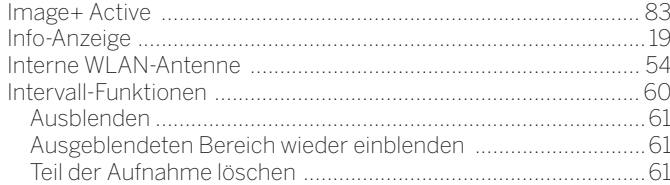

# $\boldsymbol{\mathsf{K}}$

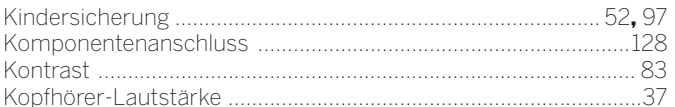

# $\mathsf{L}% _{0}\left( \mathsf{L}_{0}\right) ^{T}=\mathsf{L}_{0}\left( \mathsf{L}_{0}\right) ^{T}$

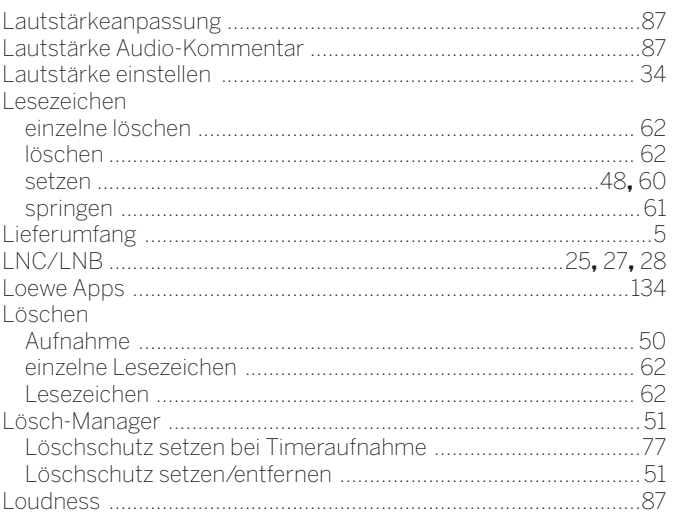

# $\overline{\mathsf{M}}$

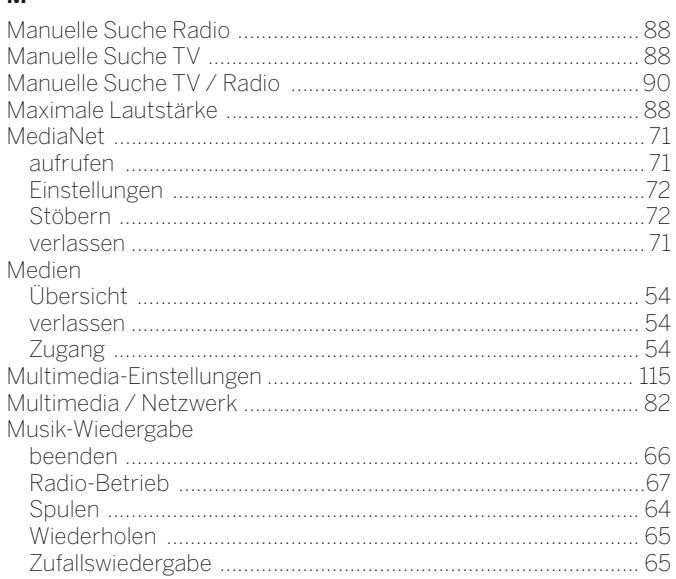

# $\overline{\mathsf{N}}$

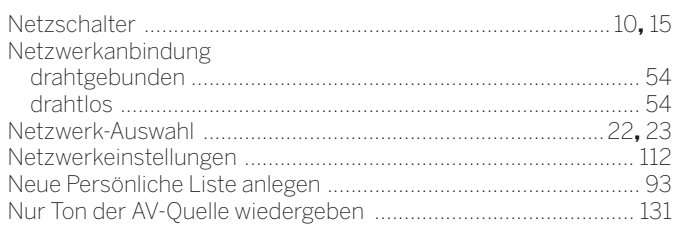

# $\mathbf{o}$

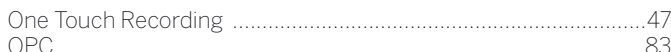

# $\mathsf{P}$

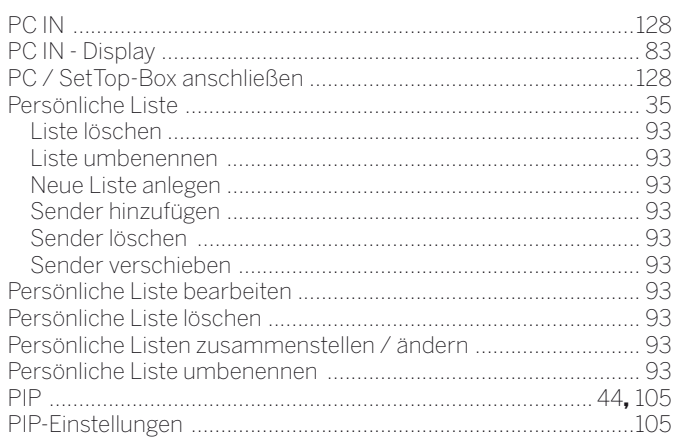

# ${\sf R}$

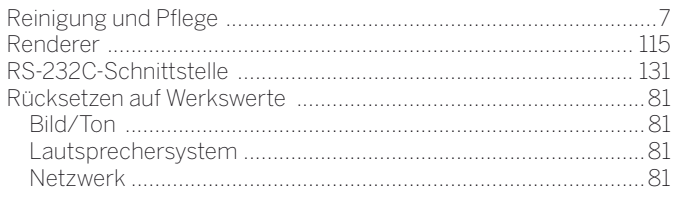

# $\mathsf{s}$

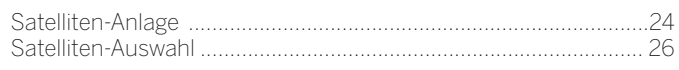

# Connect ID 40-55 DR+<br>Bedienungsanleitung<br>Stichwortverzeichnis  $\blacksquare$

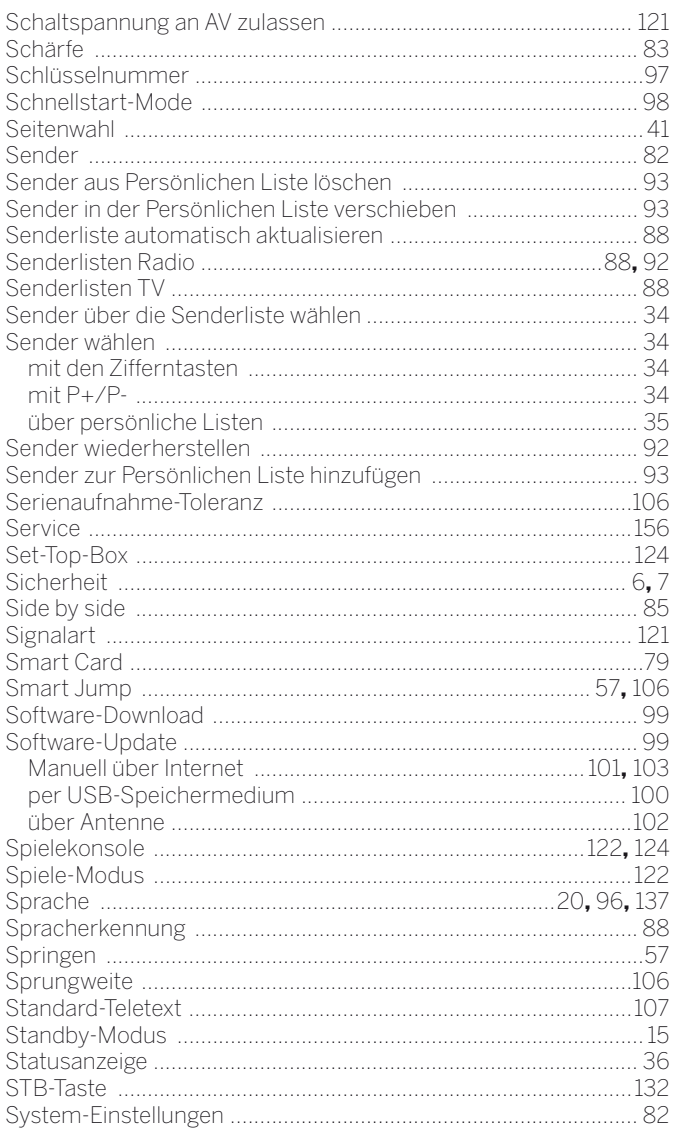

# $\mathbf T$

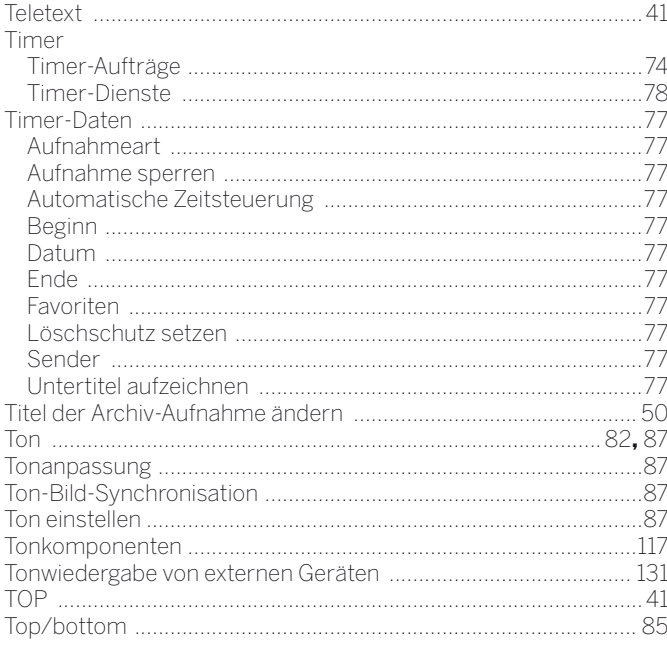

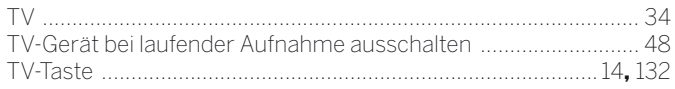

# $\frac{1}{\sqrt{2}}$

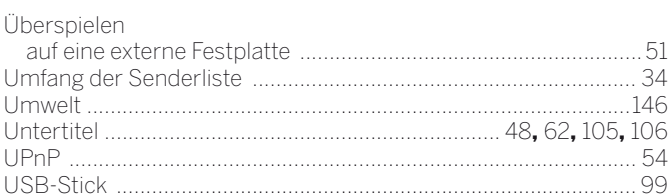

# $\mathsf{V}$

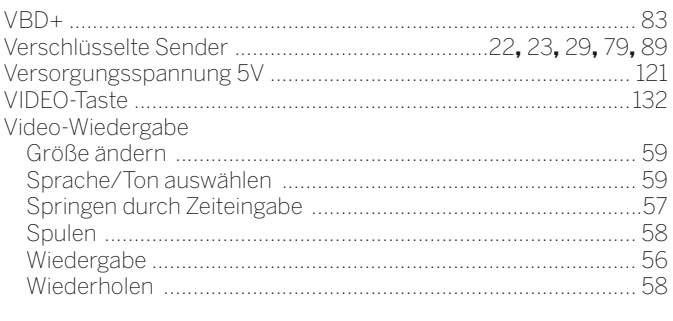

# W

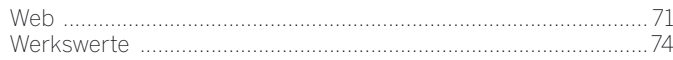

# Y

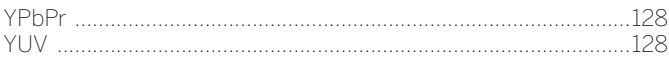

# $\mathsf{z}$

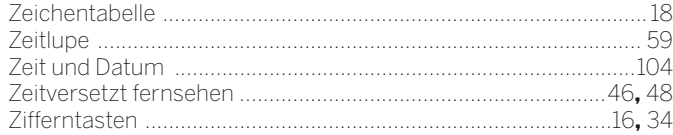

### **AUS**

n

Qualifi Pty Ltd 24 Lionel Road Mt.Waverley VIC 3149 Australia Tel +61-03-8542 1111 Fax +61-03-9543 3677 E-mail: info@qualifi.com.au

### $\odot$   $\odot$   $\odot$

Loewe Opta Benelux NV/SA Uilenbaan 84 2160 Wommelgem, België Tel +32 - 3 - 2 70 99 30 Fax +32 - 3 - 2 71 01 08 E-mail: ccc@loewe.be

### $\overline{CH}$

Telion AG Rütistrasse 26 8952 Schlieren, Schweiz Tel +41 - 44 732 15 11 Fax +41 - 44 732 15 02 E-mail: infoKD@telion.ch

### **CN**

Guangdong MG Audio Development Co.I td No.8 Jinghu Rd. Xinhua St. Huadu Reg. GZ, PRC Tel +86-(0)20-22675666 Fax +86-(0)20-22675777 E-mail: service@loewe-mg.com

Xiamen Tenote Investment Co. Ltd 26F 3# Xinglin Bay Operation Center, No.478 xinglinwan Avenue, Jimei District, Xiamen, Fujian, PRC Tel +86-400 088 1566 E-mail: service@loewe-tnt.com

### $\circledcirc$

Hadjikyriakos & Sons Ltd. 121 Prodromos Str., P.O Box 21587 1511 Nicosia, Cyprus Tel +357 - 22 87 21 11 Fax +357 - 22 66 33 91 E-mail: savvas@hadjikyriakos.com.cy

### $\mathbb{C}(\overline{C})$

BaSys CS s.r.o. Sodomkova 1478/8 10200 Praha 10 - Hostivar, Česká republika Tel +420 234 706 700 Fax +420 234 706 701 E-mail: office@basys.cz

### $\mathbb{O}(\mathsf{A})$

Loewe Technologies GmbH, Customer Care Center Industriestraße 11 96317 Kronach, Deutschland Tel +49 9261 99-500 Fax +49 9261 99-515 E-mail: ccc@loewe.de

### $\circledR$

EET Europarts Loewe Denmark Bregnerødvej 133 D 3460 Birkerød, Denmark Tel +45 - 82 19 19 E-mail: info@eeteuroparts.dk

## $\bigcirc$

Gaplasa S.A. Conde de Torroja, 25 28022 Madrid, España Tel +34 - 917 48 29 60 Fax +34 - 913 29 16 75 E-mail: loewe@maygap.com

# $\mathcal{F}$

Loewe France SAS Rue du Dépôt, 13 Parc de l l'Europe, BP 10010 67014 Strasbourg Cédex, France Tel +33 - 3- 88 79 72 50 Fax +33 - 3- 88 79 72 59 E-mail: loewe.france@loewe-fr.com

### (FIN)

EET Europarts Loewe Finland Metsänneidonkuja 12 02130 Espoo, Finland Tel +358 9 47 850 900 www.eeteuroparts.fi

### **GB** (RL)

Loewe UK Limited 1st Floor, 237A Kensington High St London W8 6SA, UK Tel +44 - (0) 207 368 1100 Fax +44 - (0) 207 368 1101 E-mail: enquiries@loewe-uk.com

### $\left(\mathsf{GR}\right)\left(\mathsf{RO}\left(\mathsf{A}\right)\right)$

Issagogiki Emboriki Ellados S.A. 321 Mesogion Av. 152 31 Chalandri-Athens, Hellas Tel +30 - 210 672 12 00 Fax +30 - 210 674 02 04 E-mail: christina\_argyropoulou@ isembel.gr

### (HR)

Plug&Play Ltd. Bednjanska 8, 10000 Zagreb Hrvatska (Kroatia) Tel +385 1 4929 683 Fax +385 1 4929 682 E-mail: info@loewe.hr

# $\bigcap$

Loewe Italiana S.r.L. Via Monte Baldo, 14/P – 14/N 37069 Dossobuono di Villafranca di Verona Tel +39 - 045 82 51 690 Fax +39 - 045 82 51 622 E-mail: info@loewe.it

## $\mathbb{D}$

Clear electronic entertainment Ltd 13 Noah Mozes St. Agish Ravad Building Tel Aviv 67442, Israel Tel +972 - 3 - 6091100 Fax +972 - 3 - 6092200 E-mail: info@loewe.co.il

### (IND)

Nonplus Ultra Home Automation Pvt Ltd First Floor, No. 615, Second Main Road Indiranagar Stage I, Indiranagar Bangalore 560038 India Tel +91 80 41114599 E-mail: jimmy@nplusultra.in

# $\circledR$

Pars Royal Taramesh LOEWE Gallery #3 Shariati St. Opp. Soheil St. P.O Box 1914965537 Tehran, Iran Tel + 98 21-22391661 E-Mail: info@tarameshgroup.com

### JOR

ACCU-TECH Solutions Co. 1-Kharija Al-Ashja'i Street Jabal Al-Weibdeh P.O.Box 9668 Amman 11191, Jordan Tel: +962-6-465-9985 Fax: +962-6-465-0119 E-Mail: info@accutech-solutions.net

# **KSA**

LOEWE Show Room Olaya Street, Near Kingdom Center RIYADH, SAUDI ARABIA P.O Box 92831 Riyadh 11663 Tel +966-11-4640927 Fax +966-11-4640759 E-mail: hkkurkjian@gmail.com

### (LV) (EST) Kpartners, SIA

A.Čaka iela 80 Rīga, LV-1011, Latvia Tel +3 71 - 67 29 29 59 Fax +3 71 - 67 31 05 68 E-mail: evgenii.bebnev@loewe.lv

## $(T)$

A Cappella Ltd. Ausros Vartu 5, Pasazo skg. 01129 Vilnius, Lithuania Tel +370 - 52 12 22 96 Fax +370 - 52 62 66 81 E-mail: info@loewe.lt

# $\circledR$

EET Europarts AS Olaf Helsetsvei 6 (Vekstsenteret) 0694 Oslo, Norge Tel +47 - 22919500 E-mail: salg@eeteuroparts.no

# $\bigcirc$

Gaplasa S.A. Rua Professor Henrique de Barros Edifício Sagres, 2º. C 2685-338 Prior Velho, Portugal Tel +351 - 21 942 78 30 Fax +351 - 21 940 00 78 E-mail: geral.loewe@mayro.pt

## $\circledR$

3LOGIC Sp.z o.o. ul. Zakopiańska 153 30-435 Kraków Tel +48 - 12 640 20 00 Fax +48 - 12 640 20 01 www.3logic.pl

# $(R)$

V2 Indonesia 5th Intiland tower Jl. Jenderal Sudirman 32 Jakarta 10220, INDONESIA Tel +62-21 57853547 E-mail: service@v2indonesia.com

# (RL)

Control SAL Gemmaizeh, Rmeil. Building 328 1st Floor Beirut, Lebanon Tel +961 1 446777 / 1 587446 Fax +961 1 582446 E-mail: info@icontrol-leb.com

### RUS

Service Center Loewe Aptekarsky per.4 podjezd 5A 105005 Moscow, Russia Tel +7 - 499 940 42 32 ( ext. 454 ) Fax +7 - 495 730 78 01 E-mail: service@loewe-cis.ru

### $\circled{s}$

EET Europarts AB Loewe Sweden Box 4124 SE-131 04, Nacka, Sverige Tel +46 - 8 507 510 00 E-mail: Kundservice@eeteuroparts.se

### **SGP**

Atlas Care Centre 11 changi south street 3 #03-01 builders centre Singapore 486122 Tel +65 - 6745 2028 Fax +65 - 6546 7861 E-mail: service@atlas-sv.com

### $(\widehat{TR})$

ENKAY GROUP SERVISPLUS MUSTERI HIZMETLERI Alemdag Cad. Site Yolu No:18 Umraniye, Istanbul, TÜRKIYE Tel 444 4 784 E-mail: info@servisplus.com.tr

### **A**

Volco Enterprise Close Corporation Unit 8 7 on Mastiff (Road) Longlake Ext 1, Lingbro Business Park 2165 Johannesburg Tel +27 11 608 1228 Fax +27 11 608 1740 E-mail: v63@mweb.co.za

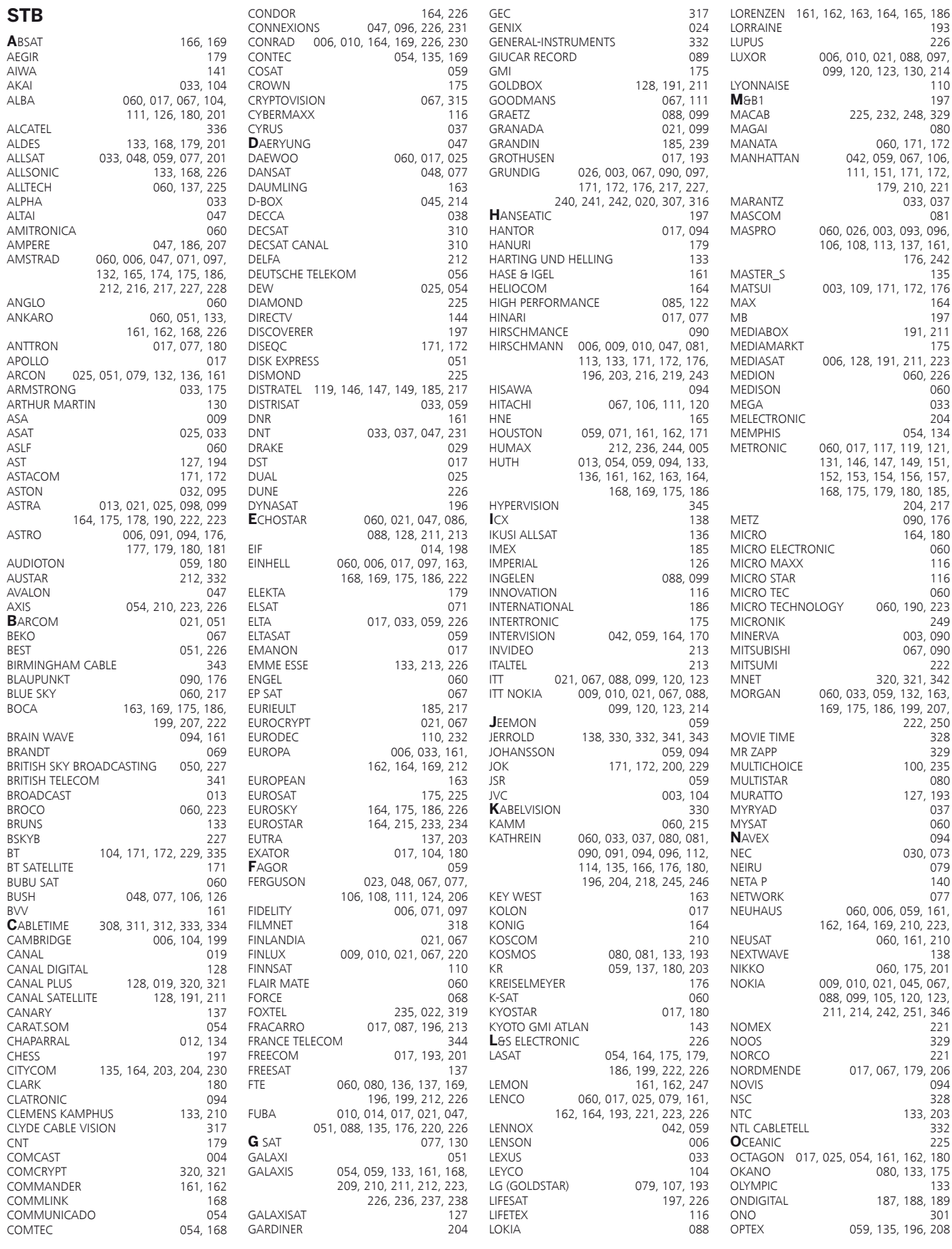

Connect ID 40-55 DR+ Bedienungsanleitung Γ **Codeliste** 

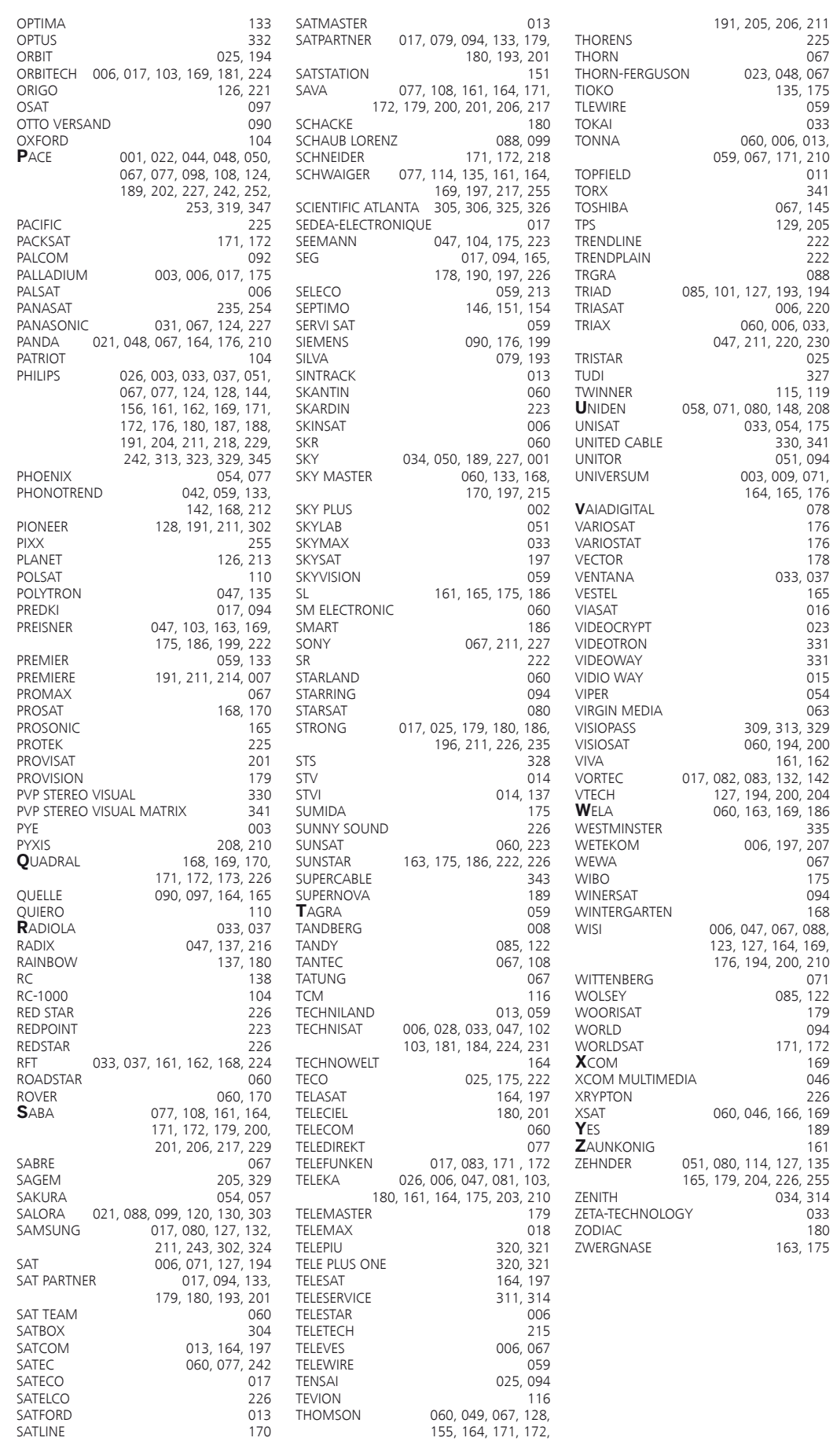

163, 175

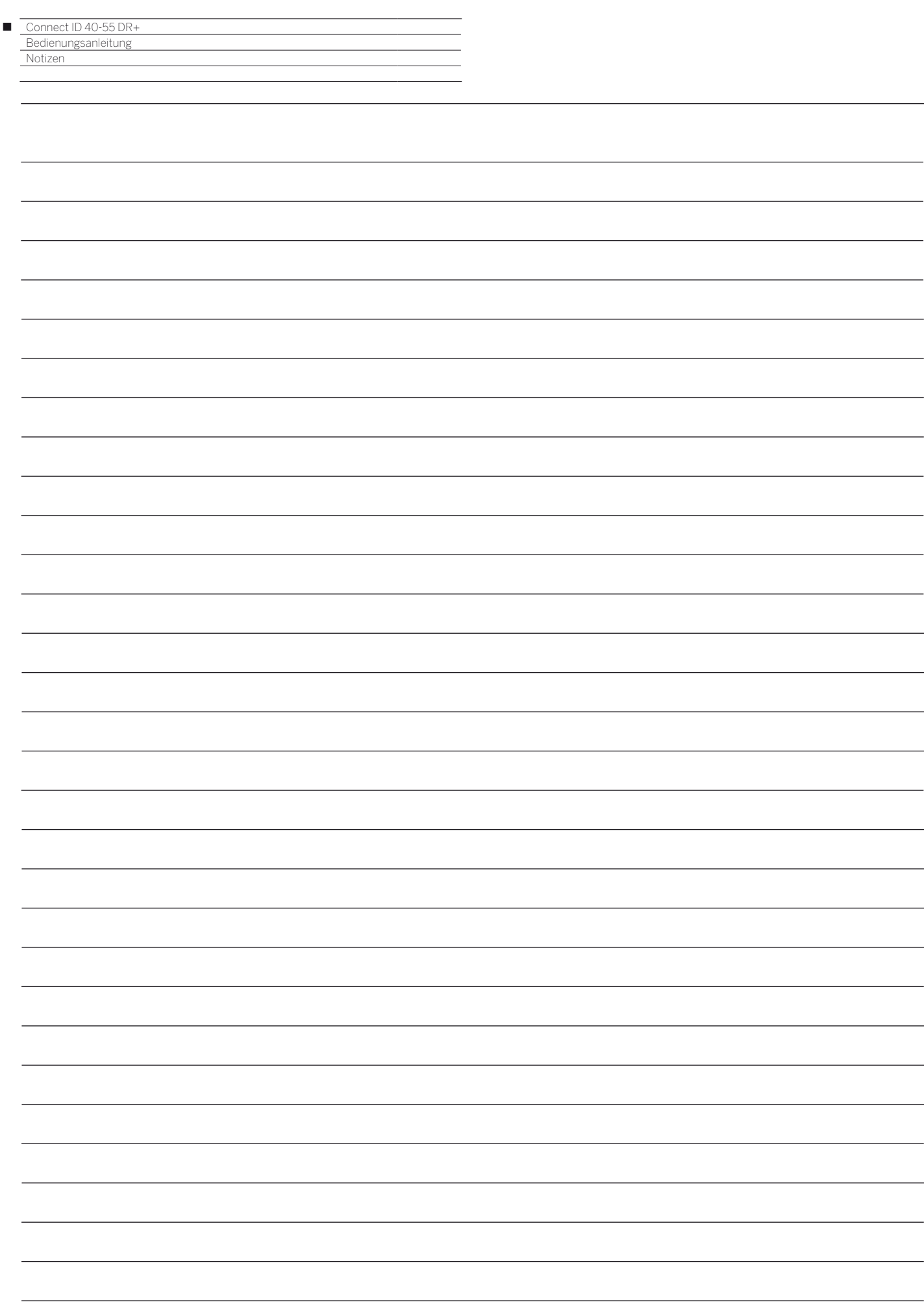

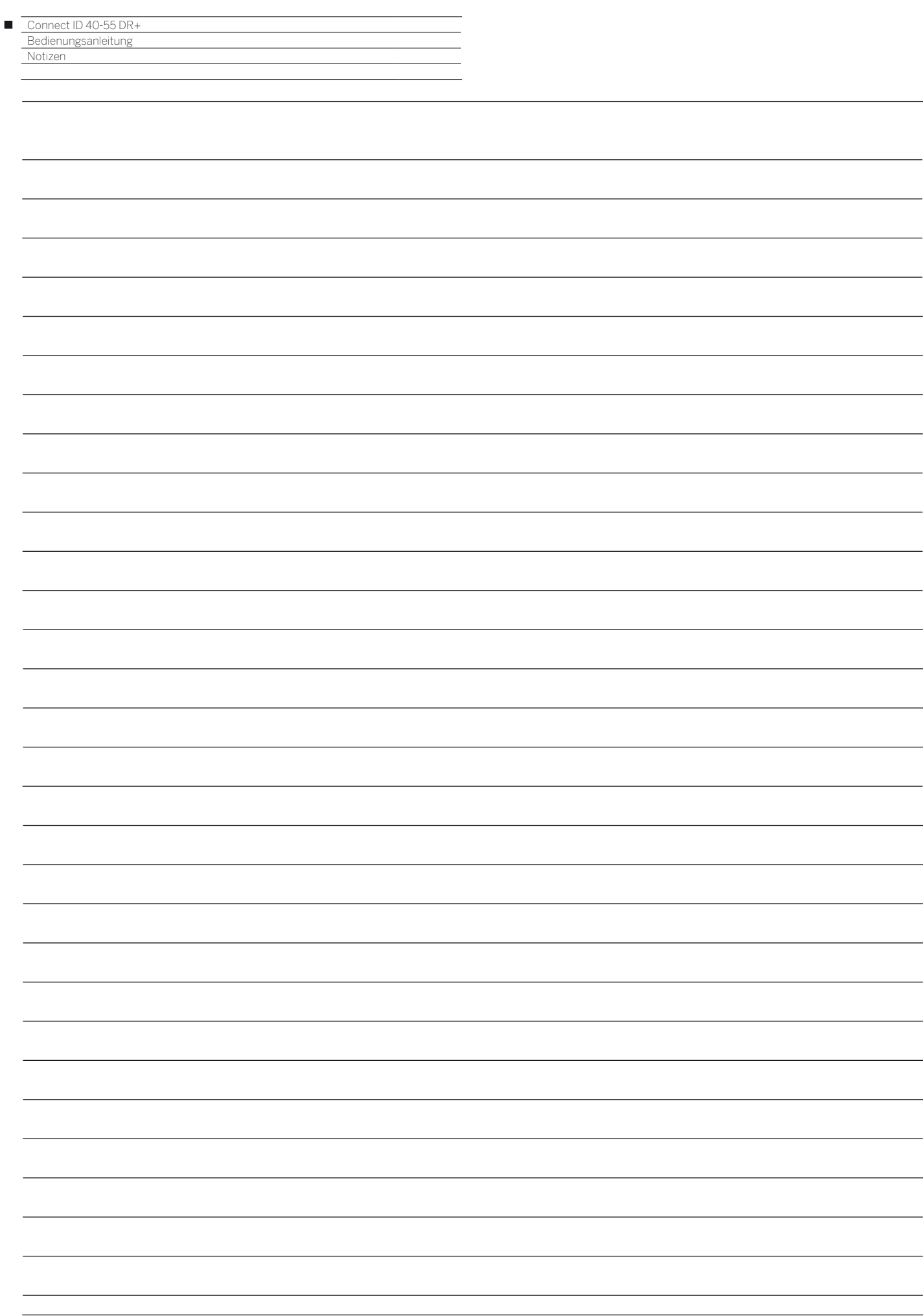

# LOEWE.